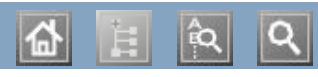

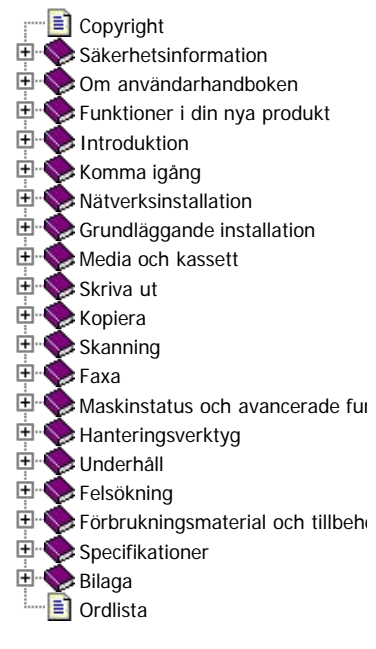

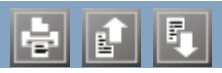

#### $D$ ell<sup>TM</sup> 1135n

# Användarhandbok

[www.dell.com](http://www.dell.com/) | [www.support.dell.com](http://www.support.dell.com/)

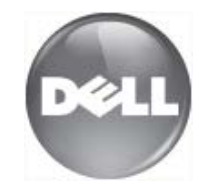

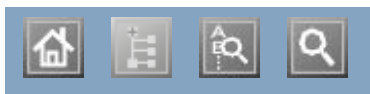

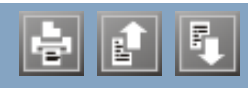

affisch, skriv ut affisch, skriv ut Ange Ange med den numeriska knappsatsen med den numeriska knappsatsen anknytningstelefon anknytningstelefon autentisering autentisering  $\frac{a}{1}$  is the range of  $\frac{1}{2}$ skriva ut en rapport dakiiran datuminställning display dokumentinmatare dubbelsidiga utskrifter (manuellt) skrivardrivrutin energisparläge använda energisparläget faxa favoritinställningar, för utskrift faxa adressbok förbereda fax roroereda rax<br>gruppnummer  $\sum_{i=1}^{\infty}$ justera ljusstyrka<br>. justera upplösning mottagning i läget Telefonsvarare/Fax mottagning i telefonläge mottagning med en anknytningstelefon senarelägg sändning senareläggning av faxsändning skicka ett fax skicka ett fax skicka ett prioriterat fax skicka till flera skickar in siddella in siddella in siddella in siddella in siddella in siddella in siddella in siddella in siddella in siddella in siddella in siddella in siddella in siddella in siddella in siddella in siddella in siddell snabbval shabovar<br>ställa in sidhuvud för fax stana in significant re ta emot fax i minnet tar emot vidarebefordra fax ändra faxinställning ändra mottagningsläge återuppringning av det senaste numret återuppringning av det senaste numret faxinställningar faxmottagning bakifrån tar emot

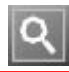

# <span id="page-5-0"></span>**Copyright**

Informationen i det här dokumentet kan ändras utan föregående meddelande.

© 2010 Dell Inc. Med ensamrätt.

Återgivning av detta material utan skriftligt medgivande från Dell Inc. är förbjuden.

Varumärken som används i texten: Dell, DELLs logotyp och Dell Toner Management System är varumärken som tillhör Dell Inc. Microsoft, Windows, Windows Vista och Windows Server är registrerade varumärken som tillhör Microsoft Corporation i USA och/eller andra länder. Adobe och Acrobat Reader är antingen registrerade varumärken eller varumärken som tillhör Adobe Systems Incorporated i USA och/eller andra länder.

Andra varumärken och handelsnamn kan användas i det här dokumentet och syftar då på företagen som äger märkena eller namnen på produkterna.

Dell Inc. frånsäger sig alla ägaranspråk på andra varumärken och handelsnamn än sina egna.

Licensinformation om öppen källkod finns i filen LICENSE.txt på den medföljande CD-ROM-skivan.

REV. 1.02

## <span id="page-6-0"></span>**Säkerhetsinformation**

Dessa varningar och säkerhetsföreskrifter ingår i handboken för att förhindra att du, andra personer eller produkten skadas. Läs alla dessa anvisningar innan du använder maskinen.

Använd sunt förnuft för användning av elektriska apparater som denna. Följ alla varningar och instruktioner som finns angivna på maskinen och i den dokumentation som medföljer maskinen. När du har läst det här avsnittet bör du förvara det på en säker plats för framtida bruk.

# **Viktiga säkerhetssymboler**

I det här avsnittet förklaras alla ikoner och symboler i användarhandboken. Säkerhetssymbolerna visas i ordning, efter graden av risk.

#### **Förklaringar av alla ikoner och symboler som används i användarhandboken:**

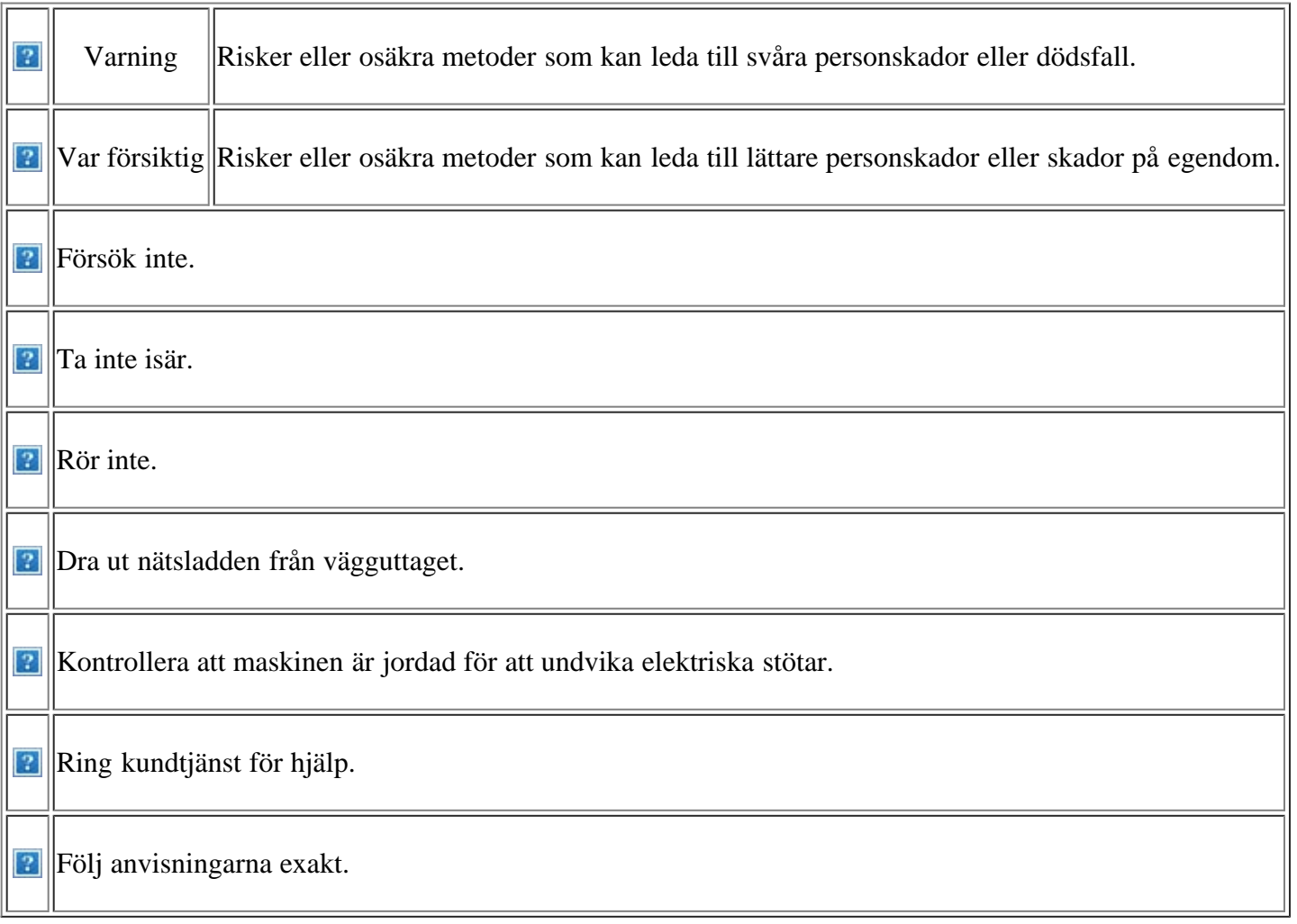

# **Driftsmiljö**

### *<b>Varning*

- Använd inte enheten om nätsladden är skadad eller om vägguttaget inte är jordat.
- Böj inte och placera inte tunga saker på nätsladden.

Att trampa på nätsladden eller låta tunga saker

**P** Placera ingenting ovanpå maskinen (t.ex. vatten, små föremål av metall, tunga föremål, ljus eller tända cigaretter).

Det kan leda till elektriska stötar eller brand.

Om maskinen blir överhettad, börjar ryka, låter konstigt eller börjar lukta konstigt ska du stänga av maskinen direkt och dra ur sladden.

Det kan leda till elektriska stötar eller brand.

#### **Var försiktig**

När det åskar eller om maskinen inte ska användas under en period drar du ut nätkontakten från vägguttaget.

Det kan leda till elektriska stötar eller brand.

Varning! Utmatningsområdet är hett.

Du kan bränna dig.

**P** Om någon har tappat maskinen, eller om höljet verkar vara skadat, kopplar du ur maskinen från alla gränssnittsanslutningar och kontaktar kvalificerad servicepersonal.

Detta kan annars leda till elektriska stötar eller brand.

Om det sker en plötslig och tydlig förändring i maskinens funktionalitet ska du koppla ur maskinen från alla gränssnittsanslutningar och kontakta kvalificerad servicepersonal.

Detta kan annars leda till elektriska stötar eller brand.

### **Driftsmetod**

 **Var försiktig**

Det kan leda till elektriska stötar eller brand. Klämma sönder den kan leda till elektriska stötar eller brand.

> **Ta** inte bort kontakten genom att dra i sladden, och hantera inte kontakten med blöta händer.

Det kan leda till elektriska stötar eller brand.

**P** Försök inte tvinga in kontakten i vägguttaget om det inte går lätt att sätta i den.

Ring en elektriker för att byta vägguttaget, annars finns risk för elektriska stötar.

Låt inte husdjur gnaga på nätsladden, telesladden eller kablarna för anslutning till datorn.

Det kan leda till elektriska stötar, brand och/eller skada på husdjuret.

**P**Om maskinen inte fungerar som den ska även efter det att du följt dessa instruktioner kopplar du ur maskinen från alla gränssnittsanslutningar och kontaktar kvalificerad servicepersonal.

Detta kan annars leda till elektriska stötar eller brand.

**Dra** inte ut papperet med våld under utskrift.

Det kan skada maskinen.

Var noga med att inte sätta handen mellan maskinen och papperskassetten.

Du kan skada dig.

**Blockera inte och tryck inte in objekt i** ventilationsöppningen.

Det kan leda till höjda temperaturer hos komponenterna, vilket kan orsaka skador eller brand.

Var försiktig så att du inte skär dig på papper när du byter papper eller tar bort papper som fastnat inuti skrivaren.

Du kan skada dig.

### **Installera/flytta**

 **Varning**

**Placera inte maskinen i ett område med damm, fukt eller vattenläckor.** 

Det kan leda till elektriska stötar eller brand.

#### **Var försiktig**

När du flyttar maskinen ska du stänga av strömmen och dra ut alla sladdar. Lyft sedan maskinen tillsammans med minst två personer.

Maskinen kan annars falla i golvet, vilket kan orsaka skador på människor eller på maskinen.

**Placera inte maskinen på ett instabilt underlag.** 

Maskinen kan annars falla i golvet, vilket kan orsaka skador på människor eller på maskinen.

**P** Maskinen ska anslutas till den spänningsnivå

delen av utmatningsområdet bli het. Låt inte barn röra den.

Barn kan bränna sig.

**Ta** inte bort papper som fastnat med pincett eller vassa metallföremål.

Det kan skada maskinen.

Låt inte alltför många papper ansamlas i utmatningskassetten.

Det kan skada skrivaren.

**Den här maskinen strömförsörjs via nätsladden.** 

Om du vill stänga av strömförsörjningen drar du ur nätsladden från vägguttaget.

**Täck inte över maskinen och placera den inte på en lufttät** plats, t.ex. i en garderob.

Om maskinen inte är väl ventilerad kan det orsaka brand.

**P** Kontrollera att du sätter i nätsladden i ett jordat vägguttag.

Detta kan annars leda till elektriska stötar eller brand.

som anges på etiketten. Överbelasta inte vägguttag eller förlängningssladdar.

Om du är osäker och vill kontrollera vilken spänningsnivå du använder kontaktar du din elleverantör.

<span id="page-9-1"></span>Använd endast No.26 AWG<sup>[[a\]](#page-9-0)</sup> eller grövre elkabel vid behov.

Annars kan maskinen skadas.

Det kan försämra produktens prestanda och leda till elektriska stötar eller brand.

Använd nätsladden som medföljer maskinen för säker drift. Om du använder en sladd som är längre än 2 meter med en 140 V-maskin ska grovleken vara 16 AWG eller mer.

Annars kan maskinen skadas och det kan leda till elektriska stötar eller brand.

<span id="page-9-0"></span>[[a\]](#page-9-1) AWG: Amerikanskt kabelmått

### **Underhåll/kontroll**

#### *var försiktig*

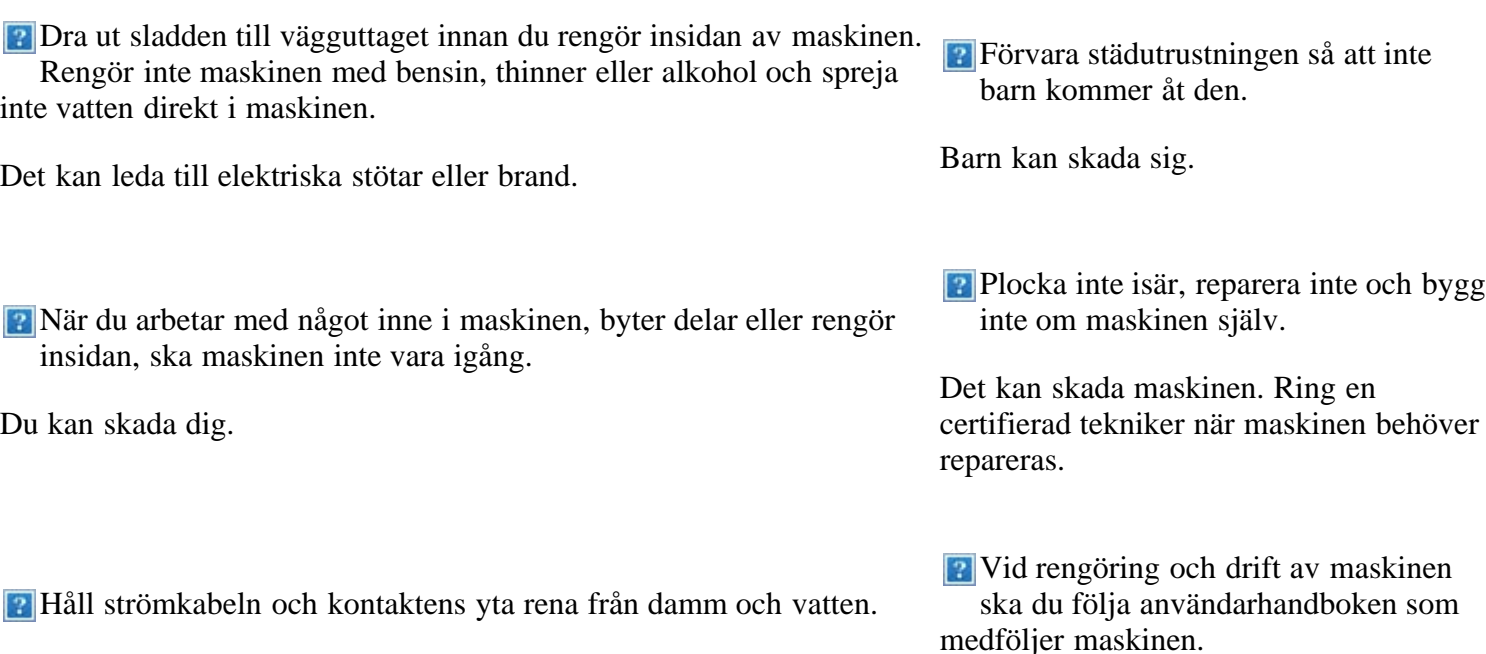

Det kan leda till elektriska stötar eller brand.

Ta inte bort kåpor eller skydd som är fastskruvade.

Maskinen ska endast repareras av Dells servicetekniker.

### **Använda förbrukningsmaterial**

*<b> Var försiktig* 

**P** Plocka inte isär tonerkassetten. Förvara förbrukningsmaterial, till exempel tonerkassetter, så att barn inte kommer åt dem.

Annars kan maskinen skadas.

Toner kan vara farligt. Toner kan vara farligt.

Bränn inte upp förbrukningsmaterial, t.ex. tonerkassetter eller fixeringsenheten.

Det kan orsaka explosion eller brand.

Att använda återvunnet förbrukningsmaterial, t.ex. toner, kan skada maskinen.

Om det uppstår skador på grund av användning av återvunnet förbrukningsmaterial tas en serviceavgift ut.

När du byter tonerkassett eller tar bort papper som har fastnat ska du vara försiktig så att inte toner hamnar på dig eller dina kläder.

Toner kan vara farligt för människor.

# <span id="page-11-0"></span>**Om användarhandboken**

Användarhandboken innehåller grundläggande information om hur maskinen används.

 $|2|$ 

- Läs säkerhetsinformationen innan du använder skrivaren.
- Läs i kapitlet [Felsökning](#page-146-1) om du får problem med maskinen (se Felsökning).
- I kapitlet [Ordlista](#page-179-1) förklaras termerna som används i den här användarhandboken (se Ordlista).
- Bilderna i den här handboken kan skilja sig från din maskin beroende på alternativ eller modell.
- Procedurerna i den här handboken gäller huvudsakligen Windows XP.

## **Konvention**

Vissa termer kan ha samma betydelse:

- Dokument är synonymt med original.
- Papper är synonymt med media eller utskriftsmedia.
- Maskinen syftar på skrivaren eller multifunktionsskrivaren.

Följande tabell visar handbokens konventioner:

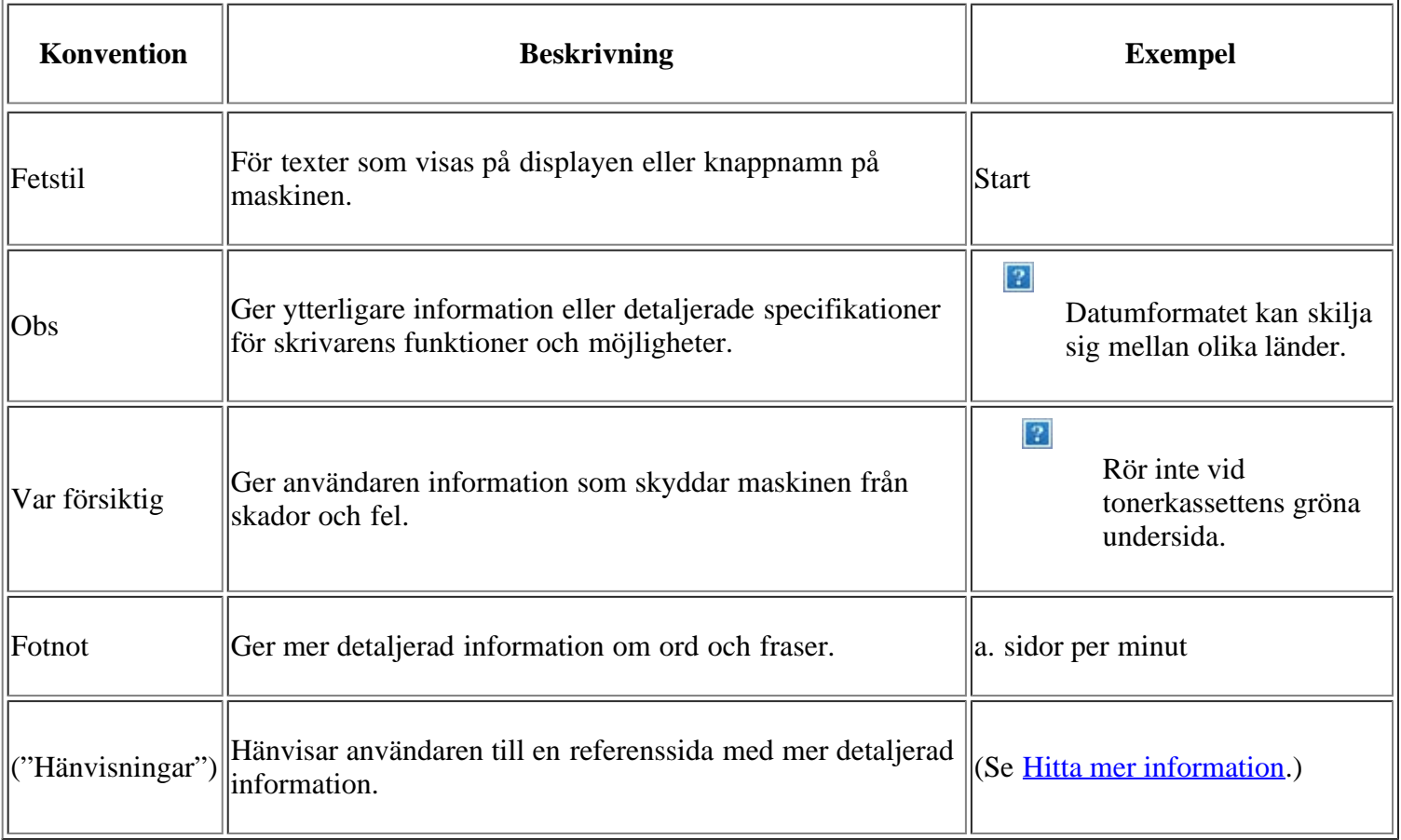

# <span id="page-11-1"></span>**Hitta mer information**

Du hittar information om att ställa in och använda maskinen i följande dokument: antingen som utskrift eller på skärm.

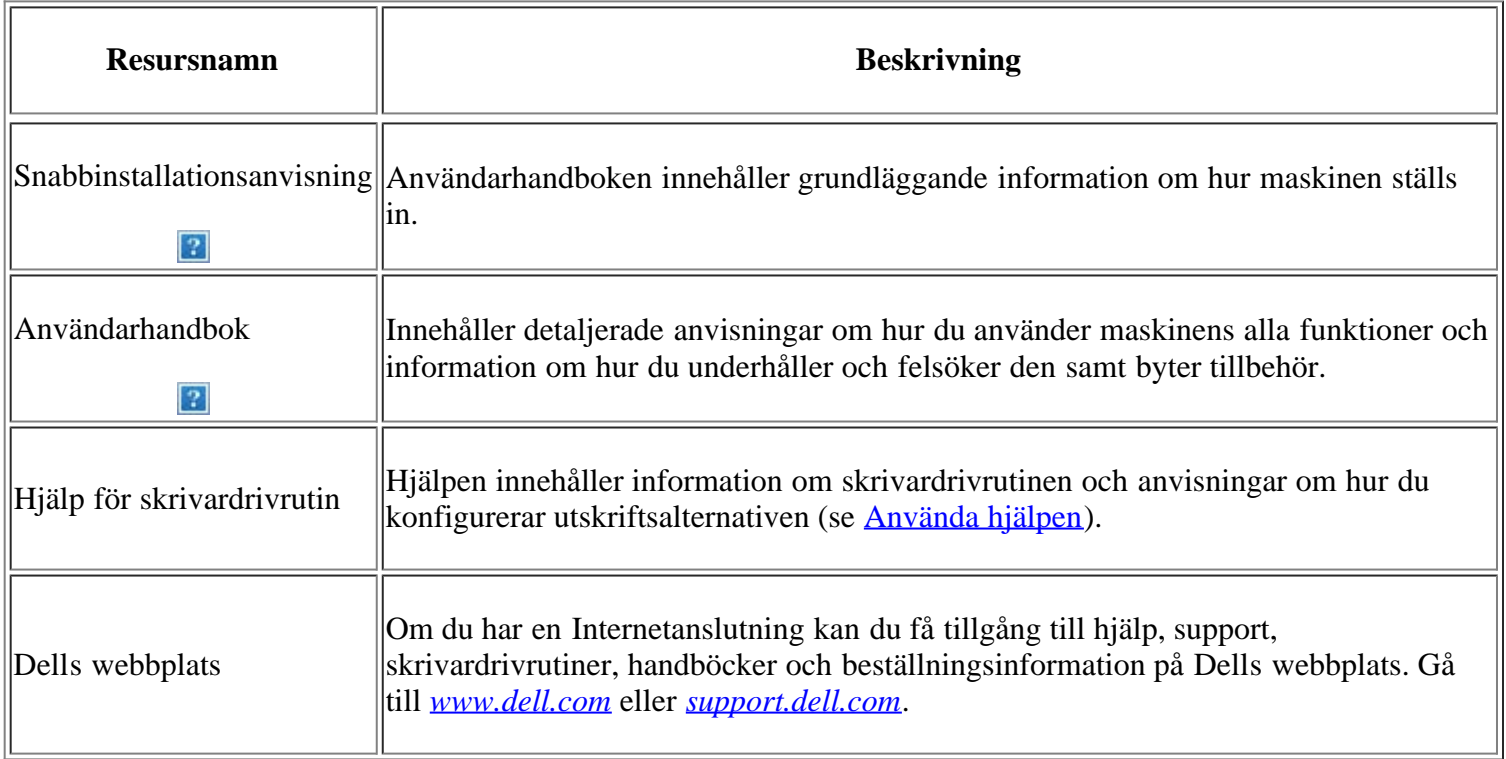

# <span id="page-13-0"></span>**Funktioner i din nya produkt**

Maskinen har ett antal specialfunktioner som påverkar kvaliteten på de dokument du skriver ut.

# **Specialfunktioner**

 $|2|$ 

 $\overline{?}$ 

 $\mathbf{P}$ 

 $|2|$ 

 $|2|$ 

### **Skriva ut med enastående kvalitet och hastighet**

- Du kan skriva ut med en upplösning upp till 1200 x 1200 dpi effektivt.
- Du kan skriva ut i A4-storlek med upp till 22 sidor/min och i Letter-storlek med upp till 23 sidor/min.

### **Hantera många olika sorters utskriftsmaterial**

- Det manuella facket rymmer vanligt papper och kan hantera papper i olika storlekar, brevhuvud, kuvert, etiketter, anpassade media, vykort och tungt papper.
- I standardfacket ryms 250 ark vanligt papper.

#### **Skapa professionella dokument**

- Tryck vattenstämplar. Du kan anpassa dokument med ord, t.ex. "Hemligt" (se [Använda vattenstämplar](#page-76-0)).
- Skriv ut affischer. Texten och bilderna på varje sida i dokumentet förstoras och skrivs ut över flera sidor som sedan kan tejpas ihop till en affisch (se [Skriva ut affischer](#page-74-0)).
	- Du kan använda förtryckta formulär med vanligt papper (se [Använda överlägg\)](#page-78-0).

#### **Spara tid och pengar**

- Du kan skriva ut flera sidor på samma ark för att spara papper (se [Skriva ut flera sidor på ett](#page-74-1) [pappersark](#page-74-1)).
- Maskinen sparar automatiskt ström genom att drastiskt minska effektförbrukningen när den inte används.
	- Du kan spara papper genom att skriva ut på båda sidorna (manuell) (se *Skriv ut på papperets båda sidor* [\(manuellt\)](#page-75-0)).

#### **Skriv ut från olika plattformar**

- Du kan göra utskrifter från olika operativsystem, t.ex. Windows, Linux och Macintosh (se [Systemkrav\)](#page-23-0).
- Maskinen har utrustats med ett USB-gränssnitt samt ett nätverksgränssnitt.

#### **Kopiera original i flera olika format**

- Maskinen kan skriva ut flera kopior av originaldokumentet på en sida (se 2-upp- eller 4-upp-kopiering  $(N-upp)$ .
- Utskriftskvaliteten kan justeras och förbättras på samma gång.

#### **Skanna original och skicka iväg dem direkt**

- Skanna i färg och använd exakta komprimeringar i JPEG-, TIFF- och PDF-format.
- $|2|$ • Skanna och skicka filer snabbt till flera mottagare med nätverksskanning (se [För nätverksanslutna](#page-95-0) [maskiner](#page-95-0)).

#### **Ange en specifik tid för att skicka ett fax**

- Du kan ange en tid då faxet ska skickas och samtidigt skicka det till flera lagrade mottagare.
- Efter överföringen kan maskinen skriva ut en rapport enligt de inställningar du har gjort.

#### **IPv6**

 $|2|$ 

 $\overline{?}$ 

**P** Maskinen stöder IPv6.

### <span id="page-14-0"></span>**Olika modellers funktioner**

Maskinen är gjord för att uppfylla alla dina dokumentbehov – från att skriva ut och kopiera till mer avancerade nätverkslösningar för företag.

#### **Vissa funktioner och tillbehör kanske inte finns tillgänliga beroende på modell eller land.**

Olika modellers funktioner:

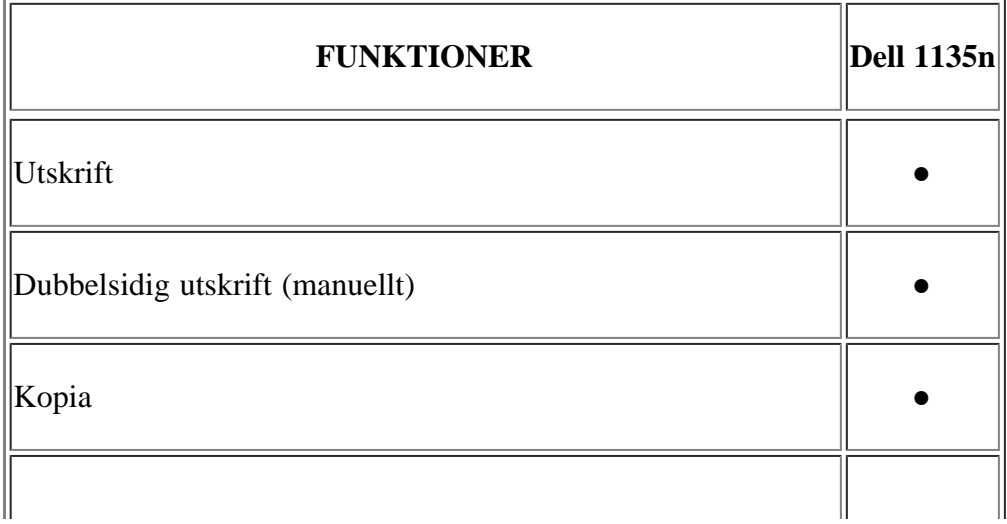

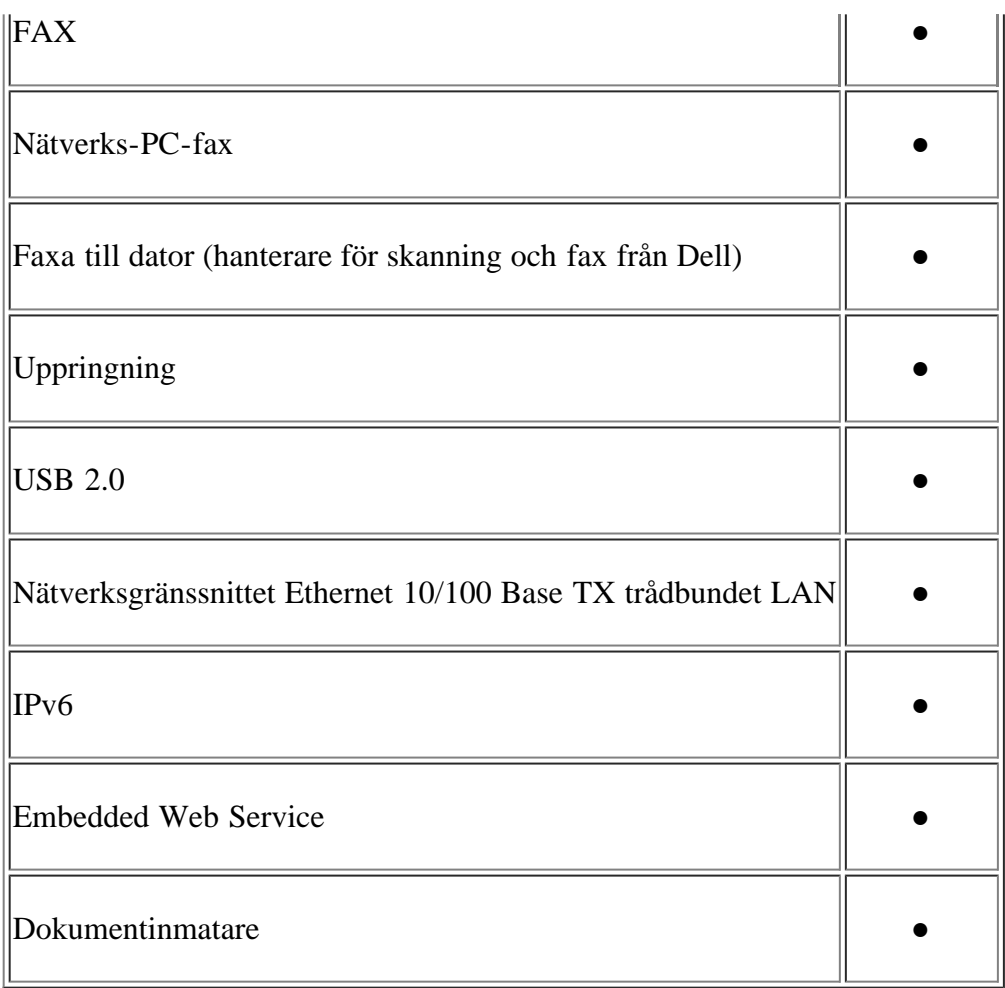

(●: Ingår)

# <span id="page-16-0"></span>**Introduktion**

I det här kapitlet finns en översikt över maskinen:

#### **Kapitlet innehåller:**

- [Översikt över skrivaren](#page-16-1)
- [Översikt över kontrollpanelen](#page-17-0)
- [Förstå Status-indikatorn](#page-18-0)
- [Användbara knappar](#page-19-0)
- [Slå på maskinen](#page-20-0)

# <span id="page-16-1"></span>**Översikt över skrivaren**

### **Framifrån**

#### $\overline{?}$

Bilden kan skilja sig från din skrivare beroende på modell.

<span id="page-16-3"></span>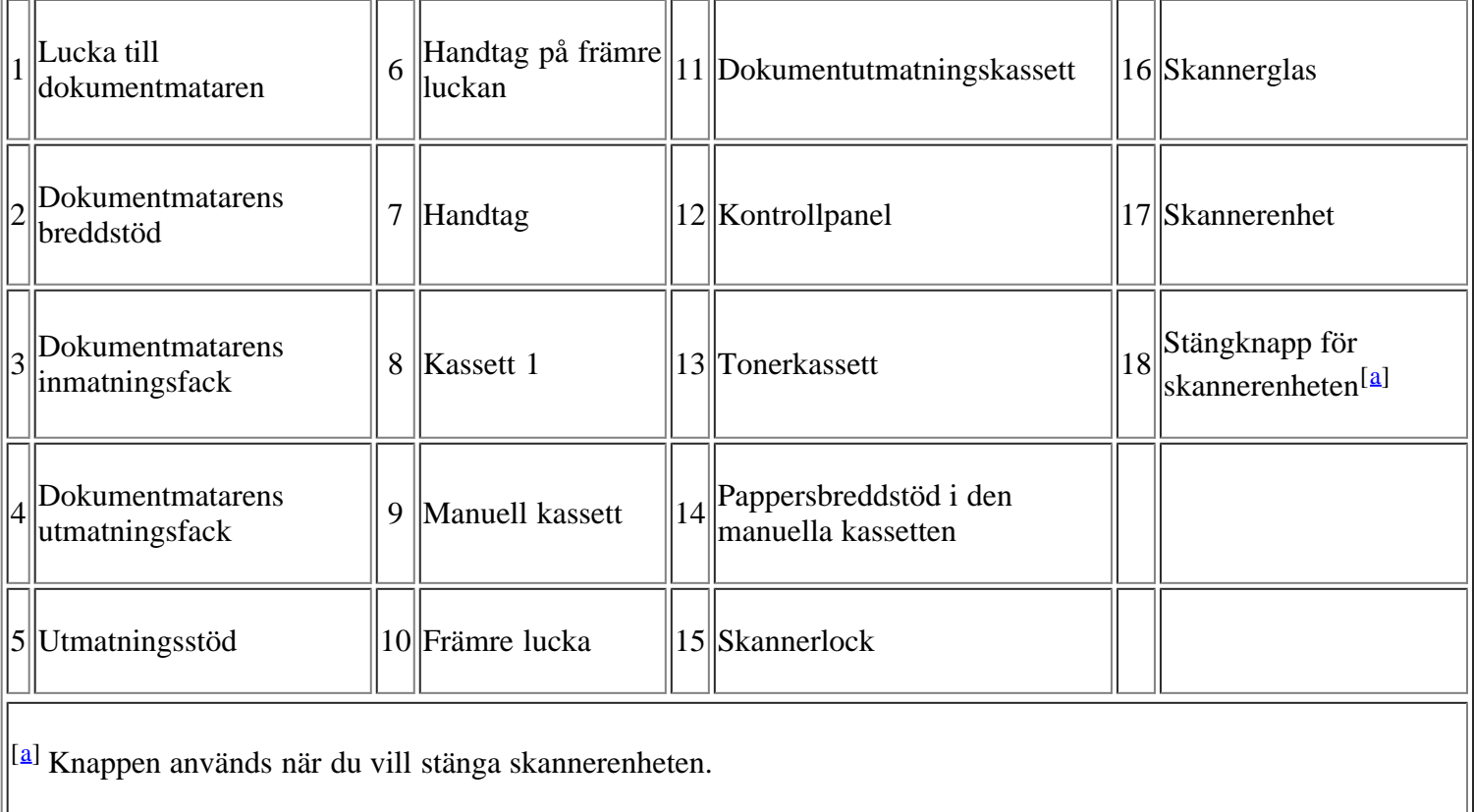

 $\overline{3}$ 

### <span id="page-16-2"></span>**Bakifrån**

 $\mathbb{H}$ 

Bilden kan skilja sig från din skrivare beroende på modell.

 $\parallel \ \parallel$ 

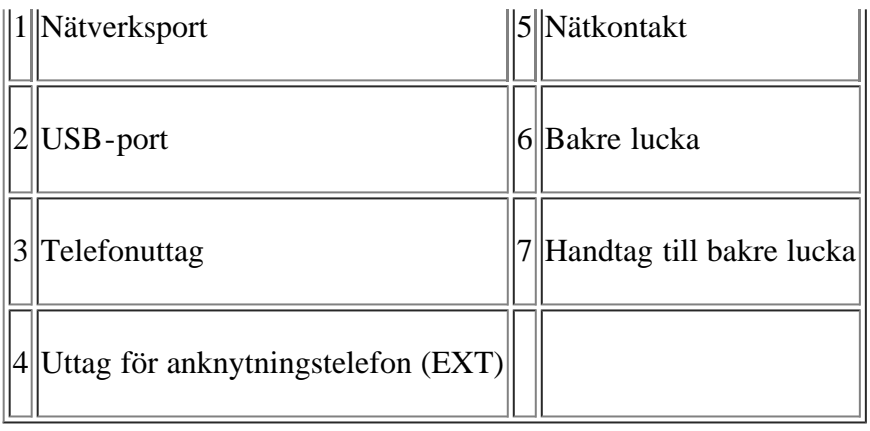

# <span id="page-17-0"></span>**Översikt över kontrollpanelen**

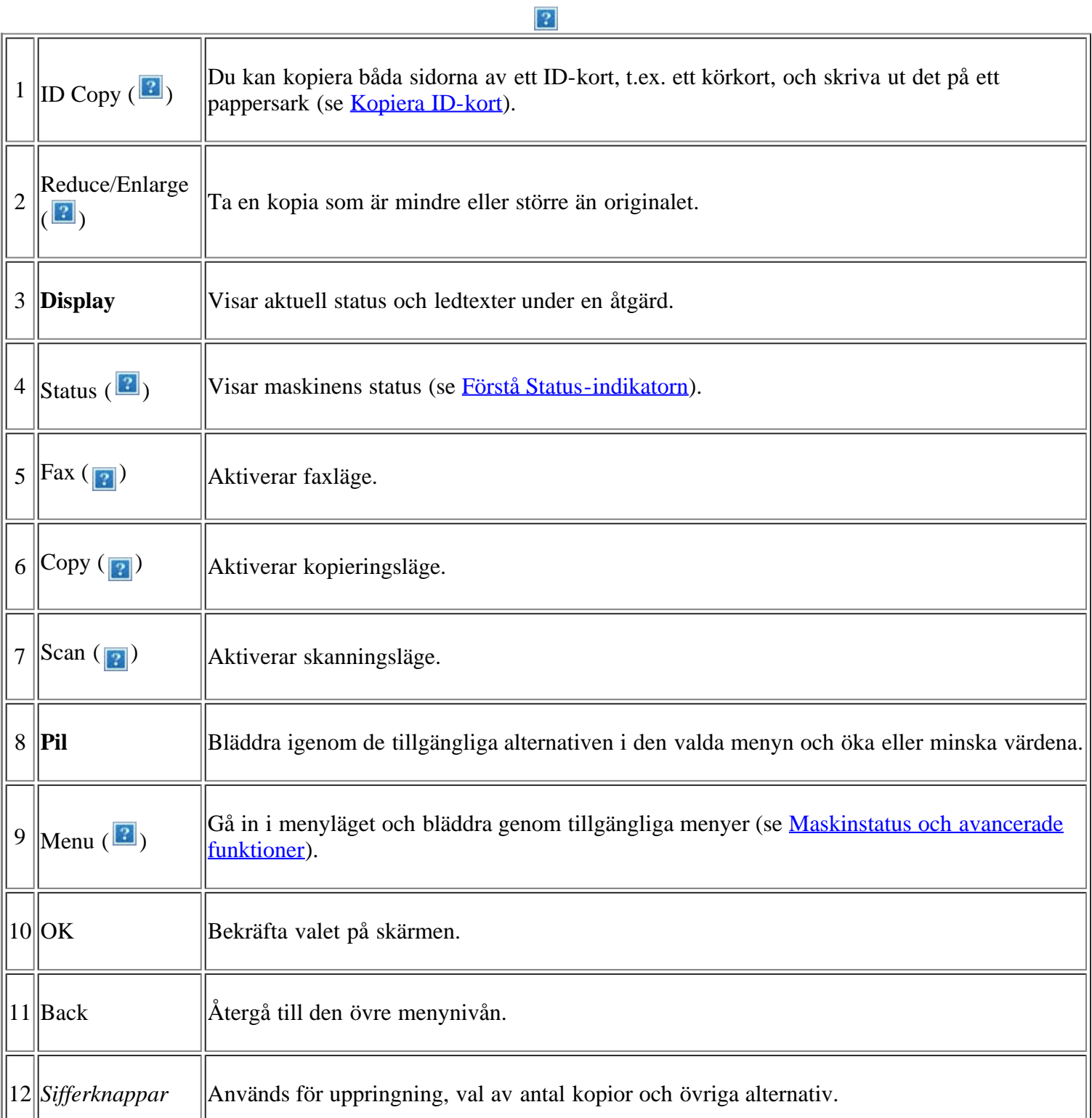

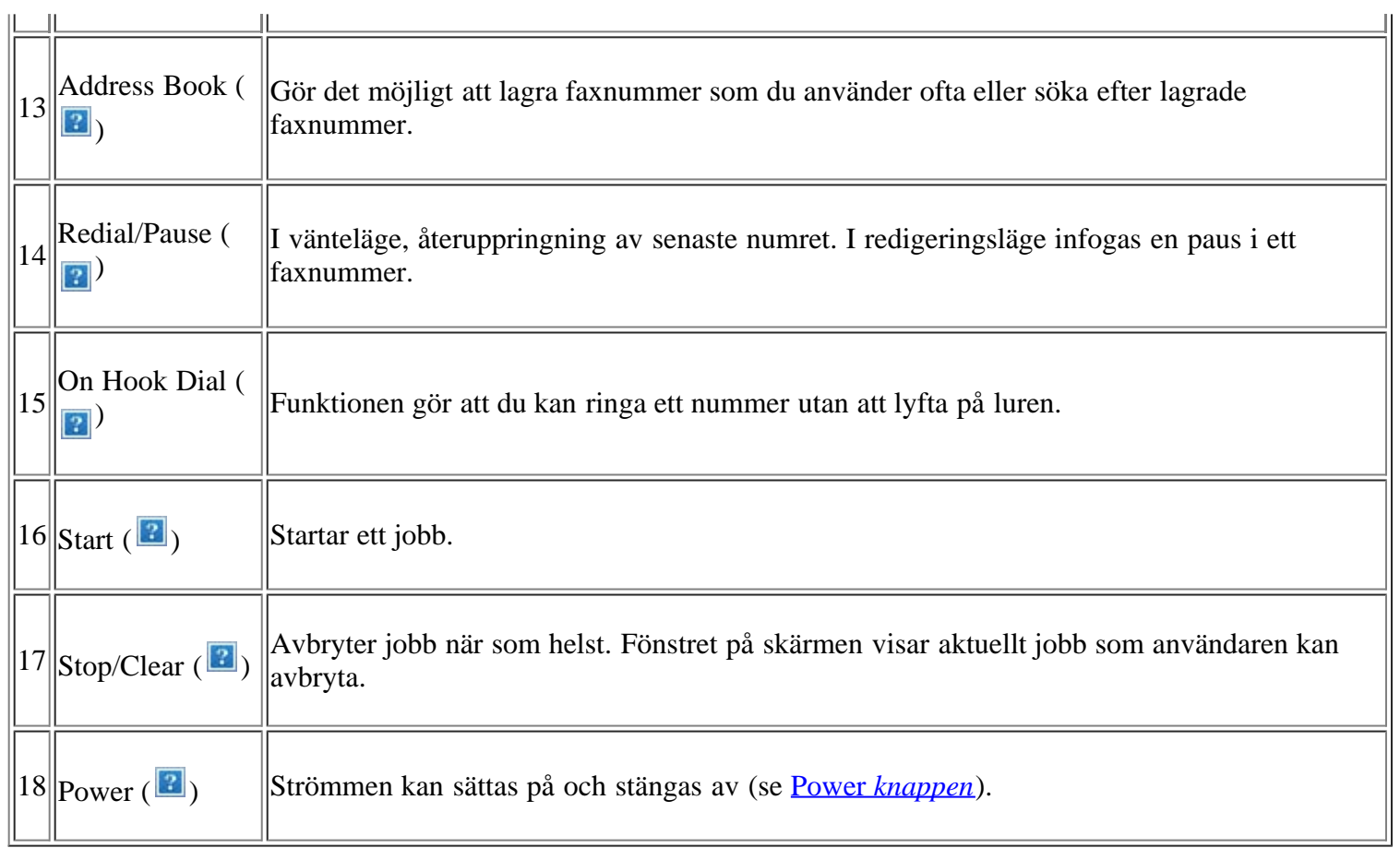

# <span id="page-18-0"></span>**Förstå Status-indikatorn**

Färgen på Status-indikatorn visar maskinens aktuella status.

<span id="page-18-1"></span>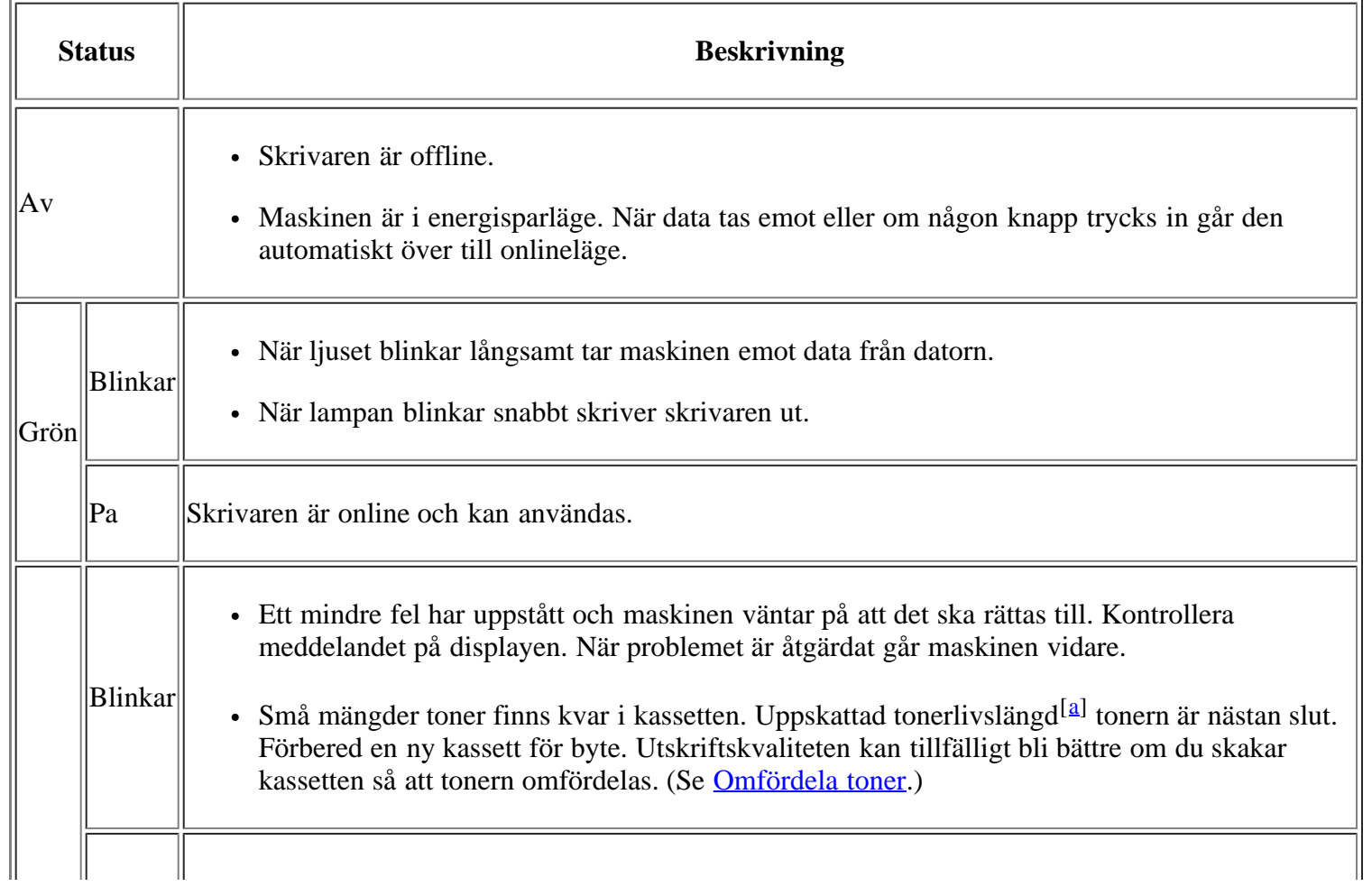

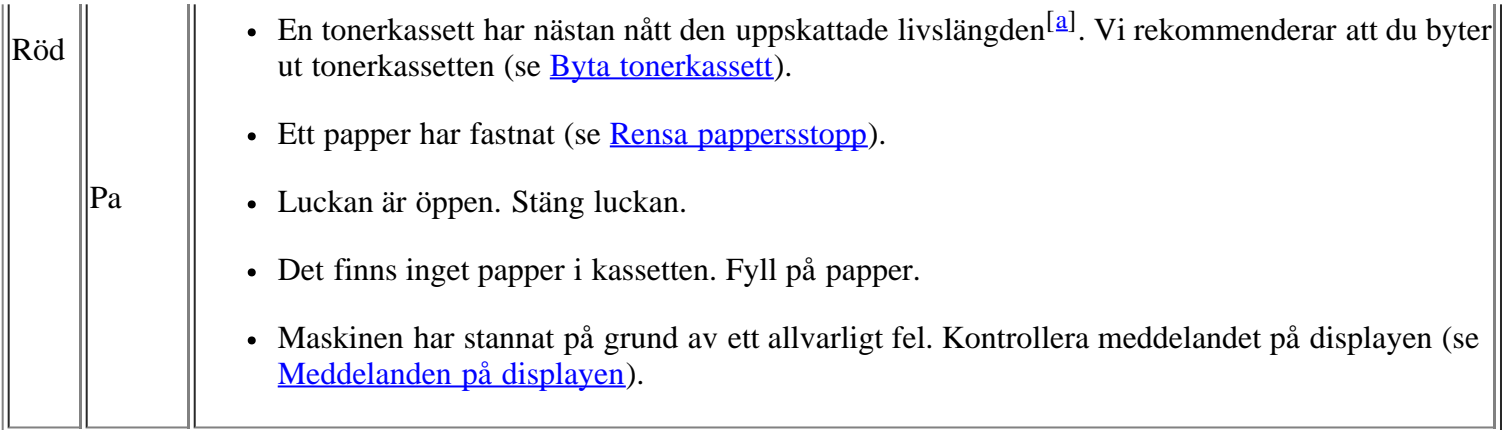

<span id="page-19-2"></span>[[a\]](#page-18-1) Med förväntad livslängd avses förväntad eller uppskattad livslängd för tonerkassetten, vilket indikerar den genomsnittliga tonerkapaciteten för utskrifter och dess design enligt ISO/IEC 19752. Antalet sidor påverkas av miljön kring skrivaren, samt utskriftsintervall, materialtyp och materialstorlek. Det kan finnas en viss mängd toner kvar i kassetten även efter att meddelandet End of life Replace new cart har visats och det inte längre går att skriva ut.

#### $\boxed{?}$

Dell rekommenderar inte användning av andra tonerkassetter än Dells originaltonerkassetter, till exempel påfyllda eller återanvända tonerkassetter. Dell kan inte garantera kvaliteten hos tonerkassetter från andra tillverkare än Dell. Service eller reparation som krävs på grund av användning av andra tonerkassetter än Dells originaltonerkassetter täcks inte av garantin.

#### $\mathbf{P}$

Kontrollera meddelandet på displayen. Följ instruktionerna eller läs i avsnittet om felsökning (se [Meddelanden på displayen\)](#page-150-0). Kontakta en servicetekniker om problemet kvarstår.

#### $|2|$

Alla utskriftsfel visas i Printer Status Monitor-fönstret. Kontakta en servicetekniker om problemet kvarstår.

### <span id="page-19-0"></span>**Användbara knappar**

#### *Menu knappen*

#### $\overline{P}$

När du vill veta maskinens status eller ställa in att maskinen ska använda en avancerad funktion klickar du på knappen Menu (se [Maskinstatus och avancerade funktioner](#page-122-1)).

#### <span id="page-19-1"></span>**Power** *knappen*

#### $|2\rangle$

När du stänger av maskinen trycker du på knappen tills Power Down visas. Välj Yes för att stänga av. Du kan också aktivera maskinen med hjälp av den här knappen.

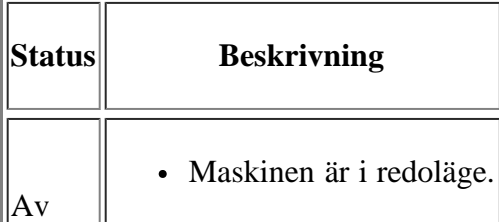

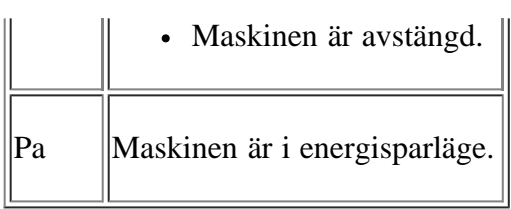

# <span id="page-20-0"></span>**Slå på maskinen**

Sätt i nätsladden och så sätts maskinen på.

 $\overline{3}$ 

Om du vill stänga av maskinen trycker du på knappen Power (**p**) tills Power Down visas på displayen.

# <span id="page-21-0"></span>**Komma igång**

Det här kapitlet innehåller detaljerade anvisningar om hur du konfigurerar den USB-anslutna maskinen och programvaran.

#### **Kapitlet innehåller:**

- [Konfigurera skrivaren](#page-21-1)
- [Medföljande programvara](#page-22-0)
- [Systemkrav](#page-23-0)
- [Installera drivrutin för skrivare som är ansluten med USB](#page-25-0)
- [Om flera användare ska dela på maskinen](#page-31-0)

#### $|2|$

Enheter och funktioner som stöds kan variera beroende på vilken modell du använder. Kontrollera modellnamnet.

(Se [Olika modellers funktioner](#page-14-0).)

### <span id="page-21-1"></span>**Konfigurera skrivaren**

I det här avsnittet visas stegen för att installera maskinvaran, enligt förklaringen i Snabbinstallationsanvisning. Läs först Snabbinstallationsanvisning och utför följande steg:

1. Välj en stabil plats.

Välj en plan och stabil plats med tillräckligt utrymme för luftcirkulation. Lämna tillräckligt med plats för att kunna öppna luckor och papperskassetter.

Området bör vara väl ventilerat och inte utsättas för direkt solljus eller värmekällor, kyla och fukt. Placera inte skrivaren nära skrivbordets eller bordets kant.

Skrivaren är lämplig för utskrift på mindre än 1 000 meters höjd. I avsnittet om höjdinställningar kan du läsa om hur du får den bästa utskriftskvaliteten (se Höghöjdsjustering).

 $|2|$ 

Placera maskinen på ett plant, stabilt underlag så att lutningen är mindre än 2 mm. Annars kan utskriftskvaliteten påverkas.

#### $\vert$ ?

- 2. Packa upp skrivaren och kontrollera alla medföljande delar.
- 3. Ta bort all tejp.
- 4. Sätt i tonerkassetten.
- 5. Ladda papper (se **Fylla på papper i kassetten**).
- 6. Kontrollera att alla kablar är anslutna till skrivaren.

7. Starta skrivaren.

 $\overline{3}$ 

Utrustningen kan inte användas vid strömavbrott.

# <span id="page-22-0"></span>**Medföljande programvara**

När du har gjort inställningarna för maskinen och anslutit den till datorn måste du installera programvaran för skrivare från medföljande CD. CD-skivan innehåller följande programvara.

÷.

<span id="page-22-1"></span>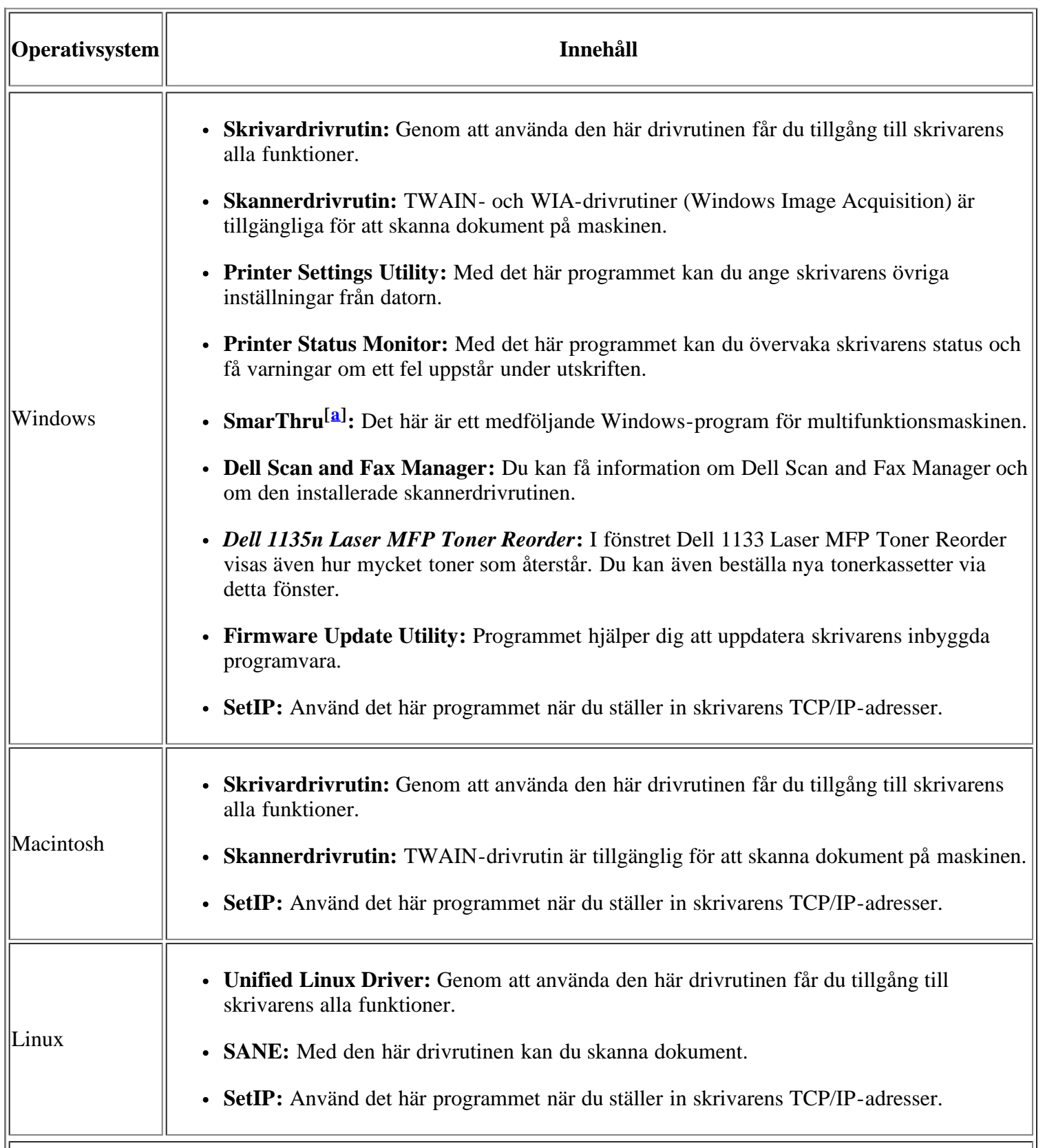

<span id="page-23-1"></span> $\|$ [[a\]](#page-22-1) Med den här kraftfulla bildredigeraren kan du redigera en skannad bild på många sätt och skicka bilden med epost. Du kan även öppna andra bildredigeringsprogram, till exempel Adobe Photoshop från SmarThru. Mer information finns i direkthjälpen för SmarThru-programmet (se SmarThru).

### <span id="page-23-0"></span>**Systemkrav**

Innan du börjar bör du kontrollera att systemet uppfyller följande krav:

#### **Microsoft® Windows®**

Skrivaren kan användas med följande Windows-operativsystem:

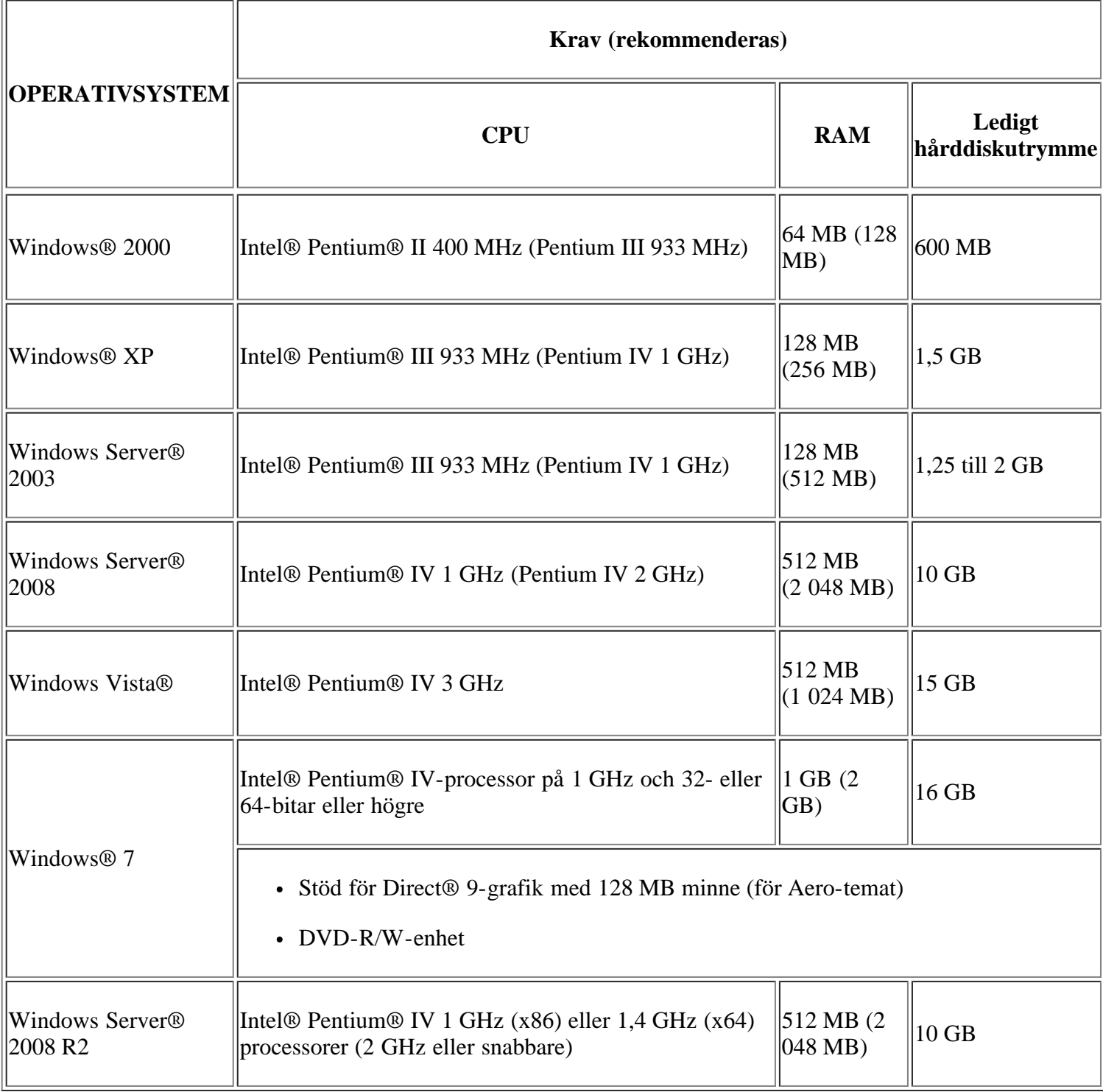

- Internet Explorer® 5.0 eller senare är minimikravet för alla Windows-operativsystem.
- Det krävs administratörsrättigheter för att installera programvaran.
- Windows Terminal Services är kompatibelt med den här maskinen.

#### **Macintosh**

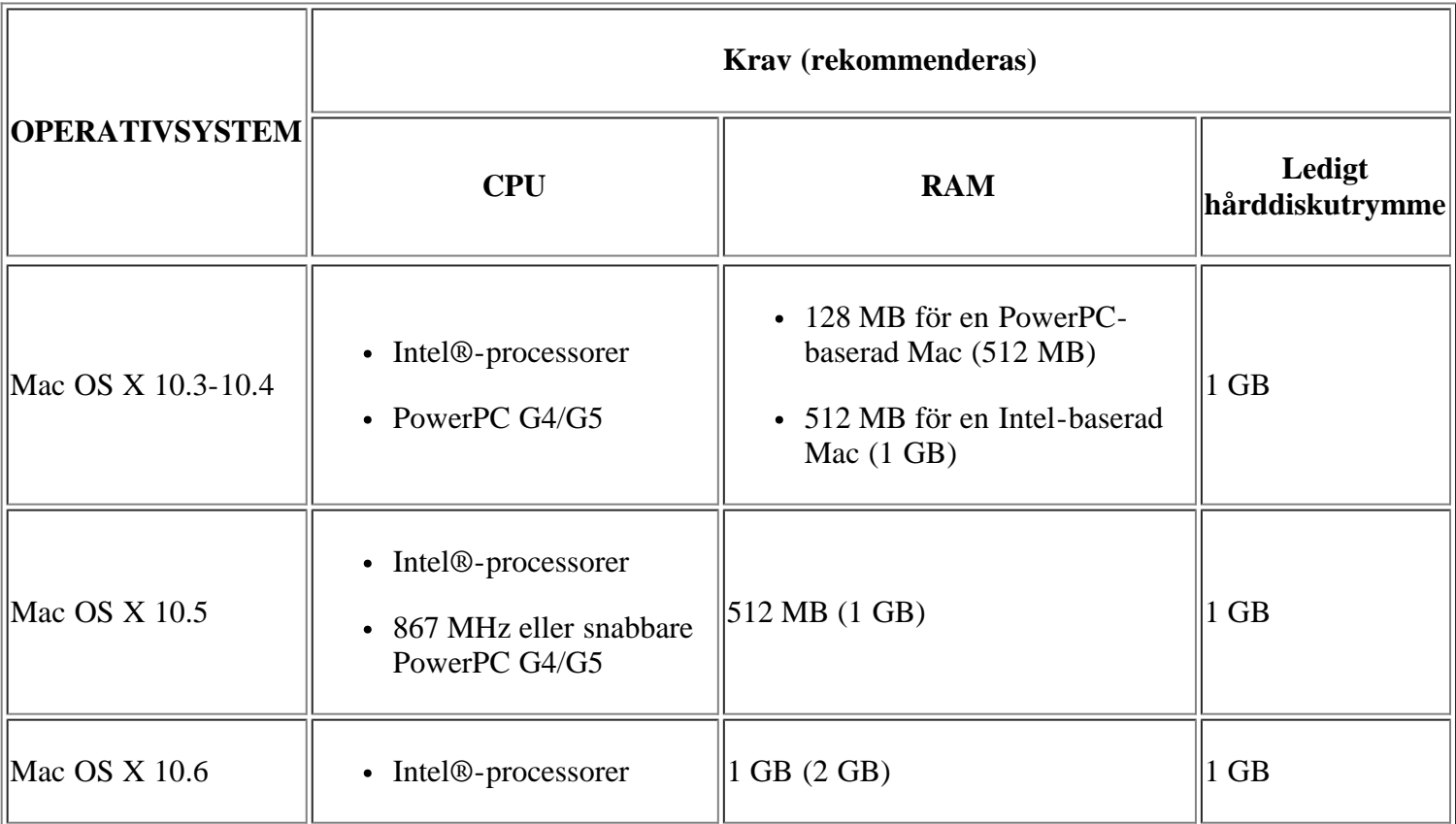

### **Linux**

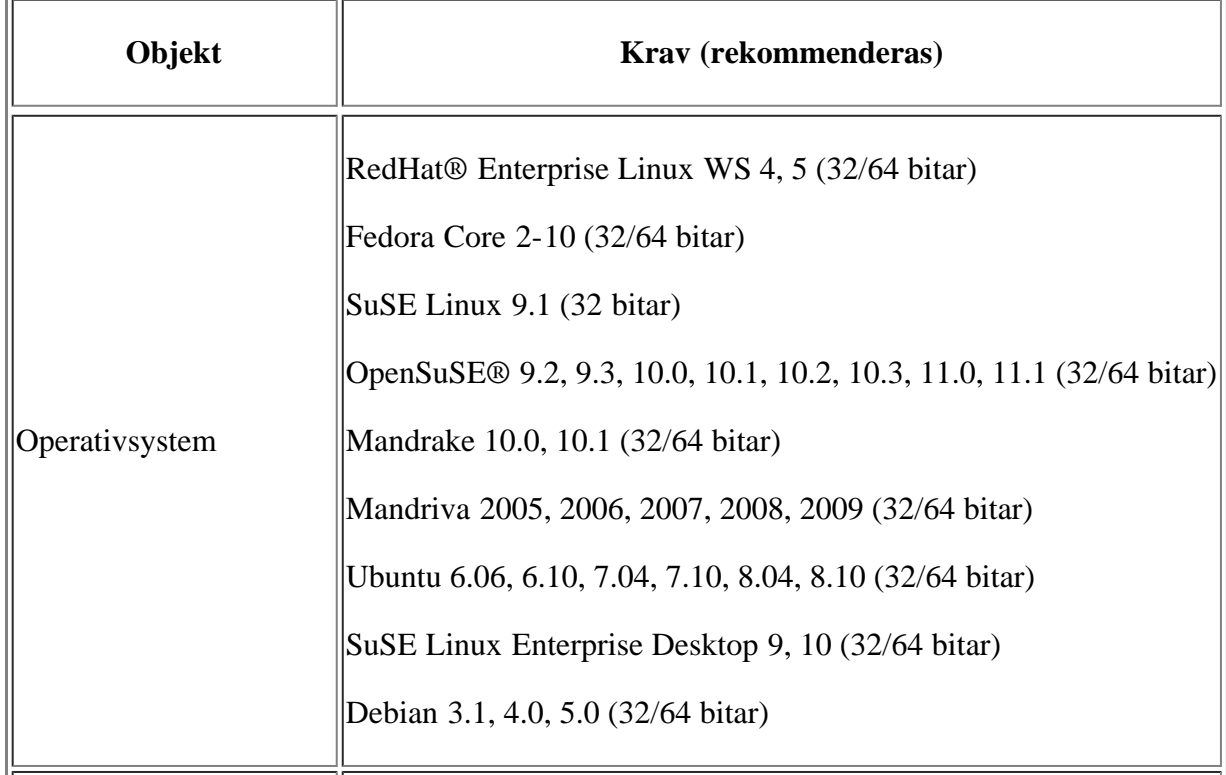

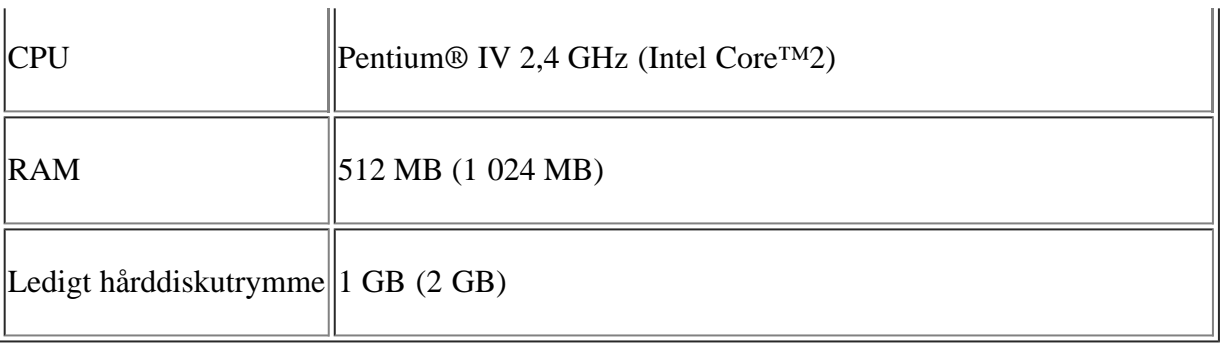

 $\boxed{?}$ 

- Du måste också allokera en swap-partition på minst 300 MB om du ska arbeta med stora skannade bilder.
- Linux-skannerdrivrutinen kan hantera den högsta optiska upplösningen.

## <span id="page-25-0"></span>**Installera drivrutin för skrivare som är ansluten med USB**

En lokalt ansluten maskin är en maskin som är direkt sammanlänkad med datorn via en USB-kabel.

#### $\vert$  ?

Använd bara en USB-kabel som är längre än 3 meter.

#### **Windows**

Du kan installera programvaran för maskinen med den vanliga eller anpassade metoden.

Stegen nedan rekommenderas för de flesta användare vars maskin är direkt ansluten till datorn. Alla komponenter som krävs för att använda maskinen installeras.

1. Kontrollera att maskinen är ansluten till datorn och påslagen.

#### $\vert$ ?

Om fönstret Guiden Ny maskinvara visas under installationen klickar du på Avbryt för att stänga fönstret.

- 2. Sätt i den medföljande CD-skivan med programvara i CD-/DVD-enheten.
	- CD-skivan med programvara startar automatiskt och ett installationsfönster ska visas.
	- Om installationsfönstret inte visas klickar du på Start och sedan på Kör. Skriv X:\Setup.exe och byt ut X mot den bokstav som CD-/DVD-enheten har tilldelats. Klicka på OK.
	- Om du använder Windows Vista, Windows 7 eller Windows Server 2008 R2 klickar du på Start > Alla program > Tillbehör > Kör.

Skriv X:\Setup.exe och byt ut X mot den bokstav som CD-/DVD-enheten har tilldelats. Klicka sedan på OK.

- Om fönstret Spela upp automatiskt öppnas i Windows Vista, Windows 7 eller Windows Server 2008 R2 klickar du på Kör Setup.exe i fältet Installera eller kör programmet och på Fortsätt eller Ja i fönstret Kontroll av användarkonto.
- 3. Klicka på Next.

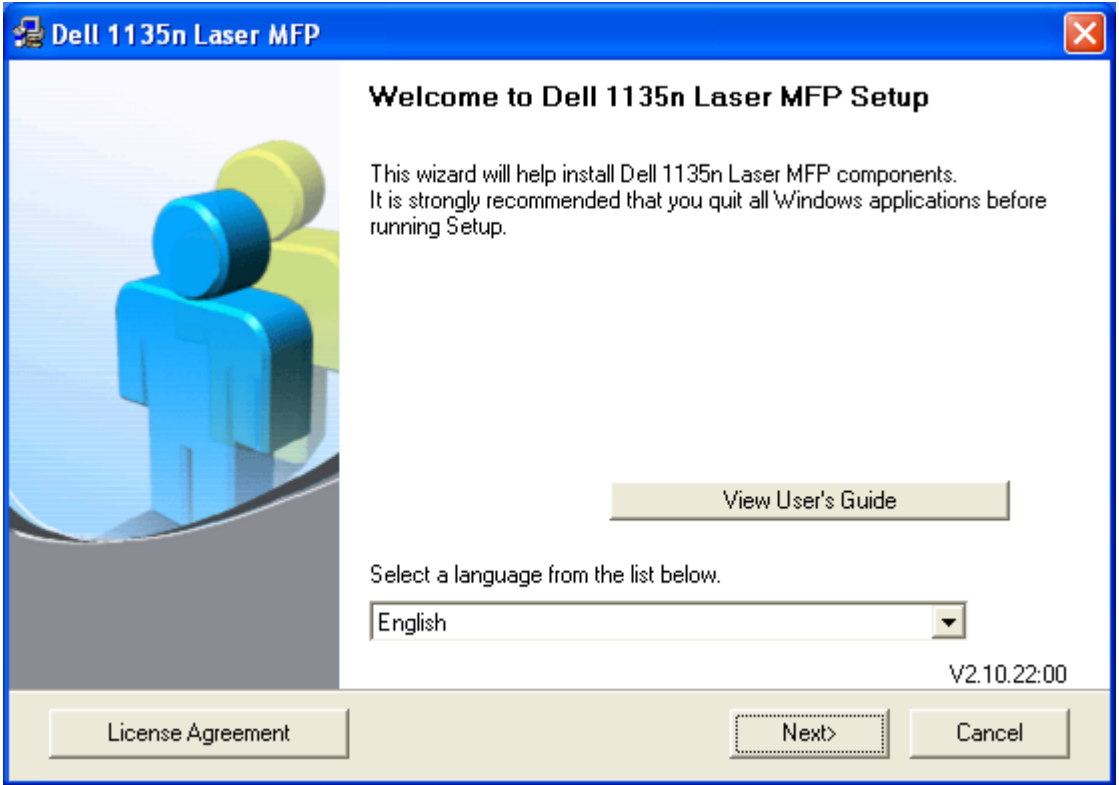

Om det behövs väljer du ett språk i listrutan.

4. Välj Typical installation for a local printer. Klicka sedan på Next.

 $\overline{?}$ 

 $\overline{3}$ 

Om du väljer Custom kan du ange anslutning och vilka komponenter som ska installeras. Följ instruktionerna på skärmen.

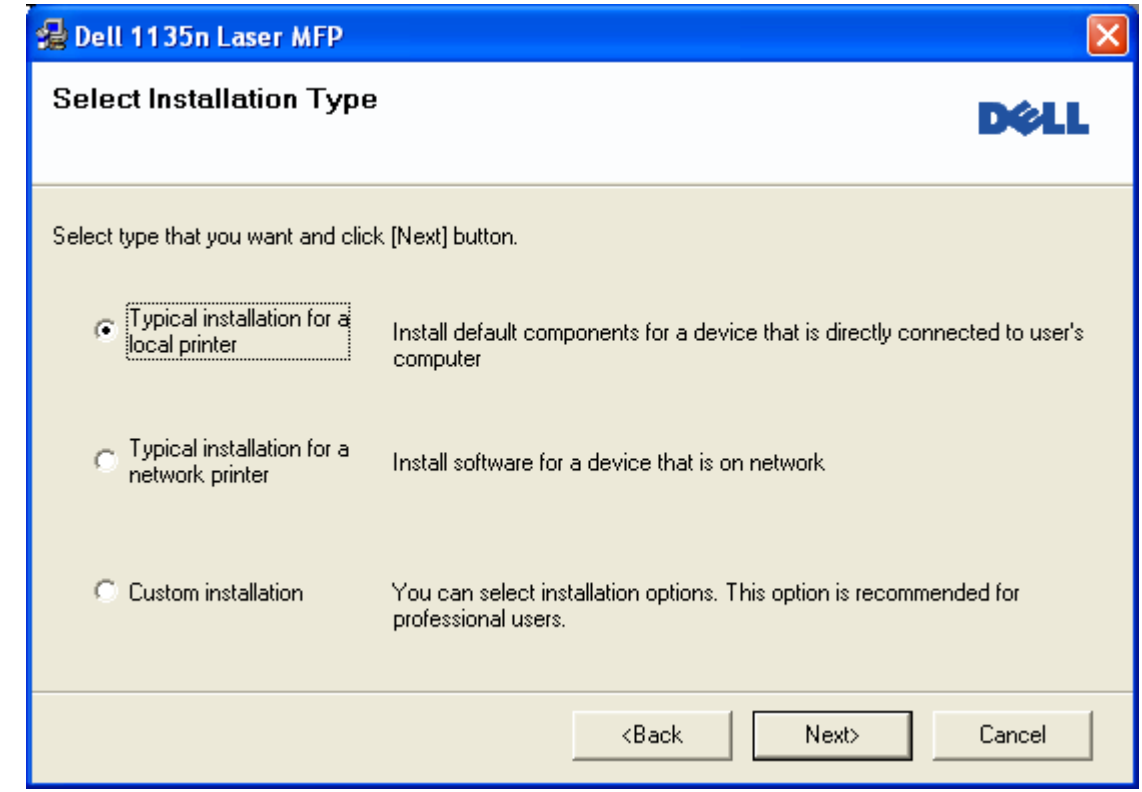

Om din skrivare inte är kopplad till datorn öppnas följande fönster.

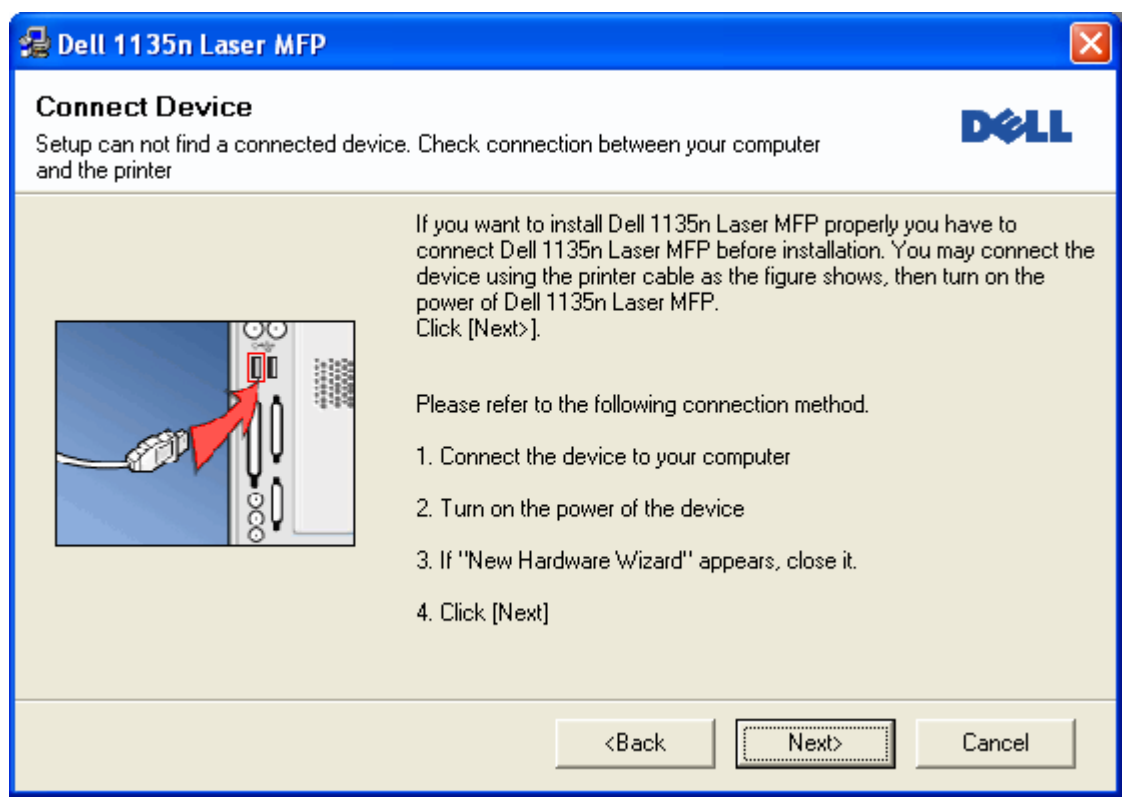

- När du har anslutit maskinen klickar du på Next.
- Om du inte vill ansluta skrivaren nu klickar du på Next och No på följande skärmbild. Installationen startas. Ingen testsida skrivs ut.
- Installationsfönstret i användarhandboken kan variera beroende på skrivare och gränssnitt.
- 5. När installationen är klar visas ett fönster där du tillfrågas om du vill skriva ut en testsida. Om du vill skriva ut en testsida markerar du kryssrutan och klickar på Next. Annars klickar du bara på Next och hoppar till steg 7.
- 6. Skrivs sidan ut på rätt sätt klickar du på Yes.

Om inte klickar du på No så att den skrivs ut på nytt.

- 7. Klicka på Finish.
- 2

Om skrivardrivrutinen inte fungerar ordentligt följer du stegen nedan för att reparera eller installera om drivrutinen.

- a. Kontrollera att skrivaren är ansluten till datorn och påslagen.
- b. Gå till Start-menyn och välj Program eller Alla program > Dell > Dell Printers > *namnet på skrivardrivrutinen* > Maintenance.
- c. Välj önskat alternativ och följ instruktionerna på skärmen.

#### <span id="page-27-0"></span>**Macintosh**

CD-skivan med programvara innehåller drivrutinsfiler som behövs för att du ska kunna använda CUPS-drivrutinen för utskrift på en Macintosh-dator.

Den innehåller också en TWAIN-drivrutin för skanning med en Macintosh.

- 1. Kontrollera att maskinen är ansluten till datorn och påslagen.
- 2. Sätt i den medföljande CD-skivan med programvara i CD-/DVD-enheten.
- 3. Dubbelklicka på CD-ikonen som visas på Macintosh-skrivbordet.
- 4. Dubbelklicka på mappen MAC\_Installer.
- 5. Dubbelklicka på ikonen Installer OS X.
- 6. Ange lösenordet och klicka på OK.
- 7. Dell-installationsfönstret visas. Klicka på Continue.
- 8. Läs licensavtalet och klicka på Continue.
- 9. Klicka på Agree för att godkänna licensavtalet.
- 10. Ange Easy Install och klicka på Install. Easy Install rekommenderas för de flesta användare. Alla komponenter som krävs för att använda maskinen installeras.

Om du väljer Custom Install kan du välja vilka komponenter som ska installeras.

- 11. Ett meddelande visas om att alla program kommer att avslutas på datorn. Klicka på Continue.
- 12. När installationen är klar klickar du på Quit.
	- $\overline{2}$

Om du har installerat skannerdrivrutinen klickar du på Restart.

- 13. Öppna mappen Applications > Utilities > Print Setup Utility.
	- I Mac OS X 10.5-10.6 öppnar du mappen Applications > System Preferences och klickar på Print  $\&$ Fax.
- 14. Klicka på Add i Printer List.
	- I Mac OS X 10.5-10.6 klickar du på symbolen +. Ett fönster visas då på skärmen.
- 15. I Mac OS X 10.3 väljer du fliken USB.
	- I Mac OS X 10.4 klickar du på Default Browser och letar upp USB-anslutningen.
	- I Mac OS X 10.5-10.6 klickar du på Default och anger USB-anslutningen.
- 16. Om det automatiska valet inte fungerar i Mac OS X 10.3 väljer du Dell i Printer Model och maskinnamnet i Model Name.
	- Om det automatiska valet inte fungerar i Mac OS X 10.4 väljer du Dell i Print Using och maskinnamnet i Model.
	- Om det automatiska valet inte fungerar i Mac OS X 10.5-10.6 väljer du Select a driver to use... och maskinens namn i Print Using.

Maskinen visas på Printer List och anges som standardmaskin.

17. Klicka på Add.

 $\vert$  3

Om skrivardrivrutinen inte fungerar som den ska avinstallerar du den och gör om installationen.

Gör så här om du vill avinstallera drivrutinen för Macintosh:

- a. Kontrollera att maskinen är ansluten till datorn och påslagen.
- b. Sätt i den medföljande CD-skivan med programvara i CD-/DVD-enheten.
- c. Dubbelklicka på CD-ikonen som visas på Macintosh-skrivbordet.
- d. Dubbelklicka på mappen MAC\_Installer.
- e. Dubbelklicka på ikonen Installer OS X.
- f. Ange lösenordet och klicka på OK.
- g. Dell-installationsfönstret visas. Klicka på Continue.
- h. Ange Uninstall och klicka på Uninstall.
- i. Ett meddelande visas om att alla program kommer att avslutas på datorn. Klicka på Continue.
- j. När avinstallationen är klar klickar du på Quit.

#### **Linux**

Gör så här om du vill installera drivrutinen för Linux: när du installerar drivrutinen installeras Unified Linux Driver-paketet automatiskt.

 $\vert$ ?

På den medföljande CD-skivan med programvara finns Unified Linux Driver-paketet så att du enkelt kan använda maskinen med en dator som kör Linux med gränssnittsbaserade hanteringsverktyg.

- 1. Kontrollera att maskinen är ansluten till datorn och påslagen.
- 2. När fönstret Administrator Login öppnas skriver du "root" i fältet Login och anger systemets lösenord.

Du måste logga in som superanvändare (root) för att kunna installera programvaran för maskinen. Be din systemadministratör om hjälp om du inte är superanvändare.

3. Sätt i den medföljande CD-skivan med programvara i CD-/DVD-enheten.

Cd-skivan startar automatiskt.

Om CD-skivan inte startar automatiskt klickar du på ikonen **lä** längst ned i fönstret. Skriv följande i fönstret Terminal:

Om CD-skivan med programvara är sekundär master-enhet och monteringsplatsen är /mnt/cdrom

[root@localhost root]#mount -t iso9660 /dev/hdc /mnt/cdrom

 $\vert$  ?

[root@localhost root]#cd /mnt/cdrom/Linux

[root@localhost Linux]#./install.sh

Om det fortfarande inte gick att köra CD-skivan skriver du in följande i den här ordningen:

[root@localhost root]#umount /dev/hdc

[root@localhost root]#mount -t iso9660 /dev/hdc /mnt/cdrom

Installationsprogrammet körs automatiskt om ett autostartprogram har installerats och konfigurerats.

 $|2|$ 

- 4. Klicka på Next när välkomstsidan visas.
- 5. När installationen är klar klickar du på Finish.

Ikonen Unified Driver Configurator på skrivbordet och Unified Driver-gruppen på systemmenyn har lagts till för att underlätta för dig. Om du får problem kan du gå till direkthjälpen som kan nås från systemmenyn eller anropas från drivrutinspaketets Windows-program, till exempel Unified Driver Configurator eller Image Manager.

#### $\overline{?}$

 $\overline{2}$ 

Installera drivrutinen i textläge:

- Om du inte använder det grafiska gränssnittet, eller om det inte gick att installera drivrutinen, måste du använda drivrutinen i textläge.
- Följ steg 1 till 3 och skriv [root@localhost Linux]# ./install.sh. Följ anvisningarna i terminalfönstret. Installationen är klar.
- Om du vill avinstallera drivrutinen följer du anvisningarna för installationen ovan, men skriver i stället [root@localhost Linux]# ./uninstall.sh i terminalfönstret.

#### $|2|$

Om skrivardrivrutinen inte fungerar som den ska avinstallerar du den och gör om installationen.

Gör så här om du vill avinstallera drivrutinen för Linux:

- a. Kontrollera att maskinen är ansluten till datorn och påslagen.
- b. När fönstret Administrator Login öppnas skriver du "root" i fältet Login och anger systemets lösenord.

Du måste logga in som superanvändare (root) för att kunna avinstallera skrivardrivrutinen. Be din systemadministratör om hjälp om du inte är superanvändare.

c. Sätt i den medföljande CD-skivan med programvara i CD-/DVD-enheten.

Cd-skivan startar automatiskt.

Om CD-skivan inte startar automatiskt klickar du på ikonen **lä** längst ned i fönstret. Skriv följande i fönstret Terminal:

Om CD-skivan med programvara är sekundär master-enhet och monteringsplatsen är /mnt/cdrom

[root@localhost root]#mount -t iso9660 /dev/hdc /mnt/cdrom

[root@localhost root]#cd /mnt/cdrom/Linux

[root@localhost Linux]#./uninstall.sh

Installationsprogrammet körs automatiskt om ett autostartprogram har installerats och konfigurerats.

- d. Klicka på Uninstall.
- e. Klicka på Next.
- f. Klicka på Finish.

### <span id="page-31-0"></span>**Om flera användare ska dela på maskinen**

Följ stegen nedan om datorn ska konfigureras så att flera användare kan dela på maskinen lokalt.

Om värddatorn är kopplad både till maskinen med en USB-kabel och till det lokala nätverket kan klientdatorerna som är anslutna till det lokala nätverket skriva ut på maskinen via värddatorn.

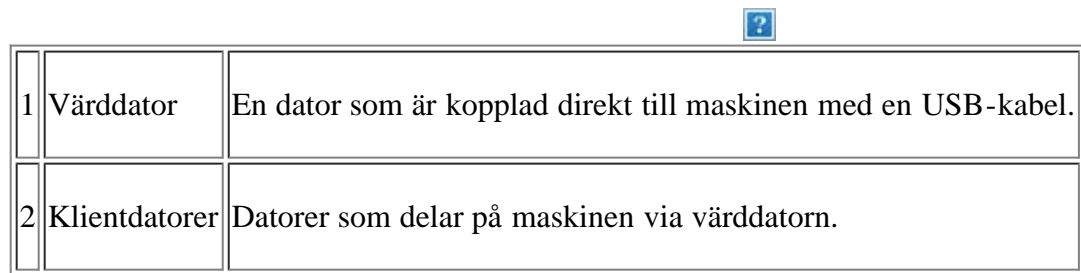

#### **Windows**

#### **Konfigurera en värddator**

- 1. Installera skrivardrivrutinen (se [Installera drivrutin för skrivare som är ansluten med USB\)](#page-25-0).
- 2. Klicka på Start-menyn i Windows.
- 3. I Windows 2000 väljer du Inställningar > Skrivare.
	- I Windows XP/2003 väljer du Skrivare och fax.
	- I Windows 2008/Vista väljer du Kontrollpanelen > Maskinvara och ljud > Skrivare.
	- I Windows 7 väljer du Kontrollpanelen > Maskinvara och ljud > Enheter och skrivare.
	- I Windows Server 2008 R2 väljer du Kontrollpanelen > Maskinvara > Enheter och skrivare.
- 4. Högerklicka på skrivarikonen.

 $\overline{?}$ 

5. I Windows XP/2003/2008/Vista väljer/klickar du på Egenskaper.

I kontextmenyerna i Windows 7 och Windows Server 2008 R2 väljer du Egenskaper för skrivare.

Om objektet Egenskaper för skrivare är markerat med tecknet ► kan du välja andra skrivardrivrutiner för den valda skrivaren.

- 6. Klicka på fliken Delning.
- 7. Markera Ändra delningsalternativ.
- 8. Kontrollera Dela ut den här skrivaren.
- 9. Fyll i fältet Resursnamn. Klicka på OK.

#### **Konfigurera en klientdator**

- 1. Installera skrivardrivrutinen (se [Installera drivrutin för skrivare som är ansluten med USB\)](#page-25-0).
- 2. Klicka på Start-menyn i Windows.
- 3. Välj Alla program > Tillbehör > Utforskaren.
- 4. Ange IP-adressen till värddatorn och tryck på Retur på tangentbordet.

 $\vert$  3

Ange Användarnamn och Lösenord för värddatorns konto om det behövs.

 $|2|$ 

- 5. Högerklicka på ikonen för den skrivare som ska delas och välj Anslut.
- 6. Klicka på OK om ett meddelande om att konfigurationen har genomförts visas.
- 7. Öppna den fil du vill skriva ut och påbörja utskriften.

#### **Macintosh**

#### $\boxed{2}$

De här stegen gäller för Macintosh X 10.5-10.6. I Hjälp om Mac för andra operativsystem finns mer information.

#### **Konfigurera en värddator**

- 1. Installera skrivardrivrutinen (se [Macintosh](#page-27-0)).
- 2. Öppna mappen Applications > System Preferences och klicka på Print & Fax.
- 3. Välj den skrivare som ska delas i Printers list.
- 4. Välj Share this printer.

#### **Konfigurera en klientdator**

- 1. Installera skrivardrivrutinen (se [Macintosh](#page-27-0)).
- 2. Öppna mappen Applications > System Preferences och klicka på Print & Fax.
- 3. Klicka på symbolen +.

Ett fönster med namnet på de delade skrivarna visas.

4. Välj maskinen och klicka på Add.

## <span id="page-34-0"></span>**Nätverksinstallation**

Det här kapitlet innehåller steg för steg-anvisningar för hur du installerar den nätverksanslutna skrivaren och dess programvara.

#### **Kapitlet innehåller:**

- · [Nätverksmiljö](#page-34-1)
- [Introduktion till användbara nätverksprogram](#page-34-2)
- [Använda ett trådbundet nätverk](#page-35-0)
- [Installera drivrutinen för en nätverksansluten maskin](#page-40-0)
- [IPv6-konfiguration](#page-45-0)

# <span id="page-34-1"></span>**Nätverksmiljö**

 $\overline{r}$ 

Du måste installera nätverksprotokoll på maskinen om du vill använda den som nätverksmaskin. Du kan göra de grundläggande nätverksinställningarna på maskinens kontrollpanel.

 $\overline{\phantom{0}}$ 

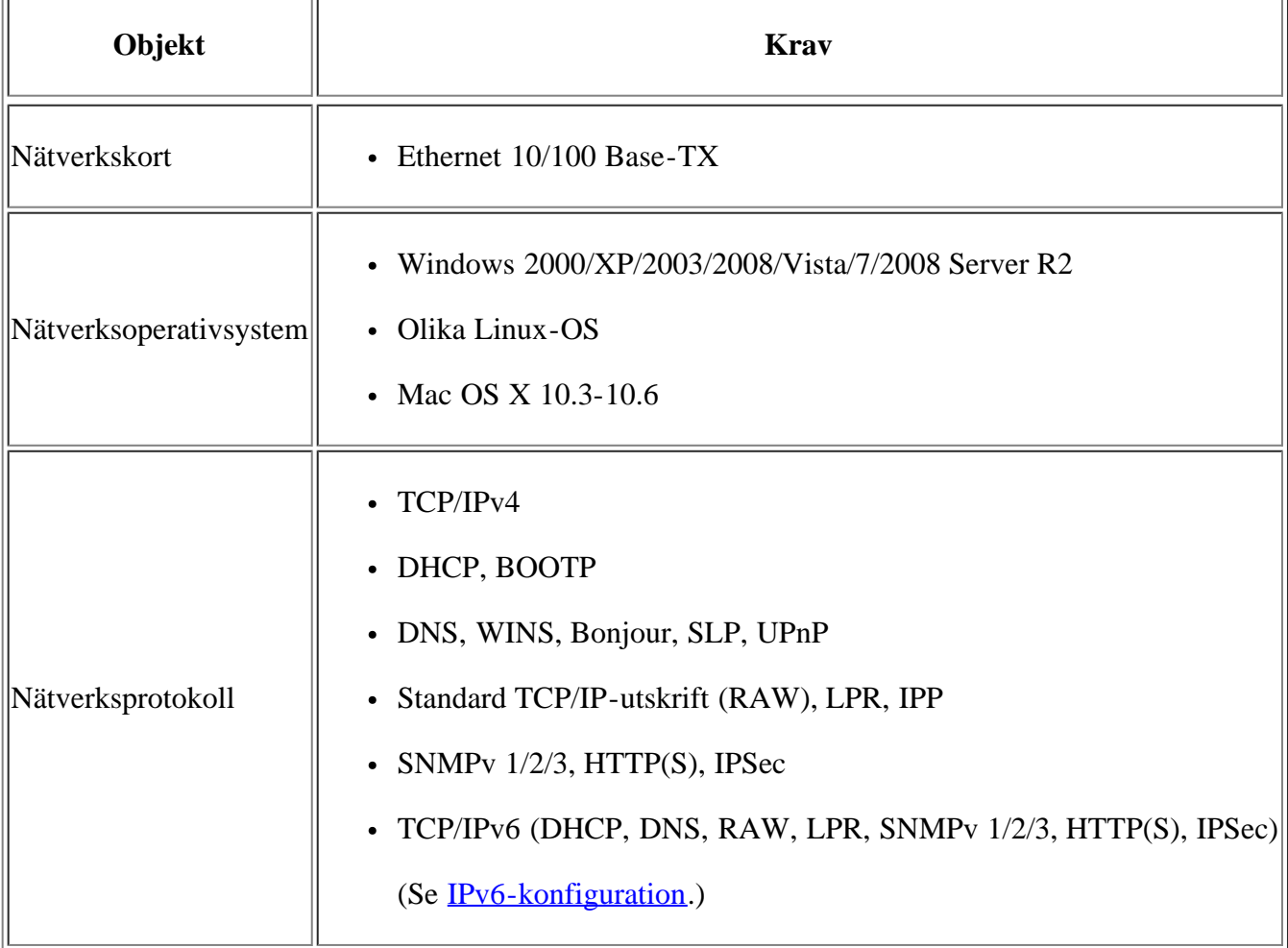

I följande tabell visas vilka nätverksmiljöer som är kompatibla med skrivaren:

## <span id="page-34-2"></span>**Introduktion till användbara nätverksprogram**

Det finns flera tillgängliga program som gör det enkelt att göra nätverksinställningarna i nätverksmiljö. Särskilt för nätverksadministratören är det möjligt att hantera flera skrivare i nätverket.

 $|2|$ 

Ange IP-adressen innan du använder programmen nedan.

#### **Embedded Web Service**

En webbserver på nätverksmaskinen som gör att du kan:

- Konfigurera nätverksparametrarna som krävs för att skrivaren ska kunna ansluta till olika nätverksmiljöer.
- Anpassa maskininställningarna.

(Se Använda Embedded Web Service.)

#### **SetIP**

Det här hjälpprogrammet gör att du kan välja ett nätverkskort och manuellt konfigurera adresser för användning med TCP/IP-protokollet (se [Ange IP-adress med programmet SetIP \(Windows\)](#page-36-0) eller [Ange IP-adress med](#page-38-0) [programmet SetIP \(Macintosh\)\)](#page-38-0).

 $\vert$ ?

TCP/IPv6 stöds inte av programmet.

### <span id="page-35-0"></span>**Använda ett trådbundet nätverk**

Du måste ange nätverksprotokollen på skrivaren om den ska användas i nätverket. Det här kapitlet visar hur du enkelt gör detta.

Du kan använda nätverket när du har anslutit en nätverkskabel till en motsvarande port på maskinen.

 $|2|$ 

#### **Skriva ut en nätverkskonfigurationsrapport**

Du kan skriva ut en **nätverkskonfigurationsrapport** från skrivarens kontrollpanel. Där visas skrivarens aktuella nätverksinställningar. Detta hjälper dig att ställa in nätverket och felsöka problem.

- 1. Tryck på Menu (**p**) på kontrollpanelen.
- 2. Tryck på vänster-/högerpilen tills Network visas och tryck på OK.
- 3. Tryck på vänster-/högerpilen tills Network Info. visas och tryck på OK.
- 4. Tryck på vänster-/högerpilen tills Yes visas och tryck på OK.

Med hjälp av **nätverkskonfigurationsrapporten** kan du ta reda på skrivarens MAC-adress och IP-adress.

Exempel:

- MAC-adress: 00:15:99:41:A2:78
- IP-adress: 192.0.0.192
## **Ange IP-adress**

Först måste du ange en IP-adress för nätverksutskrifter och hantering. I de flesta fall tilldelas en ny IP-adress automatiskt av en DHCP-server (Dynamic Host Configuration Protocol) på nätverket.

Ibland måste IP-adressen anges manuellt. Det här kallas en statisk IP och krävs ofta i företagsnätverk av säkerhetsskäl.

- **IP-tilldelning via DHCP**: anslut maskinen till nätverket och vänta ett par minuter på att DHCP-servern tilldelar en IP-adress till maskinen. Skriv därefter ut **nätverkskonfigurationsrapport** enligt beskrivningen ovan. Om rapporten visar att IP-adressen har ändrats har tilldelningen lyckats. En ny IP-adress visas i rapporten.
- **Statisk IP-tilldelning**: Med programmet SetIP kan du ändra IP-adressen från datorn. Om skrivaren är utrustad med en kontrollpanel kan du även ändra IP-adressen med denna.

Om du arbetar på ett kontor rekommenderar vi att du kontaktar en nätverksadministratör som anger adressen åt dig.

### **Inställning av IP via kontrollpanelen**

- 1. Anslut maskinen till nätverket med en nätverkskabel.
- 2. Sätt på maskinen.
- 3. Tryck på Menu ( $\Box$ ) på kontrollpanelen.
- 4. Tryck på vänster-/högerpilen tills Network visas och tryck på OK.
- 5. Tryck på vänster-/högerpilen tills TCP/IP (IPv4) visas och tryck på OK.
- 6. Tryck på vänster-/högerpilen tills Static visas och tryck på OK.
- 7. Tryck på vänster-/högerpilen tills IP Address visas och tryck på OK.
- 8. Ange IP-adressen med det numeriska tangentbordet och tryck därefter på OK.
	- $|2|$

Ange ett bytevärde mellan 0 och 255 med hjälp av den numeriska knappsatsen och flytta mellan olika bytevärden genom att trycka på vänster-/högerpilen.

Upprepa processen och ange adressen från byte 1 till byte 4.

- 9. Ange andra parametrar, som Subnet Mask och Gateway, och tryck på OK.
- 10. Tryck på Stop/Clear när du har angett alla parametrar för att återgå till redoläget.

Gå nu till [Installera drivrutinen för en nätverksansluten maskin.](#page-40-0)

### **Ange IP-adress med programmet SetIP (Windows)**

Med det här programmet anger du manuellt IP-adressen för din maskin med hjälp av MAC-adressen för att kommunicera med maskinen. MAC-adressen är serienumret för programvaran på nätverkskortet. Den visas i **nätverkskonfigurationsrapport**.

Om du vill använda programmet SetIP stänger du av brandväggen innan du fortsätter genom att göra något av följande:

- 1. Öppna Kontrollpanelen.
- 2. Dubbelklicka på Säkerhetscenter.
- 3. Klicka på Windows-brandväggen.
- 4. Inaktivera brandväggen.

#### **Installera programmet**

- 1. Sätt i den CD-skiva med skrivarprogram som medföljde skrivaren. När CD-skivan körs automatiskt stänger du det fönstret.
- 2. Starta Windows Explorer och öppna enheten X (X motsvarar cd-enheten).
- 3. Dubbelklicka på Application > *SetIP*.
- 4. Dubbelklicka på Setup.exe för att installera programmet.
- 5. Välj språk och klicka på Next.
- 6. Slutför installationen genom att följa instruktionerna i fönstret.

#### **Starta programmet**

- 1. Anslut maskinen till nätverket med en nätverkskabel.
- 2. Sätt på maskinen.
- 3. På Start-menyn väljer du Alla program > Dell Printers > *SetIP* > *SetIP*.
- 4. Klicka på ikonen <sup>2</sup> (tredje från vänster) i fönstret SetIP för att öppna fönstret TCP/IP-parameter.
- 5. Ange skrivarens nya information i konfigurationsfönstret enligt följande. I ett företags intranät måste kanske den här informationen tilldelas av en nätverksadministratör innan du kan fortsätta.

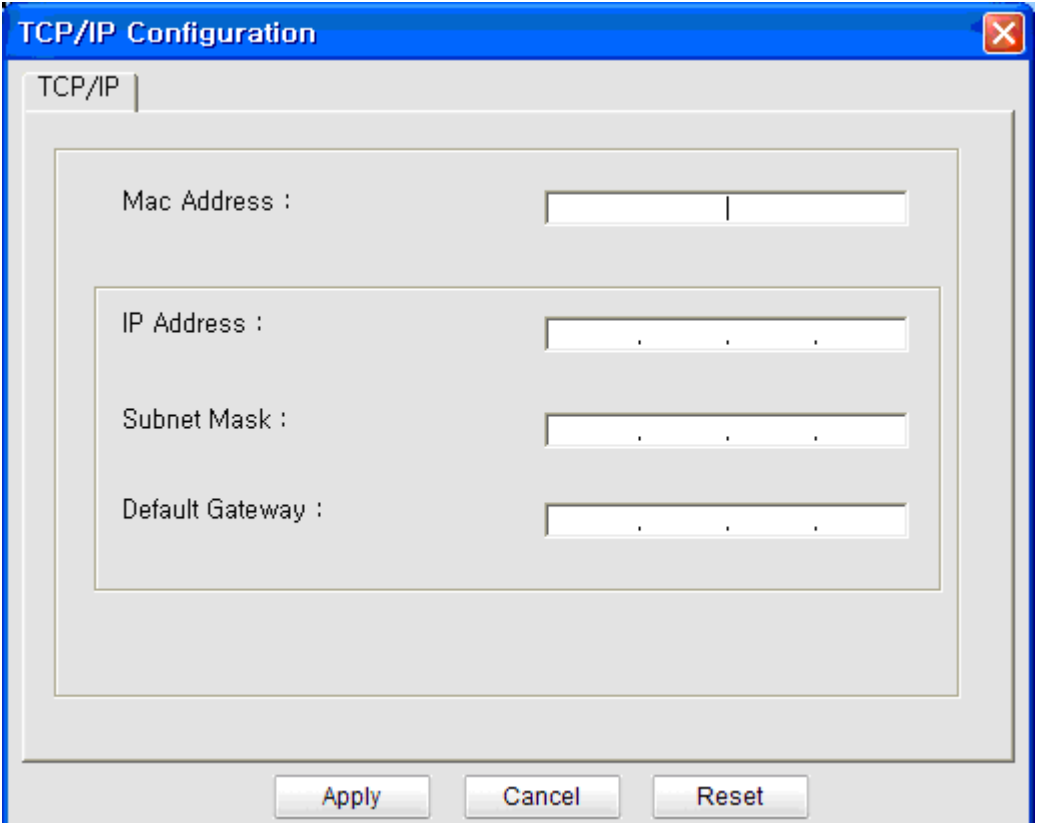

- Mac Address: leta fram MAC-adressen i **nätverkskonfigurationsrapporten** och ange den utan kolon. Skriv exempelvis 00:15:99:29:51:A8 som 0015992951A8.
- IP Address: ange en ny IP-adress för skrivaren.

Exempel: Om datorns IP-adress är 192.168.1.150 anger du 192.168.1.X (X är en siffra mellan 1 och 254 förutom datorns adress).

- Subnet Mask: Ange en nätmask.
- Default Gateway: Ange en standardgateway.
- 6. Klicka på Verkställ och sedan på OK. **Nätverkskonfigurationsrapporten** skrivs ut automatiskt. Bekräfta att alla inställningar är korrekta.
- 7. Klicka på Avsluta om du vill stänga programmet SetIP.
- 8. Starta om datorns brandvägg om det behövs.

### **Ange IP-adress med programmet SetIP (Macintosh)**

Om du vill använda programmet SetIP stänger du av brandväggen innan du fortsätter genom att göra något av följande:

- 1. Öppna System Preferences.
- 2. Klicka på Security.
- 3. Klicka på Firewall menyn.
- 4. Stäng av brandväggen.

### $|2|$

Följande instruktioner kan variera beroende på vilken modell du använder.

- 1. Anslut maskinen till nätverket med en nätverkskabel.
- 2. Sätt i installationsskivan och öppna skivfönstret. Välj MAC\_Installer > *MAC\_Printer* > SetIP > *SetIPapplet.html*.
- 3. Dubbelklicka på filen så startas Safari automatiskt, välj sedan Trust. Webbläsaren öppnar sidan SetIPapplet.html där du kan se skrivarens namn och information om IP-adressen.
- 4. Markera skrivarinformationsraden och välj ikonen för **Setup**, som är den andra ikonen från vänster på programmenyraden. Ett TCP/IP Configuration-fönster öppnas.

Om skrivaren inte visas på informationsraden väljer du ikonen för manuell inställning (tredje från vänster) för att öppna TCP/IP Configuration-fönstret.

- 5. Ange skrivarens nya information i konfigurationsfönstret enligt följande. I ett företags intranät måste kanske den här informationen tilldelas av en nätverksadministratör innan du kan fortsätta.
	- MAC Address: leta fram MAC-adressen i **nätverkskonfigurationsrapporten** och ange den utan kolon. Skriv exempelvis 00:15:99:29:51:A8 som 0015992951A8.
	- IP Address: ange en ny IP-adress för skrivaren.

Exempel: Om datorns IP-adress är 192.168.1.150 anger du 192.168.1.X (X är en siffra mellan 1 och 254 förutom datorns adress).

- Subnet Mask: Ange en nätmask.
- Default Gateway: Ange en standardgateway.
- 6. Välj Apply, sedan OK och OK igen. Skrivaren skriver automatiskt ut konfigurationsrapporten. Bekräfta att alla inställningar är korrekta. Avsluta **Safari**. Du kan stänga och mata ut installationsskivan. Starta om datorns brandvägg om det behövs. Du har nu ändrat IP-adress, undernätmask och gateway.

### **Ange IP-adress med programmet SetIP (Linux)**

Programmet SetIP installeras automatiskt när skrivardrivrutinen installeras.

- 1. Skriv ut maskinens nätverkskonfigurationsrapport för att hitta maskinens MAC-adress.
- 2. Öppna /opt/Dell/mfp/share/utils/.
- 3. Dubbelklicka på filen SetIPApplet.html.
- 4. Klicka så att fönstret TCP/IP configuration öppnas.
- 5. Ange nätverkskortets MAC-adress, IP-adress, nätmask och standardgateway, och klicka sedan på Apply.

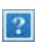

När du anger MAC-adressen skriver du in den utan kolon (:).

- 6. Nätverksinformationen skrivs ut. Bekräfta att alla inställningarna är korrekta.
- 7. Stäng SetIP-programmet.

 $|2|$ 

## **Ange nätverksparametrar**

Du kan också ange olika nätverksinställningar via administrationsprogrammen *Embedded Web Service*.

# <span id="page-40-1"></span>**Återställa fabriksinställningarna**

Du kan behöva återställa maskinen till fabriksinställningarna när maskinen som du använder ansluts till en ny nätverksmiljö.

### **Återställer fabriksinställningarna via kontrollpanelen**

- 1. Tryck på Menu ( $\Box$ ) på kontrollpanelen.
- 2. Tryck på vänster-/högerpilen tills Network visas och tryck på OK.
- 3. Tryck på vänster-/högerpilen tills Clear Settings visas och tryck på OK.
- 4. Starta om skrivaren så börjar ändringarna gälla.

### **Återställa fabriksinställningarna med hjälp av Embedded Web Service**

1. Starta en webbläsare, till exempel Internet Explorer, Safari eller Firefox, och ange skrivarens nya IP-adress i webbläsarfönstret.

 $|2|$ 

Exempel:

### 2. Klicka på Network Settings i fönstret Embedded Web Service.

- 3. Klicka på Reset. Klicka sedan på Clear för nätverk.
- 4. Starta om skrivaren så börjar ändringarna gälla.

# <span id="page-40-0"></span>**Installera drivrutinen för en nätverksansluten maskin**

### **Windows**

Installera skrivarens drivrutin genom att följa stegen nedan.

Detta rekommenderas för de flesta användare. Alla komponenter som krävs för att använda maskinen installeras.

- 1. Kontrollera att maskinen är ansluten till nätverket och påslagen.
- 2. Sätt i den medföljande CD-skivan med programvara i CD-/DVD-enheten.
	- CD-skivan med programvara startar automatiskt och ett installationsfönster visas.
	- Om installationsfönstret inte visas klickar du på Start och sedan på Kör. Skriv X:\Setup.exe och byt ut X mot den bokstav som enheten har tilldelats. Klicka på OK.
	- Om du använder Windows Vista, Windows 7 och Windows 2008 Server R2 klickar du på Start > Alla program > Tillbehör > Kör.

Skriv X:\Setup.exe och byt ut X mot den bokstav som cd-enheten har tilldelats. Klicka sedan på OK.

Om fönstret Spela upp automatiskt visas i Windows Vista, Windows 7 och Windows Server 2008 R2

klickar du på Kör Setup.exe i fältet Installera eller kör programmet och klickar på Fortsätt eller Ja i fönstret Kontroll av användarkonto.

3. Klicka på Next.

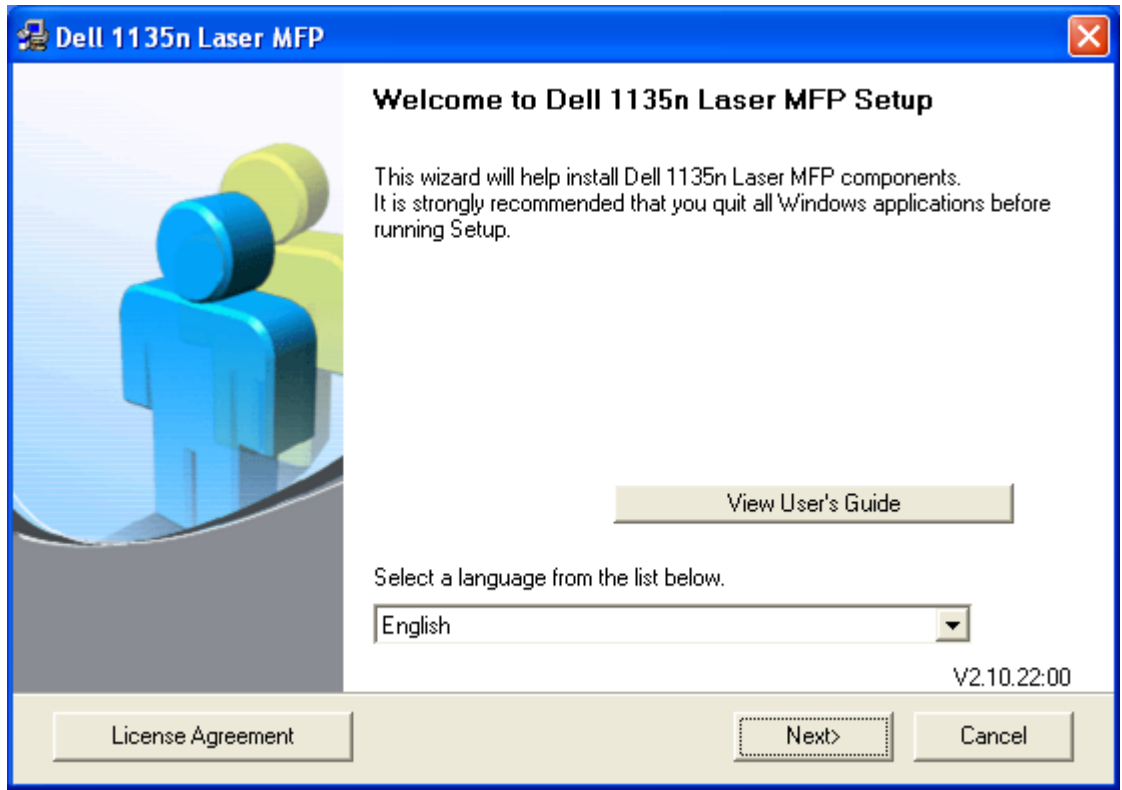

Om det behövs väljer du ett språk i listrutan.

4. Välj Typical installation for a network printer. Klicka sedan på Next.

 $\overline{?}$ 

Med Custom Installation kan du välja maskinanslutning och välja att installera enskilda komponenter. Följ anvisningarna på skärmen.

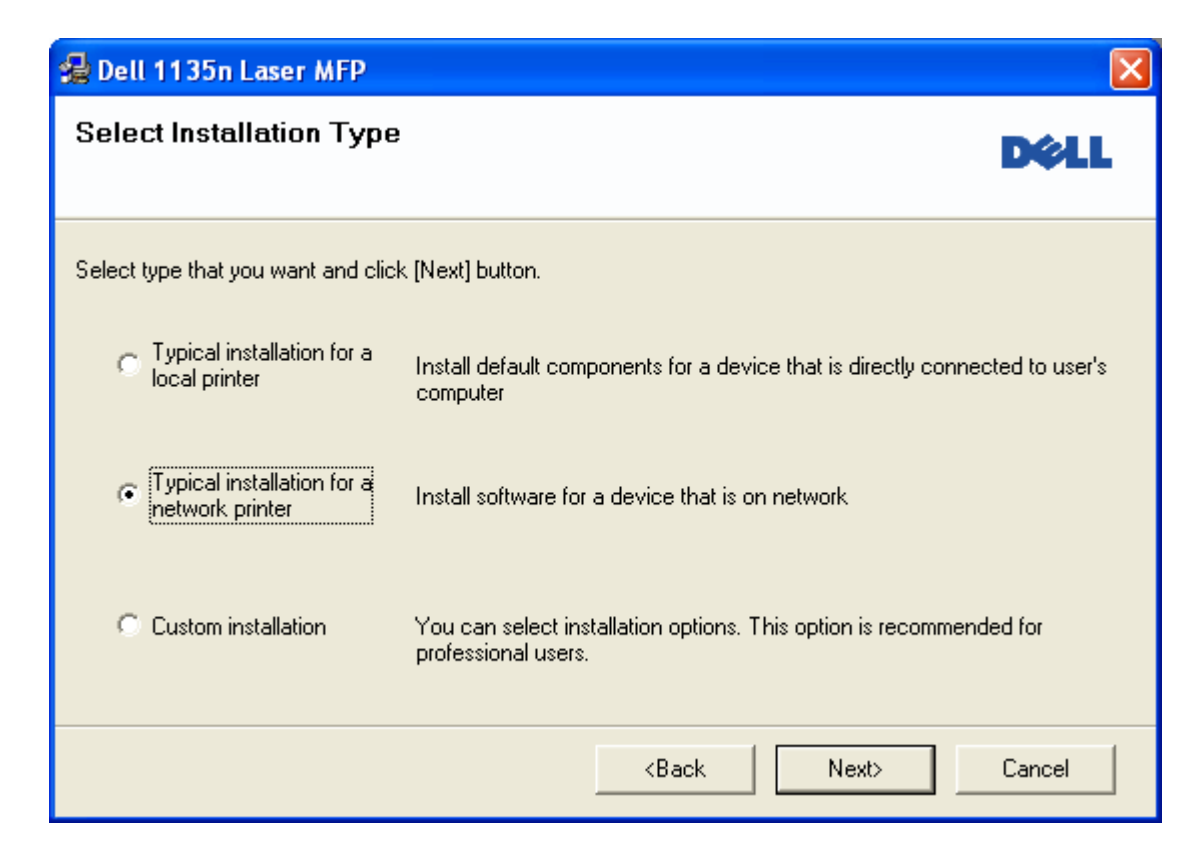

5. Listan över de skrivare som finns tillgängliga i nätverket visas. Välj den skrivare du vill installera från listan och klicka på Next.

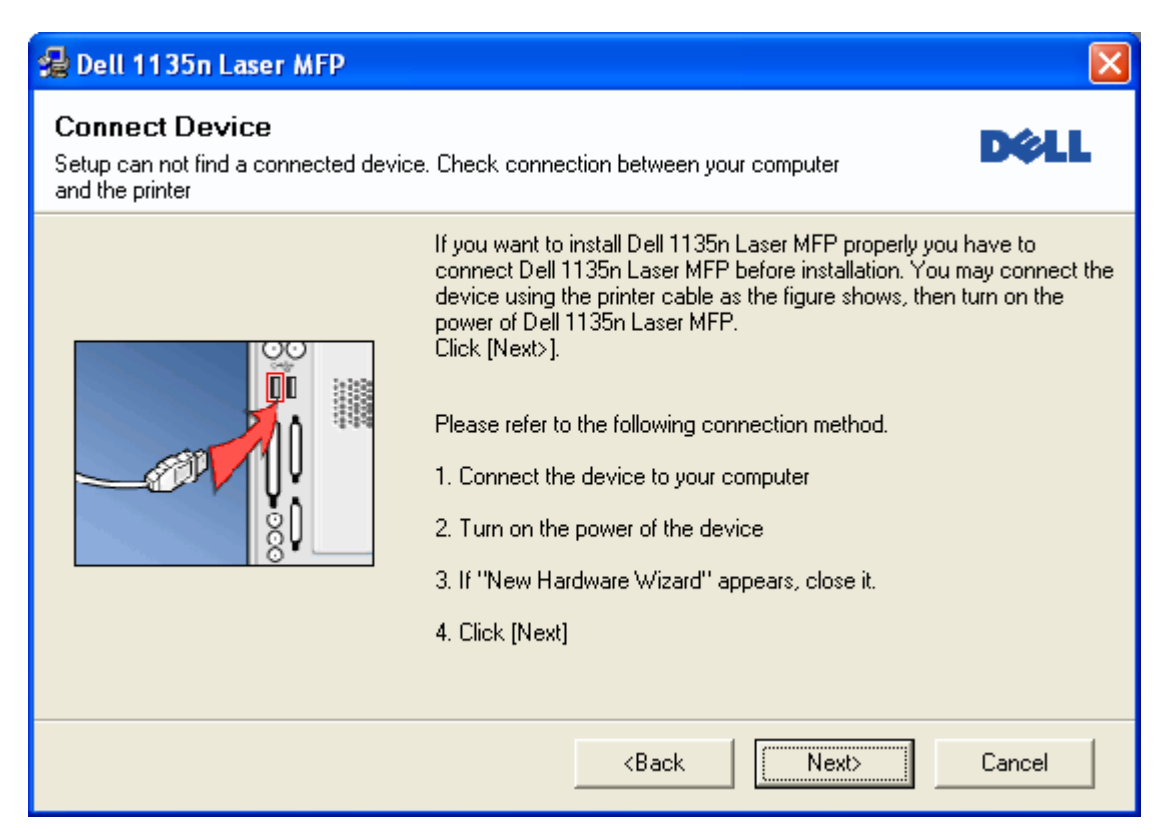

- Om skrivaren inte finns i listan klickar du på Update för att uppdatera listan eller väljer Add TCP/IP Port för att lägga till skrivaren till nätverket. Du lägger till skrivaren i nätverket genom att ange skrivarens portnamn och IP-adress.
- Om du vill kontrollera skrivarens IP-adress skriver du ut en nätverkskonfigureringssida. Tryck på Stop/Clear (**2**) i ungefär 5 sekunder. (Exempel på IP-adress är 13.121.52.104.)
- Välj Shared Printer [UNC] om du vill hitta en delad nätverksskrivare (UNC-sökväg) och ange det delade namnet manuellt eller sök efter en delad skrivare genom att klicka på knappen Browse.
- $|2|$

Om du inte kan hitta maskinen i nätverket stänger du av brandväggen och klickar på Update.

Om du använder Windows går du till Start > Kontrollpanelen, startar Windows-brandväggen och inaktiverar alternativet. Om du använder ett annat operativsystem kan du läsa mer i systemets direkthjälp.

- 6. När installationen är klar visas ett fönster där du tillfrågas om du vill skriva ut en testsida. Om du vill skriva ut en testsida markerar du kryssrutan och klickar sedan på Next. Annars klickar du bara på Next och hoppar till steg 8.
- 7. Skrivs sidan ut på rätt sätt klickar du på Yes.

Om inte klickar du på No så att den skrivs ut på nytt.

- 8. Klicka på Finish.
- $|2|$
- När drivrutinen har installerats kan du aktivera brandväggen.

Om skrivardrivrutinen inte fungerar korrekt följer du anvisningarna nedan för att reparera eller installera om drivrutinen.

- a. Kontrollera att maskinen är ansluten till datorn och påslagen.
- b. Gå till Start-menyn och välj Program eller Alla program > Dell > Dell Printers > *namnet på skrivardrivrutinen* > Maintenance.
- c. Välj önskat alternativ och följ instruktionerna på skärmen.

### **Macintosh**

- 1. Kontrollera att skrivaren är ansluten till nätverket och påslagen. Skrivarens IP-adress måste även ha angetts.
- 2. Sätt i den medföljande CD-skivan med programvara i CD-/DVD-enheten.
- 3. Dubbelklicka på CD-ikonen som visas på Macintosh-skrivbordet.
- 4. Dubbelklicka på mappen MAC\_Installer.
- 5. Dubbelklicka på ikonen Installer OS X.
- 6. Ange lösenordet och klicka på OK.
- 7. *Dell-installationsfönstret* visas. Klicka på Continue.
- 8. Ange Easy Install och klicka på Install. Easy Install rekommenderas för de flesta användare. Alla komponenter som krävs för att använda maskinen installeras.
	- Om du väljer Custom Install kan du välja vilka komponenter som ska installeras.
- 9. Ett meddelande visas om att alla program kommer att avslutas på datorn. Klicka på Continue.
- 10. När installationen är klar klickar du på Quit.
- 11. Öppna mappen Applications > Utilities > Print Setup Utility.
	- I Mac OS X 10.5-10.6 öppnar du mappen Applications > System Preferences och klickar på Print & Fax.
- 12. Klicka på Add i Printer List.
	- I Mac OS X 10.5–10.6 klickar du på ikonen +. Ett fönster visas på skärmen.
- 13. För MAC OS X 10.3 väljer du fliken IP Printing.
	- I Mac OS X 10.4 klickar du på IP Printer.
	- I Mac OS X 10.5–10.6 klickar du på IP.
- 14. Välj Socket/HP Jet Direct i Printer Type.

 $\overline{?}$ 

När du skriver ut ett dokument som innehåller många sidor kan du öka utskriftshastigheten med alternativet Socket för Printer Type.

15. Ange maskinens IP-adress i fältet Printer Address.

- 16. Ange könamnet i fältet Queue Name. Om du inte kan ta reda på utskriftsmaskinens könamn ska du försöka med standardkön först.
- 17. Om det automatiska valet inte i under Mac OS X 10.3 väljer du Dell i Printer Model och maskinnamnet i Model Name.
	- Om det automatiska valet inte fungerar i Mac OS X 10.4 väljer du Dell i Print Using och maskinnamnet i Model.
	- Om det automatiska valet inte i under Mac OS X 10.5–10.6 väljer du Select a driver to use... och maskinnamnet i Print Using.

Maskinen visas på Printer List och anges som standardmaskin.

18. Klicka på Add.

 $\overline{3}$ 

Om skrivardrivrutinen inte fungerar som den ska avinstallerar du den och gör om installationen.

Gör så här om du vill avinstallera drivrutinen för Macintosh:

- a. Kontrollera att maskinen är ansluten till datorn och påslagen.
- b. Sätt i den medföljande CD-skivan med programvara i CD-/DVD-enheten.
- c. Dubbelklicka på CD-ikonen som visas på Macintosh-skrivbordet.
- d. Dubbelklicka på mappen MAC\_Installer.
- e. Dubbelklicka på ikonen Installer OS X.
- f. Ange lösenordet och klicka på OK.
- g. Dell-installationsfönstret visas. Klicka på Continue.
- h. Ange Uninstall och klicka på Uninstall.
- i. Ett meddelande visas om att alla program kommer att avslutas på datorn. Klicka på Continue.
- j. När avinstallationen är klar klickar du på Quit.

### **Linux**

#### **Installera Linux Driver**

- 1. Kontrollera att skrivaren är ansluten till nätverket och påslagen. Skrivarens IP-adress måste även ha angetts.
- 2. Sätt i den medföljande CD-skivan med programvara i CD-/DVD-enheten.
- 3. Dubbelklicka på CD-ikonen som visas på Linux-skrivbordet.
- 4. Dubbelklicka på mappen Linux.
- 5. Dubbelklicka på ikonen install.sh.
- 6. *Dell-installationsfönstret* visas. Klicka på Continue.
- 7. Fönstret Add printer wizard visas. Klicka på Next.
- 8. Välj Network printer och klicka på Search.
- 9. Skrivarens IP-adress och modellnamn visas i listfältet.
- 10. Välj maskinen och klicka på Next.

### **Lägg till nätverksskrivare**

- 1. Dubbelklicka på Unified Driver Configurator.
- 2. Klicka på Add Printer....
- 3. Fönstret Add printer wizard visas. Klicka på Next.
- 4. Välj Network printer och klicka på knappen Search.
- 5. Skrivarens IP-adress och modellnamn visas i listfältet.
- 6. Välj maskinen och klicka på Next.
- 7. Ange en beskrivning för skrivaren och klicka på Next.
- 8. När skrivaren har lagts till klickar du på Finish.

# **IPv6-konfiguration**

### $|2|$

*TCP/IPv6* stöds korrekt endast i Windows Vista eller högre.

### $\overline{3}$

Om IPv6-nätverket inte tycks fungera återställer du alla nätverksinställningar till fabriksinställningarna och försöker igen (se <u>Återställa fabriksinställningarna</u>).

För att använda IPv6-nätverksmiljön följer du nästa rutin för att använda IPv6-adressen:

- 1. Anslut maskinen till nätverket med en nätverkskabel.
- 2. Sätt på maskinen.
- 3. Skriv ut en **Konfigurationsrapport för nätverket** från skrivarens kontrollpanel för att kontrollera IPv6 addresser.
	- $|2|$
- a. Tryck på Menu (**p**) på kontrollpanelen.
- b. Tryck på vänster-/högerpilen tills Network visas och tryck på OK.
- c. Tryck på vänster-/högerpilen tills Network Info. visas och tryck på OK.
- d. Tryck på vänster-/högerpilen tills Yes visas och tryck på OK.
- 4. Välj Start > Kontrollpanelen > Maskinvara och ljud > Skrivare > Lägg till skrivare.
- 5. Klicka på Lägg till en lokal skrivare i fönstret Lägg till skrivare.

6. Följ anvisningarna på displayen.

 $\overline{?}$ 

Om skrivaren inte fungerar i nätverksmiljön aktiverar du IPv6. Läs nästa avsnitt.

### **Aktivera IPv6**

Maskinen levereras med IPv6-funktionen aktiv.

- 1. Tryck på Menu ( $\Box$ ) på kontrollpanelen.
- 2. Tryck på vänster-/högerpilen tills Network visas och tryck på OK.
- 3. Tryck på vänster-/högerpilen tills TCP/IP (IPv6) visas och tryck på OK.
- 4. Tryck på vänster-/högerpilen tills IPv6 Activate visas och tryck på OK.
- 5. Tryck på vänster-/högerpilen tills On visas och tryck på OK.
- 6. Stäng av maskinen och starta den igen.
- 7. Installera om skrivardrivrutinen.

### **Ange IPv6-adresser**

Skrivaren har stöd för följande IPv6-adresser för utskrift och hantering via nätverk.

- Link-local Address: Egenkonfigurerad lokal IPv6-adress (Adressen börjar med FE80).
- Stateless Address: IPv6-adress som konfigurerats automatiskt av en nätverksrouter.
- Stateful Address: IPv6-adress som konfigurerats av en DHCPv6-server.
- Manual Address: IPv6-adress som konfigurerats manuellt av en användare.

### **DHCPv6-adresskonfigurering (Stateful)**

Om du har en DHCPv6-server i nätverket kan du ställa in ett av följande alternativ för standard-DHCP:

- 1. Tryck på Menu ( $\Box$ ) på kontrollpanelen.
- 2. Tryck på vänster-/högerpilen tills Network visas och tryck på OK.
- 3. Tryck på vänster-/högerpilen tills TCP/IP (IPv6) visas och tryck på OK.
- 4. Tryck på vänster-/högerpilen tills DHCPv6 Config visas och tryck på OK.
- 5. Tryck på vänster-/högerpilen tills det önskade värdet visas.
	- Router: Använd endast DHCPv6 när det efterfrågas av en router.
	- DHCPv6 Addr.: Använd alltid DHCPv6 oavsett av om routern efterfrågar det.
	- DHCPv6 Off: Använd aldrig DHCPv6 oavsett av om routern efterfrågar det.

6. Tryck på OK.

### **Konfigurera adresser manuellt**

1. Starta en webbläsare, t.ex. Internet Explorer, som är kompatibel med IPv6-adresser som webbadresser (se [Ansluter Embedded Web Service](#page-47-0)).

 $\overline{?}$ 

Du anger IPv4-adressen (http://xxx.xxx.xxx.xxx) i adressfältet och trycker på Retur-tangenten eller klickar på Gå till.

- 2. Klicka på Network Settings i fönstret Embedded Web Service.
- 3. Klicka på TCP/IP.
- 4. Aktivera Manual Address under TCP/IPv6.
- 5. Välj Router Prefix och klicka på Add. Routerprefixet anges då automatiskt i adressfältet.

Ange resten av adressen (t.ex.: 3FFE:10:88:194::*AAAA*. A motsvaras av det hexadecimala värdet 0 till 9 eller A till F).

6. Klicka på Apply.

### <span id="page-47-0"></span>**Ansluter Embedded Web Service**

- 1. Starta en webbläsare som Internet Explorer som har stöd för IPv6-adresser som webbadresser.
- 2. Välj en av IPv6-adresserna (Link-local Address, Stateless Address, Stateful Address, Manual Address) från **nätverkskonfigurationsrapporten**.
- 3. Ange IPv6-adresserna (t.ex.: http://[FE80::215:99FF:FE66:7701]).

Adressen måste omges av []-klamrar.

 $\overline{3}$ 

# **Grundläggande installation**

När installationen är klar kan du ange standardinställningar. Läs nästa avsnitt om du vill ange eller ändra värden. Kapitlet innehåller steg för steg-anvisningar för hur du installerar maskinen.

### **Kapitlet innehåller:**

- Höghöjdsjustering
- Ändra språk på displayen
- Ange datum och tid
- **Ändra klockformat**
- Ändra standardläge
- Ställa in ljud
- Ange tecken med den numeriska knappsatsen
- Använda sparlägen
- Ange standardkassett och papper
- Ange tidsgräns

# **Höghöjdsjustering**

Utskriftskvaliteten påverkas av lufttrycket, som avgörs av hur högt över havsnivån skrivaren befinner sig. Följande uppgifter hjälper dig ställa in maskinen för bästa utskriftskvalitet.

Innan du ställer in höjdvärdet måste du fastställa vilken höjd du befinner dig på.

- 1. High 1
- 2. High 2
- 3. High 3
- 4. Normal
- 1. Kontrollera att du har installerat skrivardrivrutinen från den medföljande CD-skivan med skrivarprogramvara.
- 2. Du kan starta Printer Settings Utility från Start-menyn och välja Program eller Alla program > Dell > Dell Printers > *namnet på skrivarens drivrutin* > *Printer Settings Utility*.
- 3. Klicka på Setting > Altitude Adjustment. Välj lämpligt värde på menyn och klicka på Apply.
- $|2|$

 $\overline{2}$ 

Om maskinen är ansluten till ett nätverk visas skärmen Embedded Web Service automatiskt. Klicka på Machine Settings > System Setup > Machine Setup > Altitude Adj. Välj lämpligt höjdvärde och klicka på Apply.

Om maskinen är ansluten via en USB-kabel ställer du in höjden med alternativet Altitude Adj. på maskinens display.

# **Ändra språk på displayen**

Gör så här om du vill ändra språket som visas på displayen:

- 1. Tryck på Menu ( $\Box$ ) på kontrollpanelen.
- 2. Tryck på vänster-/högerpilen tills System Setup visas och tryck på OK.
- 3. Tryck på vänster-/högerpilen tills Machine Setup visas och tryck på OK.
- 4. Tryck på vänster-/högerpilen tills Language visas och tryck därefter på OK.
- 5. Tryck på vänster-/högerpilen för att välja önskat språk.
- 6. Spara valet genom att trycka på OK.
- 7. Tryck på Stop/Clear  $($   $\bullet$   $)$  för att återgå till redoläget.

# **Ange datum och tid**

När du anger tid och datum används de för senarelagda fax och utskrifter. Tid och datum skrivs ut på alla rapporter. Kontrollera att datum och tid stämmer.

#### $|2|$

Om strömtillförseln stängs av till maskinen måste du ställa in rätt tid och datum igen när strömmen kommer tillbaka.

- 1. Tryck på Menu (**p**) på kontrollpanelen.
- 2. Tryck på vänster-/högerpilen tills System Setup visas och tryck på OK.
- 3. Tryck på vänster-/högerpilen tills Machine Setup visas och tryck på OK.
- 4. Tryck på vänster-/högerpilen tills Date & Time visas och tryck på OK.
- 5. Ange korrekt tid och datum med vänster-/högerpilen eller det numeriska tangentbordet.

Månad =  $01$  till 12

 $Dag = 01$  till 31

 $\AA$ r = alla fyra siffrorna ska anges

 $Time = 01$  till 12

Minut  $= 00$  till 59

och du kan även välja förmiddag (AM) eller eftermiddag (PM).

- 6. Spara valet genom att trycka på OK.
- 7. Tryck på Stop/Clear  $\left( \frac{2}{\epsilon} \right)$  för att återgå till redoläget.

# **Ändra klockformat**

Du kan välja att aktuell tid ska visas i antingen 12-timmars eller 24-timmars format.

- 1. Tryck på Menu ( $\Box$ ) på kontrollpanelen.
- 2. Tryck på vänster-/högerpilen tills System Setup visas och tryck på OK.
- 3. Tryck på vänster-/högerpilen tills Machine Setup visas och tryck på OK.
- 4. Tryck på vänster-/högerpilen tills Clock Mode visas och tryck på OK.
- 5. Tryck på vänster-/högerpilen för att välja det andra läget och tryck på OK.
- 6. Tryck på Stop/Clear  $($   $\overline{\cdot}$  ) för att återgå till redoläget.

# **Ändra standardläge**

Maskinen är förinställd på kopieringsläge. Du kan ändra standardläget mellan faxnings- och kopieringsläge.

- 1. Tryck på Menu ( $\Box$ ) på kontrollpanelen.
- 2. Tryck på vänster-/högerpilen tills System Setup visas och tryck på OK.
- 3. Tryck på vänster-/högerpilen tills Machine Setup visas och tryck på OK.
- 4. Tryck på vänster-/högerpilen tills Default Mode visas och tryck på OK.
- 5. Tryck på vänster-/högerpilen för att välja önskat läge.
- 6. Spara valet genom att trycka på OK.
- 7. Tryck på Stop/Clear ( $\Box$  för att återgå till redoläget.

# **Ställa in ljud**

Du kan styra följande ljud:

- Key sound: Slår på eller av knappljudet. När det här alternativet är inställt på On hörs ett ljud varje gång en knapp trycks in.
- Alarm Sound: Slår på eller av larmljudet. Om det här alternativet är inställt på On hörs ett ljud när ett fel inträffar eller faxkommunikationen avslutas.
- Speaker: Slår på eller av ljuden från telefonlinjen till högtalaren, t.ex. ringsignalen och faxtonen. Om det här alternativet har värdet Comm. är högtalaren på tills den andra maskinen svarar.

 $|2|$ 

Du kan justera ljudnivån med On Hook Dial. Om maskinen har en lur kan du justera volymnivån med hjälp av luren.

Ringer: Justerar ringsignalens volym. För ringsignalen kan du välja Off, Low, Mid och High.

## **Högtalare, ringsignal, tangentljud och larm**

- 1. Tryck på Menu ( $\Box$ ) på kontrollpanelen.
- 2. Tryck på vänster-/högerpilen tills System Setup visas och tryck på OK.
- 3. Tryck på vänster-/högerpilen tills Sound/Volume visas och tryck på OK.
- 4. Tryck på vänster-/högerpilen tills önskat ljudalternativ visas och tryck på OK.
- 5. Tryck på vänster-/högerpilen tills ljudets status eller volym är som önskas och tryck på OK.
- 6. Vid behov upprepar du steg 4 till 5 för att ställa in andra ljud.
- 7. Tryck på Stop/Clear  $(2)$  för att återgå till redoläget.

### **Högtalarvolym**

Så här justerar du volymen med hjälp av knappen On Hook Dial:

- 1. Tryck på Fax ( $\Box$ ) på kontrollpanelen.
- 2. Tryck på On Hook Dial. En uppringningston hörs i högtalaren.
- 3. Tryck på vänster-/högerpilen tills volymen är som du vill ha den.
- 4. Tryck på On Hook Dial för att spara ändringen och återgå till redoläget.

Om maskinen har en lur:

- 1. Lyft på telefonluren. En kopplingston hörs i hörluren.
- 2. Tryck på vänster-/högerpilen tills volymen är som du vill ha den.
- 3. Tryck på OK för att spara valet och lägga på luren.

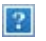

Du kan endast justera högtalarvolymen när telelinjen är ansluten.

# **Ange tecken med den numeriska knappsatsen**

När du utför olika uppgifter kanske du måste ange namn och siffror. När du exempelvis gör inställningar för maskinen anger du ditt eller företagets namn samt faxnumret.

### **Ange alfanumeriska tecken**

1. När du ombeds mata in en bokstav letar du upp knappen med det tecken du önskar. Tryck på knappen tills rätt bokstav visas på displayen.

Exempel: Om du vill skriva bokstaven O trycker du på 6, där det också står "MNO".

Varje gång du trycker på 6 visas en ny bokstav i displayen, M, N, O, m, n, o och slutligen 6.

Du kan ange specialtecken, till exempel blanktecken och plustecken. Mer information finns nedan.

2. Upprepa steg 1 för att mata in ytterligare tecken.

Om nästa bokstav finns på samma knapp, flyttar du markören med vänster-/högerpilen och trycker på den knapp som är märkt med den bokstav du önskar. Markören flyttas åt höger, och det nya tecknet visas på displayen.

Du kan ange ett mellanslag genom att trycka två gånger på 1.

3. När du är klar trycker du på OK.

# **Bokstäver och siffror på knappsatsen**

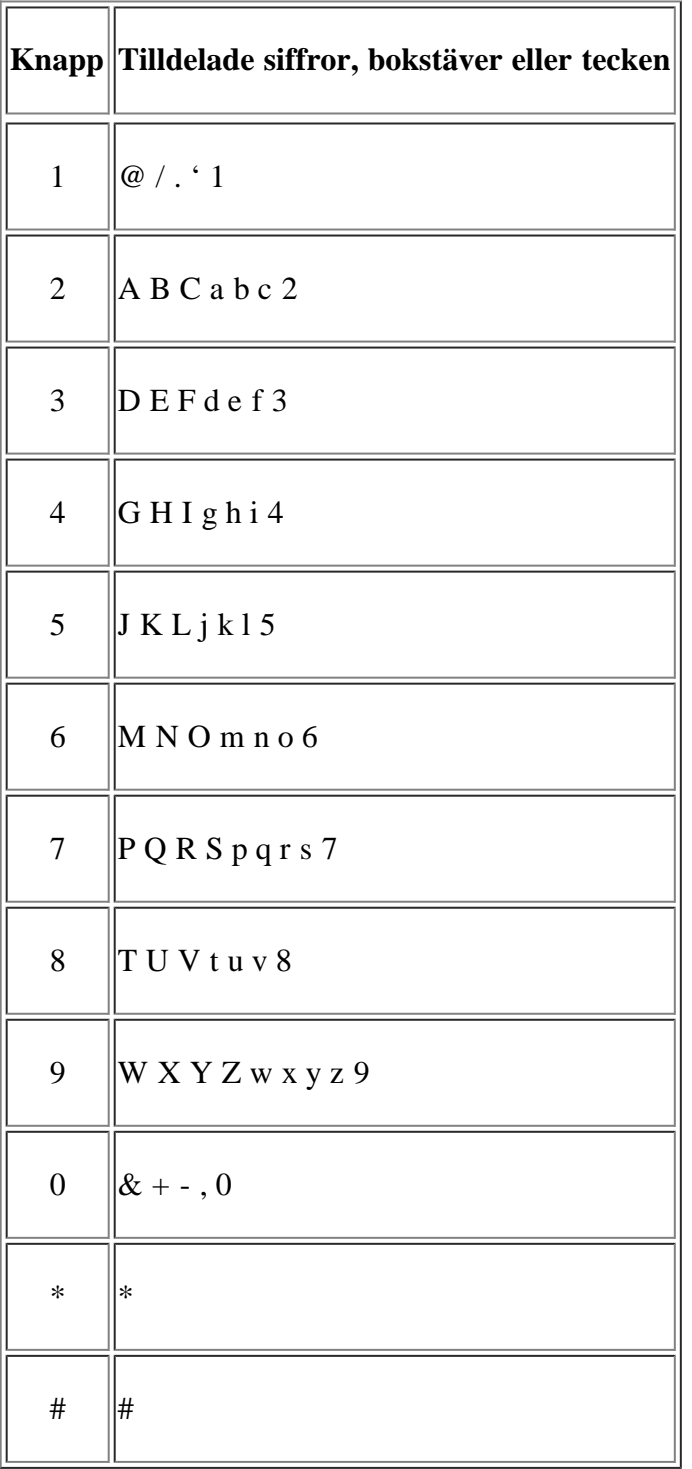

# **Ändra siffror eller namn**

Om du slår in fel siffra eller namn trycker du på vänster-/högerpilen för att radera den sista siffran eller tecknet. Mata sedan in rätt siffra eller tecken.

## **Infoga en paus**

I vissa telefonsystem måste du slå en siffra (t.ex. 9) för att komma ut på linjen och sedan lyssna efter en andra kopplingston. I dessa fall måste du infoga en paus i telefonnumret. Du kan infoga en paus när du ställer in snabbvalsnummer. Om du vill infoga en paus trycker du på Redial/Pause på rätt plats när du anger telefonnumret. A – visas på displayen på motsvarande plats.

# **Använda sparlägen**

## **Använda tonersparläge**

I tonersparläget används mindre mängd toner på varje sida. Om du aktiverar det här läget räcker tonerkassetten längre än i normalläge men utskriftskvaliteten blir lägre.

- 1. Tryck på Menu ( $\Box$ ) på kontrollpanelen.
- 2. Tryck på vänster-/högerpilen tills System Setup visas och tryck på OK.
- 3. Tryck på vänster-/högerpilen tills Machine Setup visas och tryck på OK.
- 4. Tryck på vänster-/högerpilen tills Toner Save visas och tryck på OK.
- 5. Tryck på vänster-/högerpilen tills On visas och tryck på OK.
- 6. Tryck på Stop/Clear ( $\overline{a}$ ) för att återgå till redoläget.
	- $|2|$

När du skriver ut från en persondator kan du också stänga av eller på tonersparläget i Egenskaper för skrivare.

## **Använda energisparfunktionen**

När skrivaren inte ska användas på ett tag kan du spara energi med hjälp av den här funktionen.

- 1. Tryck på Menu ( $\Box$ ) på kontrollpanelen.
- 2. Tryck på vänster-/högerpilen tills System Setup visas och tryck på OK.
- 3. Tryck på vänster-/högerpilen tills Machine Setup visas och tryck på OK.
- 4. Tryck på vänster-/högerpilen tills Power Save visas och tryck därefter på OK.
- 5. Tryck på vänster-/högerpilen för att välja önskad tid.
- 6. Spara valet genom att trycka på OK.
- 7. Tryck på Stop/Clear ( $\blacksquare$ ) för att återgå till redoläget.

# **Ange standardkassett och papper**

Du kan välja vilken papperskassett du helst vill använda för utskrifter.

## **På kontrollpanelen**

#### **Ange pappersstorleken**

- 1. Tryck på Menu ( $\Box$ ) på kontrollpanelen.
- 2. Tryck på vänster-/högerpilen tills System Setup visas och tryck på OK.
- 3. Tryck på vänster-/högerpilen tills Paper Setup visas och tryck på OK.
- 4. Tryck på vänster-/högerpilen tills Paper Size visas och tryck på OK.
- 5. Tryck på vänster-/högerpilen för att välja papperskassett och tryck på OK.
- 6. Tryck på vänster-/högerpilen för att välja önskat pappersformat.
- 7. Spara valet genom att trycka på OK.
- 8. Tryck på Stop/Clear ( $\overline{a}$ ) för att återgå till redoläget.

### **Ange papperstypen**

- 1. Tryck på Menu (**p**) på kontrollpanelen.
- 2. Tryck på vänster-/högerpilen tills System Setup visas och tryck på OK.
- 3. Tryck på vänster-/högerpilen tills Paper Setup visas och tryck på OK.
- 4. Tryck på vänster-/högerpilen tills Paper Type visas och tryck på OK.
- 5. Tryck på vänster-/högerpilen för att välja papperskassett och tryck på OK.
- 6. Tryck på vänster-/högerpilen för att välja önskad papeprstyp.
- 7. Spara valet genom att trycka på OK.
- 8. Tryck på Stop/Clear  $($   $\bullet$   $)$  för att återgå till redoläget.

### **Ange papperskällan**

- 1. Tryck på Menu (**p**) på kontrollpanelen.
- 2. Tryck på vänster-/högerpilen tills System Setup visas och tryck på OK.
- 3. Tryck på vänster-/högerpilen tills Paper Setup visas och tryck på OK.
- 4. Tryck på vänster-/högerpilen tills Paper Source visas och tryck på OK.
- 5. Tryck på vänster-/högerpilen tills Copy Tray eller Fax Tray visas och tryck sedan på OK.
- 6. Tryck på vänster-/högerpilen för att välja önskad papperskassett.
- 7. Spara valet genom att trycka på OK.
- 8. Tryck på Stop/Clear  $(2)$  för att återgå till redoläget.

### **På datorn**

### **Windows**

- 1. Klicka på Start-menyn i Windows.
- 2. I Windows 2000 väljer du Inställningar > Skrivare.
	- I Windows XP/2003 väljer du Skrivare och fax.
	- I Windows 2008/Vista väljer du Kontrollpanelen > Maskinvara och ljud > Skrivare.
	- I Windows 7 väljer du Kontrollpanelen > Maskinvara och ljud > Enheter och skrivare.
	- I Windows Server 2008 R2 väljer du Kontrollpanelen > Maskinvara > Enheter och skrivare.
- 3. Högerklicka på din maskin.
- 4. I Windows XP/2003/2008/Vista trycker du på Utskriftsinställningar.

I kontextmenyerna i Windows 7 och Windows Server 2008 R2 väljer du Utskriftsinställningar.

Om objektet Utskriftsinställningar är markerat med tecknet ► kan du välja andra skrivardrivrutiner för den valda skrivaren.

- 5. Klicka på fliken Paper.
- 6. Välj papperskassett och alternativ, till exempel pappersstorlek och typ.
- 7. Tryck på OK.

 $|2\rangle$ 

### $|2|$

Om du vill använda papper med specialformat, t.ex. för fakturor, väljer du fliken Paper > Size > Edit... i Utskriftsinställningar (se [Öppna utskriftsinställningarna](#page-72-0)).

### **Macintosh**

Macintosh-användare måste ändra standardinställningen manuellt varje gång de vill skriva ut med andra inställningar.

- 1. Öppna ett Macintosh-program och välj filen som du vill skriva ut.
- 2. Öppna menyn File och klicka på Print.
- 3. Gå till fönstret Paper Feed.
- 4. Öppna menyn File och klicka på Print.
- 5. Gå till Paper Feed.
- 6. Ange vilken kassett som du vill skriva ut med.
- 7. Gå till fönstret Paper.
- 8. Ställ in papperstypen så att den överensstämmer med papperet i den kassett som ska användas vid utskrift.
- 9. Klicka på Print när du vill skriva ut.

### **Linux**

- 1. Öppna Terminal Program.
- 2. Skriv följande i fönstret Terminal: [root@localhost root]# lpr <filnamn>
- 3. Välj Printer och klicka på Properties...
- 4. Klicka på fliken Advanced.
- 5. Välj kassett (källa) och önskade alternativ, t.ex. pappersformat och typ.
- 6. Tryck på OK.

# **Ange tidsgräns**

Om maskinen inte tar emot någon information under en viss tidsperiod går den tillbaka till viloläge och använder standardinställningarna. Du kan ange hur lång tid maskinen ska vänta.

- 1. Tryck på Menu (**p**) på kontrollpanelen.
- 2. Tryck på vänster-/högerpilen tills System Setup visas och tryck på OK.
- 3. Tryck på vänster-/högerpilen tills Machine Setup visas och tryck på OK.
- 4. Tryck på vänster-/högerpilen tills Job Timeout visas och tryck därefter på OK.
- 5. Ange tiden med vänster-/högerpilen eller den numeriska knappsatsen.
- 6. Spara valet genom att trycka på OK.
- 7. Tryck på Stop/Clear ( $\overline{2}$ ) för att återgå till redoläget.

# **Media och kassett**

I det här kapitlet beskrivs hur du lägger original och utskriftsmedia i maskinen.

### **Kapitlet innehåller:**

- [Förbereda original](#page-57-0)
- [Lägga i original](#page-58-0)
- [Välja utskriftsmedia](#page-59-0)
- [Ändra kassettstorlek](#page-60-0)
- [Fylla på papper i kassetten](#page-60-1)
- [Skriva ut på specialmedia](#page-62-0)
- [Ange pappersstorlek och papperstyp](#page-66-0)
- [Använda utmatningsstödet](#page-67-0)

### $\vert$ ?

Enheter och funktioner som stöds kan variera beroende på vilken modell du använder. Kontrollera modellnamnet.

(Se [Olika modellers funktioner](#page-14-0).)

# <span id="page-57-0"></span>**Förbereda original**

- Fyll inte på papper som är mindre än  $142 \times 148$  mm eller större än  $216 \times 356$  mm.
- Fyll inte på med följande typer av papper, då de kan orsaka pappersstopp, låg utskriftskvalitet och maskinskador.
	- Karbonpapper eller papper med karbonbelagd baksida
	- Bestruket papper
	- Onionskin-papper eller tunt papper
	- Veckat eller skrynkligt papper
	- Krökt eller rullat papper
	- Rivet papper
- Ta bort alla klamrar och gem innan du lägger i papperen.
- Kontrollera att eventuellt klister, bläck eller korrigeringsvätska på papperet är helt torrt innan du lägger i originalet.
- Lägg inte i original i olika storlekar eller med olika ytvikter.
- Lägg inte i häften, broschyrer, OH-film eller dokument med andra ovanliga egenskaper.

# <span id="page-58-0"></span>**Lägga i original**

Du kan använda skannerglaset eller den automatiska dokumentinmataren när du lägger i original som ska kopieras, skannas eller faxas.

## **På skannerglaset**

Kontrollera att det inte finns några original i dokumentinmataren. Om ett dokument upptäcks i dokumentinmataren prioriteras detta framför dokumentet på skannerglaset. Skanningskvaliteten blir bäst om du lägger originalet på skannerglaset, särskilt när det gäller bilder i färg eller gråtoner.

- 1. Lyft och öppna skannerlocket.
- 2. Lägg originalet med framsidan nedåt på skannerglaset. Justera det rätt efter registreringsmarkeringarna högst upp till vänster på glaset.

 $\mathbf{P}$ 

 $\overline{2}$ 

3. Stäng skannerlocket.

 $|2|$ 

- Om du lämnar skannerlocket öppet när du skannar kan det påverka kopians kvalitet och tonerförbrukningen.
- Damm på skannerglaset kan orsaka svarta linjer på utskriften. Se till att det är rent (se Rengöra skannerenheten).
- Om du kopierar en sida från en bok eller en tidskrift lyfter du skannerlocket så långt det går och stänger sedan locket. Om boken eller tidskriften är tjockare än 30 mm börjar du att kopiera med locket öppet.
- $|2|$
- Var försiktig så att du inte skadar skannerglaset. Du kan skada dig.
- Lägg inte händerna på skannerenheten när du stänger skannerlocket. Skannerlocket kan stängas över dina händer och orsaka skador.
- Titta inte på ljuset inuti skannern medan du kopierar eller skannar. Det är skadligt för ögonen.

### **I dokumentinmataren**

I dokumentinmataren ryms det upp till 40 ark papper (75 g/m<sup>2</sup>) för ett jobb.

- 1. Böj eller bläddra pappersbunten så att sidorna separeras innan du lägger i dem.
- 2. Lägg i originalet med framsidan uppåt i dokumentinmataren. Kontrollera att botten på originalbunten överensstämmer med den angivna pappersstorleken i inmatningskassetten.

 $|2|$ 

 $\vert$  ?

3. Justera dokumentinmatarens breddsstöd efter pappersstorleken.

 $\mathbf{P}$ 

Damm på dokumentmatarglaset kan orsaka svarta ränder på utskriften. Håll alltid glasplattan ren (se Rengöra skannerenheten).

# <span id="page-59-0"></span>**Välja utskriftsmedia**

Du kan skriva ut på en mängd utskriftsmedia, t.ex. vanligt papper, kuvert, etiketter och OH-film. Använd alltid utskriftsmedia som uppfyller riktlinjerna.

## **Riktlinjer för att välja utskriftsmedia**

Utskriftsmedia som inte uppfyller kraven som anges i den här användarhandboken kan orsaka följande problem:

- Dålig utskriftskvalitet.
- Fler pappersstopp.
- Ökat slitage på maskinen.

Egenskaper som vikt, sammansättning, fiber-och fuktinnehåll är viktiga faktorer som påverkar skrivarens prestanda och utskriftskvaliteten. Tänk på följande när du väljer papper:

- Typ, storlek och vikt för utskriftsmedia för maskinen beskrivs i specifikationerna för utskriftsmedia (se [Specifikationer för utskriftsmedia \)](#page-175-0).
- Önskat resultat: Det utskriftsmedium du väljer ska vara lämpligt för projektet.
- Ljusstyrka: En del utskriftsmedia är vitare än andra och ger skarpare och mer levande bilder.
- Ytans egenskaper: Utskriftsmediets ytjämnhet påverkar hur skarp utskriften blir.

 $\vert$  3

- Vissa utskriftsmedia uppfyller alla riktlinjer i det här avsnittet men ger ändå inte ett tillfredsställande resultat. Det kan bero på felaktig hantering, olämplig temperatur eller luftfuktighet, eller andra omständigheter som inte kan styras.
- Innan du köper större mängder utskriftsmedia bör du kontrollera att de uppfyller kraven som specificeras i användarhandboken.

 $|2|$ 

Att använda utskriftsmedia som inte uppfyller specifikationerna kan orsaka problem som måste åtgärdas. Dessa reparationer täcks inte av garanti eller serviceavtal.

Mängden papper som ska placeras i kassetten kan variera beroende på vilken medietyp som används (se [Specifikationer för utskriftsmedia \)](#page-175-0).

### **Mediestorlekar som stöds i de olika lägena**

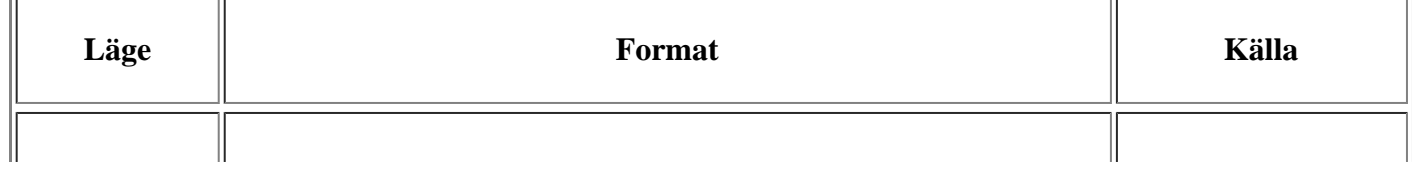

 $\vert$ ?

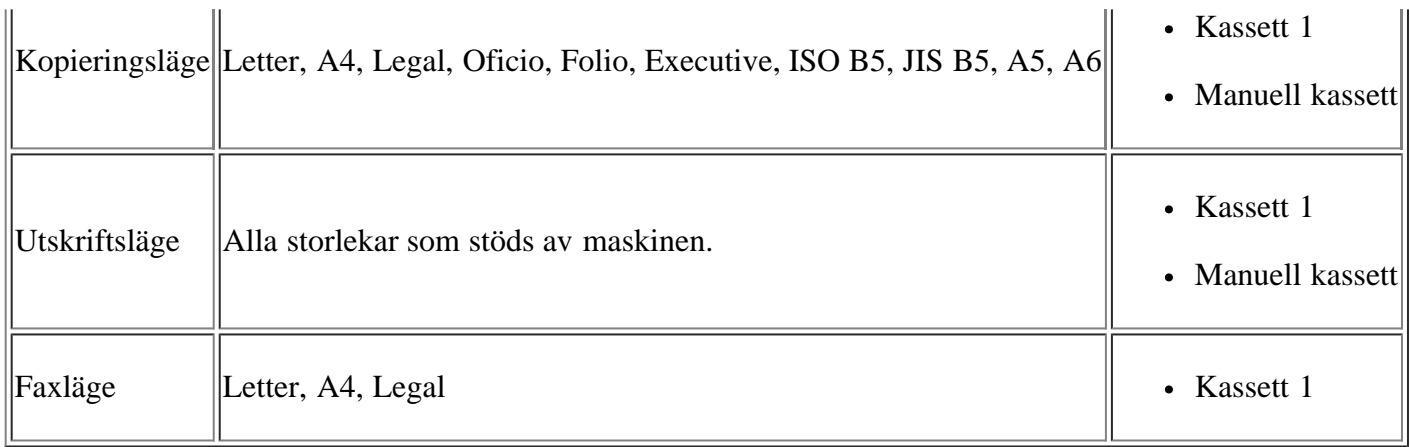

# <span id="page-60-0"></span>**Ändra kassettstorlek**

Kassetten är förinställd för Letter eller A4 beroende på i vilket land du har köpt skrivaren. Du måste justera pappersstöden om du ändrar pappersformat.

1. Stöd

 $\overline{?}$ 

 $\overline{2}$ 

- 2. Längdstöd för papper
- 3. Pappersstödets lås
- 4. Breddstöd för papper
- 1. Håll ned spärren med ena handen och håll samman papperslängdsstödet och stödguiden med andra handen. Skjut papperslängdsstödet och stödguiden så att de placeras i rätt läge för pappersformatet.

 $\vert$ ?

 $|2|$ 

 $\overline{?}$ 

 $\overline{?}$ 

- 2. Böj eller bläddra pappersbunten så att sidorna separeras innan du lägger i dem. Lägg i papper i kassetten.
- 3. När du har satt in papper i kassetten justerar du stödguiden så att den lätt berör pappersbunten.
- 4. Kläm ihop breddstöden och för dem till rätt läge för det pappersformat du fyller på enligt markeringen i kassettens botten.
	- Tryck inte breddstödet så hårt mot bunten att papperen böjs.
		- Om du inte justerar breddstödet kan du råka ut för pappersstopp.

 $\overline{P}$ 

 $\vert$ ?

Använd inte papper med en krökning på mer än 6 mm.

# <span id="page-60-1"></span>**Fylla på papper i kassetten**

## **Kassett 1**

- 1. Dra ut papperskassetten. Justera kassettstorleken efter mediestorleken som du fyller på (se [Ändra](#page-60-0) [kassettstorlek](#page-60-0)).
- 2. Böj eller bläddra pappersbunten så att sidorna separeras innan du lägger i dem.
- 3. Lägg papperet med den sida som du vill skriva ut vänd nedåt.
- 4. Sätt tillbaka kassetten i maskinen.
- 5. När du skriver ut ett dokument ställer du in papperets typ och storlek för kassetten.

För information om inställning av papperstyp och format (se Ange standardkassett och papper).

Om problem uppstår med pappersmatningen kontrollerar du att papperet överensstämmer med mediespecifikationen. Försök även att placera ett ark åt gången i den manuella kassetten (se [Specifikationer för utskriftsmedia \)](#page-175-0).

 $|2|$ 

 $|2|$ 

### **Manuell kassett**

 $\overline{?}$ 

Den manuella kassetten kan hantera speciella typer av utskriftsmedia i olika storlekar, t.ex. vykort, anteckningskort och kuvert. Den rekommenderas vid enkelsidig utskrift på färgat papper eller papper med brevhuvud.

#### **Tips för användning av den manuella kassetten**

- Om du väljer Manual Feeder som Source i det program du skriver ut med måste du trycka på OK varje gång du skriver ut en sida, och dessutom bara lägga i ett enda sorts utskriftsmedium i den manuella kassetten, d.v.s. samma typ, storlek och vikt.
- Undvik papperstrassel genom att inte fylla på papper när det fortfarande finns papper kvar i den manuella kassetten. Det gäller även andra typer av utskriftsmedia.
- Utskriftsmedia ska läggas i med framsidan upp och med den övre kanten i den manuella kassetten först samt placeras i mitten.

 $\vert$ ?

- Fyll bara på med angivna utskriftsmedia. Därigenom undviker du pappersstopp och problem med utskriftskvaliteten (se [Specifikationer för utskriftsmedia \)](#page-175-0).
- Platta till vykort, kuvert och etiketter innan du lägger dem i den manuella kassetten.
- 1. Fyll på papper i den manuella kassetten.
	- $|2|$
- Tryck inte papperet förbi ytan med märket när du fyller på det.
- När du skriver ut specialmedia måste du följa riktlinjerna för att fylla på papper (se [Skriva ut](#page-62-0) [på specialmedia\)](#page-62-0).
- När papper överlappar vid utskrift med den manuella kassetten öppnar du kassett 1, tar bort överlappande papper och försöker sedan att skriva ut igen.
- När papper inte matas på rätt sätt vid utskrift för du in papperet manuellt tills det börjar matas automatiskt.
- 2. Skjut in pappersbreddgejderna i det manuella magasinet så att de passar bredden på papperet. Tryck inte för hårt eftersom papperet då buktas med pappersstopp eller skev pappersutmatning som följd.
- 3. Om du vill skriva ut från ett program öppnar du programmet och går till utskriftsmenyn.
- 4. Öppna Utskriftsinställningar (se [Öppna utskriftsinställningarna\)](#page-72-0).
- 5. Tryck på fliken Paper i Utskriftsinställningar och välj lämplig papperstyp.

 $|2|$ 

Om du t.ex. vill använda etiketter anger du papperstypen som Labels.

- 6. Välj Manual Feeder som papperskälla och tryck sedan på OK.
- 7. Påbörja utskriften i programmet.

 $\vert$  3.

Skriver du ut flera sidor stoppar du in nästa ark efter att det första har skrivits ut och trycker på OK. Upprepa detta steg för varje sida som ska skrivas ut.

# <span id="page-62-0"></span>**Skriva ut på specialmedia**

Tabellen nedan visar tillgängliga specialmedia för varje kassett.

### $\vert$  3.

När du använder specialmedia ska du mata ett papper åt gången. Kontrollera maximalt antal inmatningar av media för varje kassett (se [Specifikationer för utskriftsmedia \)](#page-175-0).

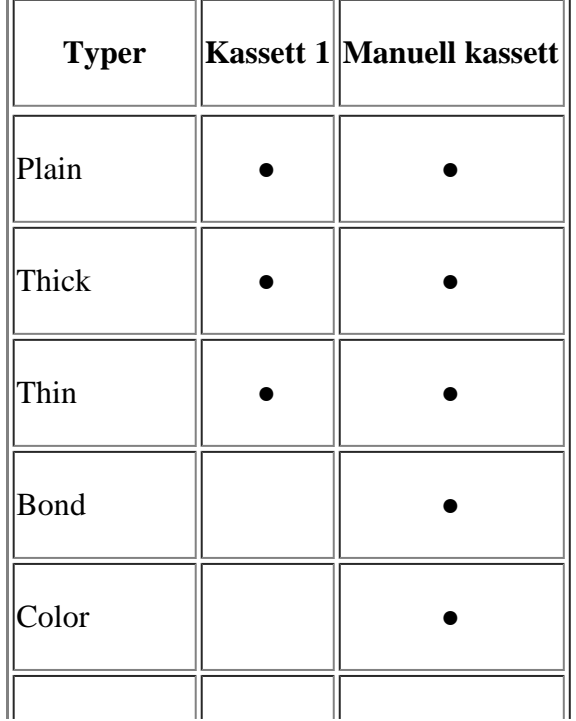

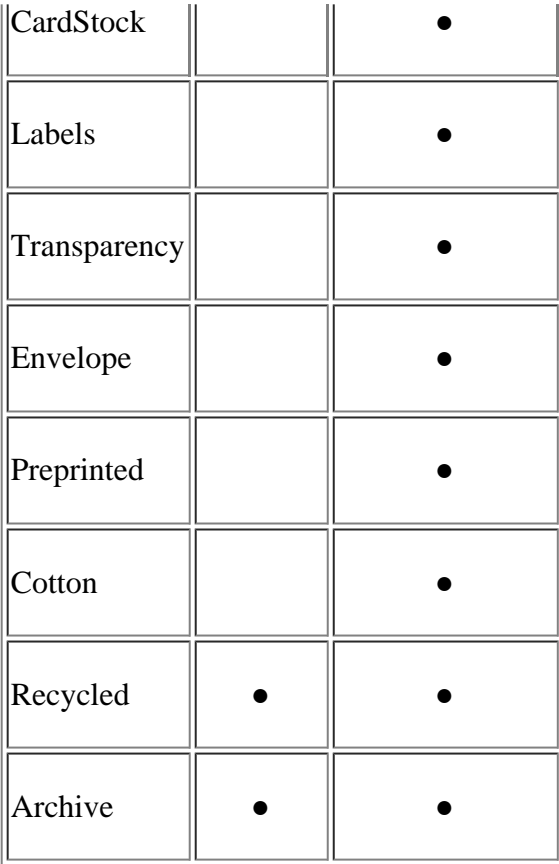

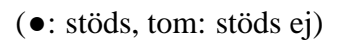

Medietyperna visas i Utskriftsinställningar. Med det här alternativet anger du vilken papperstyp som ska fyllas på i kassetten. Inställningen visas nu i listan, så att du kan välja den. På så sätt får du bästa utskriftskvalitet. Om du inte väljer inställningen kanske utskriftskvaliteten inte blir lika bra som önskat.

- **Plain:** Vanligt papper. Välj den här typen om maskinen är monokrom och skriver ut på 60-90 g/m2 papper.
- **Thick:** 90 till 105  $g/m^2$  tjockt papper.
- Thin: 60 till 70  $g/m^2$  tunt papper.
- **Bond:** 105 till 120  $g/m^2$  brevpapper.
- **Color:** 75 till 90 g/m2 papper med färgad bakgrund.
- **CardStock:** 90 till 163 g/m<sup>2</sup> kartong.
- Labels:  $120$  till  $150$  g/m<sup>2</sup> etiketter.
- **Transparency:** 138 till  $146 \text{ g/m}^2 \text{ OH-film.}$
- **Envelope:** 75 till 90  $g/m^2$  kuvert.
- **Preprinted:** 75 till 90 g/m2 förtryckt papper/papper med brevhuvud.
- **Cotton:** 75 till 90  $g/m^2$  bomullspapper.
- **Recycled:** 75 till 90 g/m2 återvunnet papper.
	- $|3\rangle$

Om du använder återvunnet papper som du redan har skrivit ut på kan utskrifterna skrynklas.

**Archive:** 70 till 90 g/m2. Om du behöver behålla en utskrift under en längre tid, t.ex. i arkiv, väljer du detta alternativ.

## **Kuvert**

Papperskvaliteten styr utskriftsresultatet vid utskrift av kuvert.

När du skriver ut kuvert ska du lägga kuvertet mitt i den manuella kassetten med frimärkesområdet vänt så att det kommer in först i skrivaren och frimärket på vänster sida.

#### $\left| \cdot \right\rangle$

Om kuvert blir skrynkliga eller veckade i utskriften eller om det skrivs ut tjocka svarta linjer på dem öppnar du den bakre luckan, drar ner tryckspaken och försöker igen. Låt den bakre luckan vara öppen vid utskrift.

- $\vert$ ? 1. Tryckspak
	- Tänk på följande saker när du väljer kuvert:
		- **Vikt:** Kuvertpapperets vikt bör inte överstiga 90 g/m2. Är de tyngre kan de fastna.
		- **Konstruktion:** Innan du skriver ut måste kuverten vara släta och inte bukta sig mer än 6 mm. De får inte innehålla luft.
		- **Skick:** Kuvert får inte vara skrynklade, vikta eller skadade.
		- **Temperatur:** Använd kuvert som tål värmen och trycket som maskinen alstrar.
	- Använd endast vältillverkade kuvert med skarpa och väl slutna flikar.
	- Använd inte frankerade kuvert.
	- Använd inte kuvert med klämmor, snäpplås, fönster, bestruket foder, självhäftande förseglingar eller andra syntetiska material.

 $|2|$ 

- Använd inte skadade eller dåligt tillverkade kuvert.
- Kontrollera att fogen i kuvertets båda ändar fortsätter hela vägen till hörnet.
	- 1. Godtagbar
	- 2. Inte godtagbar
- Kuvert med en klisterremsa som dras av eller med mer än en flik som viks för att försegla kuvertet måste vara belagda med en gummering som klarar maskinens fixeringstemperatur, ca 170 °C, under 0,1 sekunder. De extra flikarna och remsorna kan orsaka veck, skrynklor eller pappersstopp och kan även skada värmeenheten.
- För att få bästa utskriftskvalitet ska du inte placera marginalerna mindre än 15 mm från kuvertets kanter.
- Undvik att skriva på området där kuvertets skarvar möts.

# **OH-film**

Använd endast OH-film som är avsedd för laserskrivare. I annat fall kan skrivaren skadas.

### $\overline{?}$

- OH-film som används i skrivaren måste tåla skrivarens fixeringstemperatur.
- Placera filmerna på en plan yta när du tagit ur dem ur maskinen.
- Lämna inte oanvänd OH-film i papperskassetten under långa perioder. Damm och smuts kan samlas på dem, vilket resulterar i fläckar på utskriften.
- För att undvika suddiga märken från fingeravtryck bör du hantera dem försiktigt.
- Undvik blekning genom att inte utsätta de utskrivna OH-filmerna för solljus under en längre tid.
- Kontrollera att OH-filmen inte är skrynklig, buktig eller har skadade kanter.
- Använd inte OH-film som håller på att lossna från skyddspapperet.
- Låt inte de färdiga OH-filmerna ansamlas när de skrivs ut, för då kan de klibba fast i varandra.

### **Etiketter**

Använd enbart etiketter som är avsedda för lasermaskiner. Annars kan maskinen skadas.

### $\vert$ ?

- Tänk på följande när du väljer etiketter:
	- **Lim:** Gummeringen måste tåla skrivarens fixeringstemperatur på ungefär 170 °C.
	- **Arrangemang:** Använd endast etiketter där du inte kan se bakgrundspapperet mellan dem. Etiketter som inte ligger kant i kant kan lossna och orsaka problem.
	- **Buktigt papper:** Etiketterna måste ligga platt och inte kröka sig mer än 13 mm åt något håll innan de skrivs ut.
	- **Skick:** Använd inte etiketter med skrynklor, bubblor eller andra tecken på att de har lossnat från bakstycket.
- Kontrollera att det inte finns något synligt lim mellan etiketterna. Synliga limområden kan orsaka att etiketterna skalas av under utskriften, vilket kan ge upphov till pappersstopp. Synligt lim kan även skada skrivarens delar.
- Kör inte ett ark med etiketter genom maskinen mer än en gång. Skyddspapperet tål bara att passera genom maskinen en gång.
- Använd inte etiketter som har lossnat från skyddsarket, eller är skrynkliga, bubbliga eller skadade på något annat sätt.

## **Kortpapper/Papper i anpassad storlek**

Vykort, kort och annat material i specialstorlek kan skrivas ut med maskinen.

 $\vert$ ?

Skriv inte ut på material som är mindre än 76 mm brett eller 127 mm långt.

- I programvaran ställer du in marginaler som är minst 6,4 mm ifrån kanterna på materialet.
- Om materialets ytvikt är över 160 g/m<sup>2</sup> försöker du skriva ut via den bakre luckan (framsidan uppåt).

## **Brevhuvud/Förtryckt papper**

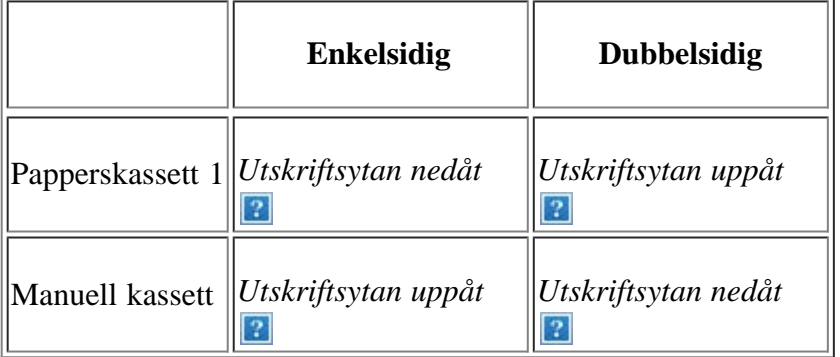

- Brevhuvuden/förtryckt papper måste tryckas med värmebeständigt bläck som inte smälter, förångas eller frigör farliga gaser när det utsätts för maskinens fixeringstemperatur under 0,1 sekunder. Fixeringstemperaturen anges i specifikationen för skrivaren (ungefär 170 °C).
- Bläck på brevhuvuden/förtryckt papper måste vara brandsäkert och får inte skada maskinens rullar.
- Mallar och brevpapper bör förvaras i fuktskyddande omslag som skydd mot förändringar under lagring.
- Innan du lägger i brevhuvud/förtryckt papper måste du vara säker på att bläcket på papperet är torrt. Under fixeringen kan fuktig färg lossna från förtryckt papper och försämra utskriftskvaliteten.

### **Foto**

Använd inte fotopapper för bläckstråleskrivare i den här skrivaren. Det kan skada skrivaren.

### **Blankt papper**

### $\vert$ ?

Lägg i ett papper åt gången i den manuella kassetten med den blanka sidan uppåt.

# <span id="page-66-0"></span>**Ange pappersstorlek och papperstyp**

När du har lagt i papper i papperskassetten ställer du in papperets storlek och typ med kontrollpanelen. Dessa inställningar gäller för fax- och kopieringslägena. Skriver du ut från datorn måste du ställa in pappersstorleken och papperstypen i det program du använder (se <u>[Öppna utskriftsinställningarna](#page-72-0)</u>).

### $\lceil 2 \rceil$

Inställningar som görs från maskinens drivrutin åsidosätter inställningarna på kontrollpanelen.

## **Ange pappersstorleken**

- 1. Tryck på Menu ( $\Box$ ) på kontrollpanelen.
- 2. Tryck på vänster-/högerpilen tills System Setup visas och tryck på OK.
- 3. Tryck på vänster-/högerpilen tills Paper Setup visas och tryck på OK.
- 4. Tryck på vänster-/högerpilen tills Paper Size visas och tryck på OK.
- 5. Tryck på vänster-/högerpilen för att välja papperskassett och tryck på OK.
- 6. Tryck på vänster-/högerpilen för att välja önskat pappersformat.
- 7. Spara valet genom att trycka på OK.
- 8. Tryck på Stop/Clear ( $\blacksquare$ ) för att återgå till redoläget.

### $|2|$

Om du vill använda specialstorlekar för papper, t.ex. för fakturor, väljer du Edit... på fliken Paper i Utskriftsinställningar (se [Öppna utskriftsinställningarna](#page-72-0)).

### **Ange papperstypen**

- 1. Tryck på Menu ( $\Box$ ) på kontrollpanelen.
- 2. Tryck på vänster-/högerpilen tills System Setup visas och tryck på OK.
- 3. Tryck på vänster-/högerpilen tills Paper Setup visas och tryck på OK.
- 4. Tryck på vänster-/högerpilen tills Paper Type visas och tryck på OK.
- 5. Tryck på vänster-/högerpilen för att välja papperskassett och tryck på OK.
- 6. Tryck på vänster-/högerpilen för att välja önskad papeprstyp.
- 7. Spara valet genom att trycka på OK.
- 8. Tryck på Stop/Clear  $($   $\bullet$   $)$  för att återgå till redoläget.

### **Ange papperskällan**

- 1. Tryck på Menu ( $\Box$ ) på kontrollpanelen.
- 2. Tryck på vänster-/högerpilen tills System Setup visas och tryck på OK.
- 3. Tryck på vänster-/högerpilen tills Paper Setup visas och tryck på OK.
- 4. Tryck på vänster-/högerpilen tills Paper Source visas och tryck på OK.
- 5. Tryck på vänster-/högerpilen tills Copy Tray eller Fax Tray visas och tryck sedan på OK.
- 6. Tryck på vänster-/högerpilen för att välja önskad papperskassett.
- 7. Spara valet genom att trycka på OK.
- 8. Tryck på Stop/Clear ( $\overline{2}$ ) för att återgå till redoläget.

# <span id="page-67-0"></span>**Använda utmatningsstödet**

Ytan på utmatningskassetten kan bli varm om du skriver ut ett stort antal sidor på en gång. Vidrör inte ytan och låt inte barn komma i närheten.

Sidorna staplas i utmatningskassetten. Utmatningsstödet hjälper till att lägga utskrifterna rakt. Skrivaren skickar utskriften till utmatningsfacket enligt standardinställningen. Kontrollera att den bakre luckan är stängd om du vill använda utmatningsfacket.

### $\vert$ ?

#### $|2|$

Om du använder A5-papper ska utmatningsfacket vikas ut. Det finns annars risk för att de utskrivna sidorna blir skeva eller fastnar.

### **Stapla papper korrekt**

Om du använder maskinen på en fuktig plats eller med fuktiga utskriftsmedia kan utskrifterna i utmatningsfacket vecka sig och staplas felaktigt. I så fall kan du aktivera funktionen Paper Stacking som gör att utskrifterna staplas korrekt. Om du använder funktionen blir utskriftshastigheten lägre.

- 1. Tryck på Menu (**p**) på kontrollpanelen.
- 2. Tryck på vänster-/högerpilen tills System Setup visas och tryck på OK.
- 3. Tryck på vänster-/högerpilen tills Maintenance visas och tryck på OK.
- 4. Tryck på vänster-/högerpilen tills Paper Stacking visas och tryck på OK.
- 5. Tryck på vänster-/högerpilen tills On visas och tryck på OK.
- 6. Tryck på Stop/Clear ( $\blacksquare$ ) för att återgå till redoläget.

### **Hämta en utskrift i litet format**

När du har gjort en utskrift i litet format, t.ex. ett kuvert eller en utskrift i anpassat format, kanske det inte kan placeras på utmatningsstödet eftersom det är så litet.

I så fall öppnar du skannerenheten, hämtar utskriften och stänger skannerenheten igen för senare användning.

 $|2|$  $\overline{?}$ 

# **Skriva ut**

I det här kapitlet beskrivs vanliga utskriftsuppgifter.

## **Kapitlet innehåller:**

- [Skrivardrivrutinens funktioner](#page-69-0)
- [Grundläggande om utskrift](#page-70-0)
- [Öppna utskriftsinställningarna](#page-72-0)
- [Använda hjälpen](#page-73-0)
- [Använda specialfunktioner för utskrift](#page-73-1)
- [Ändra standardinställningarna för utskrift](#page-80-0)
- [Ange att en maskin ska vara standardmaskin](#page-80-1)
- [Skriva till fil \(PRN\)](#page-81-0)
- [Macintosh-utskrift](#page-81-1)
- [Linux-utskrift](#page-84-0)

### $|2|$

Procedurerna i det här kapitlet gäller huvudsakligen Windows XP.

# <span id="page-69-0"></span>**Skrivardrivrutinens funktioner**

Skrivardrivrutinen kan hantera följande standardfunktioner:

- Val av papperets orientering, storlek, källa och medietyp
- Antal kopior

Du kan dessutom använda olika specialfunktioner för utskrift. Följande tabell ger en allmän översikt över funktioner som stöds av skrivardrivrutinerna:

# **Skrivardrivrutin**

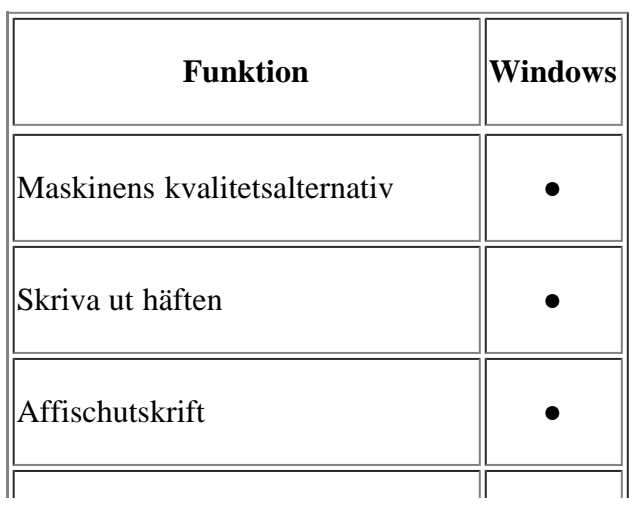

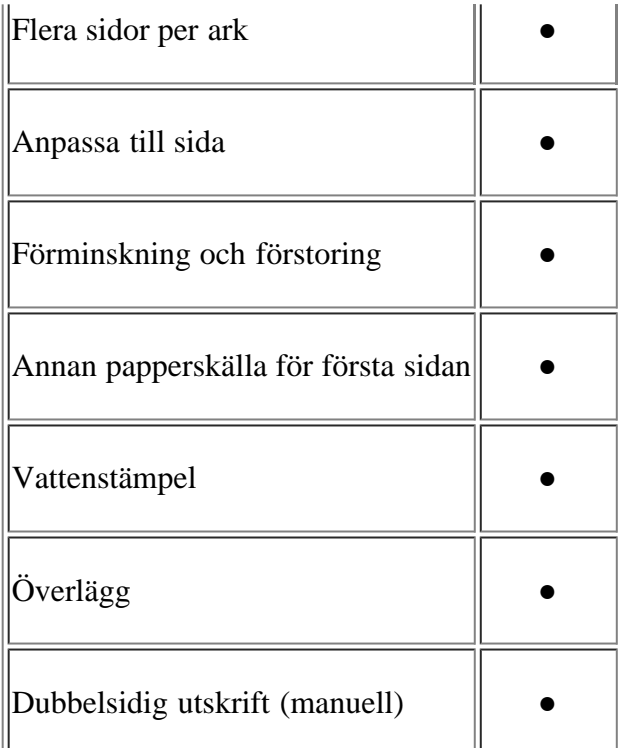

(●: stöds)

# <span id="page-70-0"></span>**Grundläggande om utskrift**

Du kan skriva ut från olika Windows-, Macintosh- och Linux-program. Vilka steg som behöver följas kan variera beroende på vilket program du använder.

 $|2|$ 

- Fönstret Utskriftsinställningar som visas i den här användarhandboken kan se olika ut beroende på vilken skrivare som används. Däremot är uppbyggnaden av fönstret Utskriftsinställningar ungefär likadant. Kontrollera de operativsystem som är kompatibla med maskinen. Se avsnittet om kompatibilitet med operativsystem i skrivarspecifikationerna (se [Systemkrav](#page-23-0)).
- När du väljer ett alternativ i Utskriftsinställningar kan en varning, **?** eller <sup>?</sup>, visas. <sup>?</sup> anger att du kan markera det aktuella alternativet men att det inte rekommenderas. **a**nger att det inte går att markera alternativet på grund av maskinens inställningar eller miljö.

Följande procedur beskriver de allmänna steg som behövs för att skriva ut från olika Windows-program.

 $\left| \cdot \right\rangle$ 

Grundläggande om utskrift från Macintosh (se [Macintosh-utskrift\)](#page-81-1).

Grundläggande om utskrift från Linux (se [Linux-utskrift](#page-84-0)).

Fönstret Utskriftsinställningar som följer gäller för Anteckningar i Windows XP. Fönstret Utskriftsinställningar som visas kan se annorlunda ut beroende på vilket operativsystem eller vilket program som används.

- 1. Öppna dokumentet som du vill skriva ut.
- 2. Välj Skriv ut på menyn Arkiv. Fönstret Skriv ut visas.
- 3. Markera maskinen i listan Välj skrivare.

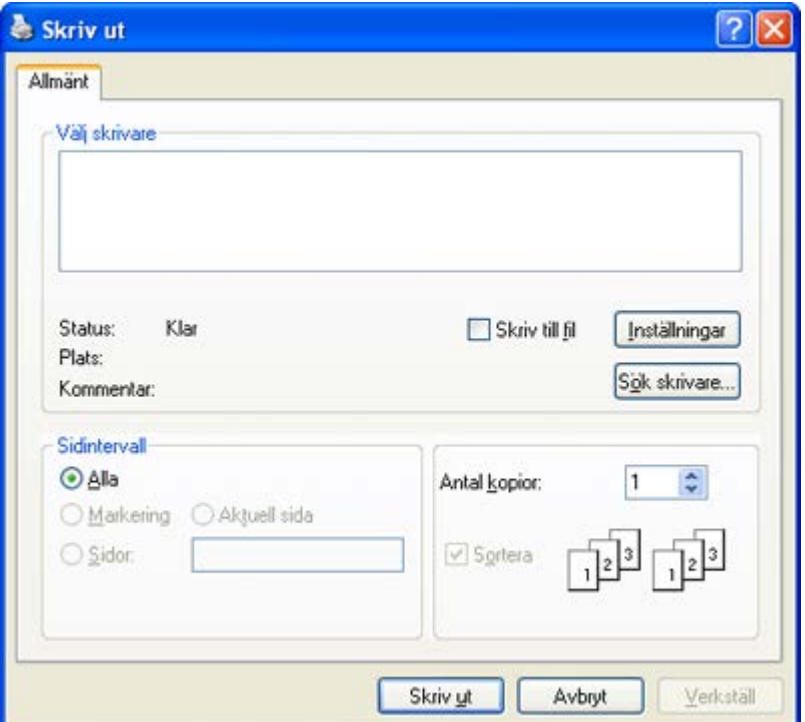

De grundläggande utskriftsinställningarna, som antalet kopior och utskriftsområde, väljs i fönstret Skriv ut.

 $\vert$  ?

Om du vill dra nytta av funktionerna som stöds av din skrivardrivrutin kan du ändra utskriftsinställningarna genom att klicka på Egenskaper eller Inställningar i fönstret Skriv ut i programmet (se [Öppna utskriftsinställningarna](#page-72-0)).

4. Starta utskriften genom att klicka på OK eller Skriv ut i fönstret Skriv ut.

 $\overline{2}$ 

Om du har Internet Explorer kan du spara tid när du vill ta skärmdumpar eller skriva ut bilder genom att använda Dell AnyWeb Print. Klicka på Start > Alla program > Dell Printers > Dell AnyWeb Print > Download the latest version så kommer du till en webbplats där du kan hämta verktyget.

## **Avbryta en utskrift**

Om utskriftsjobbet väntar i en kö eller buffert kan du avbryta utskriften på följande sätt:

- 1. Klicka på Start-menyn i Windows.
- 2. I Windows 2000 väljer du Inställningar > Skrivare.
	- I Windows XP/2003 väljer du Skrivare och fax.
	- I Windows 2008/Vista väljer du Kontrollpanelen > Maskinvara och ljud > Skrivare.
	- I Windows 7 väljer du Kontrollpanelen > Maskinvara och ljud > Enheter och skrivare.
	- I Windows Server 2008 R2 väljer du Kontrollpanelen > Maskinvara > Enheter och skrivare.
- 3. I Windows 2000, XP, Server 2003, Vista och Server 2008 dubbelklickar du på din maskin.

I Windows 7 och Windows Server 2008 R2 högerklickar du på skrivarikonen och väljer Visa utskriftsjobb på snabbmenyn.
Om objektet Visa utskriftsjobb är markerat med tecknet ► kan du välja andra skrivardrivrutiner för den valda skrivaren.

4. På menyn Dokument väljer du Avbryt.

 $\sqrt{2}$ 

 $|2|$ 

Du kan också öppna fönstret genom att dubbelklicka på maskinikonen ( $\Box$ ) i aktivitetsfältet i Windows.

Du kan också avbryta det aktuella jobbet genom att trycka på Stop/Clear ( $\Box$ ) på kontrollpanelen.

# <span id="page-72-0"></span>**Öppna utskriftsinställningarna**

Längst upp till höger på Utskriftsinställningar kan du förhandsgranska de inställningar du har valt.

- 1. Öppna dokumentet som du vill skriva ut.
- 2. Välj Skriv ut i Arkiv-menyn. Fönstret Skriv ut visas.
- 3. Markera maskinen i listan Välj skrivare.
- 4. Klicka på Egenskaper eller Inställningar.

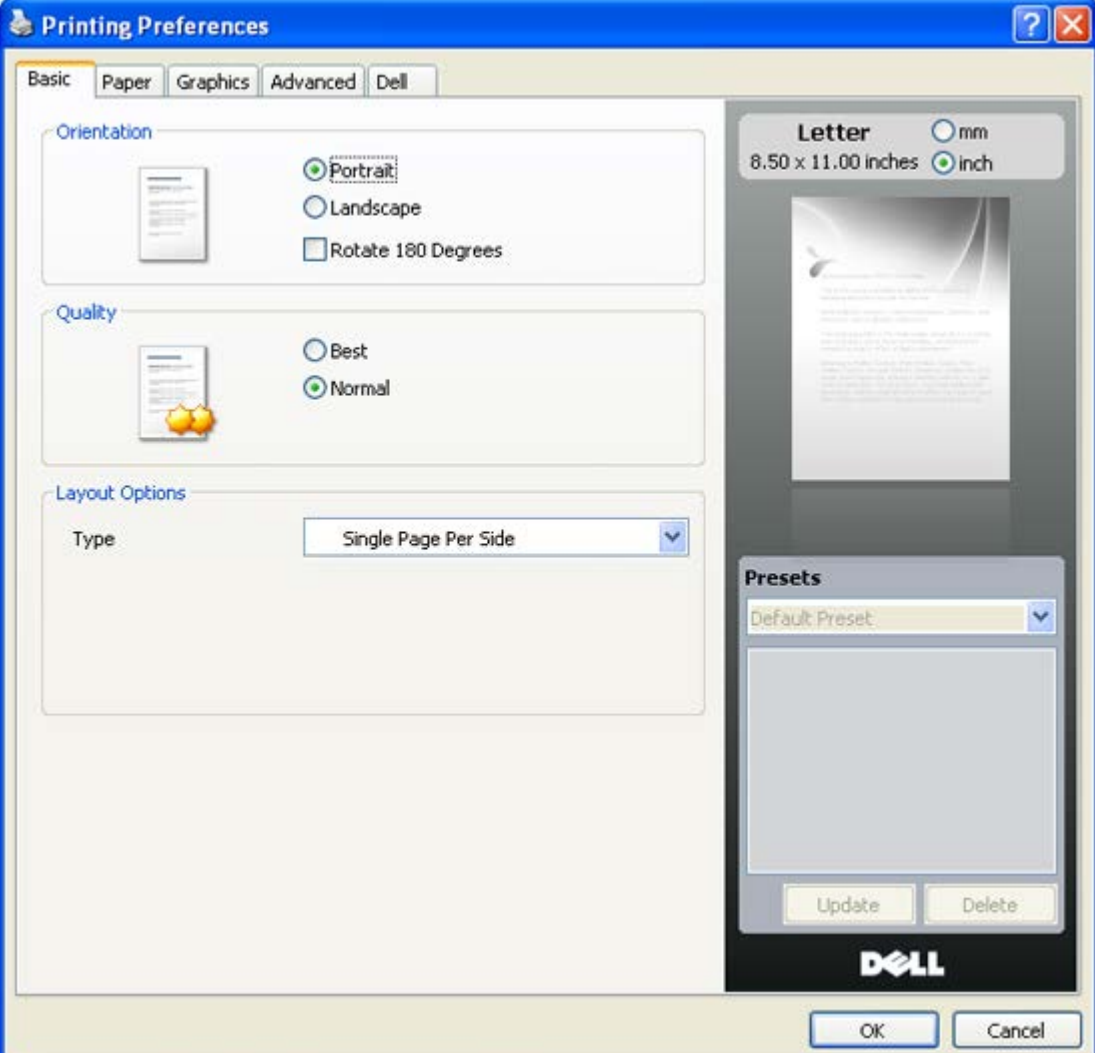

# **Använda en favoritinställning**

Med alternativet Presets, som visas på alla egenskapsflikar utom fliken Dell, kan du spara aktuella egenskapsinställningar för framtida bruk.

Spara ett objekt i Presets:

- 1. Ändra önskade inställningar på varje flik.
- 2. Ange ett namn för objektet i rutan Presets.

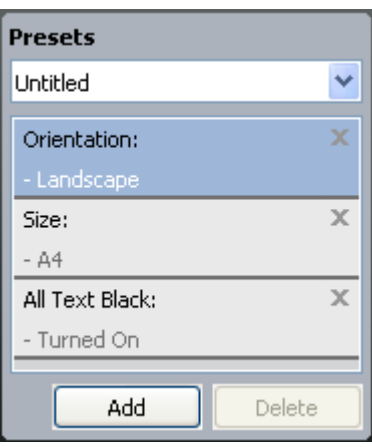

3. Klicka på Add. När du sparar Presets sparas alla aktuella inställningar för drivrutinen.

Om du klickar på Add ändras knappen Add till knappen Update. Välj flera alternativ och klicka på Update. Inställningarna läggs till i Presets.

Om du vill använda en sparad inställning väljer du den i listrutan Presets. Maskinen är nu inställd på utskrift enligt de inställningar du valt.

Om du vill ta bort en sparad inställning väljer du den i listrutan Presets och klickar på Delete.

Du kan även återställa standardinställningar av skrivardrivrutinen genom att välja Default Preset i listrutan Presets.

# **Använda hjälpen**

Klicka på frågetecknet i fönstrets övre högra hörn och klicka sedan på ett alternativ du vill veta mer om. Då visas ett popup-fönster med information om det alternativets funktion från drivrutinen.

#### $\vert$  3.

Om du vill söka information med hjälp av tangentbordet klickar du på fliken Dell i fönstret Utskriftsinställningar och skriver ett nyckelord på raden för Help-alternativet.

# **Använda specialfunktioner för utskrift**

Specialfunktionerna för utskrift är:

- [Skriva ut flera sidor på ett pappersark](#page-74-0)
- [Skriva ut affischer](#page-74-1)
- [Skriva ut häften \(manuellt\)](#page-75-0)
- [Skriv ut på papperets båda sidor \(manuellt\)](#page-75-1)
- <u>[Ändra procentsatsen i dokumentet](#page-76-0)</u>
- [Anpassa ett dokument efter en vald pappersstorlek](#page-76-1)
- [Använda vattenstämplar](#page-76-2)
- **[Använda överlägg](#page-78-0)**
- [Avancerade alternativ](#page-79-0)

# <span id="page-74-0"></span>**Skriva ut flera sidor på ett pappersark**

Du kan ange hur många sidor som du vill skriva ut på ett enda pappersark. Om du vill skriva ut fler än en sida per ark kommer sidorna att förminskas och ordnas på arket på det sätt du anger. Du kan skriva ut högst sexton sidor på ett ark.

- 1. Om du vill ändra utskriftsinställningarna i programmet går du till Utskriftsinställningar (se [Öppna](#page-72-0) [utskriftsinställningarna](#page-72-0)).
- 2. Klicka på fliken Basic och välj sedan Multiple Pages per Side i listrutan Type.
- 3. Ange hur många sidor per ark du vill ha (2, 4, 6, 9 eller 16) i listan Pages per Side.
- 4. Välj utskriftsordningen i listrutan Page Order om det behövs.
- 5. Markera Print Page Border om du vill skriva ut en ram runt varje sida på arket.
- 6. Klicka på fliken Paper och välj Size, Source och Type.
- 7. Klicka på OK eller Skriv ut tills fönstret Skriv ut stängs.

## <span id="page-74-1"></span>**Skriva ut affischer**

Med den här funktionen kan du skriva ut ett dokument som består av en sida på 4, 9 eller 16 pappersark som du sedan sammanfogar till en affisch.

## $\boxed{2}$

- 1. Om du vill ändra utskriftsinställningarna i programmet går du till Utskriftsinställningar (se [Öppna](#page-72-0) [utskriftsinställningarna](#page-72-0)).
- 2. Klicka på fliken Basic och välj sedan Poster Printing i listrutan Type.
- 3. Välj den sidlayout du vill använda.

Specifikationer för olika sidlayouter:

- **Poster 2x2:** dokumentet förstoras och delas upp på fyra ark.
- **Poster 3x3:** dokumentet förstoras och delas upp på nio ark.
- **Poster 4x4:** dokumentet förstoras och delas upp på sexton ark.
- 4. Markera värdet Poster Overlap. Ange affischöverlappningen i millimeter eller med alternativknappen längst upp till höger på fliken Basic. Det gör det lättare att sammanfoga arken.

 $\overline{2}$ 

5. Klicka på fliken Paper och välj Size, Source och Type.

- 6. Klicka på OK eller Skriv ut tills fönstret Skriv ut stängs.
- 7. Affischen är färdig när du har klistrat ihop arken.

## <span id="page-75-0"></span>**Skriva ut häften (manuellt)**

Med den här funktionen kan du skriva ut ett dokument på båda sidor av papperet och arrangera sidorna så att papperet kan vikas på mitten efter utskriften och bilda ett häfte.

#### $|2|$

Häften måste skrivas ut på utskriftsmedia i storleken Letter, Legal, A4, Us Folio eller Oficio.

#### $\lceil 2 \rceil$

- 1. Om du vill ändra utskriftsinställningarna i programmet går du till Utskriftsinställningar (se [Öppna](#page-72-0) [utskriftsinställningarna](#page-72-0)).
- 2. Klicka på fliken Basic och välj sedan Booklet Printing i listrutan Type.
- 3. Klicka på fliken Paper och välj Size, Source och Type.

 $\overline{?}$ 

Alternativet Booklet Printing är inte tillgängligt för alla pappersstorlekar. Om du vill ta reda på om en pappersstorlek är tillgänglig för den här funktionen markerar du den pappersstorleken i alternativet Size på fliken Paper.

Om du väljer en pappersstorlek som inte är tillgänglig avbryts åtgärden automatiskt. Välj bara tillgängligt papper (papper utan  $\sqrt{2}$  - eller  $\sqrt{2}$  -märke).

- 4. Klicka på OK eller Skriv ut tills fönstret Skriv ut stängs.
- 5. Efter utskriften viker du arken och häftar ihop dem.

## <span id="page-75-1"></span>**Skriv ut på papperets båda sidor (manuellt)**

Du kan skriva ut på båda sidorna av ett papper–duplex. Innan du skriver ut ska du bestämma hur dokumentet ska vara riktat. Den här funktionen fungerar med papper i storleken Letter, Legal, A4, US Folio och Oficio (se [Specifikationer för utskriftsmedia \)](#page-175-0).

 $|2|$ 

Det rekommenderas inte att skriva ut på båda sidorna av specialmedia, till exempel etiketter, kuvert eller tjockt papper. Då kan pappret fastna eller skada maskinen.

- 1. Om du vill ändra utskriftsinställningarna i programmet går du till Utskriftsinställningar (se [Öppna](#page-72-0) [utskriftsinställningarna](#page-72-0)).
- 2. Klicka på fliken Advanced.
- 3. Välj bindningsalternativ i avsnittet Double-Sided Printing (Manual).
	- None
	- **Long Edge:** det här är det normala layoutalternativet vid bokbindning.
- **Short Edge:** det här är det normala layoutalternativet vid kalendrar.
- 4. Klicka på fliken Paper och välj Size, Source och Type.
- 5. Klicka på OK eller Skriv ut tills fönstret Skriv ut stängs.
- $|2|$

Om maskinen inte har en någon duplexenhet måste du avsluta utskriften manuellt. Maskinen skriver först ut varannan sida i dokumentet. Därefter visas ett instruktionsmeddelande på datorn. Slutför utskriften genom att följa instruktionerna på skärmen.

 $|2|$ 

 $|2|$ 

# <span id="page-76-0"></span>**Ändra procentsatsen i dokumentet**

Du kan ändra storlek på ett dokument så att det visas i större eller mindre storlek på den utskrivna sidan genom att ange önskad procentsats.

#### $\lceil 2 \rceil$

- 1. Om du vill ändra utskriftsinställningarna i programmet går du till Utskriftsinställningar (se [Öppna](#page-72-0) [utskriftsinställningarna](#page-72-0)).
- 2. Klicka på fliken Paper.
- 3. Ange skalningsgraden i rutan Percentage.

Du kan även ange skalningsgrad med uppåt-och nedåtpilarna.

- 4. Välj Size, Source och Type under Paper Options.
- 5. Klicka på OK eller Skriv ut tills fönstret Skriv ut stängs.

# <span id="page-76-1"></span>**Anpassa ett dokument efter en vald pappersstorlek**

Med den här skrivarfunktionen kan du ändra storlek på utskriftsjobbet så att det passar valda pappersformat oavsett vilken storlek dokumentet har. Det kan vara bra om du vill kontrollera små detaljer i ett litet dokument.

 $\lceil 2 \rceil$ 

#### 1. Om du vill ändra utskriftsinställningarna i programmet går du till Utskriftsinställningar (se [Öppna](#page-72-0) [utskriftsinställningarna](#page-72-0)).

- 2. Klicka på fliken Paper.
- 3. Välj den pappersstorlek du vill använda i Fit to page.
- 4. Välj Size, Source och Type under Paper Options.
- 5. Klicka på OK eller Skriv ut tills fönstret Skriv ut stängs.

# <span id="page-76-2"></span>**Använda vattenstämplar**

Med alternativet Vattenstämpel kan du skapa en vattenstämpel på papperet som ligger "bakom" den övriga texten i dokumentet. Du kan till exempel skriva ut ordet "UTKAST" eller "KONFIDENTIELLT" diagonalt över ett

dokuments första sida eller samtliga sidor i stora, gråa bokstäver.

#### $\overline{2}$

Det finns flera fördefinierade vattenstämplar som medföljer maskinen. Dessa kan ändras och du kan också lägga till nya i listan.

#### **Använda en befintlig vattenstämpel**

- 1. Om du vill ändra utskriftsinställningarna i programmet går du till Utskriftsinställningar (se [Öppna](#page-72-0) [utskriftsinställningarna](#page-72-0)).
- 2. Klicka på fliken Advanced och välj önskad vattenstämpel i listrutan Watermark. Den valda vattenstämpeln visas i förhandsgranskningsfönstret.
- 3. Klicka på OK eller Skriv ut tills fönstret Skriv ut stängs.

#### **Skapa en vattenstämpel**

- 1. Om du vill ändra utskriftsinställningarna i programmet går du till Utskriftsinställningar (se [Öppna](#page-72-0) [utskriftsinställningarna](#page-72-0)).
- 2. Klicka på fliken Advanced och välj Edit i listrutan Watermark. Fönstret Edit Watermarks öppnas.
- 3. Ange en text i rutan Watermark Message. Du kan ange upp till 256 tecken. Meddelandet visas i förhandsgranskningsfönstret.

Om rutan First Page Only är markerad skrivs vattenstämpeln endast ut på första sidan.

4. Välj alternativ för vattenstämpel.

Du kan välja typsnitt, stil, storlek och nyans i avsnittet Font Attributes och ange vinkel för vattenstämpeln i avsnittet Message Angle.

- 5. Klicka på Add om du vill lägga till en ny vattenstämpel i listan Current Watermarks.
- 6. När du har redigerat klart klickar du på OK eller Skriv ut tills fönstret Skriv ut stängs.

Om du inte vill skriva ut någon vattenstämpel väljer du None i listrutan Watermark.

#### **Redigera en vattenstämpel**

- 1. Om du vill ändra utskriftsinställningarna i programmet går du till Utskriftsinställningar (se [Öppna](#page-72-0) [utskriftsinställningarna](#page-72-0)).
- 2. Klicka på fliken Advanced och välj sedan Edit i listrutan Watermark. Fönstret Edit Watermarks öppnas.
- 3. Välj den vattenstämpel du vill redigera i listan Current Watermarks och ändra vattenstämpelns text och andra alternativ.
- 4. Klicka på Update för att spara ändringarna.
- 5. Klicka på OK eller Skriv ut tills fönstret Skriv ut stängs.

#### **Radera en vattenstämpel**

1. Om du vill ändra utskriftsinställningarna i programmet går du till Utskriftsinställningar (se [Öppna](#page-72-0) [utskriftsinställningarna](#page-72-0)).

- 2. Klicka på fliken Advanced och välj sedan Edit i listrutan Watermark. Fönstret Edit Watermarks öppnas.
- 3. Välj den vattenstämpel du vill ta bort i listan Current Watermarks och klicka sedan på Delete.
- 4. Klicka på OK eller Skriv ut tills fönstret Skriv ut stängs.

## <span id="page-78-0"></span>**Använda överlägg**

Ett överlägg är en text och/eller bilder som lagras på datorns hårddisk i ett särskilt filformat. Det kan skrivas ut på ett valfritt dokument. Överlägg används ofta i stället för papper med brevhuvud. I stället för att använda ett förtryckt brevhuvud kan du skapa ett överlägg som innehåller exakt samma information som finns på ditt brevhuvud. När du vill skriva ut ett brev med ditt företags brevhuvud behöver du inte längre fylla på förtryckt papper i skrivaren, du kan helt enkelt skriva ut brevhuvudet som överlägg på dokumentet.

 $|2|$ 

#### **Skapa ett nytt överlägg**

När du vill använda ett överlägg måste du först skapa ett nytt överlägg som innehåller företagets logotyp eller annan information.

- 1. Skapa eller öppna ett dokument som innehåller texten eller bilden som du vill använda för överlägget. Placera de olika objekten exakt där du vill att de ska visas när de skrivs ut som överlägg.
- 2. Om du vill spara dokumentet som ett överlägg går du till Utskriftsinställningar (se [Öppna](#page-72-0) [utskriftsinställningarna](#page-72-0)).
- 3. Klicka på fliken Advanced och välj sedan Edit i listrutan Text. Fönstret Edit Overlay visas.
- 4. Klicka på Create i fönstret Edit Overlay.
- 5. I fönstret Spara som anger du ett namn på upp till åtta tecken i rutan Filnamn. Välj om nödvändigt sökväg (Standard är C:\Formover).
- 6. Klicka på Spara. Namnet visas i Overlay List.
- 7. Klicka på OK eller Skriv ut tills fönstret Skriv ut stängs.
- 8. Filen skrivs inte ut. I stället lagras den på datorns hårddisk.

#### $|2|$

Överläggsdokumentets format måste vara likadant som dokumentet som du vill skriva överlägget på. Skapa inte ett överlägg med en vattenstämpel.

#### **Använda ett överlägg**

När du har skapat ett överlägg kan du skriva ut det på dokument. Så här skriver du ut ett överlägg tillsammans med ett annat dokument:

- 1. Skapa eller öppna dokumentet som du vill skriva ut.
- 2. Om du vill ändra utskriftsinställningarna i programmet går du till Utskriftsinställningar (se [Öppna](#page-72-0) [utskriftsinställningarna](#page-72-0)).
- 3. Klicka på fliken Advanced.
- 4. Välj önskat överlägg i listrutan Text.
- 5. Om den överläggsfil du vill använda inte visas i listrutan Text väljer du Edit i listan och klickar på Load. Ange överläggsfilen som du vill använda.

Om du har sparat den överläggsfil du vill använda på en extern plats kan du också ladda filen när du öppnar fönstret Öppna.

När du har valt filen klickar du på Öppna. Filen visas i rutan Overlay List och kan användas för utskrifter. Välj överlägget i rutan Overlay List.

6. Markera kryssrutan Confirm Page Overlay When Printing om det behövs. Om denna ruta är markerad öppnas ett meddelandefönster varje gång du skickar ett dokument till utskrift, där du ska bekräfta att du vill ha ett överlägg på dokumentet.

Om rutan är avmarkerad och du har valt ett överlägg, skrivs detta ut automatiskt på dokumentet.

7. Klicka på OK eller Skriv ut tills fönstret Skriv ut stängs.

Det valda överlägget skrivs ut på dokumentet.

#### $\vert$ ?

Upplösningen på överläggsdokumentet måste vara samma som dokumentet som du vill skriva överlägget på.

#### **Ta bort ett överlägg**

Du kan ta bort överlägg som du inte använder längre.

- 1. Klicka på fliken Utskriftsinställningar i fönstret Advanced.
- 2. Välj Edit i listrutan Overlay.
- 3. Välj överlägget som du vill ta bort i rutan Overlay List.
- 4. Klicka på Delete.
- 5. När ett bekräftelsefönster öppnas klickar du på Yes.
- 6. Klicka på OK eller Skriv ut tills fönstret Skriv ut stängs.

## <span id="page-79-0"></span>**Avancerade alternativ**

Använd följande grafikalternativ för att justera utskriftskvaliteten för dina specifika utskriftsbehov.

```
|2|
```
Om alternativet är nedsläckt eller inte visas är det inte tillgängligt med det skrivarspråk som används.

- 1. Om du vill ändra utskriftsinställningarna i programmet går du till Utskriftsinställningar (se [Öppna](#page-72-0) [utskriftsinställningarna](#page-72-0)).
- 2. Klicka på fliken Graphics.

 $|3\rangle$ 

Se onlinehjälpen för information om varje alternativ på Utskriftsinställningar.

- **Font/Text:** Välj Darken Text om du vill skriva ut text mörkare än i ett vanligt dokument. Använd All Text Black om du vill göra utskrifter helt i svart oavsett hur färgen visas på skärmen.
- **Graphic Controller:** Med Fine Edge kan användaren framhäva textkanter och fina linjer för att förbättra läsbarheten.
- **Toner Save Mode:** Om du väljer det här läget räcker tonerkassetten längre, och kostnaden per sida minskar utan att utskriftskvaliteten försämras särskilt mycket.
	- On: Välj det här alternativet om du vill att skrivaren ska förbruka mindre toner per sida.
	- Off: Välj det här alternativet om det inte är nödvändigt att spara toner under utskrifter.
- 3. Klicka på OK eller Skriv ut tills fönstret Skriv ut stängs.

# **Ändra standardinställningarna för utskrift**

- 1. Klicka på Start-menyn i Windows.
- 2. I Windows 2000 väljer du Inställningar > Skrivare.
	- I Windows XP/2003 väljer du Skrivare och fax.
	- I Windows 2008/Vista väljer du Kontrollpanelen > Maskinvara och ljud > Skrivare.
	- I Windows 7 väljer du Kontrollpanelen > Maskinvara och ljud > Enheter och skrivare.
	- I Windows Server 2008 R2 väljer du Kontrollpanelen > Maskinvara > Enheter och skrivare.
- 3. Högerklicka på din maskin.
- 4. I Windows XP/2003/2008/Vista trycker du på Utskriftsinställningar.

I kontextmenyerna i Windows 7 och Windows Server 2008 R2 väljer du Utskriftsinställningar.

Om objektet Utskriftsinställningar är markerat med tecknet ► kan du välja andra skrivardrivrutiner för den valda skrivaren.

- 5. Ändra inställningarna på respektive flik.
- 6. Klicka på OK.
- $|2|$

Om du vill ändra inställningarna för varje utskriftsjobb ändrar du dem i Utskriftsinställningar.

# **Ange att en maskin ska vara standardmaskin**

- 1. Klicka på Start-menyn i Windows.
- 2. I Windows 2000 väljer du Inställningar > Skrivare.
	- I Windows XP/2003 väljer du Skrivare och fax.
	- I Windows 2008/Vista väljer du Kontrollpanelen > Maskinvara och ljud > Skrivare.

 $|2|$ 

- I Windows 7 väljer du Kontrollpanelen > Maskinvara och ljud > Enheter och skrivare.
- I Windows Server 2008 R2 väljer du Kontrollpanelen > Maskinvara > Enheter och skrivare.
- 3. Markera maskinen.
- 4. Högerklicka på din maskin och välj Använd som standardskrivare.

 $|2|$ 

I Windows 7 och Windows Server 2008 R2.

Om objektet Använd som standardskrivare är markerat med tecknet ► kan du välja andra skrivardrivrutiner för den valda skrivaren.

# **Skriva till fil (PRN)**

Ibland kan det vara nödvändigt spara utskriftsdata som en fil.

Så här skapar du en fil:

1. Markera rutan Skriv till fil i fönstret Print.

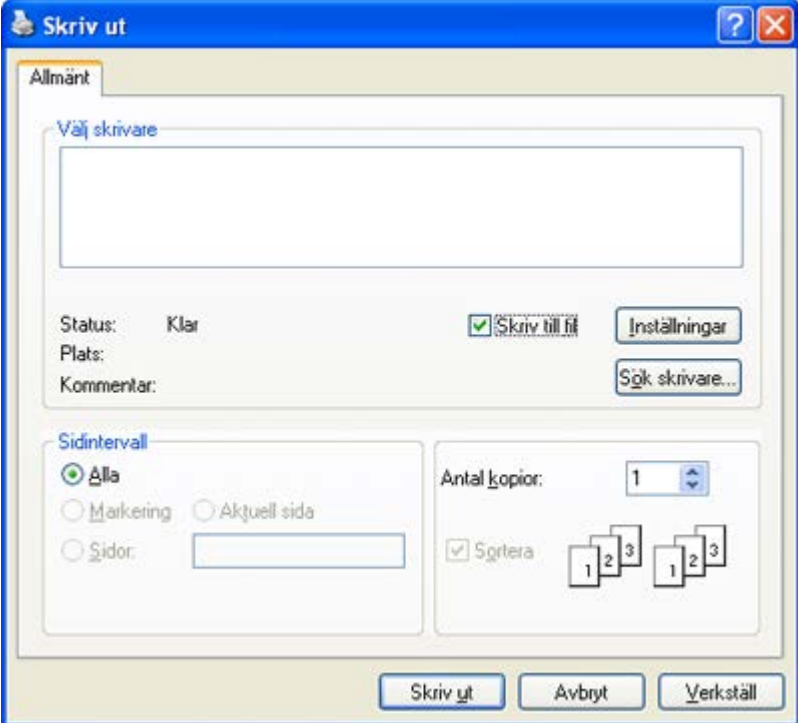

- 2. Klicka på Skriv ut.
- 3. Skriv målsökvägen och filnamnet. Klicka sedan på OK. Till exempel **c:\Temp\filnamn**.

 $\mathbf{P}$ 

Om du endast anger filnamnet sparas filen automatiskt i Mina dokument. Mappen där filen sparas kan skilja sig åt beroende på operativsystem.

# **Macintosh-utskrift**

I det här avsnittet beskrivs hur du skriver ut från en Macintosh. Du måste göra inställningar för utskriftsmiljön

innan du skriver ut.

- Ansluten via USB (se [Macintosh\)](#page-27-0).
- Nätverksansluten (se [Macintosh](#page-43-0)).

## **Skriva ut ett dokument**

När du skriver ut från en Macintosh måste du kontrollera inställningarna för skrivarens drivrutin i varje program du använder. Gör så här om du vill skriva ut från en Macintosh:

- 1. Öppna dokumentet som du vill skriva ut.
- 2. Öppna File-menyn och klicka på Page Setup.
- 3. Välj papperets storlek, orientering, skalning och andra alternativ, och kontrollera att maskinen är markerad. Klicka på OK.

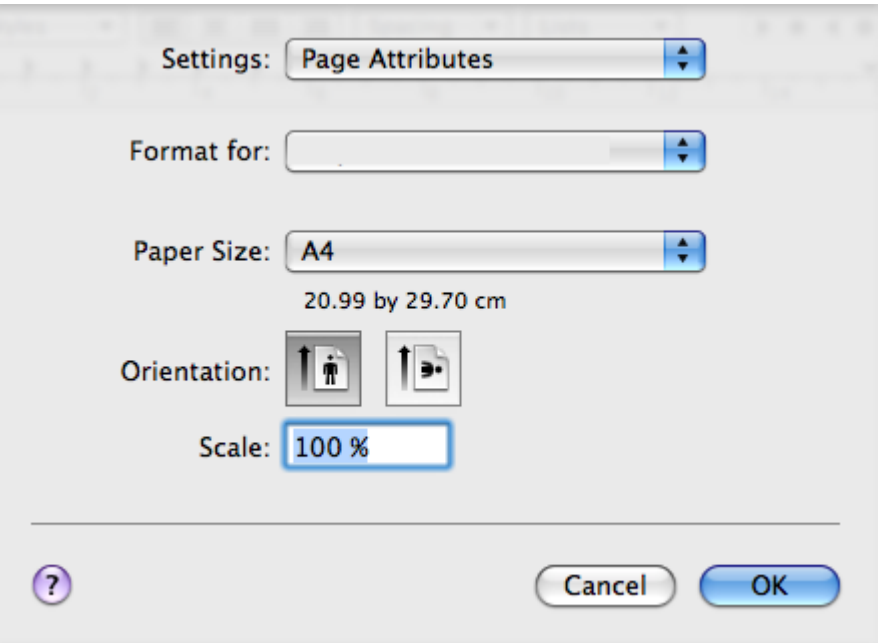

- 4. Öppna menyn File och klicka på Print.
- 5. Välj antal kopior och ange vilka sidor du vill skriva ut.
- 6. Klicka på Print.

# **Ändra utskriftsinställningar**

Du kan använda de avancerade utskriftsfunktioner som finns tillgängliga med maskinen.

Öppna ett program och välj Print i menyn File. Maskinnamnet som visas i rutan med skrivaregenskaper kan skilja sig beroende på vilken maskin som används. Förutom namnet ser rutan med skrivaregenskaper ungefär ut som följande.

 $|2|$ 

- Alternativen för inställningar kan skilja sig åt beroende på skrivare och Mac OS-version.
- Följande ruta kan se annorlunda ut beroende på vilket operativsystem eller vilket program som används.

Följande rutan är den första ruta du ser när du öppnar rutan skrivaregenskaper. Välj andra avancerade funktioner i listrutan.

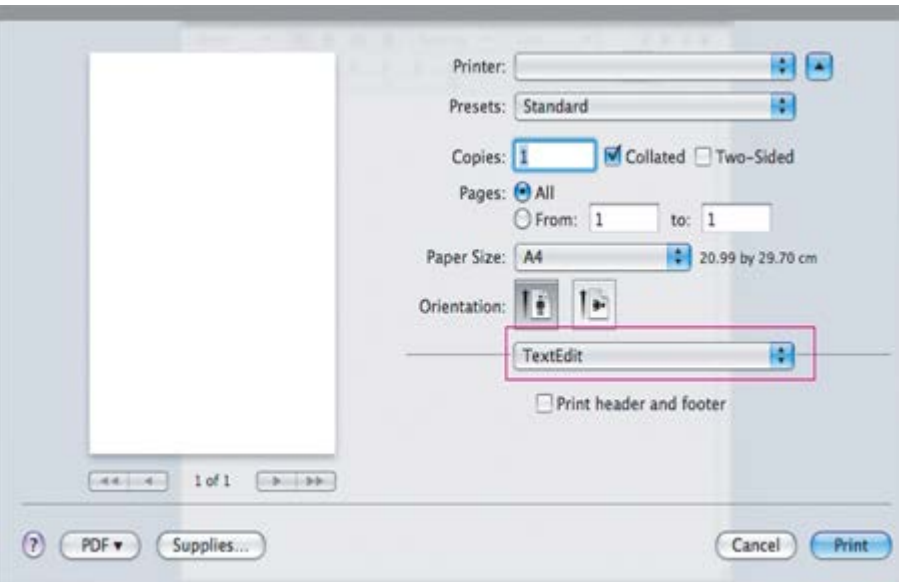

#### **Layout**

På fliken Layout finns det inställningar som anger hur dokumentet ser ut i utskrift. Du kan skriva ut flera sidor på ett pappersark. Välj Layout i listrutan under Orientation så får du tillgång till följande funktioner.

- **Pages per Sheet:** Med det här alternativet bestämmer du hur många sidor som ska skrivas ut på ett ark (se [Skriva ut flera sidor på ett pappersark](#page-84-0)).
- **Layout Direction:** med det här alternativet väljer du utskriftsriktningen på en sida, ungefär som gränssnittsexemplen.
- **Border:** med det här alternativet kan du skriva ut en ram runt varje sida på arket.
- **Reverse Page Orientation:** med det här alternativet kan du rotera pappret 180 grader.

#### **Graphics**

På fliken Graphics finns alternativ för att välja Resolution. Välj Graphics i listrutan under Orientation för att nå grafikfunktioner.

**Resolution (Quality):** med det här alternativet anger du utskriftens upplösning. Ju högre inställning desto skarpare blir tecken och grafik. Den högre inställningen kan också göra att det tar längre tid att skriva ut dokumentet.

#### **Paper**

Ställ in Paper Type så att den överensstämmer med papperet som finns i den kassett som ska användas vid utskrift. På så sätt får du bästa utskriftskvalitet. Om du använder en annan typ av utskriftsmaterial väljer du motsvarande papperstyp.

#### **Printer Settings**

På fliken Printer Settings finns alternativ för Toner Save Mode. Välj Printer Settings i listrutan under Orientation om du vill använda följande funktioner:

**Toner Save Mode:** om du väljer det här läget räcker tonerkassetten längre, och kostnaden per sida minskar utan att utskriftskvaliteten försämras särskilt mycket.

- On: välj detta alternativ om du vill att skrivaren ska förbruka mindre toner per sida.
- Off: välj det här alternativet om det inte är nödvändigt att spara toner under utskrifter.

## <span id="page-84-0"></span>**Skriva ut flera sidor på ett pappersark**

Du kan skriva ut mer än en sida på ett enda pappersark. Funktionen ger ett billigt sätt att skriva ut utkast.

- 1. Öppna ett program och välj Print på File-menyn.
- 2. Välj Layout i listrutan under Orientation. Välj det antal sidor du vill skriva ut på ett pappersark i listrutan Pages per Sheet.

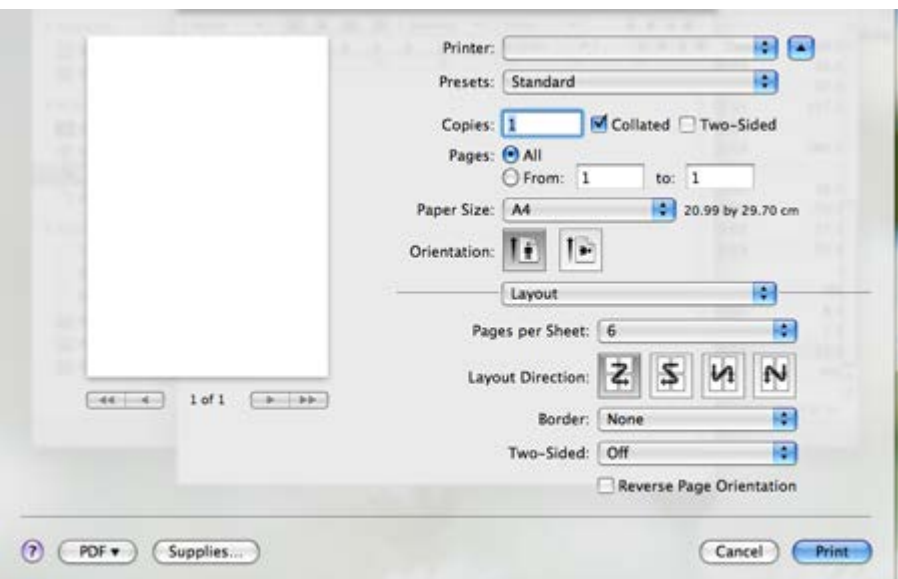

- 3. Välj övriga alternativ du vill använda.
- 4. Klicka på Print så skriver maskinen ut önskat antal sidor på samma pappersark.

# **Linux-utskrift**

## **Skriva ut från program**

I många Linux-program kan du skriva ut med hjälp av Common UNIX Printing System (CUPS). Du kan skriva ut på maskinen från sådana program.

- 1. Öppna ett program och ange Print på menyn File.
- 2. Välj Print direkt med LPR.
- 3. I fönstret LPR GUI markerar du maskinens modellnamn i skrivarlistan och klickar sedan på Properties.
- 4. Ändra egenskaperna för utskriftsjobbet med följande fyra flikar som visas längst upp i fönstret.
	- **General:** med det här alternativet ändrar du pappersstorlek, papperstyp och dokumentens orientering. Här kan du aktivera duplexfunktionen, lägga till alternativ för början och slut på banderoller och ändra antal sidor per ark.

 $\overline{?}$ 

**Text:** med det här alternativet anger du sidmarginaler och ställer in alternativ för text, till exempel radavstånd och kolumner.

- **Graphics:** Med det här alternativet ställer du in alternativ för bilder som används när du skriver ut bildfiler, till exempel färger, bildstorlek och bildposition.
- **Advanced:** Med det här alternativet anger du utskriftsupplösning, papper, källa och särskilda utskriftsfunktioner.
- $\overline{2}$ Om ett alternativ är inaktiverat stöds inte det alternativet.
- 5. Klicka på Apply om du vill spara ändringarna och stänga fönstret Properties.
- 6. Klicka på OK i fönstret LPR GUI när du vill starta utskriften.
- 7. Utskriftsfönstret visas, och där kan du övervaka utskriftsjobbets status.

Du kan avbryta det aktuella jobbet genom att klicka på Cancel.

#### **Skriva ut filer**

Du kan skriva ut många olika typer av filer på maskinen på vanligt CUPS-sätt–direkt från kommandoradsgränssnittet. Detta är möjligt tack vare CUPS LPR-funktionen. Men drivrutinpaketet ersätter det vanliga LPR-verktyget med ett mycket mer användarvänligt LPR-program.

Så här skriver du en dokumentfil:

1. Skriv lpr <filnamn> i kommandotolken i Linux-skalet och tryck sedan på Retur. Fönstret LPR GUI öppnas.

Om du bara skriver lpr och trycker på Retur visas först fönstret Select file(s) to print. Välj bara de filer som du vill skriva ut och klicka på Open.

- 2. I fönstret LPR GUI väljer du maskinen i listan och ändrar sedan egenskaperna för utskriftsjobbet.
- 3. Klicka på OK när du vill starta utskriften.

#### **Konfigurera egenskaper för skrivare**

Med hjälp av fönstret Printer Properties i Printers configuration kan du ändra olika egenskaper för maskinen i dess egenskap av skrivare.

1. Öppna Unified Driver Configurator.

Växla till Printers configuration om det behövs.

- 2. Markera din maskin i listan med tillgängliga skrivare och klicka på Properties.
- 3. Fönstret Printer Properties visas.

Följande fem flikar visas högst upp i fönstret:

**General:** med det här alternativet kan du ändra skrivarens placering och namn. Namnet som anges på den här fliken visas i listan över skrivare i Printers configuration.

 $\lceil 2 \rceil$ 

**Connection:** med det här alternativet kan du visa eller välja en annan port. Om du ändrar skrivarporten från USB till parallell eller tvärtom medan skrivaren används måste du konfigurera om skrivarporten på den här fliken.

- **Driver:** Med det här alternativet kan du visa eller välja en annan maskindrivrutin. Om du klickar på Options kan du ange enhetens standardinställningar.
- **Jobs:** med det här alternativet visar du en lista med utskriftsjobb. Klicka på Cancel job om du vill avbryta det markerade jobbet och markera kryssrutan Show completed jobs om du vill visa tidigare jobb i jobblistan.
- **Classes:** med det här alternativet visar du vilken klass maskinen har. Klicka på Add to Class om du vill lägga till maskinen i en viss klass, eller klicka på Remove from Class om du vill ta bort maskinen från den markerade klassen.
- 4. Klicka på OK om du vill spara ändringarna och stänga fönstret Printer Properties.

# **Kopiera**

Det här kapitlet innehållet detaljerade anvisningar om hur du kopierar dokument.

## **Kapitlet innehåller:**

- [Vanlig kopiering](#page-87-0)
- [Ändra inställningar för varje kopia](#page-87-1)
- Ändra standardinställningar för kopiering
- [Använda särskilda kopieringsfunktioner](#page-90-0)
- [Bestämma hur kopiorna ska sorteras](#page-92-0)
- [Ange tidgräns för kopieringen](#page-93-0)

# $\overline{?}$

Enheter och funktioner som stöds kan variera beroende på vilken skrivarmodell du har.

(Se [Olika modellers funktioner](#page-14-0).)

# <span id="page-87-0"></span>**Vanlig kopiering**

Det här är den vanliga proceduren för att kopiera original.

- 1. Tryck på Copy (**p**) på kontrollpanelen.
- 2. Lägg originalen med framsidan uppåt i maskinens dokumentinmatare eller lägg ett enda original nedåt på skannerglaset.

(Se [På skannerglaset](#page-58-0) eller [I dokumentinmataren.](#page-58-1))

- 3. Justera eventuellt inställningarna för varje kopia, till exempel Reduce/Enlarge, Darkness eller Original Type (se [Ändra inställningar för varje kopia](#page-87-1)).
- 4. Ange eventuellt antalet kopior med pil- eller sifferknapparna.
- 5. Tryck på Start ( $\Box$ ) på kontrollpanelen för att börja kopiera.

# $\lceil 2 \rceil$

Om du vill avbryta kopieringen trycker du på Stop/Clear ( $\Box$ ) på kontrollpanelen.

# <span id="page-87-1"></span>**Ändra inställningar för varje kopia**

Maskinen har standardinställningar för kopiering så att du snabbt och enkelt kan göra en kopia, men om du vill ändra alternativ för varje kopia kan du använda funktionsknapparna för kopiering på kontrollpanelen.

#### $\vert$ ?

Om du trycker på Stop/Clear ( $\overline{2}$ ) medan du ställer in kopieringsalternativen, kommer alla alternativ som du hittills ställt in att tas bort och inställningarna att återgå till standardvärdena när maskinen är klar med

den aktuella kopieringen.

# **Ändra ljusstyrka**

Om du har ett original med svaga markeringar och mörka bilder kan du justera svärtan och göra en kopia som är lättare att läsa.

- 1. Tryck på Copy (p) på kontrollpanelen.
- 2. Tryck på Menu ( $\Box$ ) på kontrollpanelen.
- 3. Tryck på vänster-/högerpilen tills Copy Feature visas och tryck på OK.
- 4. Tryck på vänster-/högerpilen tills Darkness visas och tryck på OK.
- 5. Tryck på vänster-/högerpilen tills önskat kontrastläge visas och tryck därefter på OK.
	- Light: Fungerar bra för mörkt tryck.
	- Lightest: Fungerar bra för mörkare tryck.
	- Normal: Fungerar bra med standardoriginal eller tryckta original.
	- Dark: Fungerar bra för ljust tryck.
	- Darkest: Fungerar bra för ljusare tryck eller svaga blyertsmarkeringar.
- 6. Tryck på Stop/Clear ( $\blacksquare$ ) för att återgå till redoläget.

# **Välja originaltyp**

Den ursprungliga tryckinställningen används för att förbättra kopians kvalitet genom att välja dokumenttyp för det aktuella kopieringsjobbet.

- 1. Tryck på Copy  $(\Box)$  på kontrollpanelen.
- 2. Tryck på Menu ( $\Box$ ) på kontrollpanelen.
- 3. Tryck på vänster-/högerpilen tills Copy Feature visas och tryck på OK.
- 4. Tryck på vänster-/högerpilen tills Original Type visas och tryck på OK.
- 5. Tryck på vänster-/högerpilen tills önskat bildläge visas och tryck därefter på OK.
	- Text: Används för original som i huvudsak innehåller text.
	- Text/Photo: Används för original med både text och fotografier.
	- Photo: Används när originalen är fotografier.
- 6. Tryck på Stop/Clear ( $\blacksquare$ ) för att återgå till redoläget.

#### **Förstora eller förminska kopior**

Du kan förminska eller förstora storleken på den kopierade bilden med 25 till 400 % när du kopierar originaldokument från skannerglaset eller från 25 till 100 % från ADI.

#### **Välj mellan fördefinierade kopieringsstorlekar:**

- 1. Tryck på Copy ( $\Box$ ) på kontrollpanelen.
- 2. Tryck på Menu ( $\Box$ ) på kontrollpanelen.
- 3. Tryck på vänster-/högerpilen tills Copy Feature visas och tryck på OK.
- 4. Tryck på vänster-/högerpilen tills Reduce/Enlarge visas och tryck på OK.
- 5. Tryck på vänster-/högerpilen tills önskat språk visas och tryck därefter på OK.
- 6. Tryck på Stop/Clear ( $\overline{a}$ ) för att återgå till redoläget.

## **Förminska eller förstora kopian genom att ange skalan direkt:**

- 1. Tryck på Copy (**p**) på kontrollpanelen.
- 2. Tryck på Menu ( $\Box$ ) på kontrollpanelen.
- 3. Tryck på vänster-/högerpilen tills Copy Feature visas och tryck på OK.
- 4. Tryck på vänster-/högerpilen tills Reduce/Enlarge visas och tryck på OK.
- 5. Tryck på vänster-/högerpilen tills Custom visas och tryck på OK.
- 6. Tryck på vänster-/högerpilen eller den numeriska knappsatsen för att ange önskad kopieringsstorlek. Genom att trycka och hålla nere vänster/högerknappen kan du snabbt bläddra till det värde du vill ha.
- 7. Tryck på OK för att spara valet.
- 8. Tryck på Stop/Clear  $(2)$  för att återgå till redoläget.

## $\lceil 2 \rceil$

När du förminskar en kopia kan svarta linjer uppstå på kopians nederdel.

# **Ändra standardinställningar för kopiering**

Kopieringsalternativen, bland annat svärta, originaltyp, kopieringsstorlek, sortering och antal kopior, kan ställas in till de värden du oftast använder. När du kopierar ett dokument används standardinställningarna om de inte har ändrats med motsvarande knappar på kontrollpanelen.

- 1. Tryck på Copy (**p**) på kontrollpanelen.
- 2. Tryck på Menu  $(\Box)$  på kontrollpanelen.
- 3. Tryck på vänster-/högerpilen tills Copy Setup visas och tryck på OK.
- 4. Tryck på vänster-/högerpilen tills Change Default visas och tryck på OK.
- 5. Tryck på vänster-/högerpilen tills inställningsalternativet du är ute efter visas och tryck på OK.
- 6. Tryck på vänster-/högerpilen tills önskat språk visas och tryck därefter på OK.
- 7. Upprepa om nödvändigt steg 5 till 6.
- 8. Tryck på Stop/Clear ( $\blacksquare$ ) för att återgå till redoläget.

#### $|3\rangle$

När du väljer kopieringsalternativ och trycker på Stop/Clear (**1)** återställs inställningarna till standardvärdena.

# <span id="page-90-0"></span>**Använda särskilda kopieringsfunktioner**

Du kan använda följande specialkopieringsfunktioner:

### **Kopiera ID-kort**

Maskinen kan skriva ut 2-sidiga original på ett ark med storleken A4, Letter, Legal. Folio, Executive, B5, A5 eller A6.

Med den här funktionen kan du skriva ut en sida av originalet på den övre halvan av papperet och baksidan på den nedre delen, utan att storleken reduceras. Den här funktionen är praktisk när du ska kopiera små objekt, till exempel visitkort.

 $|2|$ 

#### $|2|$

- Den här funktionen går bara att använda om du lägger originalet på skannerglaset.
- Storleken på det dubbelsidiga originalet måste vara mindre än A5, annars kommer inte allt att kopieras.
- 1. Tryck på ID Copy på kontrollpanelen.
- 2. Place Front Side and Press [Start] visas på displayen.
- 3. Lägg ett original med framsidan nedåt där pilarna visar enligt bilden och stäng skannerlocket.
- 4. Tryck på OK på kontrollpanelen.

Maskinen börjar skanna framsidan och visar Place Back Side and Press [Start].

5. Vänd på originalet och placera det på skannerglaset där pilarna visar (se bilden) och stäng skannerglaset.

 $\mathbf{P}$ 

- 6. Tryck på OK på kontrollpanelen för att börja kopiera.
- $|2|$
- Om originalet är större än det utskrivbara området kanske vissa delar inte skrivs ut.
- Om du inte trycker på knappen OK kopieras bara framsidan.
- $\bullet$  Om du trycker på Stop/Clear ( $\bullet$ ) avbryts kopieringen och du kommer tillbaka till redoläget.

# $|3\rangle$

### **2-upp- eller 4-upp-kopiering (N-upp)**

Skrivaren reducerar storleken på originalets bilder och skriver ut dem med två eller fyra sidor på samma papper.

#### $|?|$

- 1. Tryck på Copy  $(\Box)$  på kontrollpanelen.
- 2. Tryck på Menu ( $\Box$ ) på kontrollpanelen.
- 3. Tryck på vänster-/högerpilen tills Copy Feature visas och tryck på OK.
- 4. Tryck på vänster-/högerpilen tills Layout visas och tryck på OK.
- 5. Tryck på vänster-/högerpilen tills 2-Up eller 4-Up visas och tryck sedan på OK.
- 6. När Yes visas trycker du på OK.
- 7. Tryck på Start (**D**) på kontrollpanelen för att börja kopiera.

#### $|2|$

Du kan inte ändra kopians storlek med Reduce/Enlarge för funktionen N-Up.

#### **Affischkopiering**

Originalet delas upp i nio delar. Du kan klistra ihop de utskrivna arken och tillverka en affisch.

Den här funktionen går bara att använda om du lägger originalet på skannerglaset.

#### $\overline{?}$

- 1. Tryck på Copy  $(\Box)$  på kontrollpanelen.
- 2. Tryck på Menu ( $\Box$ ) på kontrollpanelen.
- 3. Tryck på vänster-/högerpilen tills Copy Feature visas och tryck på OK.
- 4. Tryck på vänster-/högerpilen tills Layout visas och tryck på OK.
- 5. Tryck på vänster-/högerpilen tills Poster Copy visas och tryck på OK.
- 6. Tryck på Stop/Clear ( $\blacksquare$ ) för att återgå till redoläget.
- 7. Tryck på Start (**D**) på kontrollpanelen för att börja kopiera.

#### $\lceil 2 \rceil$

Originalet delas upp i nio delar. Varje del skannas och skrivs ut en del åt gången i följande ordning:

 $\boxed{?}$ 

#### **Klonkopiering**

Med den här funktionen kan du skriva ut flera bilder på en sida. Antalet bilder bestäms automatiskt utifrån originalbilden och papperets storlek.

Den här funktionen går bara att använda om du lägger originalet på skannerglaset.

#### $|2|$

- 1. Tryck på Copy ( $\Box$ ) på kontrollpanelen.
- 2. Tryck på Menu ( $\Box$ ) på kontrollpanelen.
- 3. Tryck på vänster-/högerpilen tills Copy Feature visas och tryck på OK.
- 4. Tryck på vänster-/högerpilen tills Layout visas och tryck på OK.
- 5. Tryck på vänster-/högerpilen tills Clone Copy visas och tryck på OK.
- 6. När Yes visas trycker du på OK.
- 7. Tryck på Start (**D**) på kontrollpanelen för att börja kopiera.

#### $\lceil 2 \rceil$

Du kan inte ändra kopians storlek med Reduce/Enlarge för funktionen Clone Copy.

### **Radera bakgrundsbilder**

Den här funktionen är användbar vid kopiering av original med färgad bakgrund, till exempel tidningssidor eller kataloger.

- 1. Tryck på Copy ( $\Box$ ) på kontrollpanelen.
- 2. Tryck på Menu ( $\Box$ ) på kontrollpanelen.
- 3. Tryck på vänster-/högerpilen tills Copy Feature visas och tryck på OK.
- 4. Tryck på vänster-/högerpilen tills Adjust Bkgd. visas och tryck på OK.
- 5. Tryck på vänster-/högerpilen tills det bindningsalternativ du vill ha visas.
	- Off: Funktionen inaktiveras.
	- Auto: Optimerar bakgrunden.
	- Enhance Lev.1~2: Ju högre värdet är, desto mer intensiv blir bakgrunden.
	- Erase Lev.1~4: Ju högre värdet är, desto ljusare blir bakgrunden.
- 6. Tryck på OK för att spara valet.
- 7. Tryck på Stop/Clear  $\left( \frac{2}{\epsilon} \right)$  för att återgå till redoläget.

# <span id="page-92-0"></span>**Bestämma hur kopiorna ska sorteras**

Du kan ställa in maskinen så att kopiorna sorteras. Om du exempelvis gör två kopior av ett tresidigt original skrivs först ett komplett tresidigt dokument ut följt av ännu ett.

1. Tryck på Copy  $(\Box)$  på kontrollpanelen.

2. Lägg originalen med framsidan uppåt i dokumentmataren. Du kan också använda skannerglaset och lägga ett original med informationssidan nedåt och stänga skannerlocket.

 $|2|$ 

 $\overline{?}$ 

- 3. Tryck på OK och ange antalet kopior med hjälp av vänster-/högerpilen eller den numeriska knappsatsen.
- 4. Tryck på Menu ( $\Box$ ) på kontrollpanelen.
- 5. Tryck på vänster-/högerpilen tills Copy Setup visas och tryck på OK.
- 6. Tryck på vänster-/högerpilen tills Change Default visas och tryck på OK.
- 7. Tryck på vänster-/högerpilen tills Copy Collation visas och tryck på OK.
- 8. Tryck på vänster-/högerpilen tills On visas och tryck på OK.
	- **On:** Utskriften sker i samma ordning som originalen.
	- **Off:** Utskriften sorteras enligt sida.
- 9. Tryck på Stop/Clear ( $\overline{2}$ ) för att återgå till redoläget.
- 10. Tryck på Start för att starta kopieringen.

Ett komplett dokument skrivs ut följt av ytterligare ett.

# <span id="page-93-0"></span>**Ange tidgräns för kopieringen**

Du kan ställa in den tid som maskinen ska vänta innan den återställer standardinställningarna om du inte börjar kopiera efter att du ändrat inställningarna på kontrollpanelen.

- 1. Tryck på Menu (**p**) på kontrollpanelen.
- 2. Tryck på vänster-/högerpilen tills System Setup visas och tryck på OK.
- 3. Tryck på vänster-/högerpilen tills Machine Setup visas och tryck på OK.
- 4. Tryck på vänster-/högerpilen tills Timeout visas och tryck på OK.
- 5. Tryck på vänster-/högerpilen tills den önskade inställningen visas.

Om du väljer Off återställs inte standardinställningarna förrän du trycker på Start för att börja kopiera eller på Stop/Clear (**1**) för att avbryta.

- 6. Tryck på OK för att spara valet.
- 7. Tryck på Stop/Clear ( $\overline{2}$ ) för att återgå till redoläget.

# **Skanning**

Genom att skanna med maskinen kan du omvandla bilder och text till digitala filer som du kan lagra på datorn.

## **Kapitlet innehåller:**

- [Grundläggande skanningsmetod](#page-94-0)
- [Skannar original och skickar till datorn \(Scan to PC\)](#page-94-1)
- [Använda Dell Scan and Fax Manager](#page-97-0)
- [Skanna med TWAIN-kompatibel programvara](#page-98-0)
- [Skanna med hjälp av WIA-drivrutinen](#page-98-1)
- [Macintosh skanning](#page-100-0)
- [Linux Skanning](#page-101-0)

## $\overline{?}$

Den maximala upplösningen beror på olika faktorer, t.ex. datorns hastighet, tillgängligt hårddiskutrymme, minne, bildstorleken och bitdjupsinställningar. Beroende på vilket system du har och vad du skannar kan det alltså vara omöjligt att skanna i vissa upplösningar, särskilt om du använder utökad upplösning.

# <span id="page-94-0"></span>**Grundläggande skanningsmetod**

Du kan skanna originalen med maskinen via en USB-kabel eller via nätverket.

- **Dell Scan and Fax Manager:** Skanna oroginalen från kontrollpanelen. Skannade data lagras i mappen Mina dokument i den anslutna datorn. När du installerar all programvara från den medföljande CD-skivan installeras även Dell Scan and Fax Manager på datorn automatiskt. Funktionen går att använda via den lokala anslutningen eller nätverksanslutningen (se [Använda Dell Scan and Fax Manager\)](#page-97-0).
- **TWAIN:** TWAIN är ett av de förinställda bildprogrammen. När du skannar en bild startas det valda programmet där du kan styra skanningsprocessen. Funktionen går att använda via den lokala anslutningen eller nätverksanslutningen (se [Skanna med TWAIN-kompatibel programvara\)](#page-98-0).
- **SmarThru:** Programvara som medföljer maskinen. Med det här programmet kan du skanna bilder eller dokument. Funktionen går att använda via den lokala anslutningen eller nätverksanslutningen (se SmarThru).
- **WIA:** WIA är en förkortning av Windows Images Acquisition. Om du vill använda den här funktionen måste datorn och maskinen vara anslutna direkt med en USB-kabel (se [Skanna med hjälp av WIA](#page-98-1)[drivrutinen](#page-98-1)).

# <span id="page-94-1"></span>**Skannar original och skickar till datorn (Scan to PC)**

Du kan skanna en bild med maskinen via programmet Dell Scan and Fax Manager som är installerat på din nätverksdator.

# **För USB-anslutna maskiner**

Det här är en grundläggande skanningsmetod för USB-anslutna maskiner.

- 1. Kontrollera att maskinen är ansluten till datorn och påslagen.
- 2. Lägg originalen med framsidan uppåt i maskinens dokumentinmatare eller lägg ett enda original nedåt på skannerglaset.

(Se [Lägga i original.](#page-58-2))

- 3. Tryck på Scan  $(\sqrt{2})$  på kontrollpanelen.
- 4. Tryck på vänster-/högerpilen tills Scan To PC visas och tryck på OK.
- 5. Tryck på vänster-/högerpilen tills Local PC visas och tryck på OK.

Om du ser meddelandet Not Available kontrollerar du portanslutningen.

6. Tryck på vänster-/högerpilen tills önskat program visas och tryck därefter på OK.

Standardinställningen är Mina dokument.

 $|2|$ 

 $\overline{?}$ 

Om du vill lägga till eller ta bort mappen där den inskannade filen har sparats lägger du till eller tar bort programmet i Dell Scan and Fax Manager > Properties > Set Scan Button.

- 7. Tryck på vänster-/högerpilen tills den önskade inställningen visas och tryck på OK.
	- Resolution: Ställer in bildupplösningen.
	- Scan Color: Ställer in färgläget.
	- Scan Format: Ställer in filformatet som bilden sparas i.
	- Scan Size: Ställer in bildens storlek.
	- $|2|$
- Scan Format visas endast om du har valt Mina dokument som skanningsmål.
- Om du vill skanna med standardinställningarna trycker du på Start.
- 8. Skanningen påbörjas.

 $|2|$ 

- Skannade bilder sparas i mappen Mina dokument > Mina bilder > Dell på datorn.
- Med TWAIN-drivrutinen kan du skanna snabbt i programmet Dell Scan and Fax Manager.
- Du kan också skanna genom att trycka på Start > Kontrollpanelen > Dell Scan and Fax Manager > Quick Scan i Windows.

## **För nätverksanslutna maskiner**

Kontrollera att skrivardrivrutinen är installerad på datorn med programvaruskivan, eftersom skrivardrivrutinen innehåller skanningsprogrammet (se [Installera drivrutinen för en nätverksansluten maskin\)](#page-40-0).

- 1. Kontrollera att maskinen och datorn är anslutna till nätverket och att Dell Scan and Fax Manager körs på datorn.
- 2. Lägg originalen med framsidan uppåt i maskinens dokumentinmatare eller lägg ett enda original nedåt på skannerglaset.
- 3. Tryck på Scan  $(\Box)$  på kontrollpanelen.
- 4. Tryck på vänster-/högerpilen tills Scan To PC visas och tryck på OK.
- 5. Tryck på vänster-/högerpilen tills Network PC visas och tryck på OK.

 $\vert$ ?

Om du ser meddelandet Not Available kontrollerar du portanslutningen.

- 6. Välj datorns registrerade ID och ange Password om nödvändigt.
	- $|2|$
- ID är detsamma som Computer ID för Dell Scan and Fax Manager.
- Password är ett fyrsiffrigt tal som har registrerats som Password för Dell Scan and Fax Manager.
- 7. Tryck på vänster-/högerpilen tills önskat program visas och tryck därefter på OK.

Standardinställningen är Mina dokument.

 $|2|$ 

Om du vill lägga till eller ta bort mappen där den inskannade filen har sparats lägger du till eller tar bort programmet i Dell Scan and Fax Manager > Properties > Set Scan Button.

- 8. Tryck på vänster-/högerpilen tills den önskade inställningen visas och tryck på OK.
	- Resolution: Ställer in bildupplösningen.
	- Scan Color: Ställer in färgläget.
	- Scan Format: Ställer in filformatet som bilden sparas i.
	- Scan Size: Ställer in bildens storlek.

 $|2|$ 

- Scan Format visas endast om du har valt Mina dokument som mål.
- Om du vill skanna med standardinställningarna trycker du på Start.
- 9. Skanningen påbörjas.

 $|2|$ 

- Skannade bilder sparas i mappen Mina dokument > Mina bilder > Dell på datorn.
- Med TWAIN-drivrutinen kan du skanna snabbt i programmet Dell Scan and Fax Manager.
- Du kan också skanna genom att trycka på Start > Kontrollpanelen > Dell Scan and Fax

Manager > Quick Scan i Windows.

# <span id="page-97-0"></span>**Använda Dell Scan and Fax Manager**

Om du har installerat skrivardrivrutinen har programmet Dell Scan and Fax Manager också installerats. Starta Dell Scan and Fax Manager om du vill få programinformation och information om den installerade skannerdrivrutinen. Via det här programmet kan du även ändra skanningsinställningar och lägga till och ta bort mapparna där de inskannade dokumenten har sparats.

#### $|2|$

Programmet Dell Scan and Fax Manager kan endast användas i Windows.

- 1. Gå till Start-menyn och klicka på Kontrollpanelen > *Dell Scan and Fax Manager*.
- 2. Välj maskin i fönstret Dell Scan and Fax Manager.
- 3. Klicka på Properties.
- 4. På fliken Set Scan Button kan du ändra platsen där filer sparas samt skanningsinställningar. Du kan även lägga till och ta bort program och formatera filer.

Du kan ändra skanningsenhet med hjälp av Change Port (Lokal eller Nätverk).

5. När inställningen är klar trycker du på OK.

## **Fliken Set Scan Button**

#### **Scan Destination**

- **Available Destination List:** Visar listan med aktuella program som är länkade till skannade bilder i datorns register. Välj det program du vill använda, klicka på högerpilen och lägg till det i Front Panel Destination List.
- **Front Panel Destination List:** Visar listan med program som kan öppna skannade bilder.
- **Add Application:** Här kan du lägga till program som du vill använda i Available Destination List.
- **Remove Application:** Gör att du kan ta bort ett alternativ som har lagts till av en användare i Available Destination List.
- **File Format:** Gör att du kan välja format för skannade data som ska sparas. Du kan välja mellan BMP, JPEG, PDF och TIFF.

#### **Scan Property**

- **Computer ID:** Visar datorns ID.
- **Save Location:** Gör att du kan välja placeringen av standardmappen för att spara data.
- **Resolution:** Här kan du välja skanningsupplösning.
- **Scan Color:** Här kan du välja skanningsfärg.
- **Scan Size:** Här kan du välja skanningsstorlek.
- **ADF Duplex:** Skannar automatiskt båda sidorna. Om din modell inte har stöd för det här alternativet visas det nedtonat.
- **Show Preview:** Om du markerar den här rutan kan du förhandsgranska använda skanningsalternativ. Du kan ändra alternativen före skanning.
- **Default:** Här kan du gå tillbaka till standardalternativen.

## **Fliken Change Port**

#### **Local Scanner**

Välj det här alternativet när maskinen är ansluten via USB eller LPT-port.

#### **Network Scanner**

Välj det här alternativet när maskinen är ansluten via nätverksport.

- **Auto detection on the network:** Identifierar automatiskt din maskin.
- **IP address:** Ange maskinens IP-adress för att identifiera din maskin.

# <span id="page-98-0"></span>**Skanna med TWAIN-kompatibel programvara**

Om du vill använda annan programvara för att skanna dokument, måste du använda TWAIN-kompatibel programvara, t.ex. Adobe Photoshop.

Följ stegen nedan för att skanna med TWAIN-kompatibel programvara:

- 1. Kontrollera att maskinen är ansluten till datorn och påslagen.
- 2. Lägg originalen med framsidan uppåt i maskinens dokumentinmatare eller lägg ett enda original nedåt på skannerglaset.

(Se [Lägga i original.](#page-58-2))

- 3. Öppna ett program, t.ex. Adobe Photoshop.
- 4. Öppna TWAIN-fönstret och ställ in skanningsalternativen.
- 5. Skanna och spara den skannade bilden.

# <span id="page-98-1"></span>**Skanna med hjälp av WIA-drivrutinen**

Maskinen stöder även WIA-drivrutinen (Windows Image Acquisition) för skanning av bilder. WIA är en av standardkomponenterna som medföljer Microsoft Windows XP och fungerar med digitalkameror och skannrar. I motsats till TWAIN-drivrutinen kan du med WIA-drivrutinen skanna och enkelt justera bilder utan att använda andra program.

 $\vert$ ?

WIA-drivrutinen fungerar endast med Windows XP/Vista och USB-portar.

## **Windows XP**

1. Kontrollera att maskinen är ansluten till datorn och påslagen.

2. Lägg originalen med framsidan uppåt i maskinens dokumentinmatare eller lägg ett enda original nedåt på skannerglaset.

(Se [Lägga i original.](#page-58-2))

- 3. Gå till Start-menyn och välj Kontrollpanelen > Skannrar och kameror.
- 4. Dubbelklicka på skannerdrivrutinens ikon. Guiden Skanner och kamera öppnas.
- 5. Klicka på Nästa.
- 6. Ange alternativet i Välj skanningsinställningar-fönstret och klicka på Förhandgranska för att se hur dina val påverkar bilden.
- 7. Klicka på Nästa.
- 8. Ange ett bildnamn, välj filformat och den plats där du vill att bilden ska sparas.
- 9. Bilden har kopierats till datorn. Välj ett av alternativen på skärmen.
- 10. Klicka på Nästa.
- 11. Klicka på Slutför.

### **Windows Vista**

- 1. Kontrollera att maskinen är ansluten till datorn och påslagen.
- 2. Lägg originalen med framsidan uppåt i maskinens dokumentinmatare eller lägg ett enda original nedåt på skannerglaset.

(Se [Lägga i original.](#page-58-2))

- 3. På menyn Start väljer du Kontrollpanelen > Maskinvara och ljud > Skannrar och kameror.
- 4. Dubbelklicka på Skanna ett dokument eller en bild. Programmet Windows Fax och Skanna öppnas.

 $|2|$ 

- Du kan klicka på Visa skannrar och kameror om du vill visa skannrar.
- Om Skanna ett dokument eller en bild inte visas öppnar du programmet MS Paint, väljer Arkiv-menyn och klickar på Från skanner eller kamera....
- 5. Klicka på Ny skanning. Skannerdrivrutin öppnas.
- 6. Välj skannerinställningar och klicka sedan på Förhandgranska om du vill se hur inställningarna påverkar bilden.
- 7. Klicka på Skanna.

 $\overline{?}$ 

Om du vill avbryta skanningsjobbet trycker du på knappen Avbryt i Guiden Skanner och kamera.

#### **Windows 7**

1. Kontrollera att maskinen är ansluten till datorn och påslagen.

2. Lägg originalen med framsidan uppåt i maskinens dokumentinmatare eller lägg ett enda original nedåt på skannerglaset.

(Se [Lägga i original.](#page-58-2))

- 3. På menyn Start väljer du Kontrollpanelen > Maskinvara och ljud > Enheter och skrivare.
- 4. Högerklicka på enhetsdrivrutinens ikon i Skrivare och fax > Starta sökningen. Programmet Ny skanning öppnas.
- 5. Välj skannerinställningar och klicka sedan på Förhandgranska om du vill se hur inställningarna påverkar bilden.
- 6. Klicka på Skanna.

# <span id="page-100-0"></span>**Macintosh skanning**

# **Skanna med Image Capture**

Du kan skanna dokument med hjälp av Image Capture-program. Mac OS har Image Capture-program.

- 1. Kontrollera att maskinen och datorn är påslagna och anslutna till varandra.
- 2. Lägg originalen med framsidan uppåt i maskinens dokumentinmatare eller lägg ett enda original nedåt på skannerglaset.

(Se [Lägga i original.](#page-58-2))

- 3. Starta Applications och klicka på Image Capture.
	- $|3\rangle$

Om meddelandet No Image Capture device connected visas kopplar du från USB-kabeln och kopplar in den igen. Om problemet fortsätter läser du i hjälpinformationen för Image Capture.

- 4. Ställ in programmets skanningsalternativ.
- 5. Skanna och spara den skannade bilden.
- $\mathbf{P}$
- Mer information om att använda Image Capture finns i hjälpinformationen för Image Capture.
- Skanningen utförs olika beroende på vilket TWAIN-kompatibelt program du använder. Skanna och spara din skannade bild.
- Uppdatera Mac OS till den senaste versionen om skanningen inte fungerar. Skanningen fungerar korrekt i Mac OS X 10.4.7 och högre.
- Använd TWAIN-kompatibel programvara om du vill använda fler skanningsalternativ.
- Du kan även skanna med hjälp av TWAIN-kompatibel programvara, t.ex. Adobe Photoshop.
- Det går endast att skanna över nätverket via TWAIN-gränssnittet.

# **Skanna med TWAIN-kompatibel programvara**

Om du vill använda annan programvara när du skannar dokument måste du använda TWAIN-kompatibel programvara, t.ex. Adobe Photoshop. Följ stegen nedan för att skanna med TWAIN-kompatibel programvara:

- 1. Kontrollera att maskinen och datorn är påslagna och anslutna till varandra.
- 2. Lägg originalen med framsidan uppåt i maskinens dokumentinmatare eller lägg ett enda original nedåt på skannerglaset.

(Se [Lägga i original.](#page-58-2))

- 3. Öppna ett program, t.ex. Adobe Photoshop.
- 4. Öppna TWAIN-fönstret och ställ in skanningsalternativen.
- 5. Skanna och spara den skannade bilden.

#### $|2|$

Skanna via ett nätverk:

- Om ett varningsmeddelande visas klickar du på Change Port.. för att välja port.
- Om TWAIN-gränssnittet visas klickar du på fliken Preference och på Change Port.. för att välja port.
- Du kan ändra skanningsenhet med hjälp av Change Port.. (Lokal eller Nätverk).

# <span id="page-101-0"></span>**Linux Skanning**

Du kan skanna ett dokument med hjälp av fönstret Unified Driver Configurator.

## **Skanning**

- 1. Dubbelklicka på Unified Driver Configurator på skrivbordet.
- 2. Klicka på knappen **för att växla till Scanners configuration**.
- 3. Välj skannern i listan.

Om du bara har en maskinenhet och den är ansluten till datorn och påslagen visas skannern i listan och väljs automatiskt.

 $\mathbf{P}$ 

Om två eller fler skannrar är anslutna till datorn kan du när du vill välja vilken skanner du vill använda. Om t.ex. bildhämtning pågår i den första skannern kan du välja den andra skannern, ställa in alternativ för enheten och starta bildhämtningen samtidigt.

- 4. Klicka på Properties.
- 5. Lägg originalen med framsidan uppåt i maskinens dokumentinmatare eller lägg ett enda original nedåt på skannerglaset.

(Se [Lägga i original.](#page-58-2))

6. Klicka på fönstret Scanner Properties och klicka sedan på Preview.

Dokumentet skannas och förhandsgranskningen av bilden visas i Preview Pane.

- 7. Dra med markören för att ange det bildområde du vill skanna i Preview Pane.
- 8. Ändra skanningsalternativen i avsnitten Image Quality och Scan Area.
	- **Image Quality:** Det här alternativet gör att du kan välja färgkomposition och skanningsupplösning för bilden.
	- **Scan Area:** Det här alternativet gör att du kan välja sidstorlek. Knappen Advanced gör det möjligt att ange sidstorleken manuellt.

Om du vill använda något av de förinställda skanningsalternativen kan du välja det i listrutan Job Type (se [Lägga till jobbtypsinställningar\)](#page-102-0).

Klicka på Default för att återställa standardinställningarna för skanningsalternativen.

9. Starta skanningen genom att klicka på Scan när du är klar.

En stapel visas längst ned till vänster i fönstret och anger skanningens förlopp. Avbryt skanningen genom att klicka på Cancel.

10. Den skannade bilden visas.

Om du vill redigera den skannade bilden använder du verktygsfältet (se [Använda Image Manager](#page-103-0)).

- 11. Klicka på Save i verktygsfältet när du är klar.
- 12. Välj den filkatalog där du vill spara bilden och ange ett filnamn.
- 13. Klicka på Save.

# <span id="page-102-0"></span>**Lägga till jobbtypsinställningar**

Du kan spara dina skanningsalternativ så att du kan använda dem senare.

## **Så här sparar du en ny jobbtypsinställning:**

- 1. Ändra alternativen i fönstret Egenskaper för skanner.
- 2. Klicka på Save As.
- 3. Ange ett namn på inställningen.
- 4. Klicka på OK.

Inställningen läggs till i nedrullningslistan Saved Settings.

## **Så här sparar du en jobbtypsinställning för nästa skanningsjobb:**

- 1. Välj den inställning du vill använda i nedrullningslistan Job Type.
- 2. Nästa gång du öppnar fönstret Scanner Properties väljs den sparade inställningen automatiskt för skanningsjobbet.

## **Så här tar du bort en jobbtypsinställning:**

1. Välj den inställning du vill ta bort i nedrullningslistan Job Type.

#### $\sigma$

2. Klicka på Delete.

Inställningen tas bort från listan.

# <span id="page-103-0"></span>**Använda Image Manager**

Image Manager innehåller menykommandon och verktyg för redigering av den skannade bilden.

 $\overline{3}$ 

Använd följande verktyg för att redigera bilden:

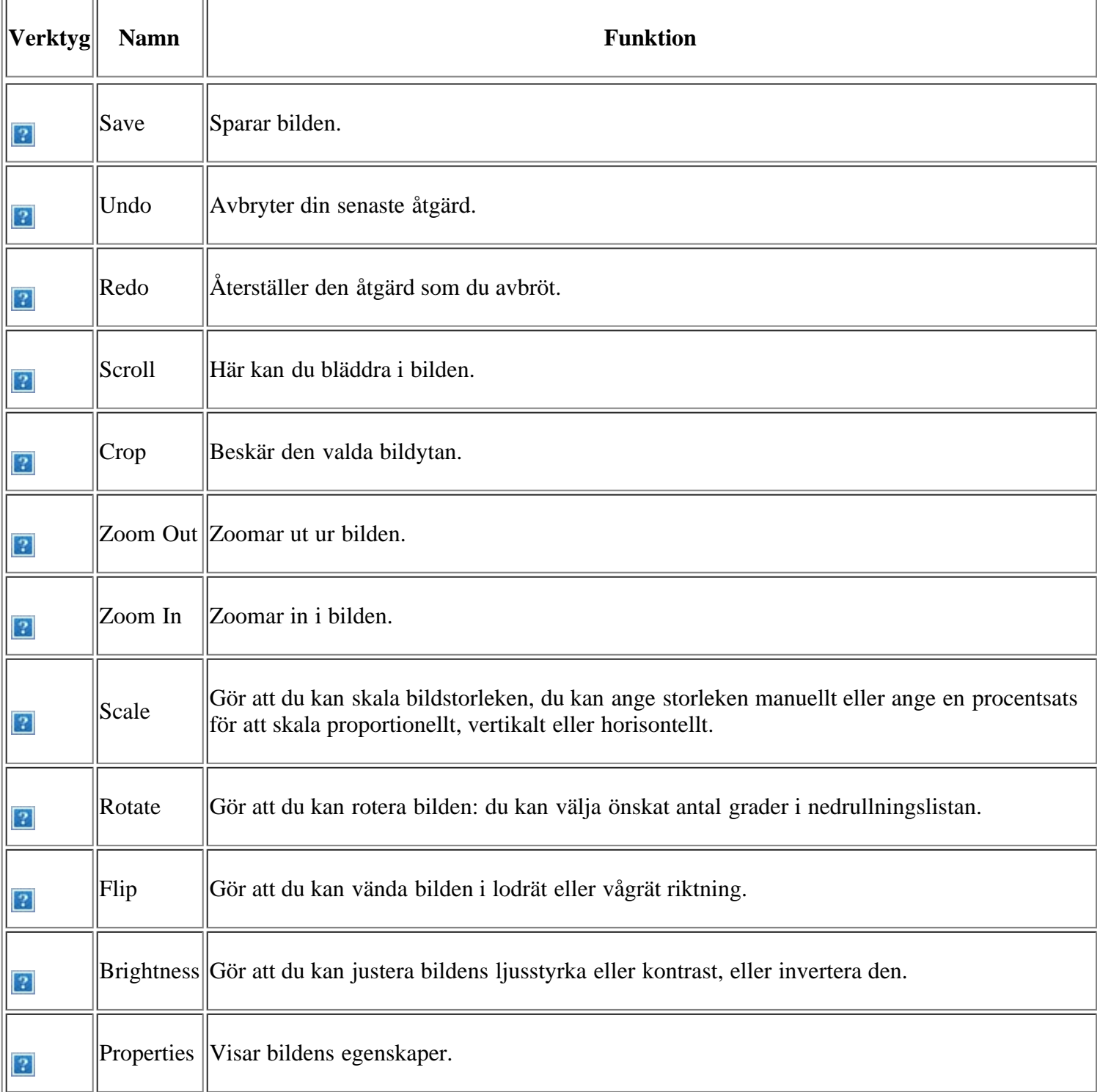

Mer information om programmet Image Manager finns i direkthjälpen.

# **Faxa**

I det här kapitlet finns anvisningar om hur du använder maskinen som fax.

## **Kapitlet innehåller:**

- [Förbereda fax](#page-104-0)
- [Använda datorn som faxmaskin](#page-104-1)
- [Skicka ett fax med maskinen](#page-105-0)
- [Ta emot ett faxmeddelande med skrivaren](#page-111-0)
- [Justera dokumentinställningar](#page-114-0)
- [Vidarebefordra ett fax till en annan mottagare](#page-115-0)
- [Ställa in adressboken](#page-116-0)
- [Skriva ut en rapport om skickade fax automatiskt](#page-120-0)

### $|2|$

- Du kan inte använda maskinen som en fax via en internettelefon. Kontakta internetleverantören om du vill ha mer information.
- Vi rekommenderar att du använder en traditionell analog telefontjänst: (det allmänna telefonnätet) när du ansluter telefonledningarna för faxen. Om du använder andra Internettjänster (DSL, ISDN, ViIP) kan du förbättra kvaliteten på anslutningen med hjälp av mikrofiltret. Mikrofiltret tar bort onödiga ljudsignaler och förbättrar anslutningskvaliteten eller Internetkvaliteten. DSL-mikrofiltret inte ingår när du köper maskinen – kontakta Internetleverantören för att få tillgång till det.

 $|2|$ 

# 1. Linjeport

- 2. Mikrofilter
- 3. DSL-modem/Telefonlinje

#### $\vert$ ?

Enheter och funktioner som stöds kan variera beroende på vilken modell du använder. Kontrollera modellnamnet.

(Se [Olika modellers funktioner](#page-14-0).)

# <span id="page-104-0"></span>**Förbereda fax**

Innan du skickar eller tar emot ett fax måste faxen anslutas till telefonuttaget. I Snabbinstallationsanvisning kan du läsa hur du ska göra. Det kan variera mellan olika länder hur en anslutning görs.

# <span id="page-104-1"></span>**Använda datorn som faxmaskin**

Du kan ta emot fax från datorn utan att använda maskinen.

# **Ta emot ett fax**

Om du har installerat skrivardrivrutinen har programmet Dell Scan and Fax Manager också installerats. Starta Dell Scan and Fax Manager om du vill få programinformation och information om den installerade skanningsdrivrutinen. Via det här programmet kan du även ändra faxinställningar och lägga till och ta bort mapparna där de faxade dokumenten har sparats.

#### $|2|$

Dell Scan and Fax Manager kan endast användas under Windows och Mac OS. Kontrollera om vidarebefordra ett fax till datorn är inställt på On:

- a. Tryck på Fax ( $\boxed{2}$ ) på kontrollpanelen.
- b. Tryck på Menu ( $\Box$ ) på kontrollpanelen.
- c. Tryck på vänster-/högerpilen tills Fax Feature visas och tryck på OK.
- d. Tryck på vänster-/högerpilen tills Forward visas och tryck på OK.
- e. Tryck på vänster-/högerpilen tills PC visas och tryck på OK.
- 1. Kontrollera att maskinen är ansluten till datorn och påslagen.
- 2. Öppna *Dell Scan and Fax Manager*.

Gå till Start-menyn och klicka på Kontrollpanelen > *Dell Scan and Fax Manager*.

- 3. Välj maskin i *Dell Scan and Fax Manager* och klicka på Properties.
- 4. Gå till fliken Set Fax Receiving och aktivera Enable Fax Receiving.

 $|2|$ 

Den här funktionen kan endast användas av en användare i taget eftersom faxet kan innehålla konfidentiell eller privat information. Om faxmottagning har ställts in för en annan användare och du försöker aktivera det visas ett popup-fönster. Försök igen när faxmottagning inte används av en annan användare. Du kan ställa in följande alternativ på fliken Set Fax Receiving:

- **Enable Fax Receiving:** Du kan ställa in huruvida du vill använda alternativet.
- **File Format:** Du kan konvertera mottagna faxmeddelanden till PDF eller TIFF.
- **Save Location:** Väljer plats där konverterade faxmeddelanden ska sparas.
- **Prefix:** Väljer fil eller mapp som prefix.
- **Notify me when fax received:** Visar ett popupfönster för att meddela att ett faxmeddelande har tagits emot.
- **Print received fax:** När ett faxmeddelande har tagits emot ställs utskriftsinformation in för det mottagna faxmeddelandet.
- 5. När inställningen är klar trycker du på OK.

# <span id="page-105-0"></span>**Skicka ett fax med maskinen**

Den här delen förklarar hur du skickar ett fax samt metoder för överföring.

 $\vert$  3.

Originalen kan läggas antingen i dokumentinmataren eller på skannerglaset (se [Lägga i original](#page-58-2)). Om original läggs både i dokumentmataren och på skannerglaset har dokumentmataren högre prioritet.

# **Ställa in sidhuvud för fax**

I vissa länder krävs enligt lag att avsändarens faxnummer visas på alla skickade fax.

- 1. Tryck på Menu ( $\Box$ ) på kontrollpanelen.
- 2. Tryck på vänster-/högerpilen tills System Setup visas och tryck på OK.
- 3. Tryck på vänster-/högerpilen tills Machine Setup visas och tryck på OK.
- 4. Tryck på vänster-/högerpilen tills Machine ID visas och tryck på OK.
- 5. Ange ditt namn eller företagsnamn med hjälp av det numeriska tangentbordet. Du kan mata in bokstäver och siffror med siffertangenterna, inklusive specialtecken genom att trycka på knappen 1. Information om hur du anger alfanumeriska tecken finns på sidan Ange tecken med den numeriska knappsatsen.
- 6. Tryck på OK för att spara ID:t.
- 7. Tryck på vänster-/högerpilen tills Machine Fax No. visas och tryck på OK.
- 8. Ange faxnummer med hjälp av sifferknapparna och tryck på OK.
- 9. Tryck på Stop/Clear ( $\overline{2}$ ) för att återgå till redoläget.

## **Skicka ett fax**

- 1. Tryck på Fax (**p**) på kontrollpanelen.
- 2. Lägg originalen med framsidan uppåt i maskinens dokumentinmatare eller lägg ett enda original nedåt på skannerglaset.

(Se [På skannerglaset](#page-58-0) eller [I dokumentinmataren.](#page-58-1))

- 3. Justera upplösning och svärta efter behov (se [Justera dokumentinställningar\)](#page-114-0).
- 4. Ange den mottagande maskinens nummer.

Du kan använda snabbvalsnummer eller gruppuppringningsnummer. Information om att lagra och söka efter ett nummer finns i [Ställa in adressboken.](#page-116-0)

5. Tryck på Start (**D**) på kontrollpanelen. Maskinen skannar faxet och skickar det till mottagaren.

 $|2|$ 

- Om du vill avbryta sändningen av ett fax trycker du på Stop/Clear (**2**) innan överföringen startar.
- Om du använder skannerglaset visar maskinen ett meddelande med frågan om du vill faxa ännu en sida.

# **Skicka ett fax manuellt**

Faxet skickas med funktionen On Hook Dial på kontrollpanelen.

- 1. Tryck på Fax  $(\sqrt{2})$  på kontrollpanelen.
- 2. Lägg originalen med framsidan uppåt i maskinens dokumentinmatare eller lägg ett enda original nedåt på skannerglaset.
- 3. Justera upplösning och svärta efter behov (se [Justera dokumentinställningar\)](#page-114-0).
- 4. Tryck på On Hook Dial  $(\Box)$  på kontrollpanelen.
- 5. Ange mottagarens faxnummer med sifferknapparna på kontrollpanelen.
- 6. När du hör en faxsignal från mottagarens faxmaskin trycker du på knappen Start.
- $\left| \cdot \right\rangle$

Om du vill avbryta ett jobb kan du när som helst trycka på Stop/Clear ( $\blacksquare$ ) medan faxet skickas.

# **Bekräfta en överföring**

När sista sidan av originalet har skickats piper maskinen och återgår till redoläge.

Om någonting går fel vid sändningen av faxmeddelandet visas ett felmeddelande på displayen. För en lista över felmeddelanden och vad de betyder, se [Meddelanden på displayen.](#page-150-0) Om du får ett felmeddelande trycker du på Stop/Clear (**2**) för att ta bort meddelandet och försöker skicka faxet igen.

Du kan ställa in maskinen så att den automatiskt skriver ut en bekräftelse varje gång du skickat ett fax. Se [Skriva ut](#page-120-0) [en rapport om skickade fax automatiskt](#page-120-0) för mer information.

# **Automatisk återuppringning**

Om det nummer som du har ringt är upptaget, eller du inte får något svar när du skickar ett fax, ringer maskinen automatiskt upp igen var tredje minut upp till sju gånger enligt fabriksinställningarna.

När Retry Redial? visas på displayen trycker du på OK för att ringa upp numret på nytt utan att vänta. Du avbryter den automatiska återuppringningen genom att trycka på Stop/Clear (**2**).

Ändra tidsintervall mellan återuppringningarna och antalet försök (se [Ändra faxinställningsalternativ\)](#page-122-0).

# **Ringa upp det senaste numret igen**

Så här ringer du upp det senast slagna numret:

- 1. Tryck på Redial/Pause ( $\Box$ ) på kontrollpanelen.
- 2. När originalet är i dokumentmataren skickar maskinen faxet automatiskt.

Om ett original placeras på skannerglaset kan du lägga till en sida genom att välja Yes. Lägg i ett nytt original och tryck på OK. När du är klar väljer du No när texten Another Page? visas.

# **Skicka ett fax till flera platser**
Du kan använda funktionen multipel faxsändning om du vill skicka ett fax till flera platser. Original lagras automatiskt i minnet och skickas till en fjärrstation. Efter överföringen tas originalen automatiskt bort från minnet. Det går inte att skicka ett färgfax med den här funktionen.

- 1. Tryck på Fax  $(\Box)$  på kontrollpanelen.
- 2. Lägg originalen med framsidan uppåt i maskinens dokumentinmatare eller lägg ett enda original nedåt på skannerglaset.
- 3. Justera upplösning och svärta efter behov (se [Justera dokumentinställningar\)](#page-114-0).
- 4. Tryck på Menu (**pp**) på kontrollpanelen.
- 5. Tryck på vänster-/högerpilen tills Fax Feature visas och tryck på OK.
- 6. Tryck på vänster-/högerpilen tills Multi Send visas och tryck på OK.
- 7. Ange numret till den första mottagande faxmaskinen och tryck på OK.

Du kan använda snabbvalsnummer eller gruppnummer med knappen Address book. Se [Ställa in adressboken](#page-116-0) om du vill ha mer information.

8. Ange det andra faxnumret och tryck på OK.

På displayen uppmanas du att ange ytterligare ett faxnummer dit du vill skicka dokumentet.

- 9. Om du vill ange flera faxnummer trycker du på OK när Yes visas och upprepar steg 7 och 8. Du kan lägga till upp till tio mottagare.
- 10. Tryck på OK så lagras det skannade originalet i minnet.

När du har angett ett gruppnummer kan du inte ange några fler.

- 11. När du inte vill ange fler faxnummer trycker du på vänster-/högerpilen för att välja No vid ledtexten Another No.? och sedan på OK.
- 12. Om ett original placeras på skannerglaset kan du lägga till en sida genom att välja Yes. Lägg i ett nytt original och tryck på OK.

När du är klar väljer du No när texten Another Page? visas.

Maskinen börjar att skicka faxet till de nummer som du har angett i den ordning som du angav dem.

### **Senarelägga faxsändning**

Du kan ställa in att maskinen skickar ett faxmeddelande vid ett senare tillfälle när du inte är närvarande. Det går inte att skicka ett färgfax med den här funktionen.

- 1. Tryck på Fax ( $\Box$ ) på kontrollpanelen.
- 2. Lägg originalen med framsidan uppåt i maskinens dokumentinmatare eller lägg ett enda original nedåt på skannerglaset.
- 3. Justera upplösning och svärta efter behov (se [Justera dokumentinställningar\)](#page-114-0).
- 4. Tryck på Menu (**p**) på kontrollpanelen.

 $\vert$ ?

- 5. Tryck på vänster-/högerpilen tills Fax Feature visas och tryck på OK.
- 6. Tryck på vänster-/högerpilen tills Delay Send visas och tryck på OK.
- 7. Ange numret till den mottagande faxmaskinen och tryck på OK.

Du kan använda snabbvalsnummer eller gruppnummer med knappen Address book. Se [Ställa in adressboken](#page-116-0) om du vill ha mer information.

- 8. På displayen uppmanas du att ange ytterligare ett faxnummer dit du vill skicka dokumentet.
- 9. Om du vill ange flera faxnummer trycker du på OK när Yes visas och upprepar steg 7 och 8. Du kan lägga till upp till 10 mottagare.

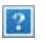

När du har angett ett gruppnummer kan du inte ange några fler.

- 10. När du inte vill ange fler faxnummer trycker du på vänster-/högerpilen för att välja No vid ledtexten Another No.? och sedan på OK.
- 11. Ange önskat jobbnamn och tryck på OK.

Information om hur du anger alfanumeriska tecken finns på sidan Ange tecken med den numeriska knappsatsen.

Om du inte vill ange ett namn hoppar du över detta steg.

12. Ange klockslag med sifferknapparna och tryck på OK.

 $\vert$  ?

Om du anger en tidpunkt före den aktuella skickas faxet dagen därpå.

Originalet skannas till minnet före överföringen.

13. Om ett original placeras på skannerglaset kan du lägga till en sida genom att välja Yes. Lägg i ett nytt original och tryck på OK.

När du är klar väljer du No när texten Another Page? visas.

Maskinen återvänder till redoläget. Displayen visar att du är i redoläget och att du ställt in en fördröjd faxsändning.

#### **Lägga till dokument till ett sparat och senarelagt faxjobb**

Du kan lägga till ytterligare dokument i senarelagda faxjobb som har sparats i minnet.

- 1. Lägg i originalen som ska läggas till och justera dokumentinställningarna.
- 2. Tryck på Menu ( $\Box$ ) på kontrollpanelen.
- 3. Tryck på vänster-/högerpilen tills Fax Feature visas och tryck på OK.
- 4. Tryck på vänster-/högerpilen tills Add pages visas och tryck på OK.
- 5. Tryck på vänster-/högerpilen tills faxjobbet du är ute efter visas och tryck på OK.

När du är klar väljer du No när texten Another Page? visas. Maskinen skannar in originalet i minnet.

6. Tryck på Stop/Clear ( $\overline{2}$ ) för att återgå till redoläget.

#### **Avbryt ett sparat och senarelagt faxjobb**

Du kan avbryta ett fördröjdt faxjobb som är sparat i minnet.

- 1. Tryck på Menu ( $\Box$ ) på kontrollpanelen.
- 2. Tryck på vänster-/högerpilen tills Fax Feature visas och tryck på OK.
- 3. Tryck på vänster-/högerpilen tills Cancel Job visas och tryck på OK.
- 4. Tryck på vänster-/högerpilen tills faxjobbet du är ute efter visas och tryck på OK.
- 5. Tryck på OK när Yes visas.

Det valda faxet tas bort från minnet.

6. Tryck på Stop/Clear  $\left( \frac{2}{\epsilon} \right)$  för att återgå till redoläget.

## **Skicka ett prioriterat fax**

Funktionen används om ett prioriterat fax ska skickas före reserverade sändningar. Originalet skannas in i minnet och skickas omedelbart när den pågående åtgärden har slutförts. Prioriterade sändningar avbryter en sändning till flera mottagare mellan uppringningarna (till exempel när sändning till mottagare A avslutats och innan sändning till mottagare B påbörjas) eller mellan återuppringningar.

- 1. Tryck på Fax ( $\Box$ ) på kontrollpanelen.
- 2. Lägg originalen med framsidan uppåt i maskinens dokumentinmatare eller lägg ett enda original nedåt på skannerglaset.
- 3. Justera upplösning och svärta efter behov (se [Justera dokumentinställningar\)](#page-114-0).
- 4. Tryck på Menu ( $\Box$ ) på kontrollpanelen.
- 5. Tryck på vänster-/högerpilen tills Fax Feature visas och tryck på OK.
- 6. Tryck på vänster-/högerpilen tills Priority Send visas och tryck på OK.
- 7. Ange numret till den mottagande faxmaskinen och tryck på OK.

Du kan använda snabbvalsnummer eller gruppnummer med knappen Address book. Se [Ställa in adressboken](#page-116-0) om du vill ha mer information.

8. Ange önskat jobbnamn och tryck på OK.

Originalet skannas till minnet före överföringen.

9. Om ett original placeras på skannerglaset kan du lägga till en sida genom att välja Yes. Lägg i ett nytt original och tryck på OK.

När du är klar väljer du No när texten Another Page? visas.

Maskinen skannar faxet och skickar det till mottagaren.

# **Ta emot ett faxmeddelande med skrivaren**

Den här delen beskriver hur du tar emot ett fax och vilka metoder som kan användas.

## <span id="page-111-0"></span>**Ändra mottagningslägen**

Din maskin är förinställd i läget Fax från fabriken. När du tar emot ett fax svarar maskinen efter ett visst antal ringtoner och tar sedan automatiskt emot faxet. Gör så här om du vill ändra läget Fax till ett annat läge:

- 1. Tryck på Fax ( $\boxed{2}$ ) på kontrollpanelen.
- 2. Tryck på Menu ( $\Box$ ) på kontrollpanelen.
- 3. Tryck på vänster-/högerpilen tills Fax Setup visas och tryck på OK.
- 4. Tryck på vänster-/högerpilen tills Receiving visas och tryck på OK.
- 5. Tryck på vänster-/högerpilen tills Receive Mode visas och tryck på OK.
- 6. Tryck på vänster-/högerpilen tills önskat faxmottagningsläge visas.
	- **Fax:** Svarar på inkommande fax och hamnar automatiskt i mottagningsläge.
	- **Tel:** Tar emot ett fax när du trycker på On Hook Dial och sedan på Start. Om maskinen har en lur du ta emot fax genom att lyfta på luren.
	- **Ans/Fax:** Används när en telefonsvarare är kopplad till faxen. Maskinen svarar på ett inkommande samtal och den uppringande kan lämna ett meddelande på telefonsvararen. Om faxen känner av en faxton på linjen växlar maskinen automatiskt till Fax-läget för att ta emot fax.
	- **DRPD:** Kan du ta emot samtal med hjälp av DRPD-funktionen (Distinctive Ring Pattern Detection). Distinkt ringsignal är en teletjänst som gör det möjligt att svara på flera olika nummer med endast en telefonlinje. Se [Ta emot fax i DRPD-läge](#page-112-0) för mer information.
- 7. Spara valet genom att trycka på OK.
- 8. Tryck på Stop/Clear ( $\blacksquare$ ) för att återgå till redoläget.
	- $|2|$
- Om du vill använda Ans/Fax-läget ansluter du telefonsvararen till EXT-uttaget på maskinens baksida.
- Om du inte vill att andra personer ska se dina mottagna dokument kan du använda säkert mottagningsläge. I detta läge lagras alla mottagna fax i internminnet. Se [Ta emot i säkert](#page-113-0) [mottagningsläge](#page-113-0) för mer information.

## **Ta emot manuellt i Tel-läge**

Du kan ta emot ett fax genom att trycka på On Hook Dial och sedan på Start när du hör en faxton från den andra maskinen. Maskinen börjar ta emot faxet. Om maskinen har en lur kan du ta emot samtal med luren.

Om du vill ändra antalet ringsignaler, se [Ändra faxinställningsalternativ](#page-122-0).

## **Ta emot automatiskt i Answering Machine/Fax-läge**

För att kunna använda läget måste en telefonsvarare anslutas till EXT-uttaget på baksidan av maskinen (se [Bakifrån](#page-16-0)).

Om den uppringande personen lämnar ett meddelande sparar telefonsvararen detta som vanligt. Om maskinen upptäcker en faxton börjar den automatiskt ta emot faxet.

 $|2|$ 

- Om det här läget har angetts och telefonsvararen är avstängd eller ingen telefonsvarare är ansluten till EXT-kontakten övergår maskinen automatiskt till Fax-läge efter ett givet antal signaler.
- Om telefonsvararen går att ställa in så att den svarar efter ett visst antal signaler ska du välja att den svarar efter en signal.
- Om du är i läget Tel när telefonsvararen är ansluten till maskinen måste du stänga av telefonsvararen. Annars avbryts samtalet av det utgående meddelandet från telefonsvararen.

## **Manuell mottagning av fax med en anknytningstelefon**

Den här funktionen fungerar bäst om du använder en anknytningstelefon som är ansluten till EXT-kontakten på maskinens baksida. Du kan ta emot fax från någon du pratar med på anknytningstelefonen utan att gå till faxmaskinen.

Om du tar emot ett samtal med anknytningstelefonen och hör faxtoner trycker du på \*9\* på telefonen. Maskinen tar emot faxet.

Tryck inte sekvensen för snabbt! Om faxtonerna från den sändande maskinen fortfarande hörs kan du försöka trycka på \*9\* en gång till.

På fabriken anges mottagningskoden \*9\*. Den första och sista asterisken går inte att ändra, men du kan ändra siffran i mitten. För information om hur du ändrar koden, se [Ändra faxinställningsalternativ](#page-122-0).

## <span id="page-112-0"></span>**Ta emot fax i DRPD-läge**

Distinkt ringsignal är en teletjänst som gör det möjligt att svara på flera olika nummer med endast en telefonlinje. Det speciella nummer som någon använder för att ringa till dig identifieras av olika ringsignaler, som består av olika kombinationer av långa och korta ljud. Funktionen används ofta av telefonsvarare för många olika klienter för att veta vilket nummer någon ringer till så att rätt nummer besvaras.

Med funktionen DRPD (Distinctive Ring Pattern Detection) kan faxmaskinen lära sig det ringsignalmönster som du anger att den ska besvara. Om du inte ändrar det besvaras ringsignalen som ett faxsamtal och alla övriga ringsignaler vidarebefordras till anknytningstelefonen eller telefonsvararen som är ansluten till EXT-uttaget. Du kan enkelt stänga av eller ändra DRPD-funktionen när som helst.

Innan du använder alternativet DRPD måste telebolaget aktivera tjänsten för särskiljande ringsignal. När du vill ställa in DRPD behöver du ringa från ett annat nummer eller be någon ringa upp faxnumret utifrån.

Så här väljer du DRPD-läget:

- 1. Tryck på Fax (**p**) på kontrollpanelen.
- 2. Tryck på Menu  $(\Box)$  på kontrollpanelen.
- 3. Tryck på vänster-/högerpilen tills Fax Setup visas och tryck på OK.
- 4. Tryck på vänster-/högerpilen tills Receiving visas och tryck på OK.
- 5. Tryck på vänster-/högerpilen tills Receive Mode visas och tryck på OK.
- 6. Tryck på vänster-/högerpilen tills DRPD visas och tryck på OK.

Waiting Ring visas på displayen.

- 7. Ring upp ditt faxnummer från en annan telefon. Du behöver inte ringa från en fax.
- 8. När maskinen börjar ringa ska du inte svara. Maskinen behöver flera ringsignaler för att lära sig mönstret.

När maskinen har slutfört inlärningen står det Completed DRPD Setup på displayen. Om DRPDinställningen misslyckas visas Error DRPD Ring.

Tryck på OK när DRPD visas och börja om från steg 6.

 $\vert$ ?

- DRPD-funktionen måste ställas in igen om du ändrar faxnumret eller ansluter faxen till en annan telefonlinje.
- När DRPD-funktionen har ställts in, ringer du upp ditt faxnummer igen för att verifiera att faxen verkligen svarar med en faxton. Ring sedan till ett annat nummer som har kopplats till samma linje och kontrollera att samtalet vidarebefordras till anknytningstelefonen eller telefonsvararen som är ansluten till EXT-uttaget.

### <span id="page-113-0"></span>**Ta emot i säkert mottagningsläge**

Du kan behöva skydda dina mottagna fax så att inte obehöriga kommer åt dem. Du kan aktivera säkert mottagningsläge så att faxen inte skrivs ut när maskinen är obevakad. I säkert mottagningsläge sparas alla inkommande fax i minnet. När läget stängs av skrivs alla lagrade fax ut.

## **Aktivera säkert mottagningsläge**

- 1. Tryck på Fax  $(\Box)$  på kontrollpanelen.
- 2. Tryck på Menu  $(\Box)$  på kontrollpanelen.
- 3. Tryck på vänster-/högerpilen tills Fax Feature visas och tryck på OK.
- 4. Tryck på vänster-/högerpilen tills Secure Receive visas och tryck på OK.
- 5. Tryck på vänster-/högerpilen tills On visas och tryck på OK.
- 6. Ange ett fyrsiffrigt lösenord som du vill använda och tryck på OK.

 $|2|$ 

Du kan aktivera säkert mottagningsläge utan att ställa in ett lösenord men inte skydda dina fax.

- 7. Bekräfta lösenordet genom att mata in det igen och tryck på OK.
- 8. Tryck på Stop/Clear ( $\blacksquare$ ) för att återgå till redoläget.

När ett fax tas emot i säkert mottagningsläge lagras det i maskinens minne och Secure Receive visas för att meddela att ett fax har tagits emot.

#### **Skriva ut mottagna fax**

- 1. Gå in på menyn Secure Receive genom att följa steg 1 till 4 ovan under "Aktivera säkert mottagningsläge".
- 2. Tryck på vänster-/högerpilen tills Print visas och tryck på OK.
- 3. Ange det fyrsiffriga lösenordet och tryck på OK.

Maskinen skriver ut alla fax som är lagrade i minnet.

#### **Avaktivera säkert mottagningsläge**

- 1. Gå in på menyn Secure Receive genom att följa steg 1 till 4 ovan under "Aktivera säkert mottagningsläge".
- 2. Tryck på vänster-/högerpilen tills Off visas och tryck på OK.
- 3. Ange det fyrsiffriga lösenordet och tryck på OK.

Läget stängs av och maskinen skriver ut alla fax som är lagrade i minnet.

4. Tryck på Stop/Clear ( $\overline{a}$ ) för att återgå till redoläget.

## **Ta emot fax i minnet**

Eftersom maskinen kan utföra flera uppgifter samtidigt kan den ta emot fax medan du kopierar eller skriver ut. Om maskinen tar emot ett fax medan du kopierar eller skriver ut lagrar den inkommande fax i minnet. Så snart du är klar med kopieringen eller utskriften skriver maskinen ut faxet automatiskt.

# <span id="page-114-0"></span>**Justera dokumentinställningar**

Innan du faxar ska du ändra inställningar efter hur originalet ser ut så att du får bästa möjliga kvalitet.

## **Resolution**

Standarddokumentinställningarna ger goda resultat när du använder vanliga textoriginal. Men om du skickar fax med dålig kvalitet eller med fotografier kan du justera upplösningen och få fina fax.

- 1. Tryck på Fax ( $\Box$ ) på kontrollpanelen.
- 2. Tryck på Menu (**p**) på kontrollpanelen.
- 3. Tryck på vänster-/högerpilen tills Fax Feature visas och tryck på OK.
- 4. Tryck på vänster-/högerpilen tills Resolution visas och tryck på OK.
- 5. Tryck på vänster-/högerpilen tills önskat språk visas och tryck därefter på OK.
- 6. Tryck på Stop/Clear ( $\overline{a}$ ) för att återgå till redoläget.

Rekommenderade upplösningar för olika typer av originaldokument beskrivs i tabellen nedan:

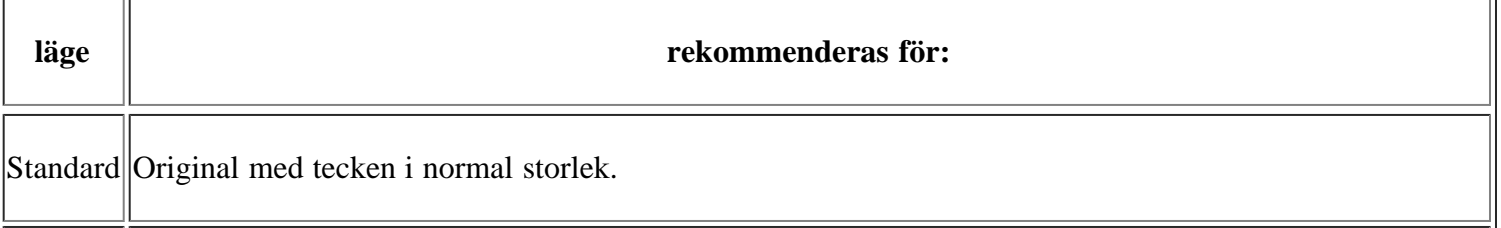

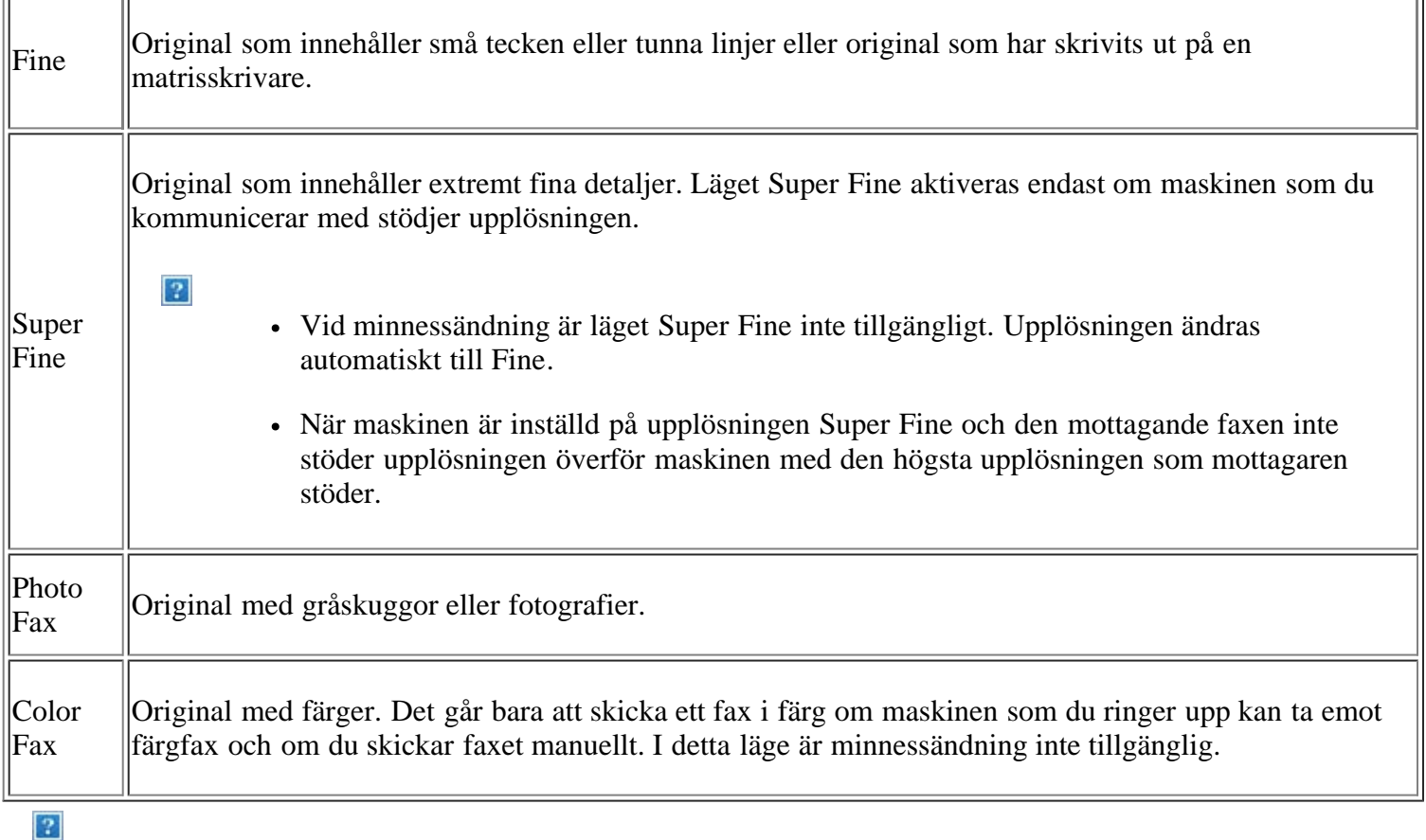

Upplösningen används med det aktuella faxjobbet. Information om hur du ändrar standardinställningen finns i [Ändra standard.](#page-124-0)

## **Darkness**

Du kan välja ljusstyrka för originaldokumentet.

- 1. Tryck på Fax ( $\boxed{2}$ ) på kontrollpanelen.
- 2. Tryck på Menu (p) på kontrollpanelen.
- 3. Tryck på vänster-/högerpilen tills Fax Feature visas och tryck på OK.
- 4. Tryck på vänster-/högerpilen tills Darkness visas och tryck på OK.
- 5. Tryck på vänster-/högerpilen tills önskat språk visas och tryck därefter på OK.
- 6. Tryck på Stop/Clear ( $\blacksquare$ ) för att återgå till redoläget.

#### $\vert$ ?

Inställningen används för det aktuella faxet. Information om hur du ändrar standardinställningen finns i [Ändra standard.](#page-124-0)

## **Vidarebefordra ett fax till en annan mottagare**

Vidarebefordran kan ske till en annan mottagare via fax. Om du inte är på plats men måste ta emot faxet kan du använda den här funktionen.

## **Vidarebefordra ett skickat fax till en annan mottagare**

Det går att ange att maskinen ska vidarebefordra alla fax till en annan mottagare.

- 1. Tryck på Fax  $(\sqrt{2})$  på kontrollpanelen.
- 2. Tryck på Menu ( $\Box$ ) på kontrollpanelen.
- 3. Tryck på vänster-/högerpilen tills Fax Feature visas och tryck på OK.
- 4. Tryck på vänster-/högerpilen tills Forward visas och tryck på OK.
- 5. Tryck på vänster-/högerpilen tills Fax visas och tryck på OK.
- 6. Tryck på vänster-/högerpilen tills Send Forward visas och tryck på OK.
- 7. Tryck på vänster-/högerpilen tills On visas och tryck på OK.
- 8. Ange numret på faxmaskinen som faxen ska skickas till och tryck på OK.
- 9. Tryck på Stop/Clear  $\left( \frac{2}{\cdot} \right)$  för att återgå till redoläget.

Hädanefter vidarebefordras skickade fax till den angivna faxmaskinen.

#### **Vidarebefordra ett mottaget fax till en annan mottagare**

Med den här funktionen kan du vidarebefordra alla mottagna fax till en annan mottagare. När maskinen tar emot ett fax lagras det först i minnet och skickas sedan till angiven mottagare.

- 1. Tryck på Fax  $(\Box)$  på kontrollpanelen.
- 2. Tryck på Menu  $(\Box)$  på kontrollpanelen.
- 3. Tryck på vänster-/högerpilen tills Fax Feature visas och tryck på OK.
- 4. Tryck på vänster-/högerpilen tills Forward visas och tryck på OK.
- 5. Tryck på vänster-/högerpilen tills Fax visas och tryck på OK.
- 6. Tryck på vänster-/högerpilen tills Rcv. Forward visas och tryck på OK.
- 7. Tryck på vänster-/högerpilen tills Forward visas och tryck på OK.

Om du vill ställa in maskinen så att den skriver ut ett fax när det har vidarebefordrats väljer du Forward & Print.

- 8. Ange numret på faxmaskinen som faxen ska skickas till och tryck på OK.
- 9. Ange tiden med vänster-/högerpilen eller den numeriska knappsatsen och tryck på OK.
- 10. Ange sluttiden med vänster-/högerpilen eller den numeriska knappsatsen och tryck på OK.
- 11. Tryck på Stop/Clear ( $\boxed{2}$ ) för att återgå till redoläget.

Hädanefter vidarebefordras mottagna fax till den angivna faxmaskinen.

## <span id="page-116-0"></span>**Ställa in adressboken**

Du kan infoga de faxnummer som du använder oftast i adressboken. Maskinen tillhandahåller följande funktioner för adressboksinställningar:

 $\vert$ ?

Innan du börjar lagra faxnummer ska du kontrollera att maskinen är i faxläge.

#### **Snabbuppringningsnummer**

Du kan lagra upp till 200 faxnummer som du använder ofta som snabbuppringningsnummer.

#### **Registrera ett snabbuppringningsnummer**

- 1. Tryck på Fax  $(\sqrt{2})$  på kontrollpanelen.
- 2. Tryck på Address Book (p) på kontrollpanelen.
- 3. Tryck på vänster-/högerpilen tills New & Edit visas och tryck på OK.
- 4. Tryck på vänster-/högerpilen tills Speed Dial visas och tryck på OK.
- 5. Ange ett snabbuppringningsnummer mellan 0 och 199 samt tryck på OK.

Om en post redan är lagrad på numret som du väljer visas meddelandet på displayen så att du kan ändra det. Om du vill börja om med ett annat snabbuppringningsnummer trycker du på Back.

6. Ange önskat namn och tryck på OK.

Information om hur du anger alfanumeriska tecken (se Ange tecken med den numeriska knappsatsen).

- 7. Ange önskat faxnummer och tryck på OK.
- 8. Tryck på Stop/Clear  $(2)$  för att återgå till redoläget.

#### **Redigera snabbuppringningsnummer**

- 1. Tryck på Fax ( $\boxed{2}$ ) på kontrollpanelen.
- 2. Tryck på Address Book (**p**) på kontrollpanelen.
- 3. Tryck på vänster-/högerpilen tills New & Edit visas och tryck på OK.
- 4. Tryck på vänster-/högerpilen tills Speed Dial visas och tryck på OK.
- 5. Ange det snabbuppringningsnummer du vill redigera och tryck på OK.
- 6. Ändra namnet och tryck OK.
- 7. Ändra faxnummer och tryck på OK.
- 8. Tryck på Stop/Clear ( $\blacksquare$ ) för att återgå till redoläget.

#### **Använda snabbuppringningsnummer**

När du uppmanas att ange ett nummer då du sänder ett fax anger du snabbuppringningsnumret där det aktuella numret har sparats.

- För ett ensiffrigt (0-9) snabbuppringningsnummer trycker du och håller ner motsvarande sifferknapp på det numeriska tangentbordet.
- För ett två- eller tresiffrigt snabbuppringningsnummer trycker du först på den/de första sifferknappen/knapparna och håller sedan ner den sista sifferknappen.

Du kan också söka igenom minnet efter en post genom att trycka på Adressbok (se [Söka efter en post i](#page-119-0) [adressboken](#page-119-0)).

### **Gruppuppringningsnummer**

Om du ofta skickar samma dokument till flera platser kan du gruppera dem under ett gruppuppringningsnummer. Därefter kan du använda ett gruppuppringningsnummer för att skicka ett dokument till alla platser i gruppen. Du kan ställa in upp till 100 (0 till och med 99) gruppuppringningsnummer med hjälp av platsernas befintliga snabbuppringningsnummer.

#### **Registrera ett gruppuppringningsnummer**

- 1. Tryck på Fax  $(\Box)$  på kontrollpanelen.
- 2. Tryck på Address Book (**p**) på kontrollpanelen.
- 3. Tryck på vänster-/högerpilen tills New & Edit visas och tryck på OK.
- 4. Tryck på vänster-/högerpilen tills Group Dial visas och tryck på OK.
- 5. Ange ett gruppuppringningsnummer mellan 0 och 99 samt tryck på OK.

Om en post redan är lagrad på numret som du väljer visas meddelandet på displayen så att du kan ändra det.

6. Ange önskat namn och tryck på OK.

Information om hur du anger alfanumeriska tecken (se Ange tecken med den numeriska knappsatsen).

- 7. Ange de första bokstäverna i det snabbnummer du vill ha.
- 8. Tryck på vänster-/högerpilen tills önskat namn och nummer visas och tryck därefter på OK.
- 9. Tryck på OK när Yes visas vid ledtexten Another No.?.

Upprepa steg 7 för att lägga in övriga snabbvalsnummer i gruppen.

- 10. När du är klar trycker du på vänster-/högerpilen för att välja No vid ledtexten Another No.? och sedan på OK.
- 11. Tryck på Stop/Clear ( $\boxed{2}$ ) för att återgå till redoläget.

#### **Redigera ett gruppuppringningsnummer**

- 1. Tryck på Fax ( $\boxed{\mathbf{p}}$ ) på kontrollpanelen.
- 2. Tryck på Address Book (**pa**) på kontrollpanelen.
- 3. Tryck på vänster-/högerpilen tills New & Edit visas och tryck på OK.
- 4. Tryck på vänster-/högerpilen tills Group Dial visas och tryck på OK.
- 5. Ange det gruppuppringningsnummer du vill redigera och tryck på OK.
- 6. Ange namnet du vill redigera och tryck på OK.
- 7. Ange de första bokstäverna i det snabbnummer du vill lägga till eller ta bort.
- 8. Tryck på vänster-/högerpilen tills önskat namn och nummer visas och tryck därefter på OK.

Om du angav ett nytt snabbuppringningsnummer visas Add?.

Om du anger ett snabbvalsnummer som finns lagrat i gruppen visas Delete?.

- 9. Tryck på OK för att lägga till eller radera numret.
- 10. Tryck på OK när Yes visas om du vill lägga till eller ta bort flera nummer. Upprepa då steg 7 och 8.
- 11. När du är klar trycker du på vänster-/högerpilen för att välja No vid ledtexten Another No.? och sedan på OK.
- 12. Tryck på Stop/Clear ( $\boxed{2}$ ) för att återgå till redoläget.

#### **Använda gruppuppringningsnummer**

Om du vill använda en gruppuppringningspost måste du söka efter den och välja den i minnet.

När du uppmanas att ange ett faxnummer medan du skickar ett fax trycker du på Address Book. Se nedan.

#### <span id="page-119-0"></span>**Söka efter en post i adressboken**

Det går att söka efter ett nummer i minnet på två olika sätt. Du kan antingen söka i bokstavsordning från A till Z eller genom att ange de första bokstäverna i namnet som är kopplat till numret.

#### **Söka igenom minnet i bokstavsordning**

- 1. Tryck på Fax ( $\Box$ ) på kontrollpanelen.
- 2. Tryck på Address Book (pp) på kontrollpanelen.
- 3. Tryck på vänster-/högerpilen tills Search & Dial visas och tryck på OK.
- 4. Tryck på vänster-/högerpilen tills Group Dial visas och tryck på OK.
- 5. Tryck på vänster-/högerpilen tills All visas och tryck på OK.
- 6. Tryck på vänster-/högerpilen tills önskat namn och nummer visas. Du kan söka upp och ner genom hela minnet i bokstavsordning.

#### **Söka igenom minnet i bokstavsordning**

- 1. Tryck på Fax ( $\Box$ ) på kontrollpanelen.
- 2. Tryck på Address Book (p) på kontrollpanelen.
- 3. Tryck på vänster-/högerpilen tills Search & Dial visas och tryck på OK.
- 4. Tryck på vänster-/högerpilen tills Group Dial visas och tryck på OK.
- 5. Tryck på vänster-/högerpilen tills ID visas och tryck på OK.
- 6. Ange de första bokstäverna i namnet du söker.
- 7. Tryck på vänster-/högerpilen tills önskat namn och nummer för gruppuppringning visas.

#### **Ta bort en post i adressboken**

- 1. Tryck på Fax ( $\Box$ ) på kontrollpanelen.
- 2. Tryck på Address Book ( $\Box$ ) på kontrollpanelen.
- 3. Tryck på vänster-/högerpilen tills Delete visas och tryck på OK.
- 4. Tryck på vänster-/högerpilen tills önskat alternativ för radering visas och tryck därefter på OK.
- 5. Tryck på vänster-/högerpilen tills sökmetoden du är ute efter visas och tryck på OK.

Välj Search All om du vill söka efter en post genom att söka igenom alla poster i adressboken.

Välj Search ID om du vill söka efter en post med de första bokstäverna i namnet.

6. Tryck på vänster-/högerpilen tills önskat namn visas och tryck därefter på OK.

Ange alternativt de första bokstäverna. Tryck på vänster-/högerpilen tills önskat namn visas och tryck därefter på OK.

- 7. Tryck på OK när Yes visas för att bekräfta raderingen.
- 8. Tryck på Stop/Clear ( $\blacksquare$ ) för att återgå till redoläget.

#### **Skriva ut adressboken**

Du kan kontrollera adressbokens inställningar genom att skriva ut en lista.

- 1. Tryck på Fax  $(\Box)$  på kontrollpanelen.
- 2. Tryck på Address Book ( $\Box$ ) på kontrollpanelen.
- 3. Tryck på vänster-/högerpilen tills Print visas och tryck på OK.

Maskinen börjar skriva ut.

# <span id="page-120-0"></span>**Skriva ut en rapport om skickade fax automatiskt**

Du kan ställa in maskinen att skriva ut en rapport med detaljerad information om de föregående 50 kommunikationsoperationerna, inklusive klockslag och datum.

- 1. Tryck på Fax  $(\Box)$  på kontrollpanelen.
- 2. Tryck på Menu ( $\Box$ ) på kontrollpanelen.
- 3. Tryck på vänster-/högerpilen tills Fax Setup visas och tryck på OK.
- 4. Tryck på vänster-/högerpilen tills Auto Report visas och tryck på OK.
- 5. Tryck på vänster-/högerpilen tills On visas och tryck på OK.
- 6. Tryck på Stop/Clear  $(\frac{2}{3})$  för att återgå till redoläget.

# **Maskinstatus och avancerade funktioner**

I det här kapitlet finns anvisningar för hur du kontrollerar skrivarens status samt ställer in avancerade inställningar. Läs igenom kapitlet noga så att du kan hantera maskinens olika funktioner.

### **Kapitlet innehåller:**

- [Faxinställningar](#page-122-1)
- [Kopieringsinställningar](#page-125-0)
- [Skriva ut en rapport](#page-126-0)
- [Rensa minnet](#page-127-0)
- [Nätverk](#page-128-0)
- [Menykarta](#page-129-0)

# <span id="page-122-1"></span>**Faxinställningar**

## <span id="page-122-0"></span>**Ändra faxinställningsalternativ**

Du kan välja mellan olika inställningar av faxen. Du kan ändra standardinställningar efter behov.

Ändra alternativ för faxinställningar:

- 1. Tryck på Fax ( $\boxed{2}$ ) på kontrollpanelen.
- 2. Tryck på Menu (**p**) på kontrollpanelen.
- 3. Tryck på vänster-/högerpilen tills Fax Setup visas och tryck på OK.
- 4. Tryck på vänster-/högerpilen tills faxinställningsposten du är ute efter visas och tryck på OK.
- 5. Tryck på vänster-/högerpilen tills önskat språk visas och tryck därefter på OK.
- 6. Tryck på vänster-/högerpilen tills önskad status visas eller ange värdet på alternativet som du har valt och tryck sedan på OK.
- 7. Om nödvändigt upprepar du steg 4 till 6.
- 8. Tryck på Stop/Clear ( $\blacksquare$ ) för att återgå till redoläget.

### <span id="page-122-2"></span>**Skickar**

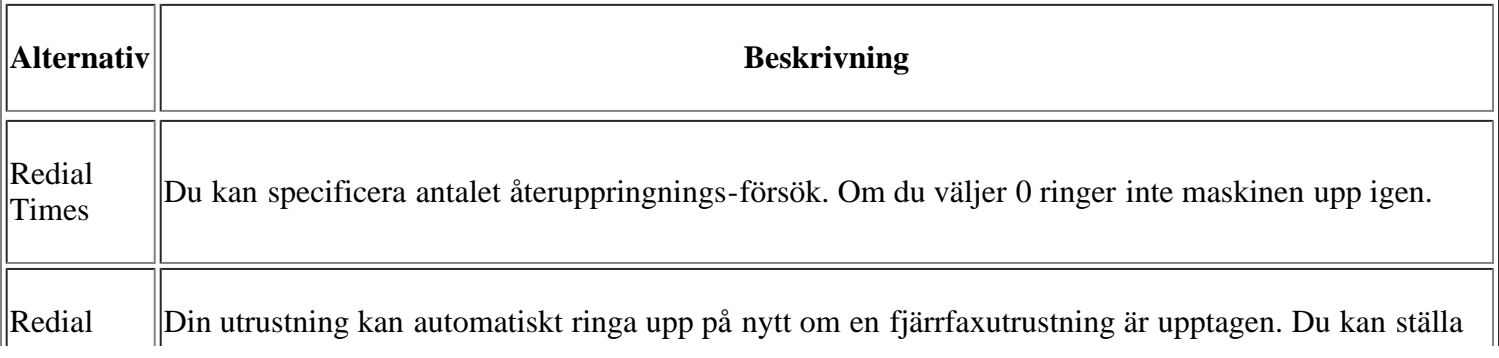

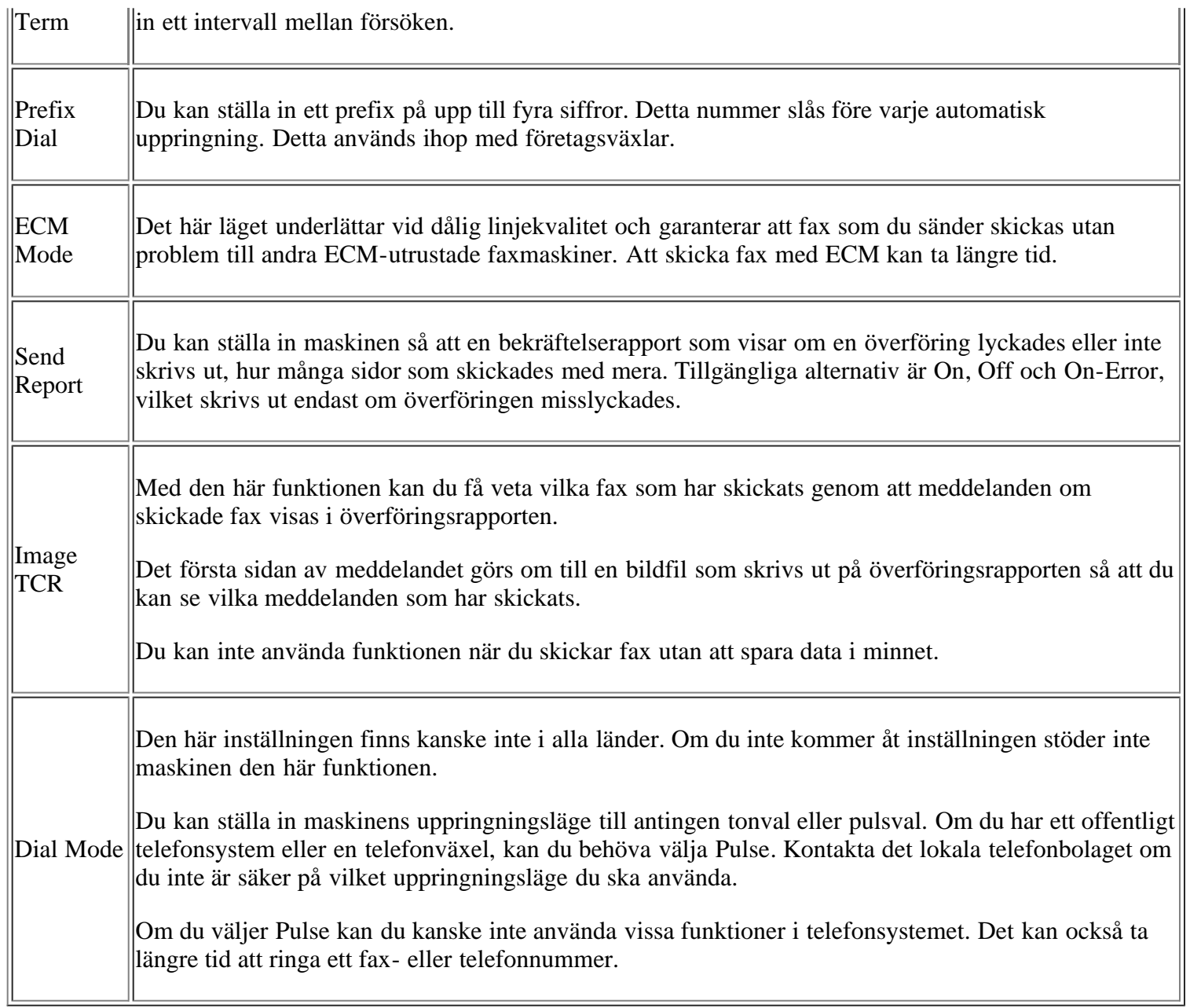

## <span id="page-123-0"></span>**Tar emot**

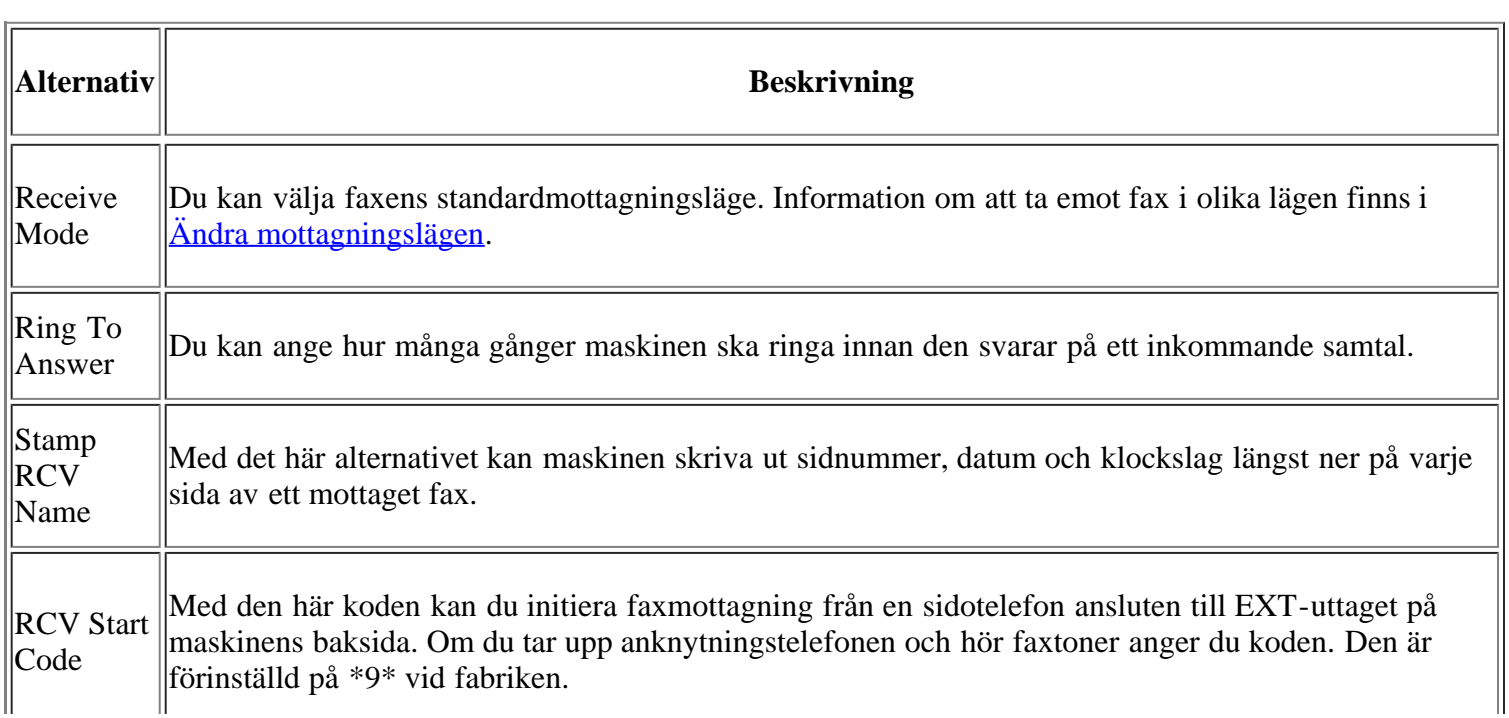

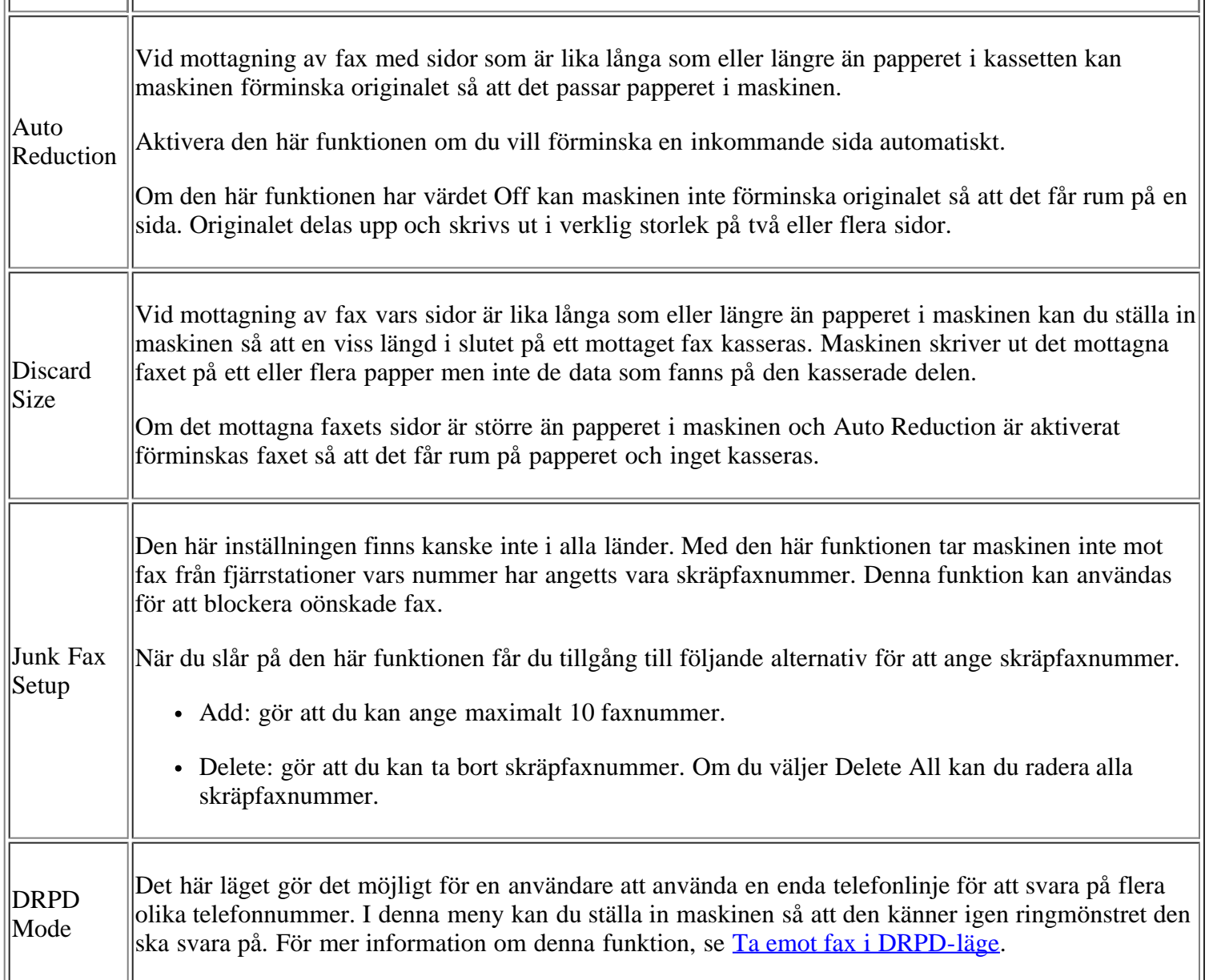

# <span id="page-124-0"></span>**Ändra standard**

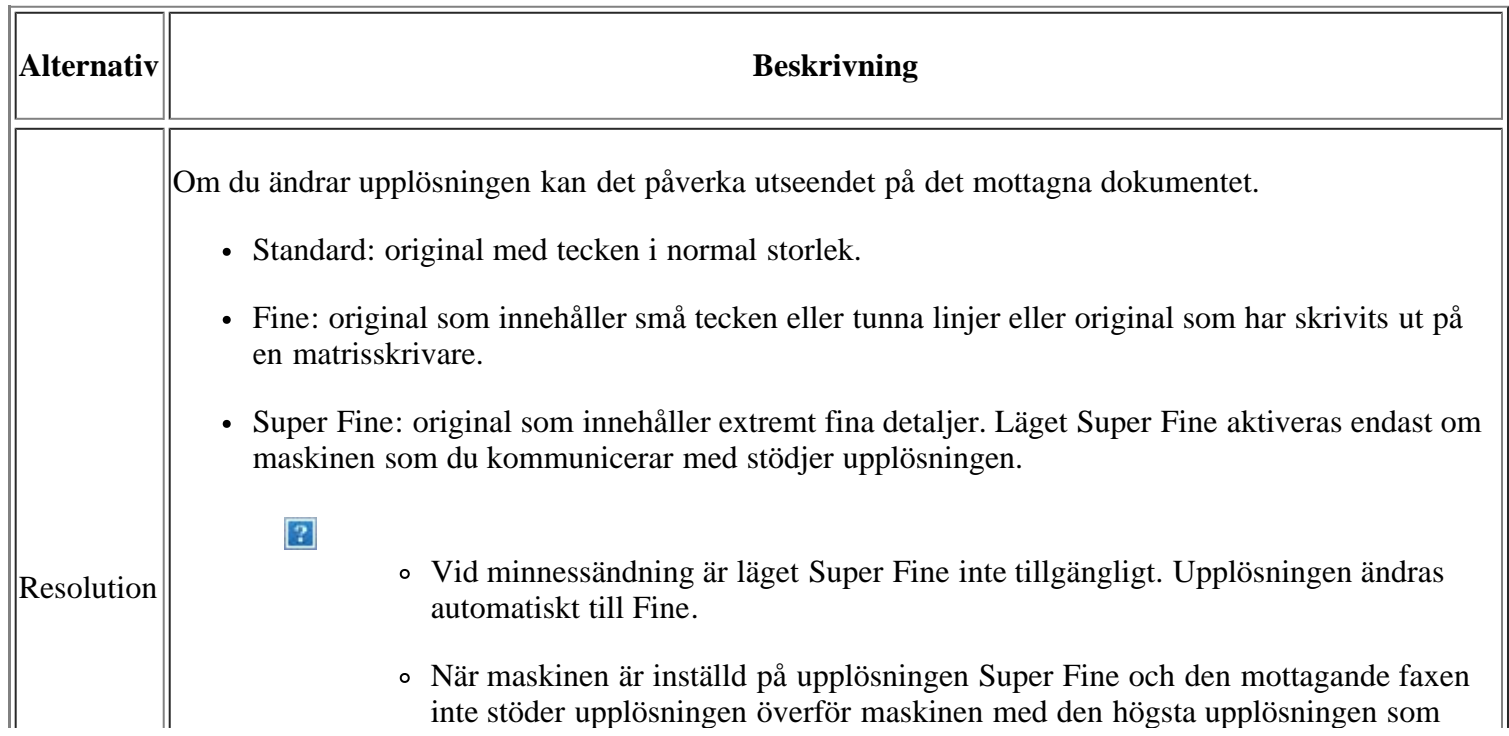

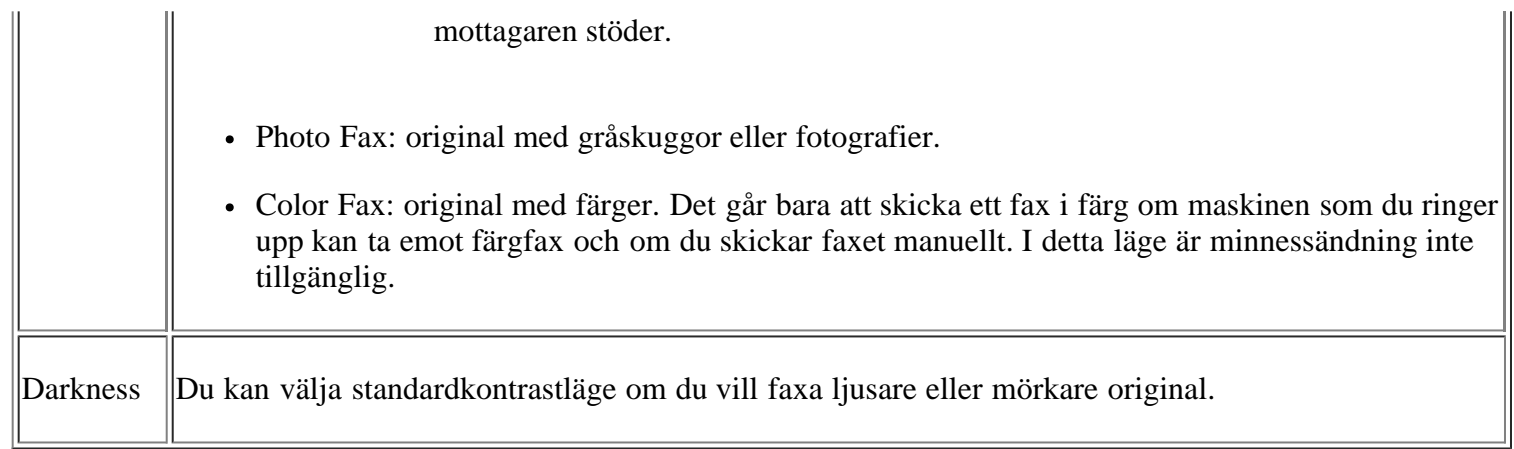

## **Autorapport**

Du kan ställa in maskinen att skriva ut en rapport med detaljerad information om de föregående 50 kommunikationsoperationerna, inklusive klockslag och datum.

Se [Skriva ut en rapport om skickade fax automatiskt](#page-120-0) för mer information.

# <span id="page-125-0"></span>**Kopieringsinställningar**

## **Ändra alternativ för kopieringsinställning**

Det finns ett antal förinställningar du kan göra för kopiering.

- 1. Tryck på Copy (**p**) på kontrollpanelen.
- 2. Tryck på Menu (**p**) på kontrollpanelen.
- 3. Tryck på vänster-/högerpilen tills Copy Setup visas och tryck på OK.
- 4. Tryck på vänster-/högerpilen tills kopieringsjobbet du söker visas och tryck på OK.
- 5. Tryck på vänster-/högerpilen tills inställningsalternativet du är ute efter visas och tryck på OK.
- 6. Tryck på vänster-/högerpilen tills önskat språk visas och tryck därefter på OK.
- 7. Upprepa om nödvändigt steg 4 till 6.
- 8. Tryck på Stop/Clear ( $\blacksquare$ ) för att återgå till redoläget.

## **Ändra standard**

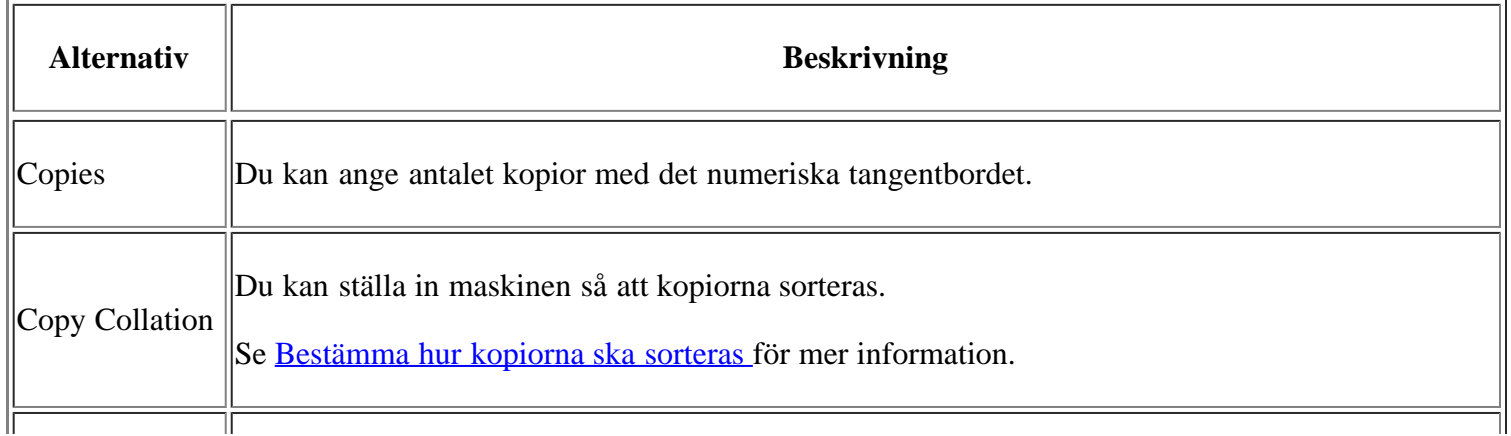

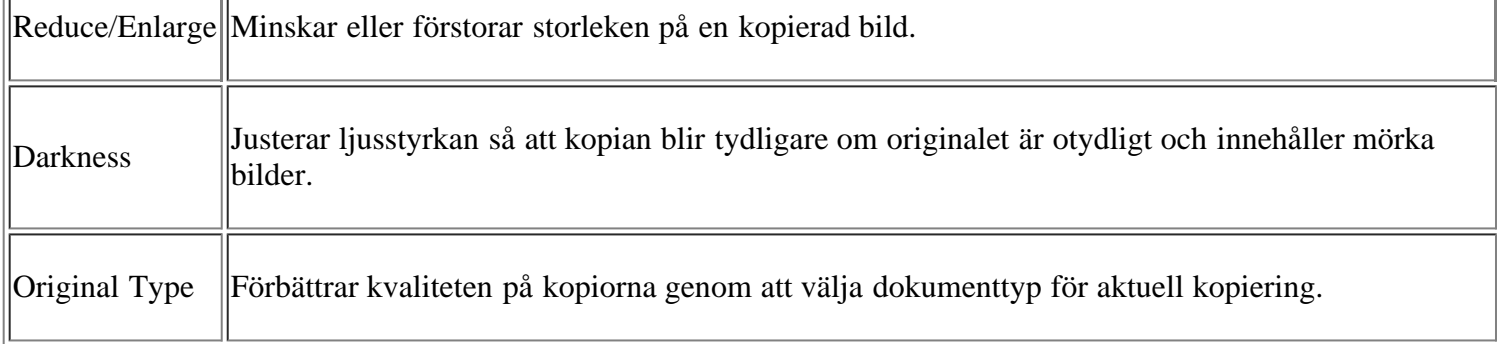

# <span id="page-126-0"></span>**Skriva ut en rapport**

Du kan skriva ut en rapport om maskinens konfigurering eller en typsnittslista o.s.v.

- 1. Tryck på Menu (**p**) på kontrollpanelen.
- 2. Tryck på vänster-/högerpilen tills System Setup visas och tryck på OK.
- 3. Tryck på vänster-/högerpilen tills Report visas och tryck på OK.
- 4. Tryck på vänster-/högerpilen tills rapporten eller listan du vill skriva ut visas och tryck sedan på OK.

Om du vill skriva ut alla rapporter och listor väljer du All Report.

5. Bekräfta utskriften genom att trycka på OK när Yes visas.

Den valda informationen skrivs ut.

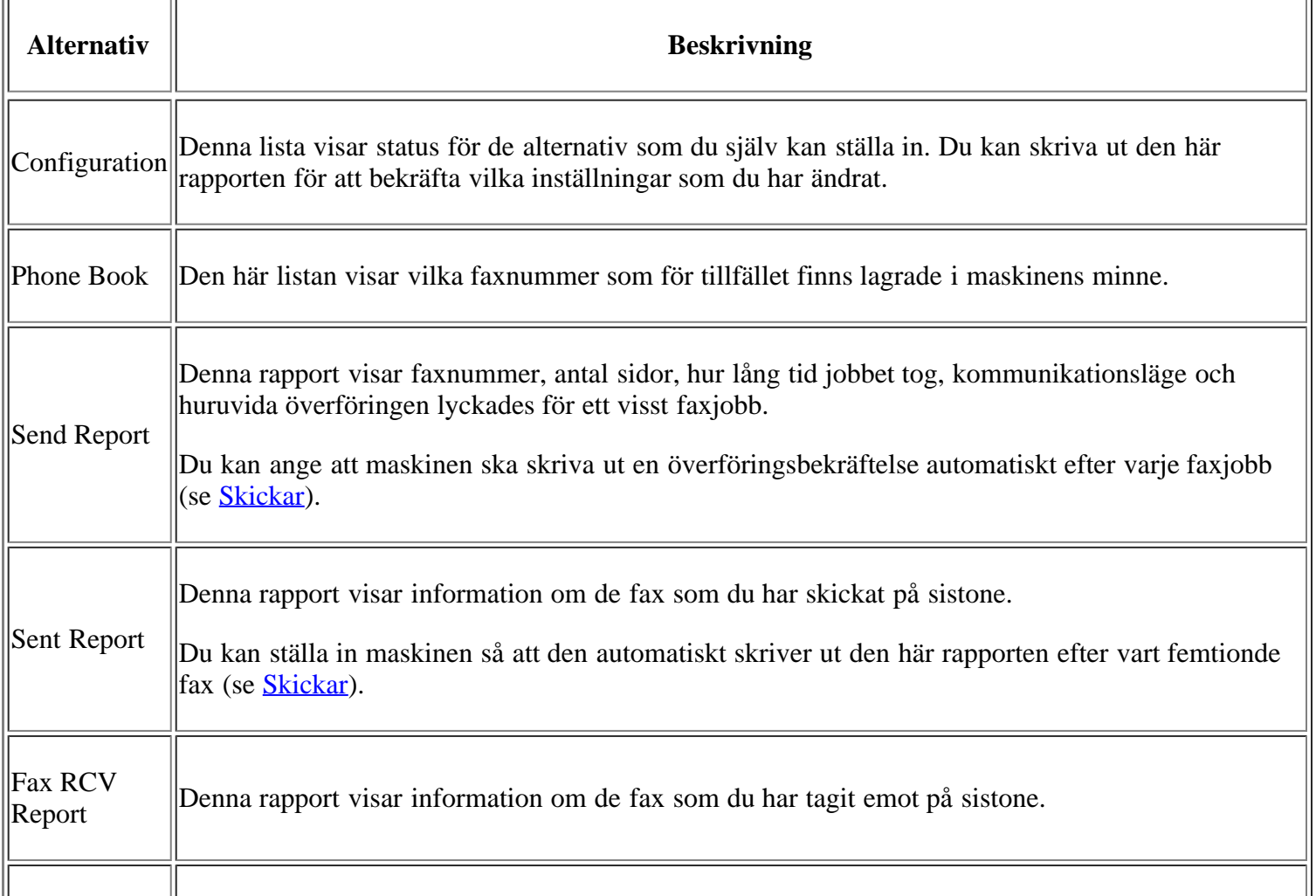

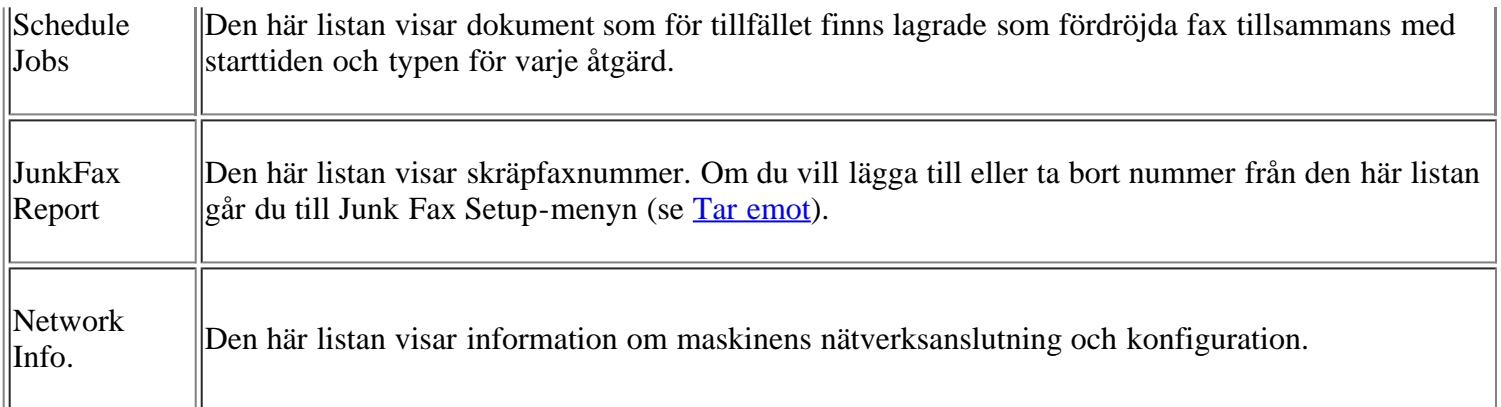

 $\overline{?}$ 

Du kan också skriva ut en rapport över maskinens status och titta på statusen med Embedded Web Service. Öppna webbläsaren på den nätverksanslutna datorn och fyll i IP-adressen till maskinen. När Embedded Web Service öppnas klickar du på Information > Print information.

## <span id="page-127-0"></span>**Rensa minnet**

Du kan välja att tömma den information som finns lagrad i maskinens minne.

- 1. Tryck på Menu (**p**) på kontrollpanelen.
- 2. Tryck på vänster-/högerpilen tills System Setup visas och tryck på OK.
- 3. Tryck på vänster-/högerpilen tills Clear Setting visas och tryck på OK.
- 4. Tryck på vänster-/högerpilen tills posten du vill ta bort visas och tryck därefter på OK.
- 5. Bekräfta borttagningen genom att trycka på OK när Yes visas.
- 6. Upprepa steg 4 till 5 för att ta bort annat.
- 7. Tryck på Stop/Clear  $($   $\bullet$   $)$  för att återgå till redoläget.

#### $|2|$

Vissa menyer visas kanske inte i displayen, beroende på tillval eller modell. Om så är fallet är dessa inte tillämpbara för din skrivare.

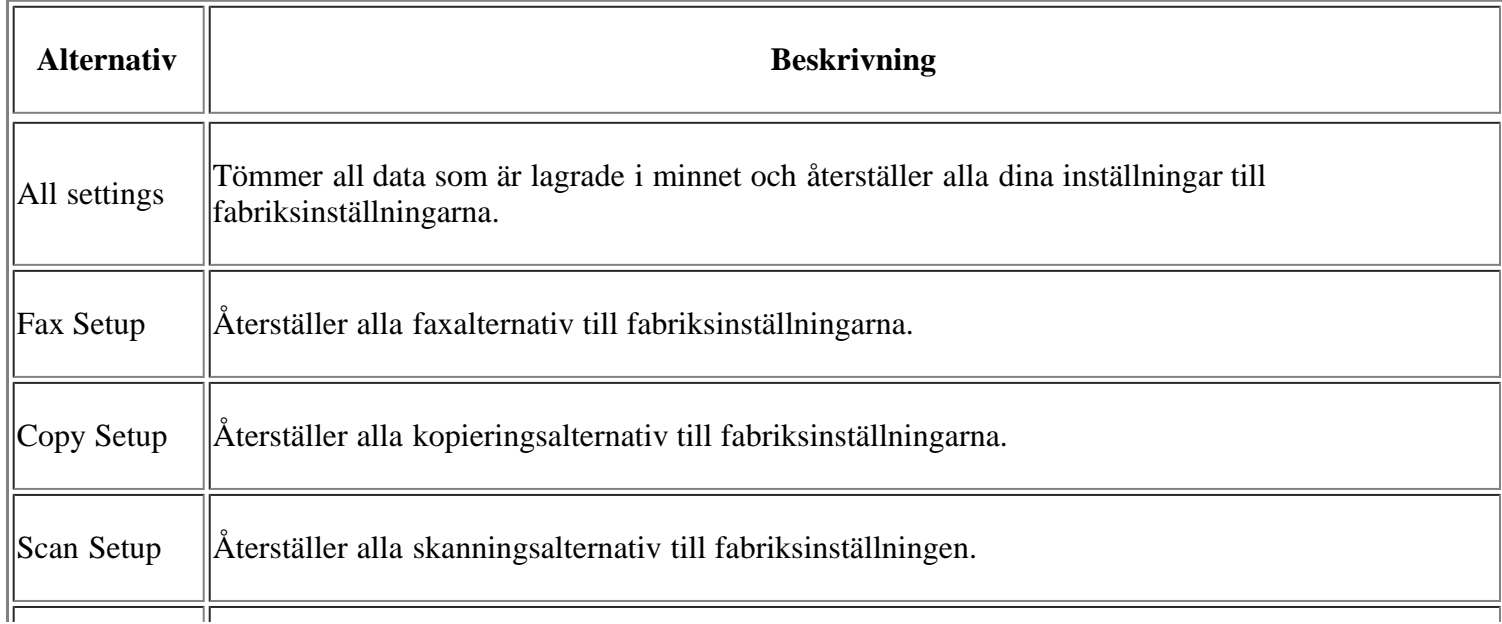

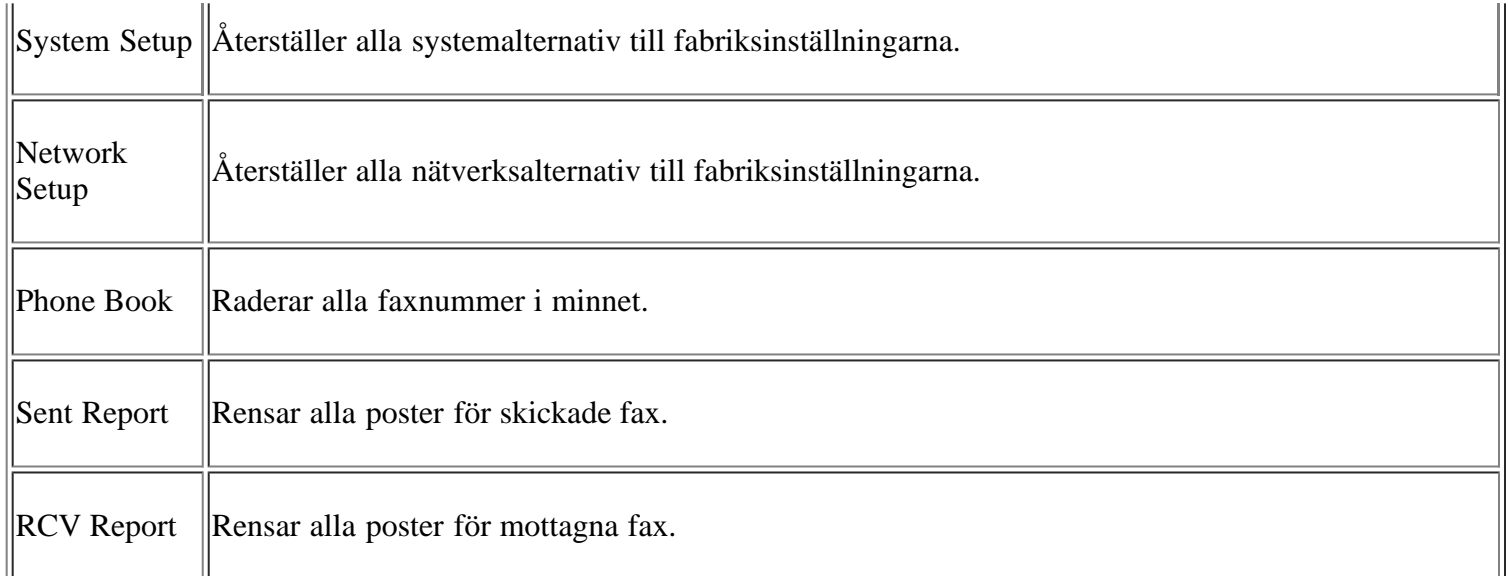

# <span id="page-128-0"></span>**Nätverk**

Du kan ställa in nätverksanslutningen på maskinens display. Innan du startar måste du ha all relevant information om vilket nätverksprotokoll och datorsystem som används. Kontakta nätverksadministratören om du är osäker på vilka inställningar som ska användas.

- 1. Tryck på Menu ( $\Box$ ) på kontrollpanelen.
- 2. Tryck på vänster-/högerpilen tills Network visas och tryck på OK.
- 3. Tryck på vänster-/högerpilen tills inställningsalternativet du är ute efter visas och tryck på OK.
- 4. Tryck på vänster-/högerpilen tills önskat språk visas och tryck därefter på OK.
- 5. Upprepa om nödvändigt steg 3 till 4.
- 6. Tryck på Stop/Clear ( $\blacksquare$ ) för att återgå till redoläget.

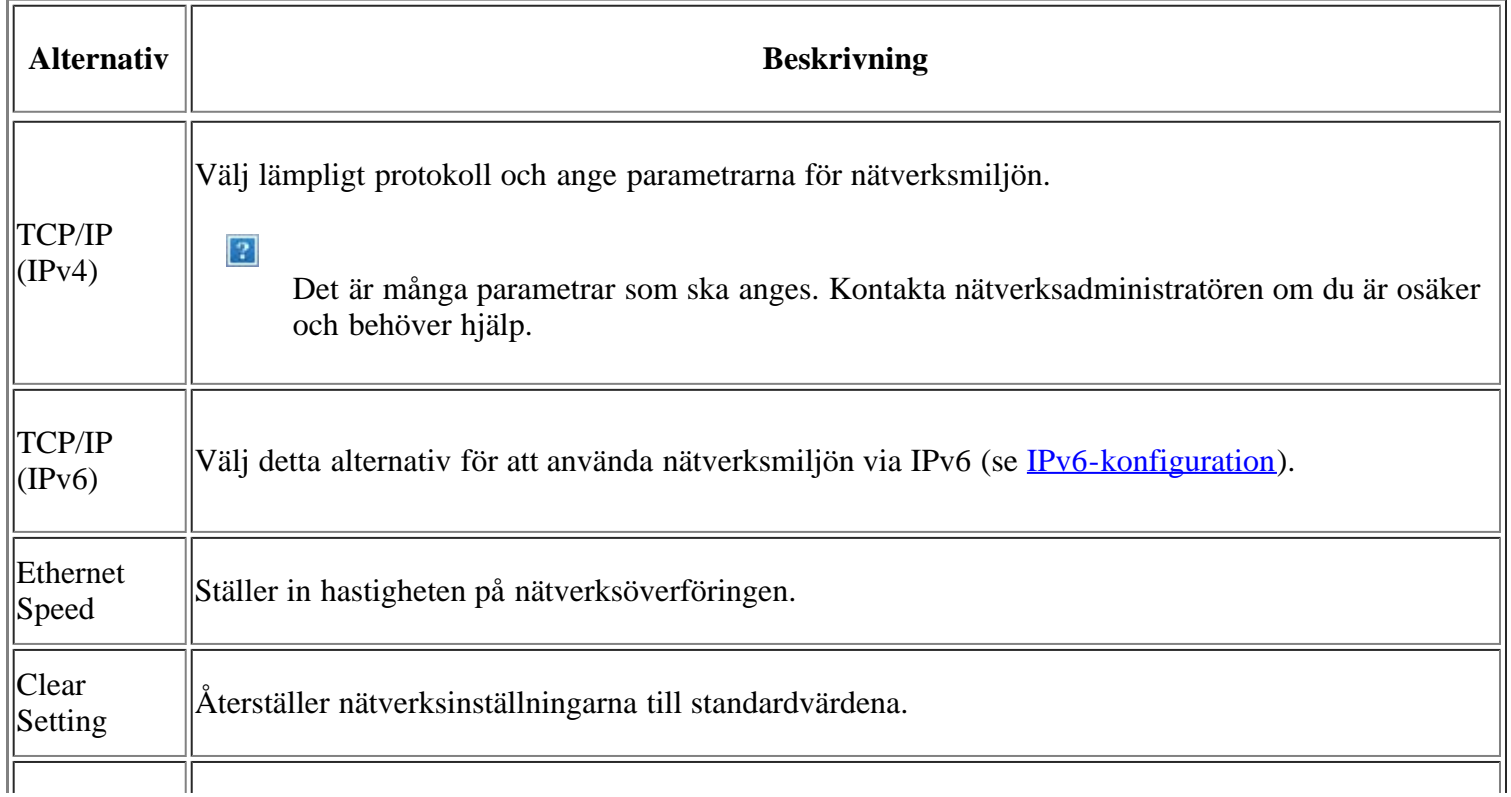

# <span id="page-129-0"></span>**Menykarta**

Kontrollpanelen ger tillgång till olika menyer för att ställa in maskinen eller använda maskinens funktioner. Du får tillgång till menyerna genom att trycka på Menu ( $\Box$ ).

 $\overline{3}$ 

Vissa menyer visas kanske inte i displayen, beroende på tillval eller modell. Om så är fallet är dessa inte tillämpbara för din skrivare.

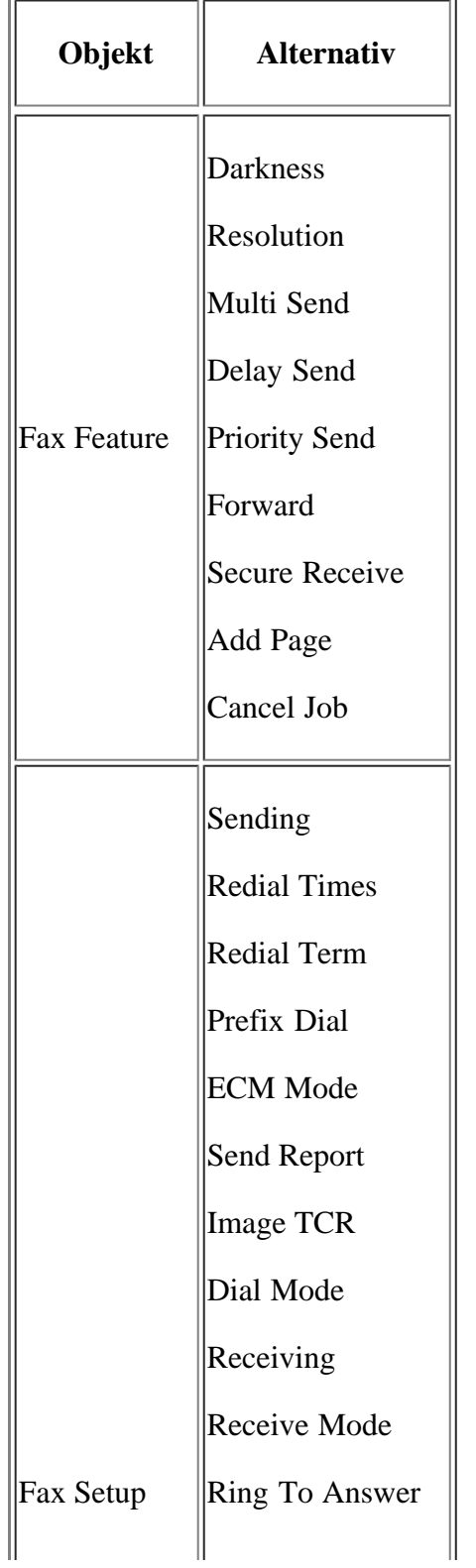

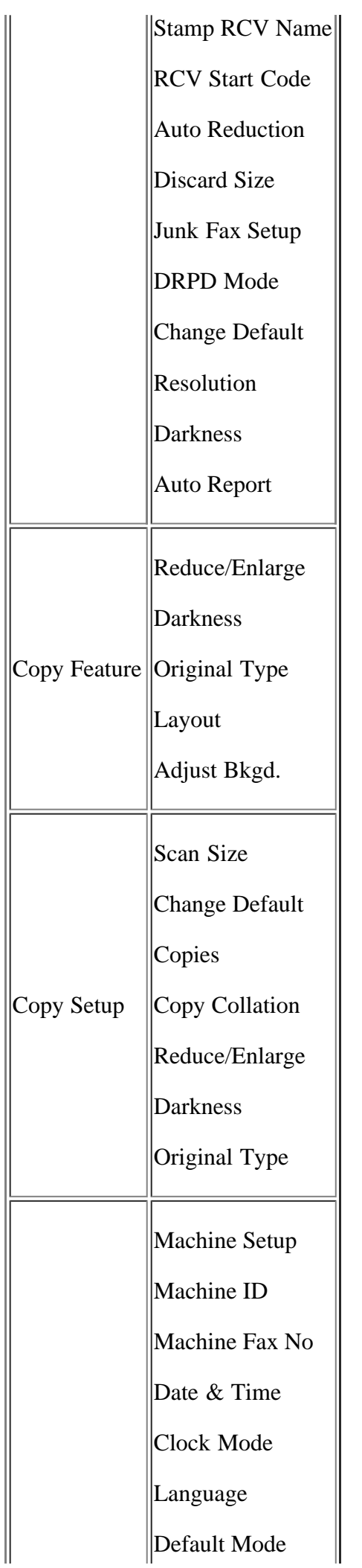

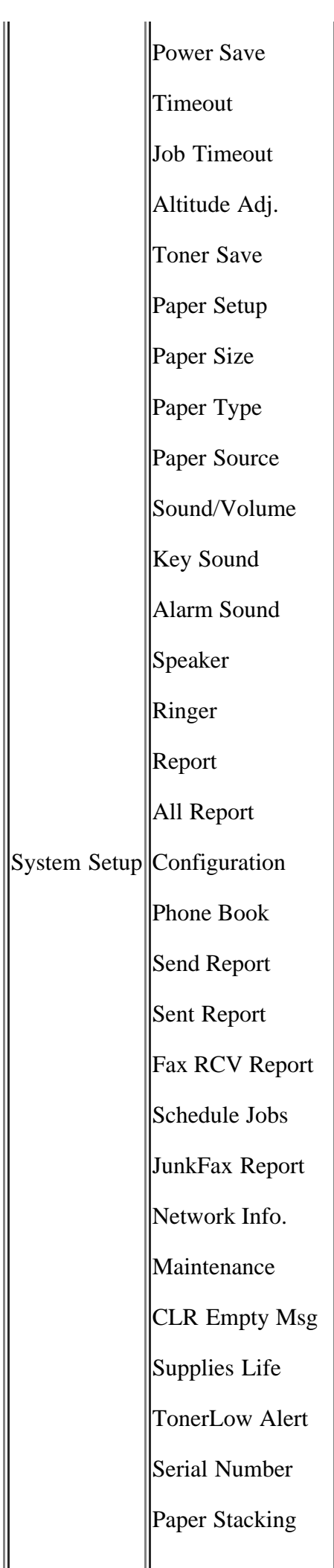

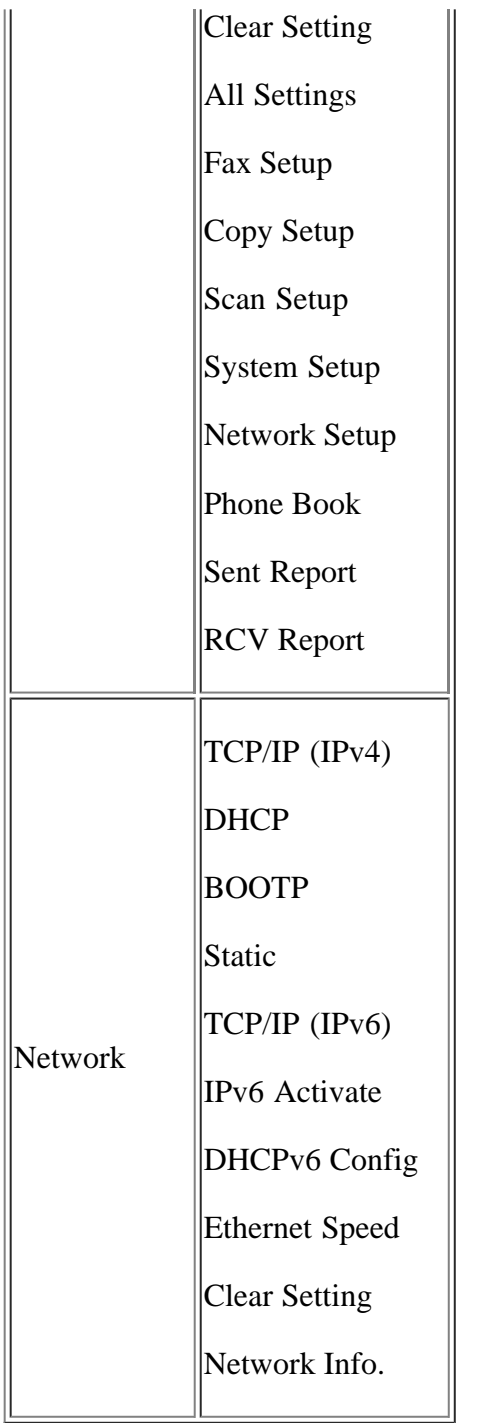

# **Hanteringsverktyg**

I det här kapitlet presenteras de olika hanteringsverktyg som medföljer.

### **Kapitlet innehåller:**

- [En introduktion till användbara hanteringsverktyg](#page-133-0)
- Använda Embedded Web Service
- Använda Printer Status Monitor
- SmarThru
- Använda Linux Unified Driver Configurator

# <span id="page-133-0"></span>**En introduktion till användbara hanteringsverktyg**

Programmen nedan kan göra det enklare för dig att använda skrivaren.

- Använda Embedded Web Service
- Använda Printer Status Monitor
- SmarThru
- Använda Linux Unified Driver Configurator

# **Använda Embedded Web Service**

### $\lceil 2 \rceil$

Fönstret Embedded Web Service som visas i den här användarhandboken kan se annorlunda ut beroende på vilken maskin som används.

Om du har anslutit maskinen till ett nätverk och ställt in TCP/IP-nätverksparametrarna korrekt kan du hantera maskinen via Embedded Web Service, som är en inbyggd webbservertjänst. Du kan använda Embedded Web Service för att göra följande:

- Visa skrivarens enhetsinformation och kontrollera dess aktuella status.
- Ändra TCP/IP-parametrar och ange andra nätverksparametrar.
- Ändra skrivarinställningar.
- Ställa in e-postmeddelanden med skrivarens status.
- Få support för skrivaren.

## **Så här når du Embedded Web Service:**

1. Öppna en webbläsare i Windows, t.ex. Internet Explorer.

Ange maskinens IP-adress (http://xxx.xxx.xxx.xxx) i adressfältet och tryck på Retur-tangenten eller klicka på Gå till.

2. Skrivarens inbyggda webbplats öppnas.

## **Översikt över Embedded Web Service**

- **Fliken Information:** på den här fliken finns allmän information om maskinen. Du kan kontrollera olika saker, t.ex. skrivarens IP-adress, återstående tonernivå, Ethernet-information och version av inbyggd programvara. Du kan även skriva ut rapporter, t.ex. felrapporter.
- **Fliken Machine Settings:** på den här fliken kan du ange alternativ för skrivaren.
- **Fliken Network Settings:** på den här fliken kan du granska och ändra nätverksmiljön. Du kan ställa in olika alternativ, t.ex. TCP/IP, aktivera Ether Talk och så vidare.
- **Fliken Maintenance:** på den här fliken kan du underhålla maskinen genom att uppgradera inbyggd programvara och ange säkerhetsinformation.
- **Fliken Support:** på den här fliken kan du ange kontaktinformation för att skicka e-post. Du kan även ansluta till SEC-webbplatsen eller hämta drivrutiner via en genväg.

## **Ange kontaktinformation**

Ställer in information om maskinens administratör. Denna information är nödvändig för at kunna använda alternativet E-postmeddelanden.

1. Starta en webbläsare i Windows, t.ex. Internet Explorer.

Ange maskinens IP-adress (http://xxx.xxx.xxx.xxx) i adressfältet och tryck på Retur-tangenten eller klicka på Gå till.

- 2. Skrivarens inbyggda webbplats öppnas.
- 3. Välj Support.
- 4. Ange namnet på maskinadministratören, telefonnummer, plats eller e-postadress.
- 5. Klicka på Apply.

 $|2|$ 

Om brandväggen är aktiverad kanske inte e-post kan skickas I detta fall kontaktar du nätverksadministratören.

## **Använda Printer Status Monitor**

Programmet Printer Status Monitor kan endast användas på datorer med operativsystemet Microsoft Windows.

Printer Status Monitor installeras automatiskt när du installerar skrivarprogramvaran.

 $\boxed{2}$ 

Om du vill använda programmet måste systemet uppfylla följande krav:

• Windows. Ett Windows-operativsystem som är kompatibelt med din maskin. Se [Systemkrav](#page-23-0).

## **Om Printer Status Monitor**

Om ett fel uppstår under utskrift kan du kontrollera felet i Printer Status Monitor.

Du kan starta Printer Status Monitor från Start-menyn och välja Program eller Alla program > Dell > Dell Printers > *namnet på skrivarens drivrutin* > *Printer Status Monitor*.

I programmet Printer Status Monitor visas aktuell status för maskinen, beräknad mängd toner som finns kvar i tonerkassetterna och annan information.

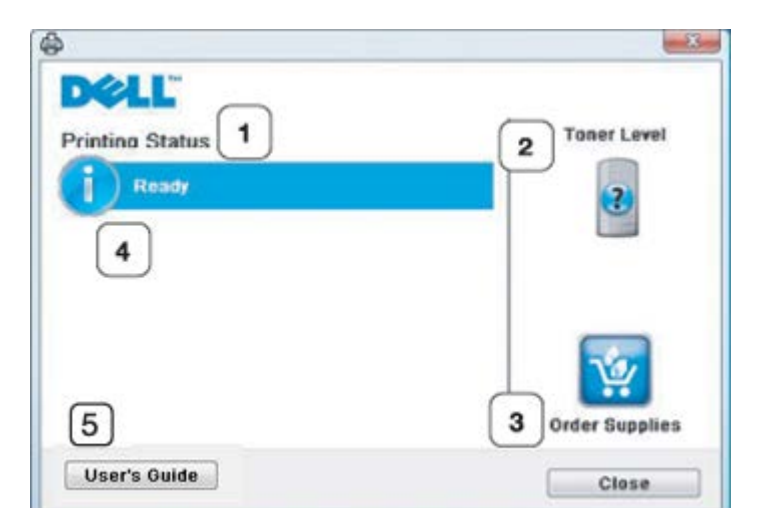

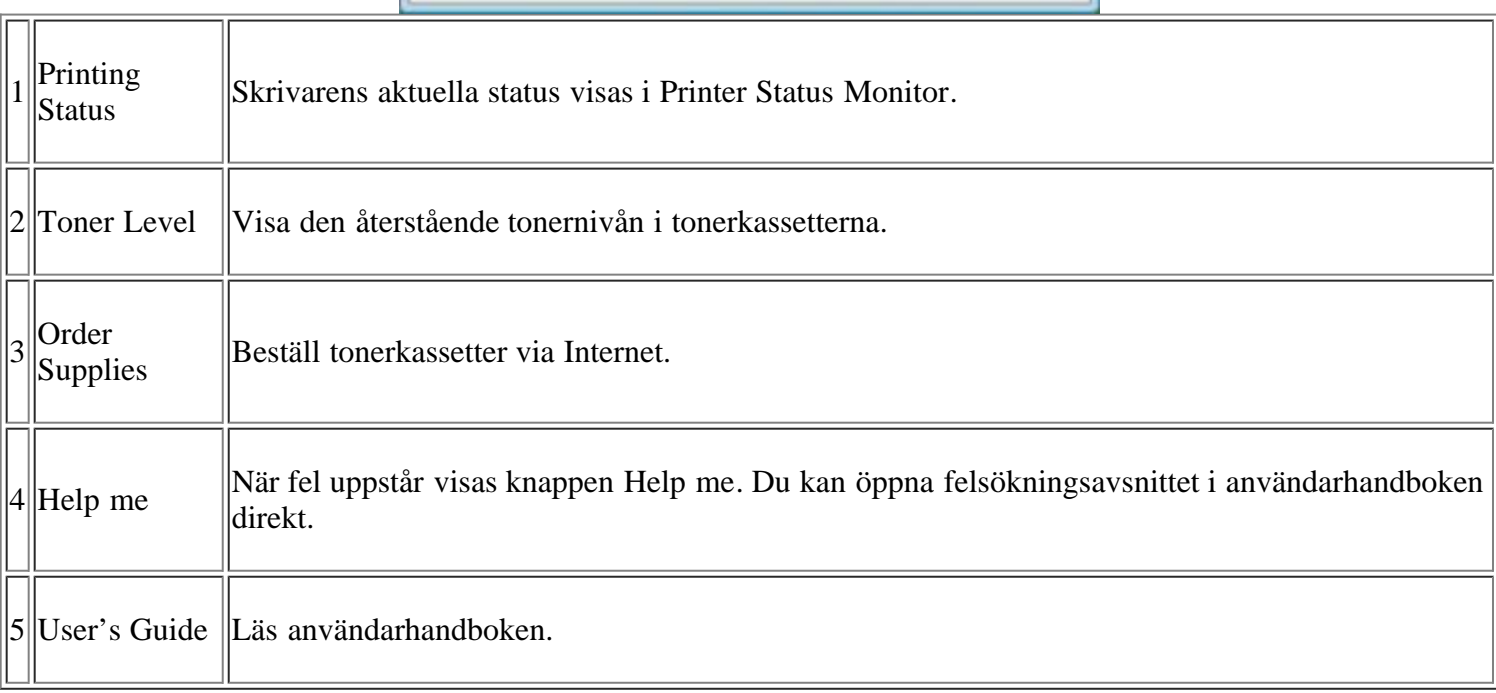

## **Ändra programinställningarna för Printer Status Monitor**

Högerklicka på Printer Status Monitor-ikonen och välj Options. Ange önskade inställningar i fönstret Options.

# **Använda Dell 1135n Laser MFP Toner Reorder**

I fönstret Dell 1135n Laser MFP Toner Reorder visas hur mycket toner som återstår. Du kan även beställa nya tonerkassetter via detta fönster.

# **Använda Printer Settings Utility**

När du installerar Dell-programmet installeras Printer Settings Utility automatiskt.

Så här öppnar du Printer Settings Utility.

Om du använder Windows kan du starta Printer Settings Utility från Start-menyn och välja Program eller Alla

program > Dell > Dell Printers > *namnet på skrivarens drivrutin* > *Printer Settings Utility*.

Fönstret Printer Settings Utility innehåller flera funktioner.

Klicka på hjälpikonen om du vill ha mer information.

# **Firmware Update Utility**

Med Firmware Update Utility kan du underhålla maskinen genom att uppgradera den inbyggda programvaran.

Om du använder Windows kan starta Firmware Update Utility från Start-menyn och välja Program eller Alla program > Dell > Dell Printers > *namnet på skrivarens drivrutin* > *Firmware Update Utility*.

# **SmarThru**

CD-skivan med programvara innehåller SmarThru. Det innehåller användbara funktioner för maskinen.

## **Starta SmarThru**

Följ stegen nedan för att starta SmarThru:

- 1. Kontrollera att maskinen och datorn är påslagna och anslutna till varandra.
- 2. När du har installerat SmarThru visas ikonen SmarThru på skrivbordet.
- 3. Dubbelklicka på ikonen SmarThru.
- 4. SmarThru visas.

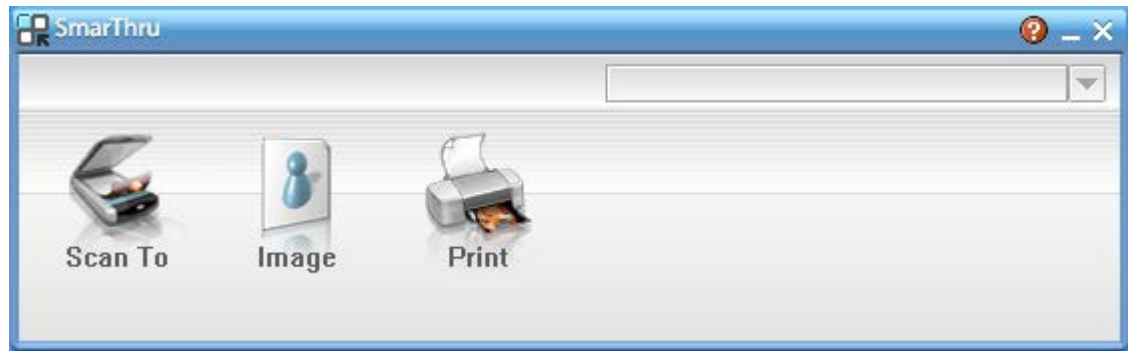

 $\vert$ ?

- Scan to: Skanna en bild och spara den till en tillämpning eller en mapp, e-posta den eller publicera den på en webbplats.
- Image: Redigera en bild som du har sparat som en bildfil och skicka den till en vald tillämpning eller mapp, e-posta den eller publicera den på en webbplats.
- Print: Skriv ut den sparade bilden. Du kan skriva ut bilder i svartvitt eller färg om maskinen har stöd för det.

Om du vill ha mer information om SmarThru klickar du på **i** i fönstrets övre högra hörn. Hjälpfönstret i SmarThru öppnas och hjälp om SmarThru visas på skärmen.

#### $\vert$ ?

Följ stegen nedan om du vill avinstallera SmarThru. Innan du börjar avinstallationen måste du stänga alla program som är igång.

- a. På menyn Start väljer du Program eller Alla program.
- b. Välj Dell Printers > SmarThru 4 > Uninstall SmarThru 4.
- c. När du uppmanas bekräfta valet läser du meddelandet och klickar på OK.
- d. Klicka på Finish.

### **Använda SmarThru**

#### **Skanning**

1. Klicka på Scan To.

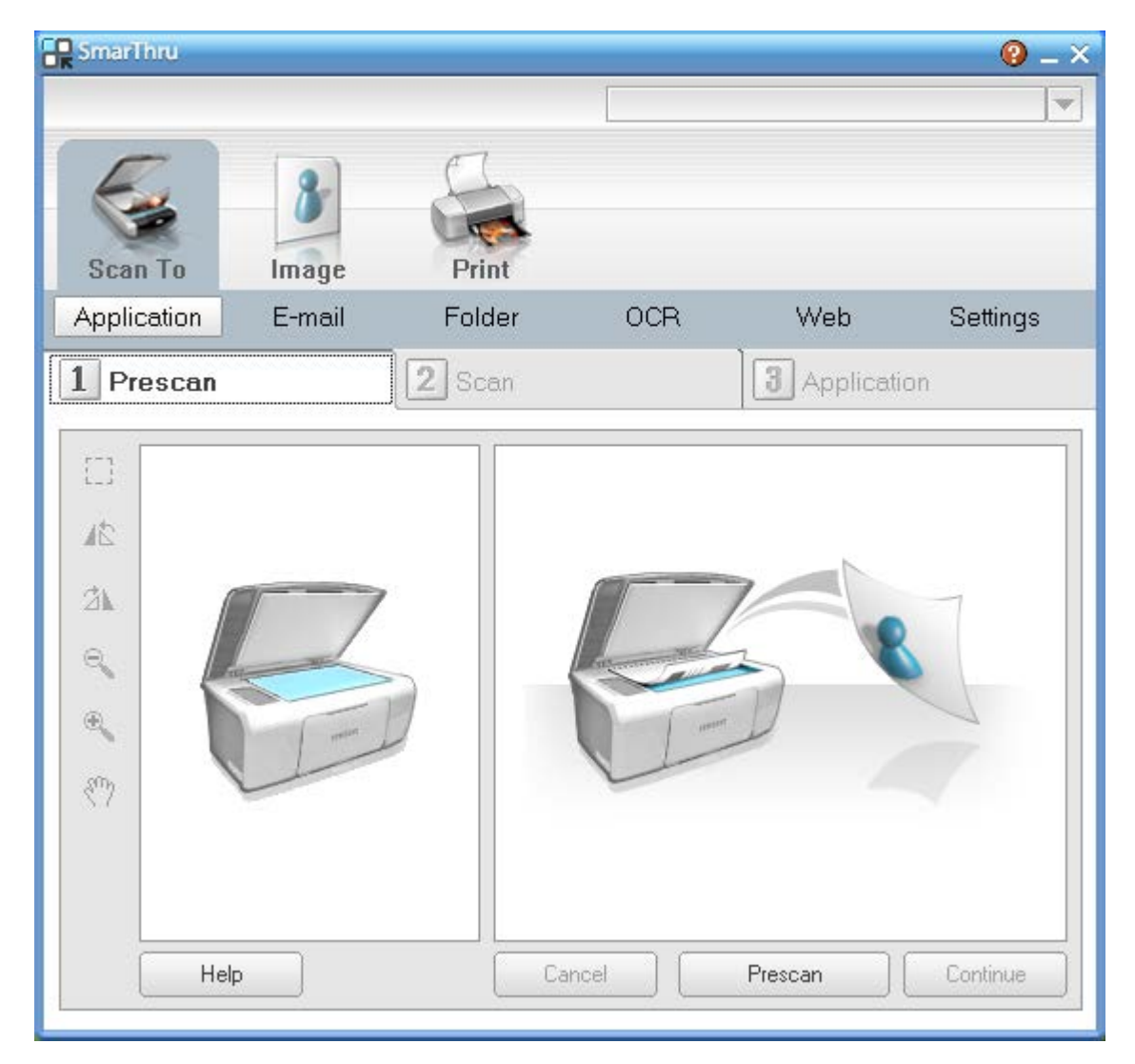

- Application: Skanna en bild och placera den i ett bildredigeringsprogram som Paint eller Adobe Photoshop.
- E-mail: Skanna en bild och e-posta den. Skanna en bild, förhandsgranska den och e-posta den.

 $|2\rangle$ 

Om du vill skicka en bild per e-post måste du ha ett e-postprogram, t. ex. Outlook Express, som har konfigurerats med ett e-postkonto.

Folder: Skanna en bild och spara den i en mapp. Skanna en bild, förhandsgranska den och spara den i

en mapp som du väljer.

- OCR: Skanna en bild och utför textigenkänning. Skanna en bild, förhandsgranska den och skicka den till ett OCR-program för textigenkänning.
	- Rekommenderat scanningsalternativ för OCR.
	- Upplosning: 200 eller 300 dpi.
	- Bildtyp: gråskala eller svartvitt.
- Web: Skanna en bild, förhandsgranska den och publicera den på en webbplats med angivet filformat för den bild som du vill publicera.
- Settings: Anpassa inställningar för de grundläggande funktionerna för Scan To. Anpassa inställningar för funktioner för Application, E-mail, OCR och Web.
- 2. Ange skanningsinställningar och klicka på Scan.

### **Skriva ut**

- 1. Klicka på Print.
- 2. Markera den fil som ska skrivas ut.
- 3. Markera den skrivare du vill använda.
- 4. Starta utskriften genom att klicka på Skriv ut.

# **Använda Linux Unified Driver Configurator**

Unified Driver Configurator är ett verktyg som främst används för att konfigurera maskinenheter.

## **Öppna Unified Driver Configurator**

1. Dubbelklicka på Unified Driver Configurator på skrivbordet.

Du kan även klicka på Startup-ikonen och välja Dell Unified Driver > Unified Driver Configurator.

- 2. Tryck på knapparna till vänster när du vill växla till motsvarande konfigurationsfönster.
	- 1. Printers Configuration
	- $\boxed{?}$ 2. Scanners Configuration
		- 3. Ports Configuration
		- $\overline{?}$

Om du vill öppna hjälpen på skärmen klickar du på Help.

3. När du har ändrat konfigurationerna stänger du Unified Driver Configurator genom att klicka på Exit.

## **Printers configuration**

Printers configuration har två flikar: Printers och Classes.

#### **Fliken Printers**

Visa det aktuella systemets skrivarkonfiguration genom att klicka på maskinikonknappen till vänster i fönstret Unified Driver Configurator.

 $\vert$ ?

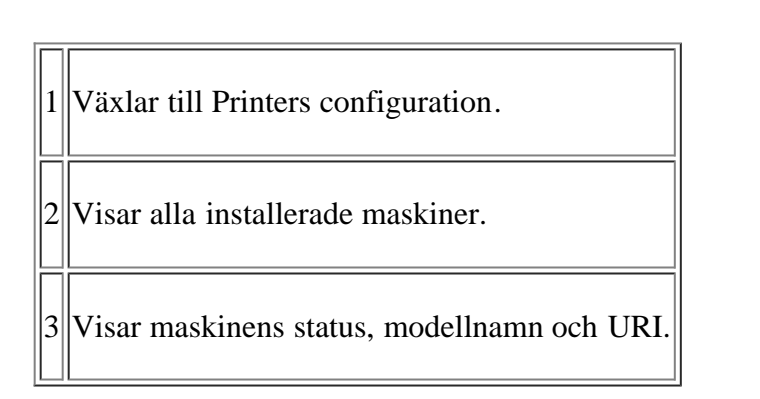

Följande knappar för skrivarkontroll finns:

- **Refresh:** uppdaterar listan med tillgängliga maskiner.
- **Add Printer:** här kan du lägga till en ny maskin.
- **Remove Printer:** tar bort den markerade maskinen.
- **Set as Default:** här anger du att den valda maskinen ska vara standardmaskin.
- **Stop/Start:** stoppar/startar maskinen.
- **Test:** här kan du skriva ut en testsida för att kontrollera att maskinen fungerar ordentligt.
- **Properties:** här kan du granska och ändra skrivaregenskaper.

#### **Fliken Classes**

På fliken Classes visas en lista över tillgängliga maskinklasser.

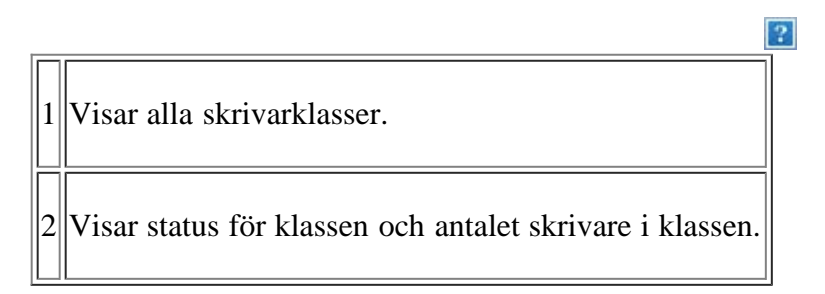

- **Refresh:** uppdaterar listan med klasser.
- **Add Class:** här kan du lägga till en ny maskinklass.
- **Remove Class:** tar bort den markerade maskinklassen.

## **Scanners configuration**

I det här fönstret kan du övervaka aktiviteten hos skannerenheter, visa en lista med installerade Dell-maskinenheter, ändra enhetsegenskaper och skanna bilder.

 $|2|$ 

 $\Box$ 

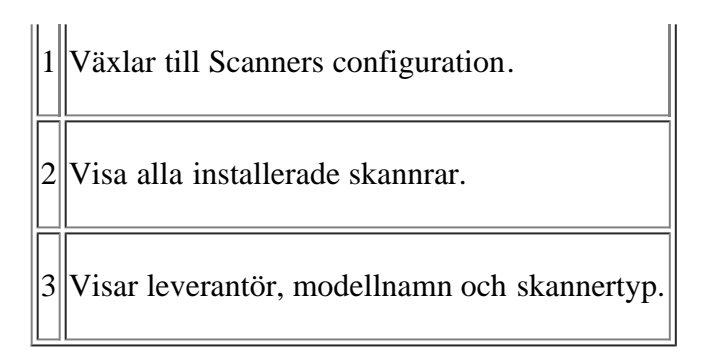

**Properties:** här kan du ändra skanningsegenskaperna och skanna ett dokument.

## **Ports configuration**

I det här fönstret kan du visa en lista med tillgängliga portar, kontrollera varje ports status och öppna en port som av någon anledning har fastnat i upptagetläge när användarna har avslutat jobbet.

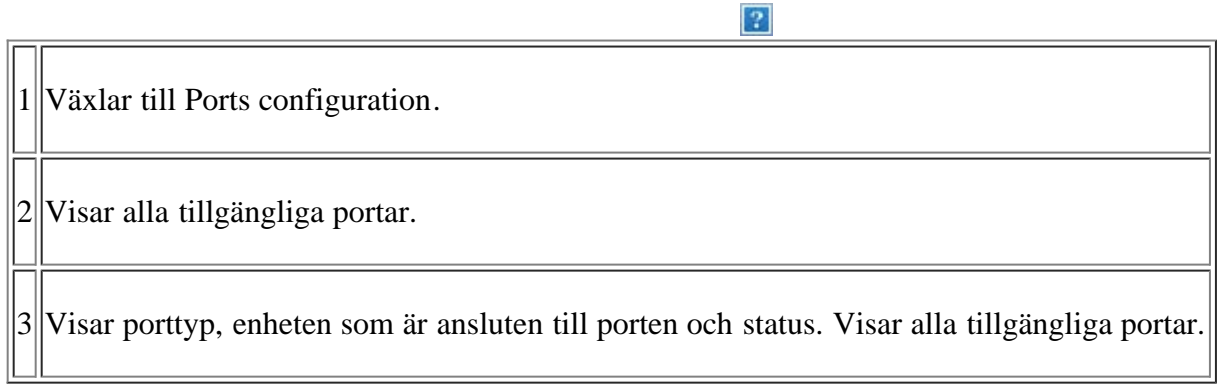

- **Refresh:** uppdaterar listan med tillgängliga portar.
- **Release port:** frigör den markerade porten.

#### **Portdelning för skrivare och skannrar**

Din maskin kan vara ansluten till en värddator via en parallellport eller USB-port. Eftersom skrivaren innehåller fler än en enhet (skrivare och skanner) måste åtkomst från användarinstallerade program till enheterna skötas via den enskilda I/O-porten.

Unified Linux Driver-paketet innehåller en lämplig portdelningsmekanism som används av Dells skrivar- och skannerdrivrutiner. Drivrutinernas enheter adresseras via så kallade maskinportar. Aktuell status för alla maskinportar kan ses via Ports configuration. Genom portdelning förhindras åtkomst till ett funktionellt block i maskinenheten medan ett annat block används.

När du installerar en ny maskinenhet i systemet rekommenderas du att göra detta med hjälp av en Unified Driver Configurator. Du ombeds att välja en I/O-port till den nya enheten. Det här valet ger den bästa konfigurationen för maskinens funktioner. För maskinskannrar väljs I/O-portar automatiskt av skannerdrivrutinerna, så att rätt inställningar tillämpas som standard.

# **Underhåll**

Det här kapitlet innehåller information om hur du underhåller maskinen och tonerkassetten.

### **Kapitlet innehåller:**

- Skriva ut en maskinrapport
- Kontrollera förbrukningsmaterialens status
- Använda Låg tonernivå
- Kontrollera serienumret
- Rengöra maskinen
- Förvara tonerkassetten
- Tips för att flytta och lagra maskinen

# **Skriva ut en maskinrapport**

Du kan skriva ut maskininformation och jobbrapporter.

- 1. Tryck på Menu (**p**) på kontrollpanelen.
- 2. Tryck på vänster-/högerpilen tills System Setup visas och tryck på OK.
- 3. Tryck på vänster-/högerpilen tills Report visas och tryck på OK.
- 4. Tryck på vänster-/högerpilen tills rapporten eller listan som du vill skriva ut visas och tryck sedan på OK.

Om du vill skriva ut listor väljer du All Reports.

- 5. Tryck på vänster-/högerpilen tills Yes visas vid ledtexten Print? och tryck på OK.
- $|2|$

Du kan använda SyncThru™ Web Service för att skriva ut maskininställningarna eller visa status. Öppna en webbläsare och skriv maskinens IP-adress. När Embedded Web Service öppnas klickar du på Information > Print information.

# **Kontrollera förbrukningsmaterialens status**

Om du ofta får papperstrassel eller utskriftsproblem kontrollerar du antalet sidor som maskinen har skrivit ut. Byt ut motsvarande delar vid behov.

- 1. Tryck på Menu (**p**) på kontrollpanelen.
- 2. Tryck på vänster-/högerpilen tills System Setup visas och tryck på OK.
- 3. Tryck på vänster-/högerpilen tills Maintenance visas och tryck på OK.
- 4. Tryck på vänster-/högerpilen tills Supplies Life visas och tryck därefter på OK.
- 5. Tryck på vänster-/högerpilen tills önskad post visas och tryck därefter på OK.
- Supplies Info: en sida med information om förbrukningsdelar skrivs ut.
- Total: det totala antalet utskrivna sidor.
- ADF Scan: antalet sidor som har skannats med dokumentmataren.
- Platen Scan: antalet sidor som har skannats mot skannerglaset.
- 6. Tryck på Stop/Clear ( $\blacksquare$ ) för att återgå till redoläget.

# **Använda Låg tonernivå**

Om mängden toner i kassetten är låg visas ett meddelande om att tonerkassetten måste bytas ut. Du kan ange om det här meddelandet ska visas.

## **På kontrollpanelen**

- 1. Tryck på Menu ( $\Box$ ) på kontrollpanelen.
- 2. Tryck på vänster-/högerpilen tills System Setup visas och tryck på OK.
- 3. Tryck på vänster-/högerpilen tills Maintenance visas och tryck på OK.
- 4. Tryck på vänster-/högerpilen tills TonerLow Alert visas och tryck på OK.
- 5. Ange en lämplig inställning och klicka på OK.
- 6. Tryck på Stop/Clear ( $\blacksquare$ ) för att återgå till redoläget.

### **På datorn**

- 1. Kontrollera att du har installerat skrivardrivrutinen från den medföljande CD-skivan med skrivarprogramvara.
- 2. Du kan starta Printer Settings Utility från Start-menyn och välja Program eller Alla program > Dell > Dell Printers > *namnet på skrivarens drivrutin* > *Printer Settings Utility*.
- 3. Klicka på Printer Setting.
- 4. Klicka på Setting > Toner Low Alert. Ange en lämplig inställning och klicka på Apply.

# **Kontrollera serienumret**

När du ringer om service eller registrerar dig som användare på Dell-webbplatsen kanske du måste ange maskinens serienummer genom att göra följande.

- 1. Tryck på Menu ( $\Box$ ) på kontrollpanelen.
- 2. Tryck på vänster-/högerpilen tills System Setup visas och tryck på OK.
- 3. Tryck på vänster-/högerpilen tills Maintenance visas och tryck på OK.
- 4. Tryck på vänster-/högerpilen tills Serial Number visas och tryck på OK.
- 5. Kontrollera maskinens serienummer.

6. Tryck på Stop/Clear ( $\blacksquare$ ) för att återgå till redoläget.

## **Rengöra maskinen**

Om du får problem med utskriftskvaliteten eller om maskinen befinner sig i en dammig miljö måste du rengöra maskinen regelbundet för att få bästa möjliga utskrifter och för att maskinen ska hålla längre.

- Om du rengör maskinens hölje med rengöringsmedel som innehåller stora mängder alkohol, lösningsmedel eller andra starka substanser kan höljet missfärgas eller skadas.
	- Om det läcker ut toner i eller kring maskinen ska du torka upp det med en trasa eller papper fuktat med vatten. Om du använder dammsugare sprids tonern i luften och kan vara skadlig.

## **Rengöra utsidan**

 $|2|$ 

Rengör skrivarens utsida med en mjuk och luddfri trasa. Fukta trasan försiktigt i vatten, men var noga med att inte droppa vatten på eller i maskinen.

## **Rengöra insidan**

Vid utskrift kan papperspartiklar, toner och damm samlas inuti skrivaren. Detta kan orsaka problem med utskriftskvaliteten, till exempel tonerfläckar eller utsmetad toner. Rengöring av maskinens insida löser och minimerar dessa problem.

- 1. Stäng av skrivaren och dra ur nätsladden. Låt skrivaren svalna en stund.
- 2. Öppna den främre luckan och dra ut tonerkassetten. Placera den på en ren och plan yta.
	- $\vert$  3
- Utsätt inte tonerkassetten för ljus i mer än ett par minuter, annars kan den skadas. Täck vid behov över den med papper.

 $\vert$ ?

- Rör inte vid den gröna undersidan av tonerkassetten. Undvik att röra detta område genom att använda handtaget på kassetten.
- 3. Torka bort damm och spilld toner med en torr och luddfri trasa från området kring tonerkassetterna.
	- $|2|$

Var försiktig när du rengör maskinens insida så att inte överföringsvalsen eller några andra delar skadas. Använd inga lösningsmedel som bensin eller thinner när du rengör. Det kan leda till försämrad utskriftskvalitet och skrivaren kan skadas.

 $\vert$ ?

4. Rengör försiktigt laserskanningsenheten i den övre delen av kassettfacket med en trasa.

 $|2|$ 

- 5. Sätt tillbaka tonerkassetten och stäng luckan.
- 6. Sätt i nätsladden och slå på skrivaren.
#### **Rengöra skannerenheten**

Att hålla skannerenheten ren hjälper dig att få bästa möjliga resultat när du skannar bilder. Vi föreslår att du rengör skannerenheten det första du gör varje dag och vid behov även under dagen.

- 1. Fukta lätt en mjuk luddfri trasa eller pappershandduk med vatten.
- 2. Öppna skannerlocket.
- 3. Torka av skanner- och dokumentmatarglaset tills det är rent och torrt.
	- 1. Skannerlock
	- 2. Skannerglas
	- 3. Dokumentmatarglas
	- 4. Vit list
- 4. Torka av skannerlockets undersida och den vita listen tills den är ren och torr.
- 5. Stäng skannerlocket.

 $|2|$ 

### **Förvara tonerkassetten**

Tonerkassetter är känsliga för ljus, temperatur och fukt. Följ dessa rekommendationer för att garantera högsta prestanda, kvalitet och livslängd för din nya Dell-tonerkassett.

Förvara kassetten i samma omgivning som skrivaren den ska användas i, d.v.s. normal temperatur och fuktnivå på ett kontor. Tonerkassetten bör förvaras i den oöppnade originalförpackningen innan den installeras i skrivaren. Om originalförpackningen inte finns till hands ska öppningen på kassettens ovandel täckas över med ett papper och kassetten förvaras i ett mörkt skåp.

Om kassettens förpackning öppnas innan kassetten ska användas förkortas dess livslängd avsevärt. Förvara inte kassetten på golvet. Om tonerkassetten tas ur skrivaren ska kassetten alltid förvaras:

- I skyddspåsen från originalförpackningen.
- Förvaras liggande (ej stående på en kant) med samma sida uppåt som om den redan satt i maskinen.
- Förvara inte tonern i
	- temperatur över 40  $\degree$ C,
	- luftfuktighet på under 20 % eller över 80 %,
	- miljöer där luftfuktigheten eller temperaturen varierar kraftigt,
	- direkt solljus eller rumsbelysning,
	- dammiga miljöer,
	- en bil under längre tid,
	- miljöer med frätande gaser,
	- salthaltig luft.

#### **Hanteringsanvisningar**

- Rör inte vid ytan på den ljuskänsliga trumman i kassetten.
- Exponera inte kassetten för onödiga vibrationer eller stötar.
- Rotera aldrig trumman manuellt, i synnerhet inte i motsatt riktning, eftersom det kan orsaka interna skador och tonerspill.

#### **Användning av påfyllda tonerkassetter eller kassetter som inte är från Dell**

Dell avråder från att använda tonerkassetter som inte är från Dell och tonerkassetter som är generiska, påfyllda eller återtillverkade.

 $\vert$  ?

Dells skrivargaranti täcker inte skador på maskinen som orsakats av påfyllda eller återtillverkade tonerkassetter eller tonerkassetter som inte är från Dell.

#### **Uppskattad livslängd för kassetten**

Kassettens förväntade livslängd (tonerkapaciteten) beror på den mängd toner som utskrifterna kräver. Det faktiska antalet utskrifter kan variera beroende på trycksvärtningen på de sidor du skriver ut, driftmiljö, utskriftsintervall, mediatyp, och/eller mediastorlek. Om du, till exempel, skriver ut mycket grafik är tonerförbrukningen mycket hög och du kanske måste byta tonerkassett oftare.

### **Tips för att flytta och lagra maskinen**

- Luta inte skrivaren och vänd den inte upp och ner när du flyttar den. Toner kan läcka ut och smutsa ner maskinens insida, vilket kan påverka utskriftskvaliteten eller skada maskinen.
- Det krävs minst två personer för att flytta maskinen.

## **Felsökning**

Det här kapitlet innehåller olika felsökningssteg.

#### **Kapitlet innehåller:**

- [Omfördela toner](#page-146-0)
- [Ta bort originaldokument som fastnat](#page-147-0)
- · [Så undviker du att papperet skrynkas](#page-147-1)
- [Så undviker du pappersstopp](#page-148-0)
- [Rensa pappersstopp](#page-148-1)
- [Meddelanden på displayen](#page-150-0)
- [Åtgärda andra problem](#page-154-0)

### <span id="page-146-0"></span>**Omfördela toner**

När tonerkassetten nästan är tom:

- Vita streck på utskrifterna eller ljus utskrift.
- Prepare new cartridge visas på displayen.
- Status-indikatorn blinkar rött.

Om det händer kan du tillfälligt förbättra utskriftskvaliteten genom att omfördela resterande toner i tonerkassetten. I vissa fall kvarstår de vita strecken eller den ljusa utskriften även om du omfördelar tonern.

- 1. Öppna den främre luckan.
- 2. Dra ut tonerkassetten.

### $\vert$  ?

 $|2|$ 

3. Vagga kassetten ordentligt fem till sex gånger för att fördela tonern jämnt.

#### $\vert$ ?

Om du får toner på kläderna bör du torka bort den med en torr trasa och tvätta kläderna i kallt vatten. Varmt vatten gör att tonern fastnar i tyget.

#### $\mathbf{P}$

Rör inte vid tonerkassettens gröna undersida. Undvik att röra detta område genom att använda handtaget på kassetten.

4. Håll tonerkassetten i handtaget och sätt försiktigt in den i öppningen på maskinen.

Skenorna på kassettens sida och motsvarande spår i maskinen ser till att kassetten hamnar på rätt plats.

 $|2|$ 

5. Stäng den främre luckan. Kontrollera att den är helt stängd.

### <span id="page-147-0"></span>**Ta bort originaldokument som fastnat**

Om ett original fastnar medan det passerar genom dokumentinmataren visas ett varningsmeddelande på displayen.

 $|2|$ 

Undvik att papper som har fastnat går sönder genom att dra ut det sakta och försiktigt.

#### $|2|$

Förhindra att papper fastnar genom att använda skannerglaset för tjocka, tunna eller blandade papperstyper med original.

 $\overline{?}$ 

 $\overline{?}$ 

 $\mathbf{P}$ 

- 1. Ta bort de dokument som finns kvar i dokumentinmataren.
- 2. Öppna dokumentinmatarens lucka.
- 3. Ta bort papperet som har fastnat genom att försiktigt dra det rakt ut.

Om du inte ser något papper i det här området går du till steg 5.

- 4. Stäng dokumentinmatarens lucka. Lägg tillbaka eventuella papper som tagits bort i dokumentinmataren.
- 5. Öppna skannerlocket.

 $|2|$ 

- 6. Ta tag i det felmatade papperet och ta bort det från inmatningsområdet genom att försiktigt dra det åt höger med båda händerna.
	- $|2|$ 1. Skannerlock
- 7. Stäng skannerlocket. Lägg tillbaka de borttagna sidorna i dokumentinmataren.

### <span id="page-147-1"></span>**Så undviker du att papperet skrynkas**

- 1. Öppna den bakre luckan.
- 2. Dra ned tryckspaken på varje sida.
	- $|2|$ 1. Tryckspak
		- $|2|$

Låt den bakre luckan vara öppen vid utskrift.

Använd endast när utskriften är böjd till mer än 20 mm.

### <span id="page-148-0"></span>**Så undviker du pappersstopp**

Genom att välja rätt medietyper går de flesta pappersstopp att undvika. Läs följande riktlinjer om ett papper fastnar.

• Kontrollera att de justerbara stöden är rätt placerade (se [Fylla på papper i kassetten\)](#page-60-0).

 $\overline{2}$ 

- Fyll inte på för mycket papper i kassetten. Kontrollera att pappersnivån är under kapacitetsmärket på insidan av kassetten.
- Ta inte bort papper ur kassetten under utskrift.
- Böj, bläddra och jämna till pappersbunten innan du lägger i den.
- Använd inte veckade, fuktiga eller kraftigt skrynklade papper.
- Blanda inte olika papperstyper i kassetten.
- Använd enbart rekommenderade utskriftsmedia (se [Ange pappersstorlek och papperstyp\)](#page-66-0).
- Kontrollera att den rekommenderade utskriftssidan av mediet ligger nedåt i kassetten och uppåt i den manuella kassetten.

### <span id="page-148-1"></span>**Rensa pappersstopp**

Vid pappersstopp visas ett varningsmeddelande på displayen.

För att fortsätta utskriften när du har åtgärdat pappersstoppet måste du öppna och stänga den främre luckan.

 $\overline{?}$ 

Undvik att papper som har fastnat går sönder genom att dra ut det sakta och försiktigt. Ta bort papper som fastnat genom att följa instruktionerna i följande avsnitt.

#### <span id="page-148-2"></span>**I kassett 1**

#### $\vert$ ?

[Klicka på den här länken så öppnas en animation om att ta bort papper som fastnat.](file:///C|/Work/Printers/Test/PRN1135/sw/ug/common/swf/jam_tray1.htm)

1. Öppna och stäng den främre luckan. Papperet som fastnat matas automatiskt ut från maskinen.

Om papperet inte kommer ut går du vidare till nästa steg.

2. Dra ut kassett 1.

#### $|2|$

3. Ta bort det papper som fastnat genom att försiktigt dra det rakt ut.

#### $|2|$

Om papperet inte rör sig när du drar i det eller om du inte kan se papperet i detta område letar du i fixeringsområdet runt tonerkassetten (se [Inuti skrivaren](#page-149-0)).

4. Sätt i kassett 1 i maskinen tills den låses på plats. Utskriften fortsätter automatiskt.

#### <span id="page-149-1"></span>**I den manuella mataren**

#### $\vert$ ?

[Klicka på den här länken så öppnas en animation om att ta bort papper som fastnat.](file:///C|/Work/Printers/Test/PRN1135/sw/ug/common/swf/jam_mp.htm)

 $\mathbf{P}$ 

 $|2|$ 

 $\vert$  ?

- 1. Om papperet inte matas in ordentligt drar du ut det ur skrivaren.
- 2. Öppna och stäng den främre luckan för att fortsätta utskriften.

#### <span id="page-149-0"></span>**Inuti skrivaren**

- [Klicka på den här länken så öppnas en animation om att ta bort papper som fastnat.](file:///C|/Work/Printers/Test/PRN1135/sw/ug/common/swf/jam_inside.htm)
- $\overline{?}$

 $\lceil 2 \rceil$ 

Fixeringsområdet är hett. Var försiktig när du tar ut papper ur skrivaren.

- 1. Öppna den främre luckan och dra ut tonerkassetten genom att trycka den lätt nedåt.
- 2. Ta bort det papper som fastnat genom att försiktigt dra det rakt ut.
- 3. Sätt tillbaka tonerkassetten och stäng luckan. Utskriften fortsätter automatiskt.

#### <span id="page-149-2"></span>**I pappersutmatningsområdet**

#### $\vert$ ?

[Klicka på den här länken så öppnas en animation om att ta bort papper som fastnat.](file:///C|/Work/Printers/Test/PRN1135/sw/ug/common/swf/jam_exitarea.htm)

- 1. Öppna och stäng den främre luckan. Papperet som fastnat matas automatiskt ut från maskinen. Om du inte ser något papper går du vidare till nästa steg.
- 2. Dra försiktigt ut papperet ur utmatningskassetten.

#### $\mathbf{P}$

Om du inte kan se papperet som fastnat, eller om du känner motstånd och papperet inte rör sig när du drar i det, slutar du dra i papperet och går till nästa steg.

- 3. Öppna den bakre luckan.
- 4. Dra ned tryckspakarna och ta bort papperet.

 $|2|$ 1. Tryckspak Om du inte ser något papper går du vidare till nästa steg.

5. Dra spakarna till fixeringsenhetens lucka nedåt och ta bort papperet.

För tillbaka spakarna till fixeringsenhetens lucka till ursprungspositionen.

 $\overline{2}$ 

Fixeringsområdet är hett. Var försiktig när du tar ut papper ur maskinen.

- 6. För tillbaka tryckspakarna till ursprungspositionen.
- 7. Stäng den bakre luckan.
- 8. Genom att öppna och stänga den främre luckan återupptas utskriftsjobbet automatiskt.

### <span id="page-150-0"></span>**Meddelanden på displayen**

Meddelanden visas på kontrollpanelen. De visar maskinens status eller felmeddelanden. Tabellerna här nedan visar vad meddelandena betyder och hur du korrigerar problem vid behov.

 $\mathbf{?}$ 

#### **Kontrollera meddelanden på displayen**

- $\overline{?}$
- Om ett meddelande inte står i tabellen startar du om skrivaren och försöker skriva ut igen. Kontakta en servicetekniker om problemet kvarstår.
- När du ringer service är det bra om du kan tala om för serviceteknikern vilket meddelande som visas i fönstret.
- Vissa meddelanden kanske inte visas på displayen beroende på vilka alternativ eller modeller som används.
- [felnummer] indikerar felnumret.
- [kassettyp] indikerar kassettnumret.
- [materialtyp] indikerar materialtypen.
- [materialstorlek] indikerar materialstorleken.
- [färg] indikerar färgen på tonern eller bildbehandlingsenheten.

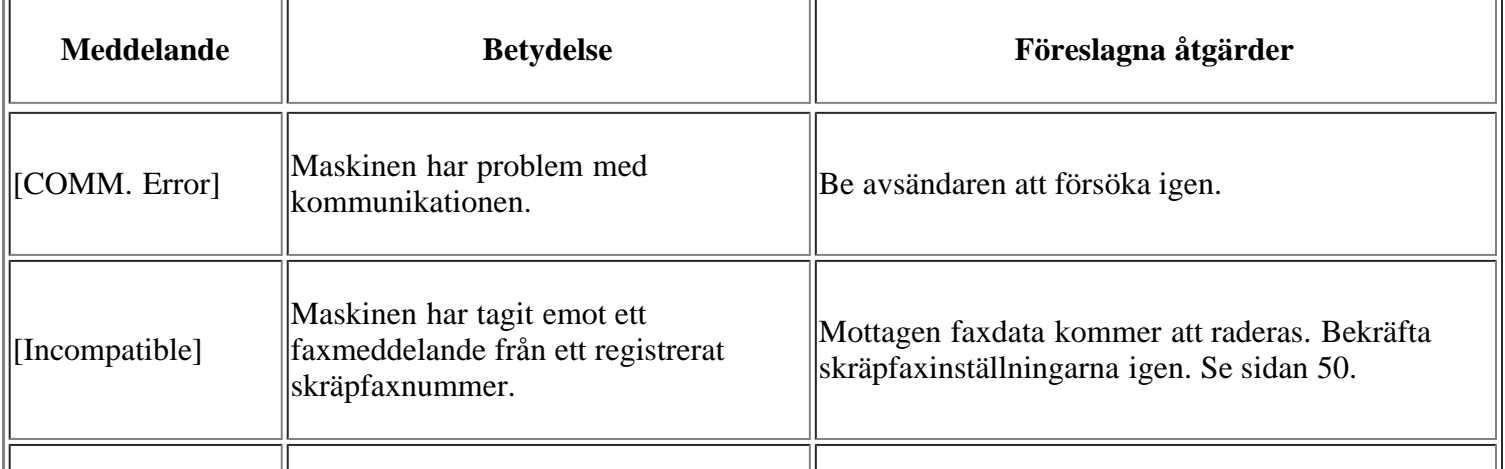

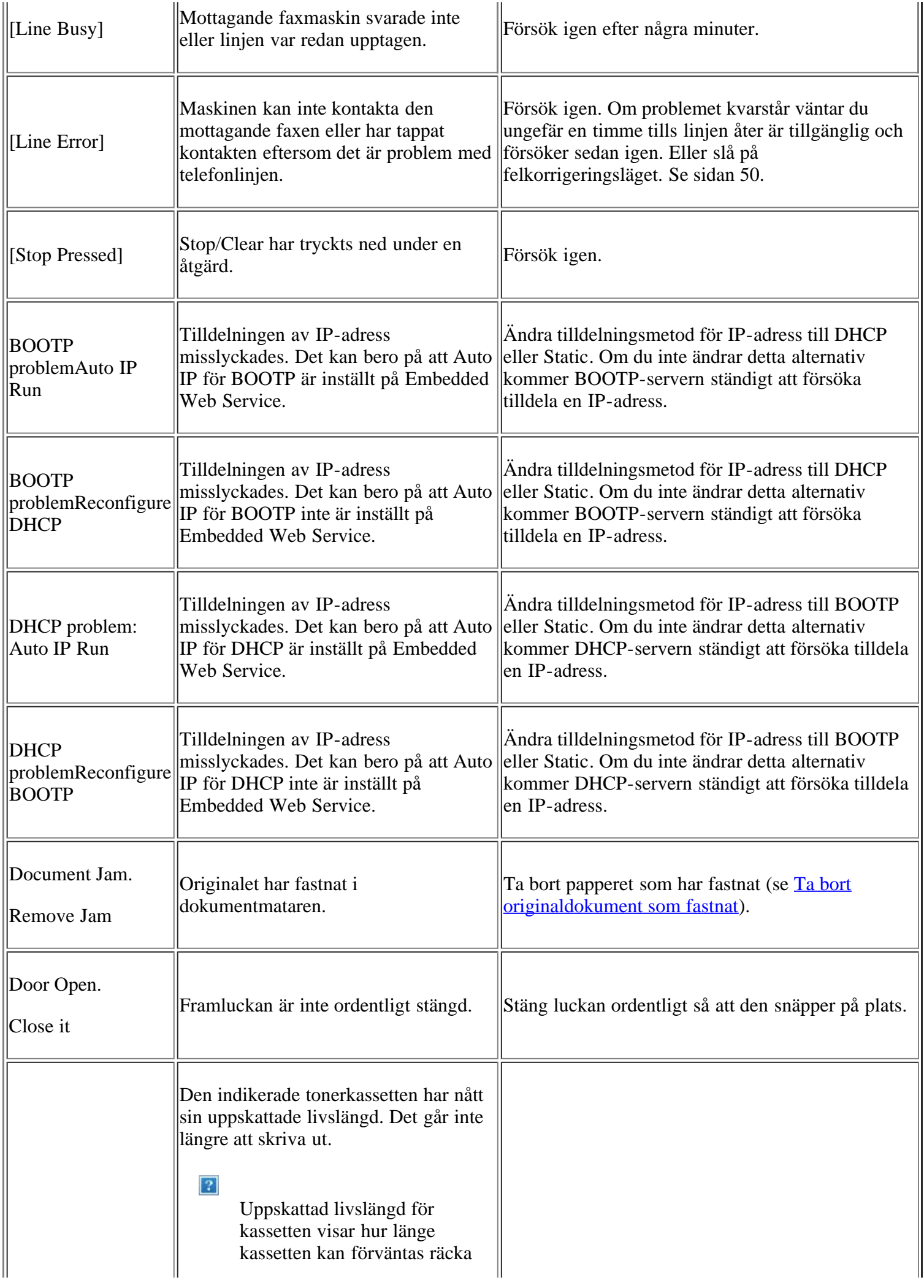

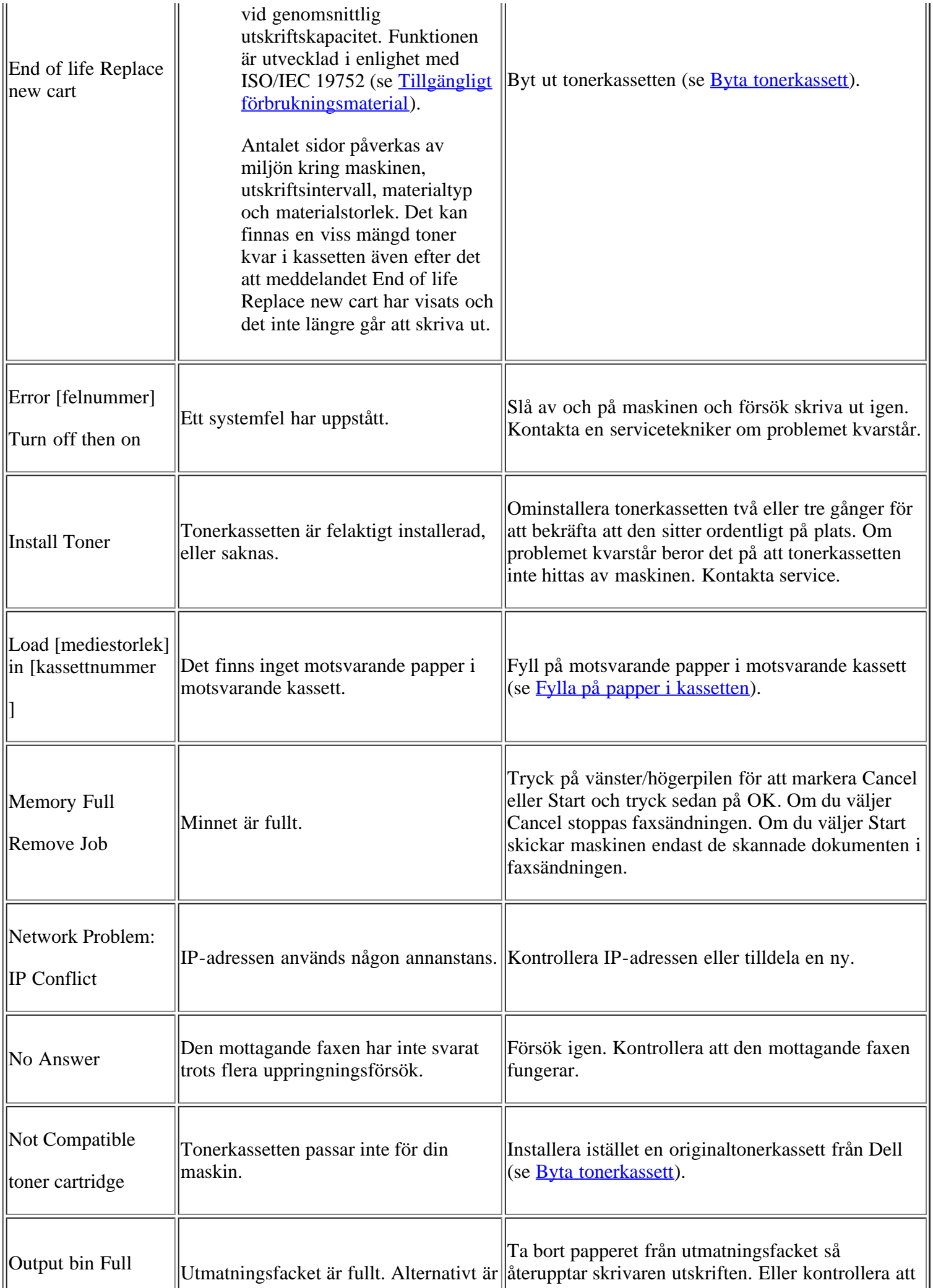

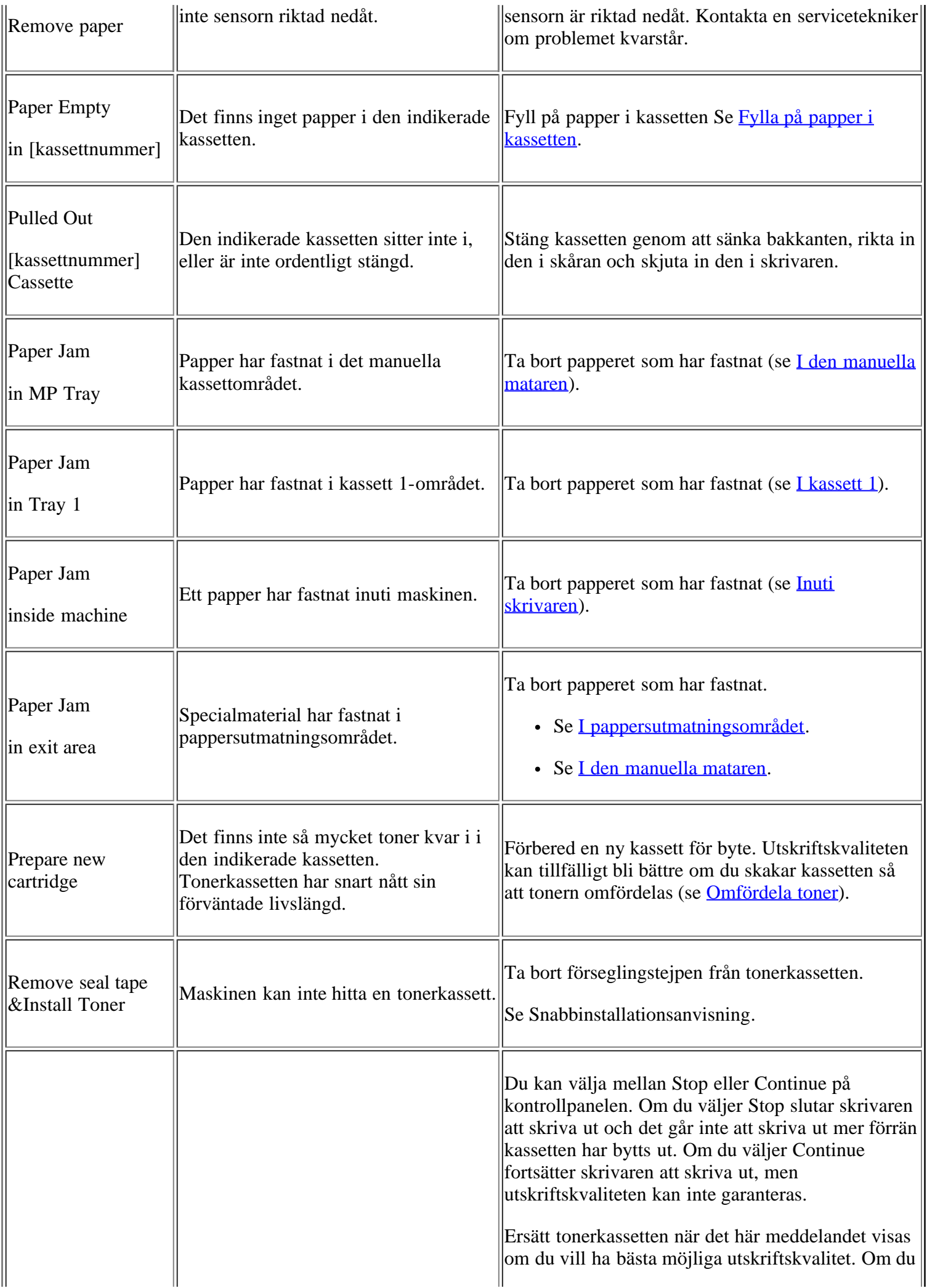

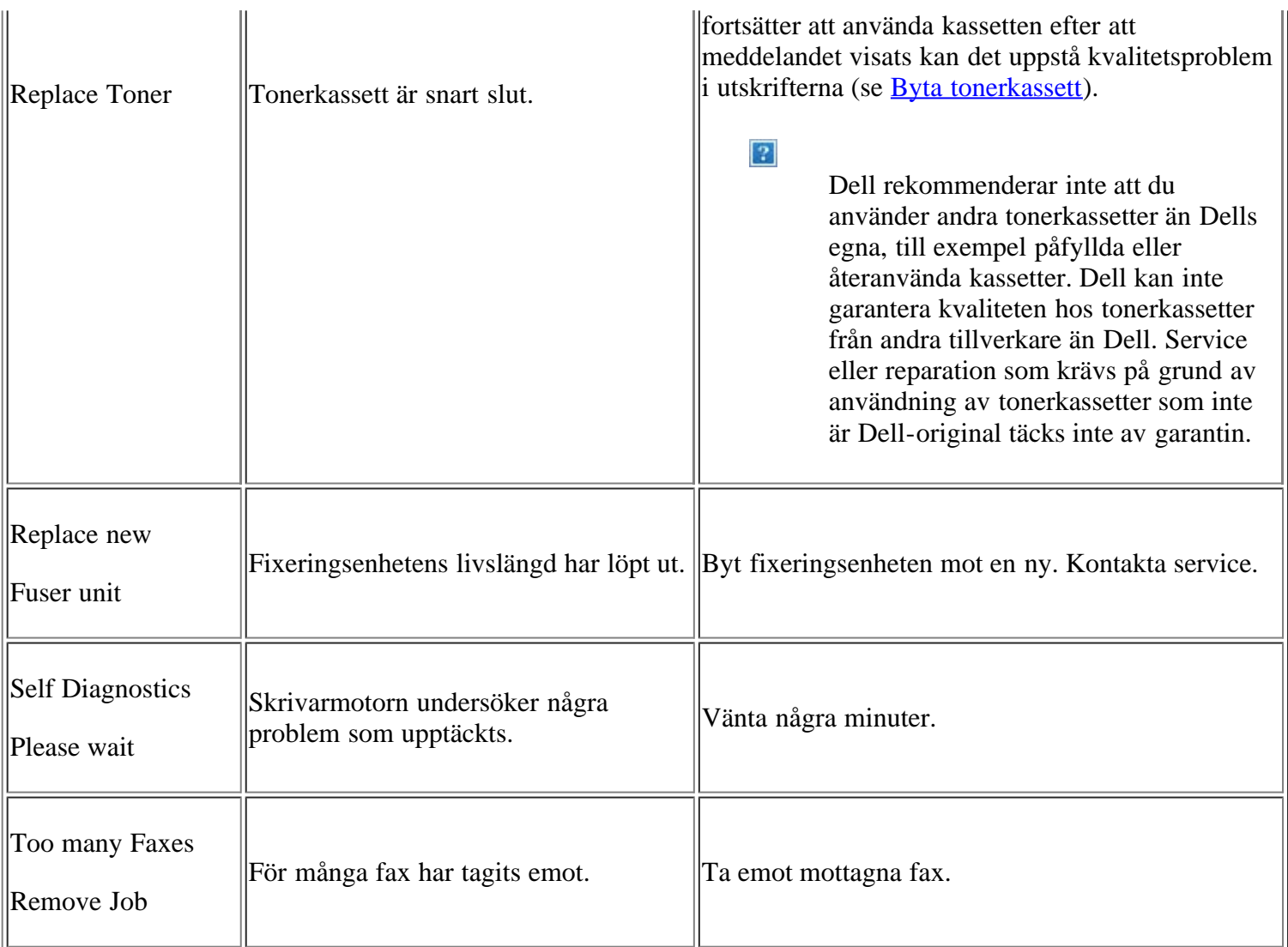

# <span id="page-154-0"></span>**Åtgärda andra problem**

Följande tabell innehåller några problem som kan uppstå och rekommenderade åtgärder. Utför de föreslagna åtgärderna tills problemet är löst. Kontakta en servicetekniker om problemet kvarstår.

Andra problem kan vara:

- Se [Systemproblem.](#page-155-0)
- Se [Strömproblem.](#page-155-1)
- Se [Problem med pappersmatning.](#page-155-2)
- Se [Utskriftsproblem.](#page-156-0)
- Se [Problem med utskriftskvaliteten](#page-159-0).
- Se [Kopieringsproblem.](#page-163-0)
- Se [Skanningsproblem](#page-164-0).
- Se **Faxproblem**.
- Se [Problem med Dell Scan and Fax Manager](#page-166-0).  $\bullet$
- Se [Vanliga Windows-problem.](#page-167-0)
- Se [Vanliga Linux-problem.](#page-167-1)
- Se [Vanliga Macintosh-problem](#page-169-0).

### <span id="page-155-0"></span>**Systemproblem**

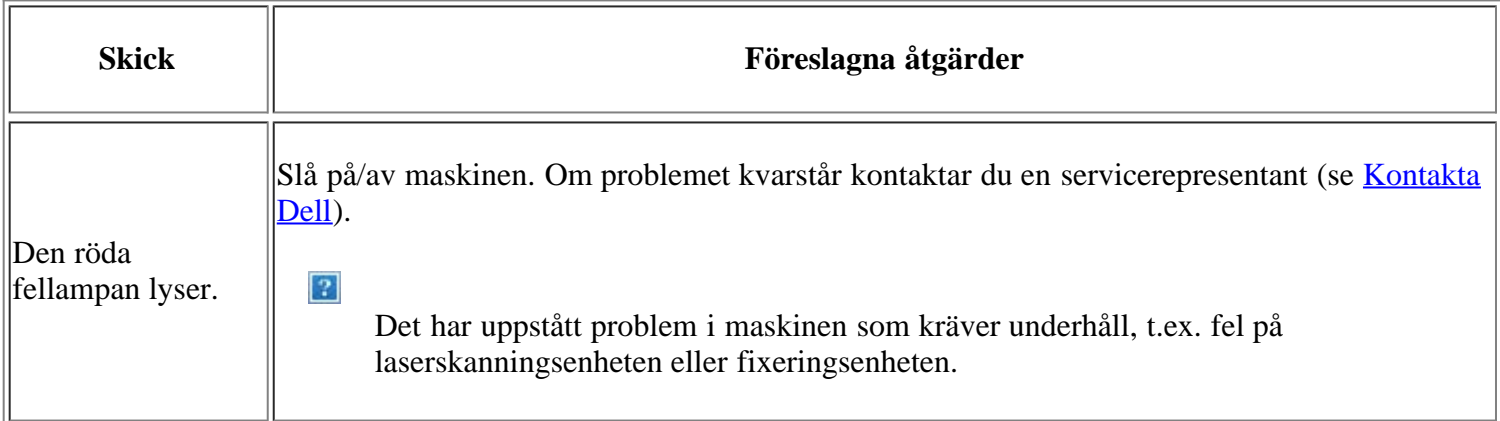

### <span id="page-155-1"></span>**Strömproblem**

 $\boxed{?}$ 

[Klicka på den här länken så visas en animation om hur du löser strömproblem.](file:///C|/Work/Printers/Test/PRN1135/sw/ug/common/swf/offline.htm)

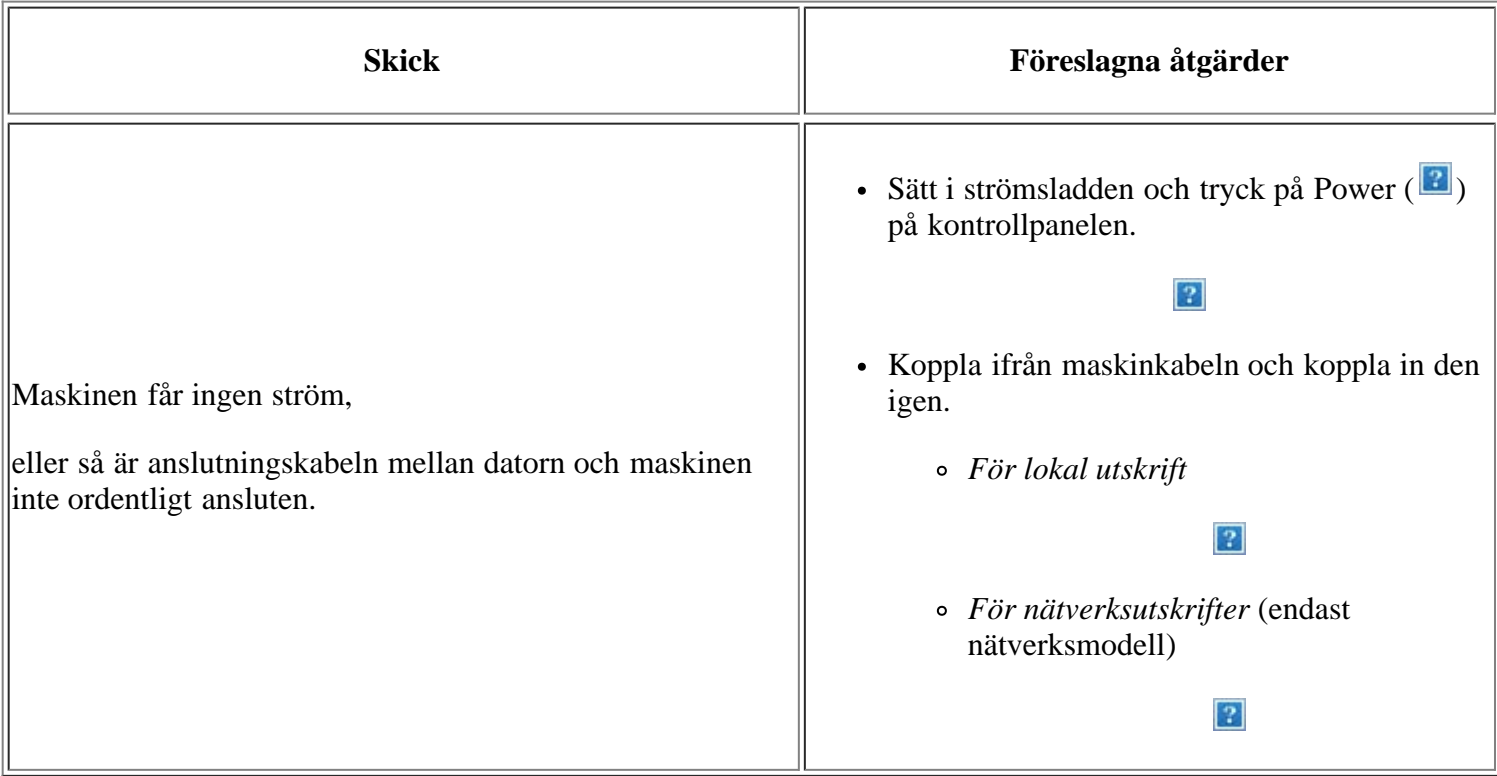

### <span id="page-155-2"></span>**Problem med pappersmatning**

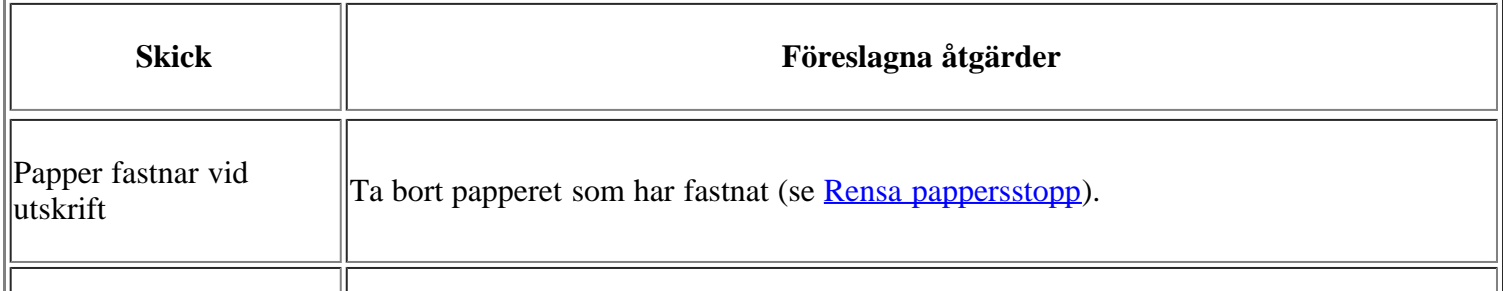

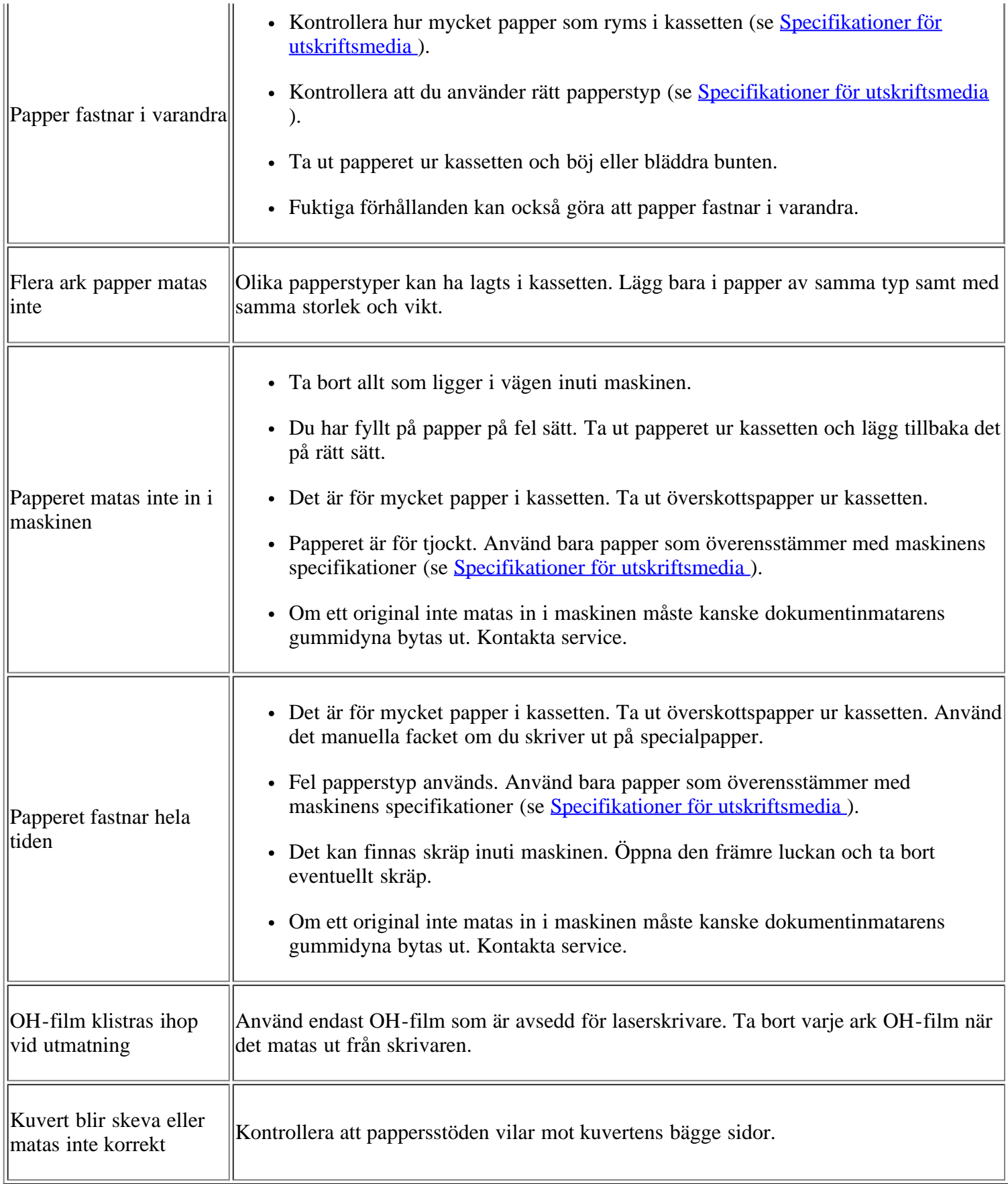

### <span id="page-156-0"></span>**Utskriftsproblem**

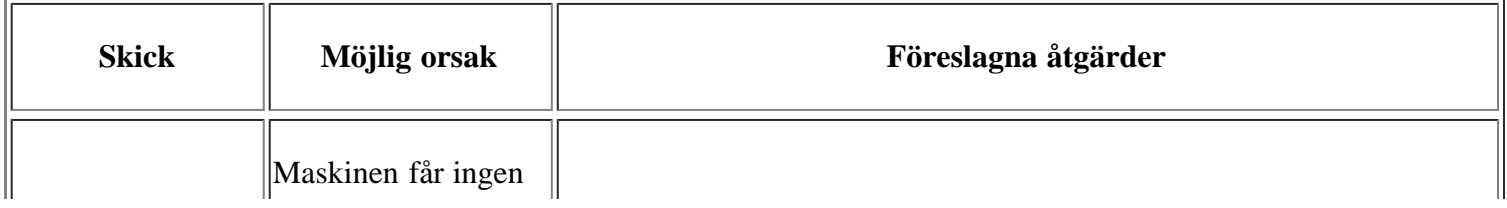

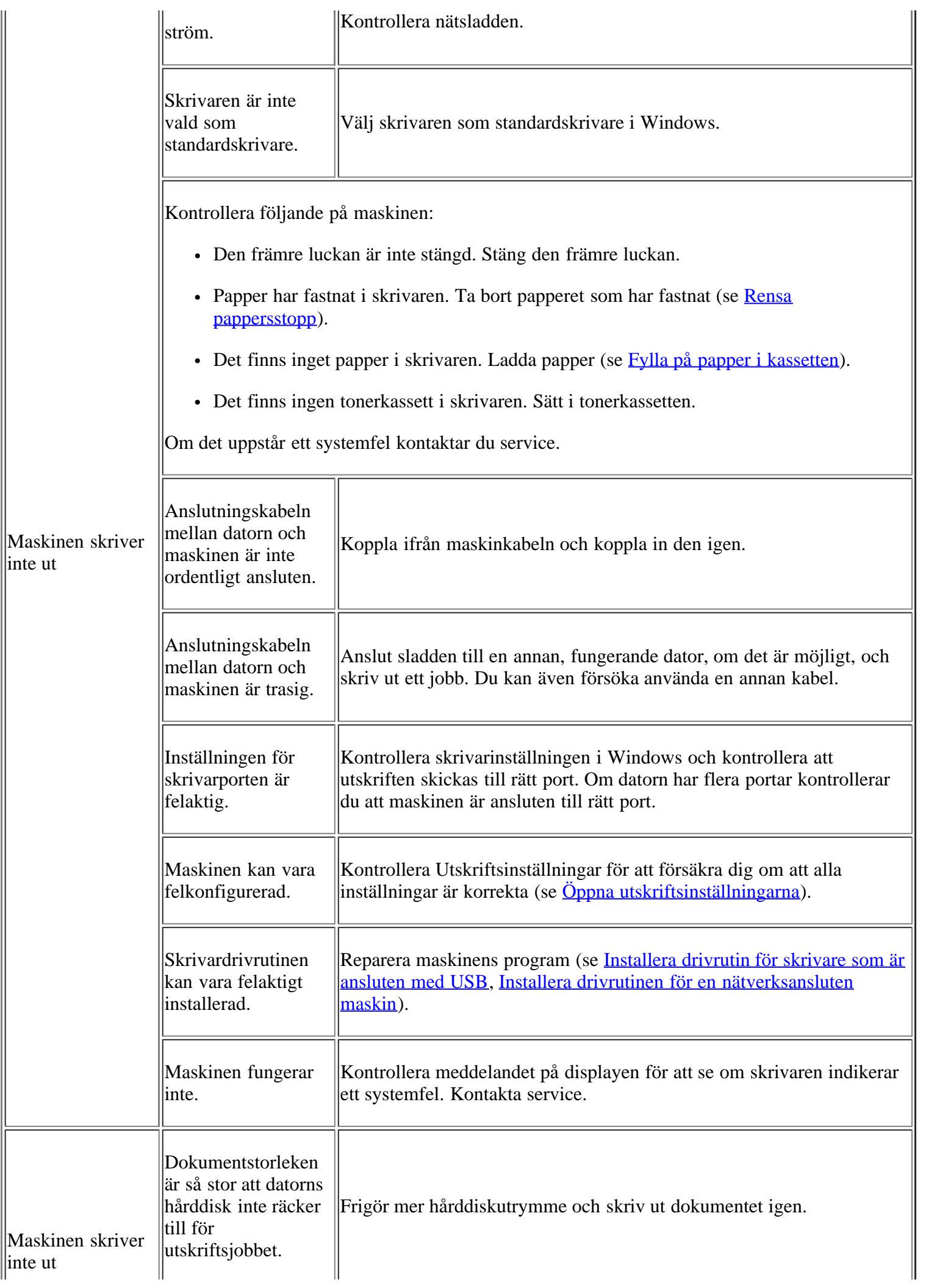

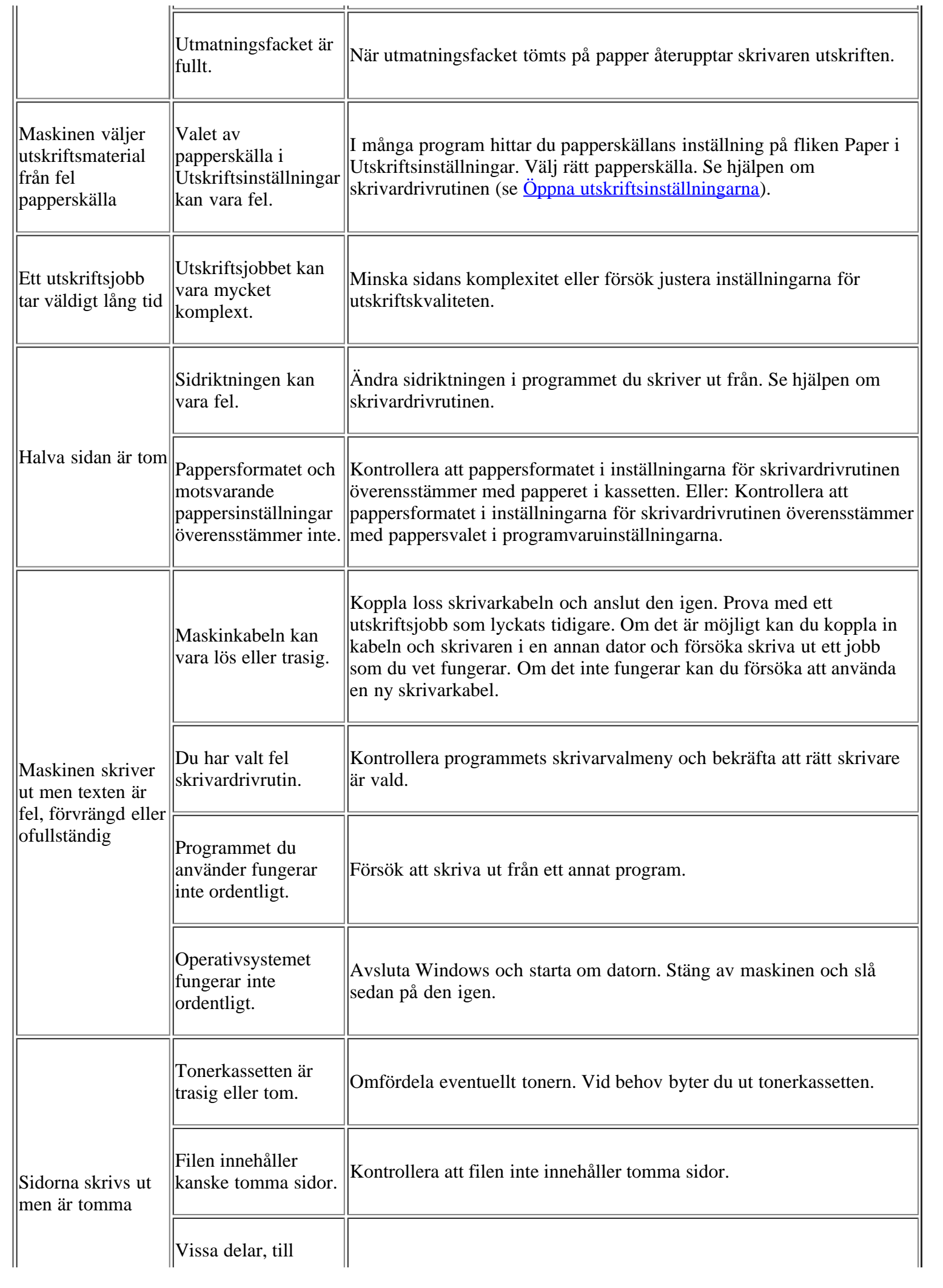

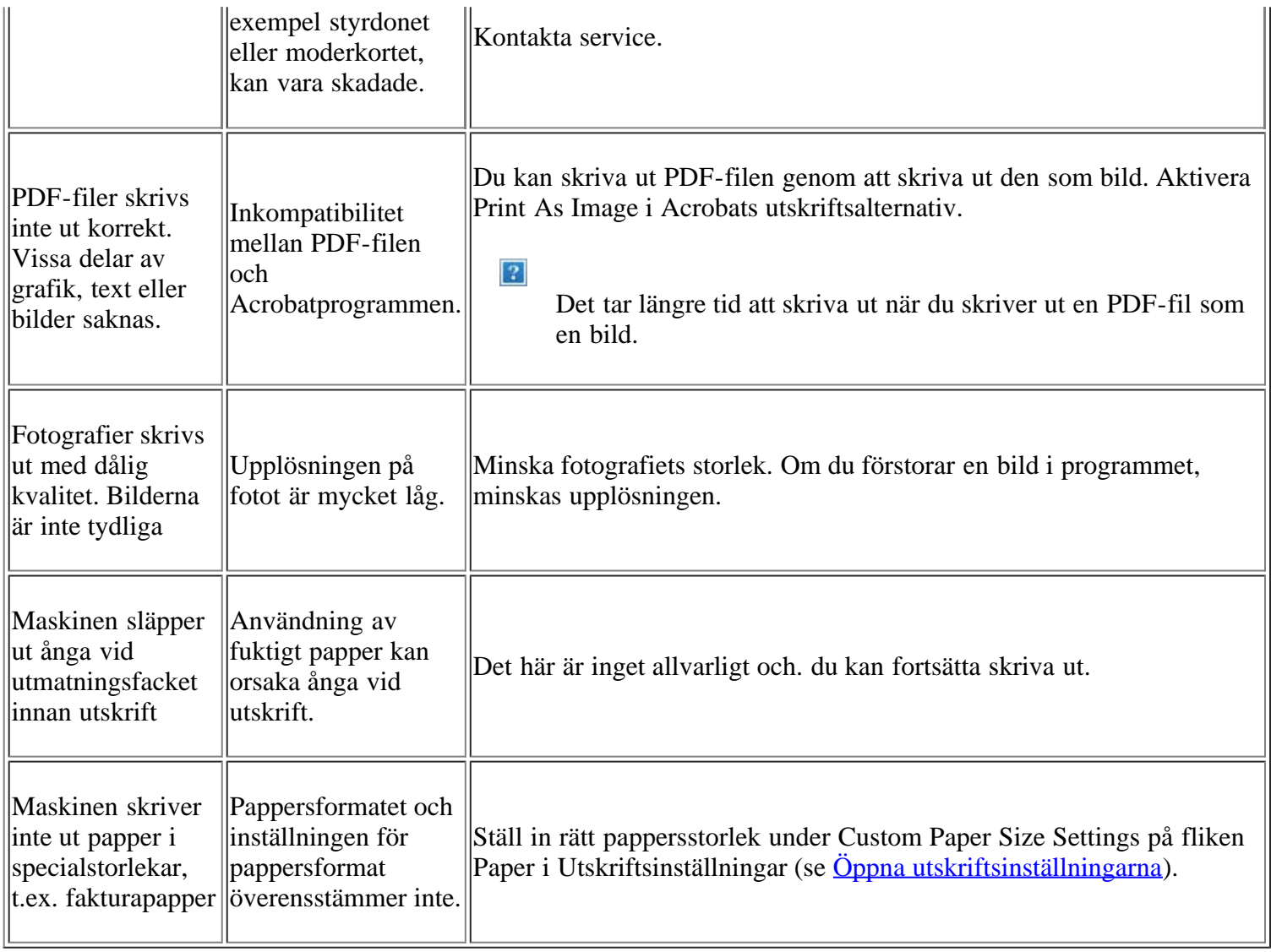

### <span id="page-159-0"></span>**Problem med utskriftskvaliteten**

j.

Om insidan av maskinen är smutsig eller papper har fyllts på felaktigt kan utskriftskvaliteten bli sämre. Se tabellen nedan för att lösa problemet.

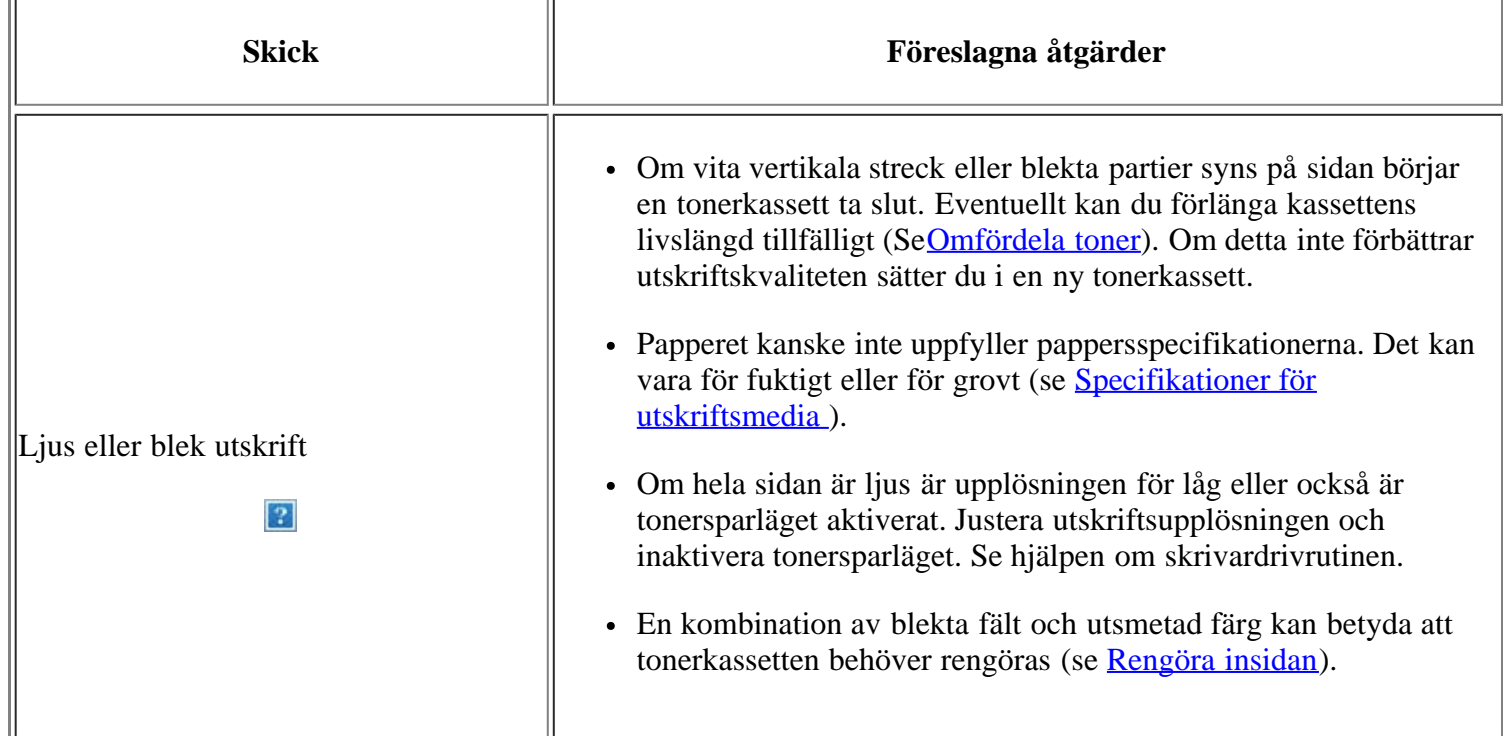

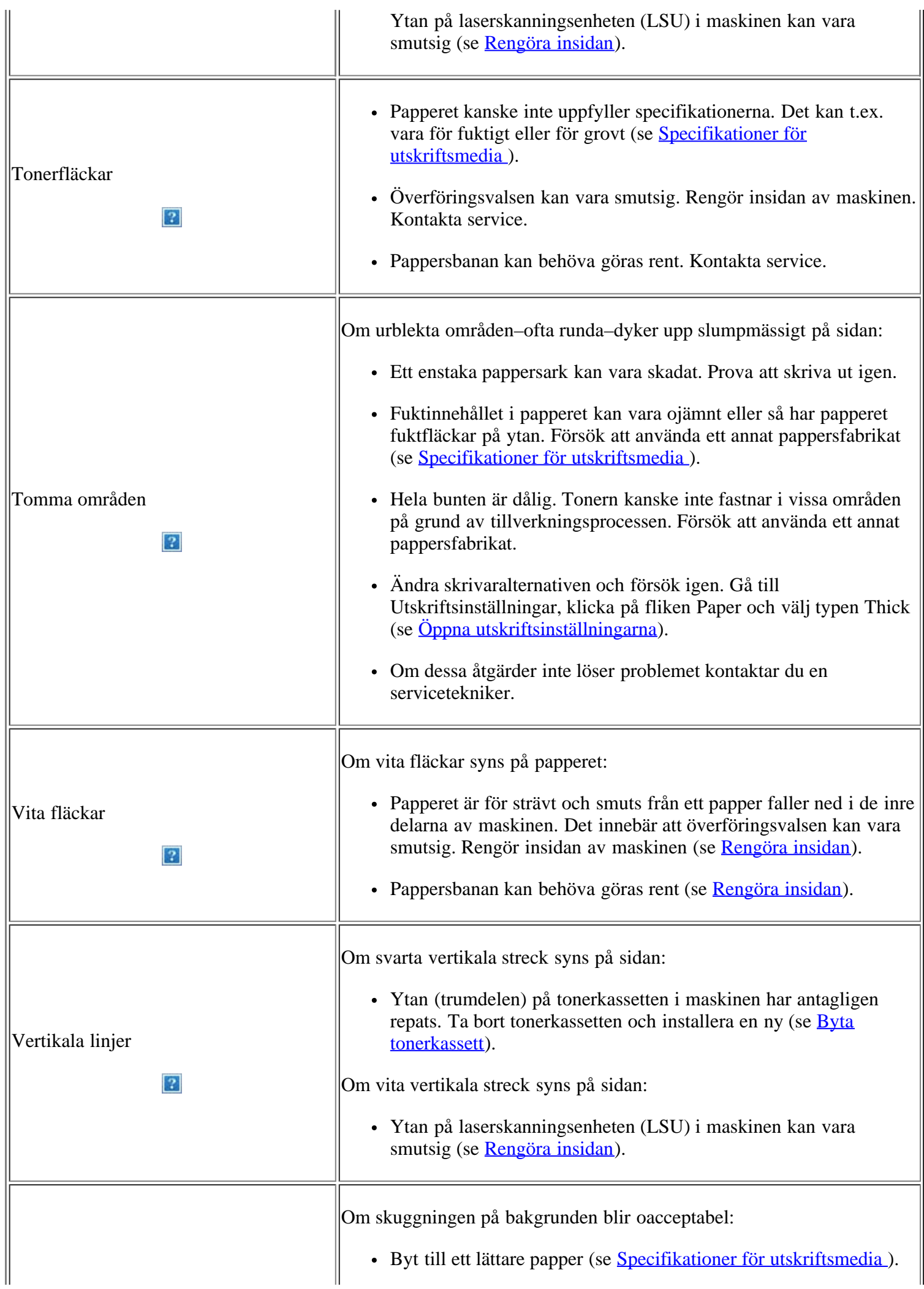

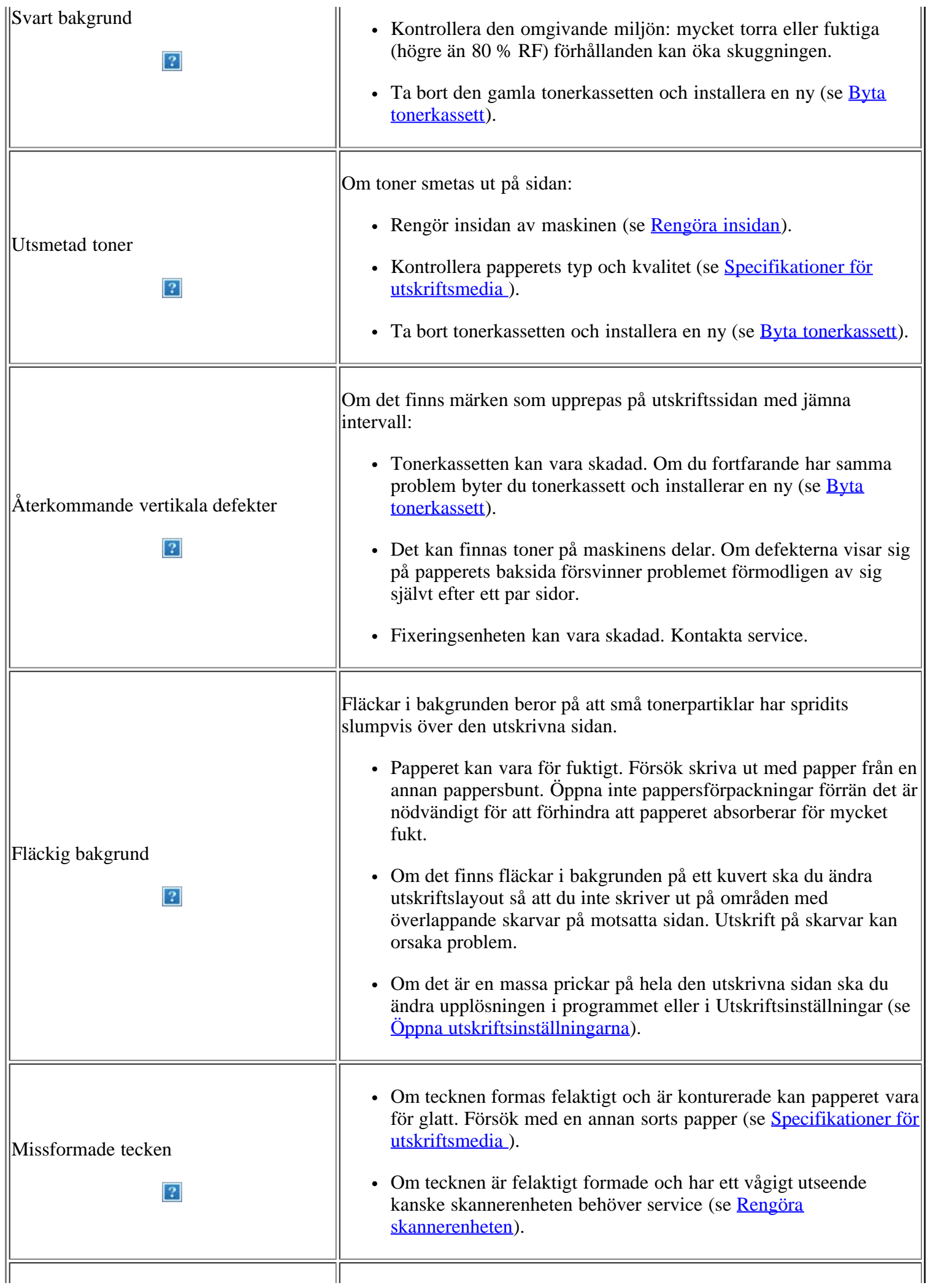

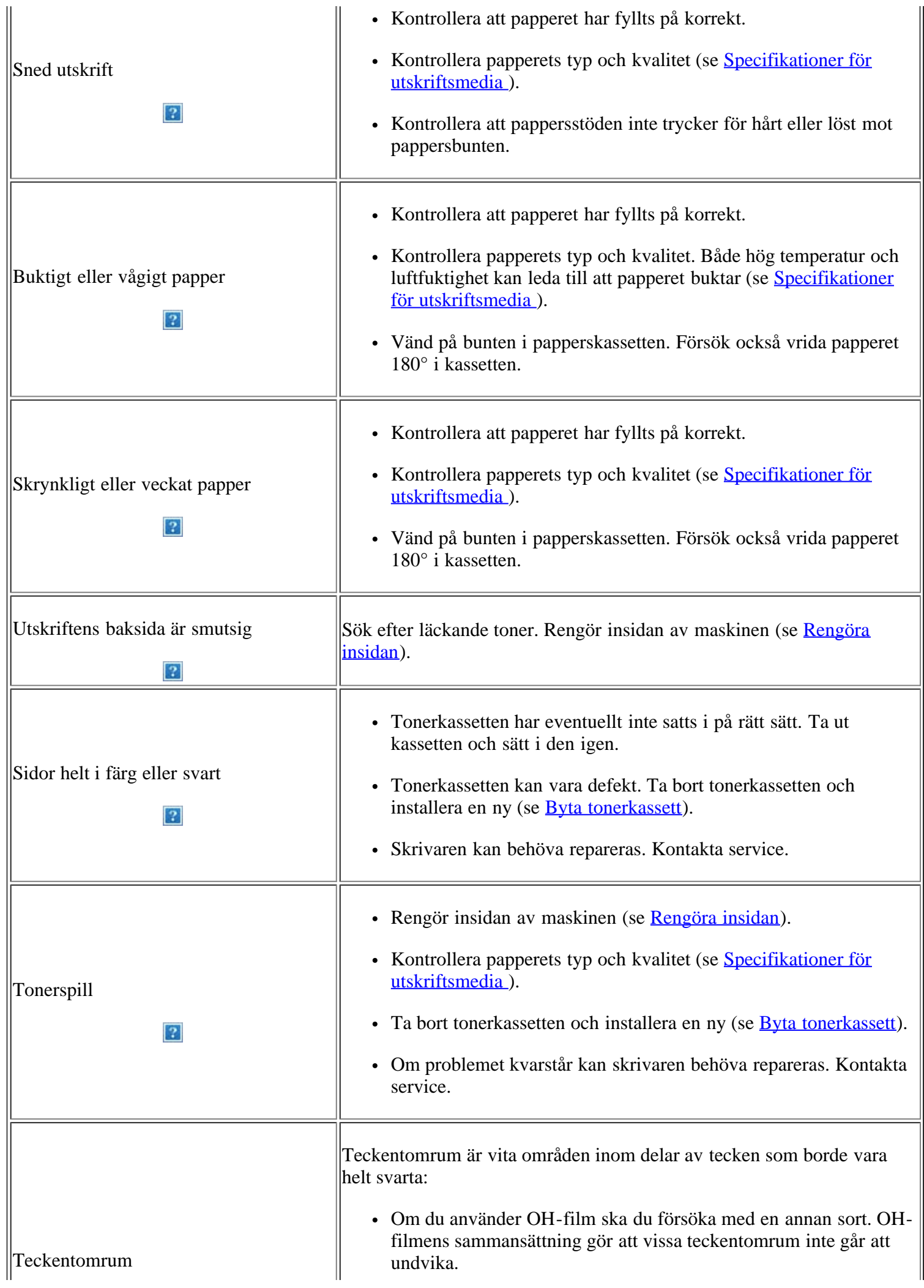

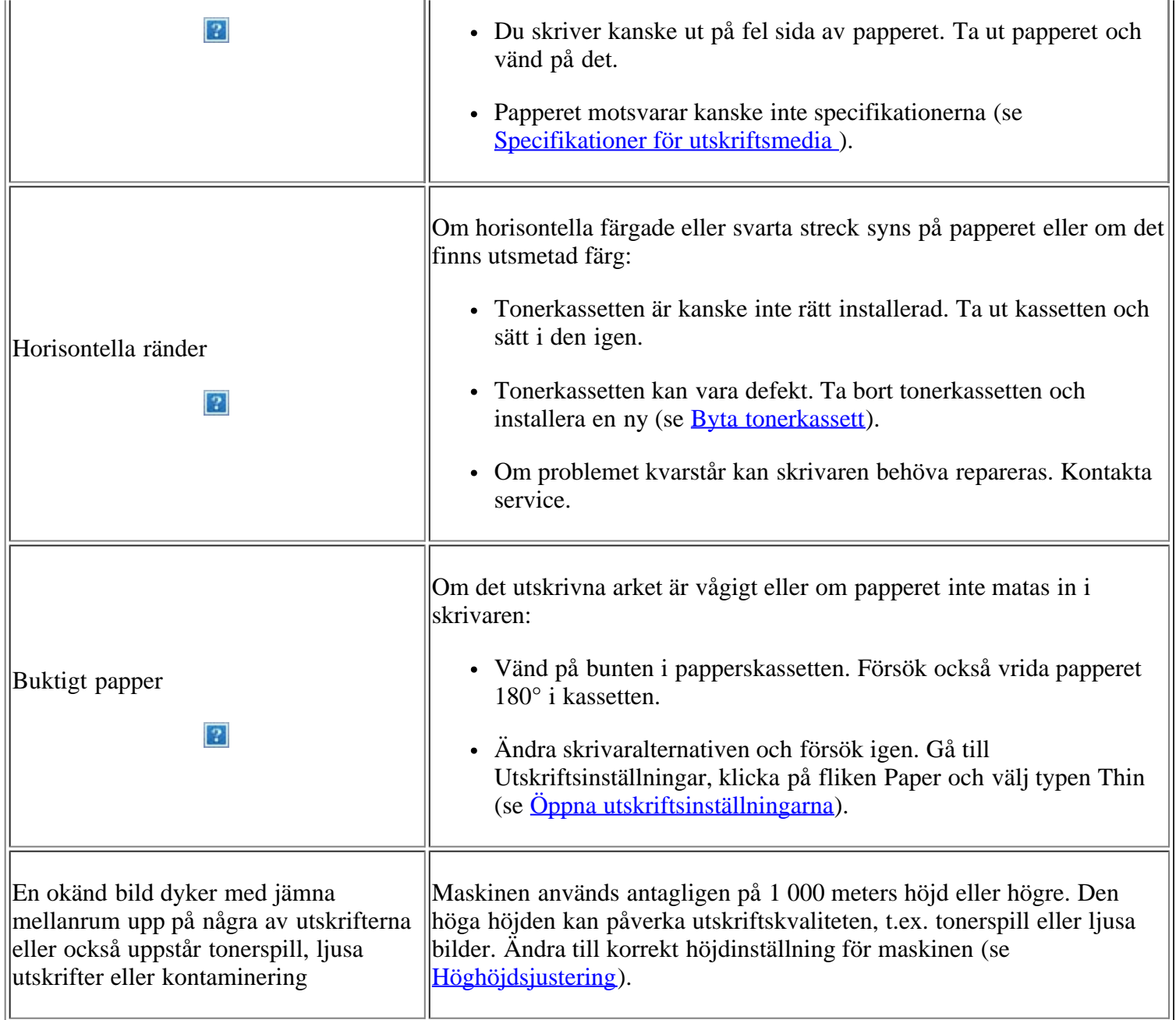

### <span id="page-163-0"></span>**Kopieringsproblem**

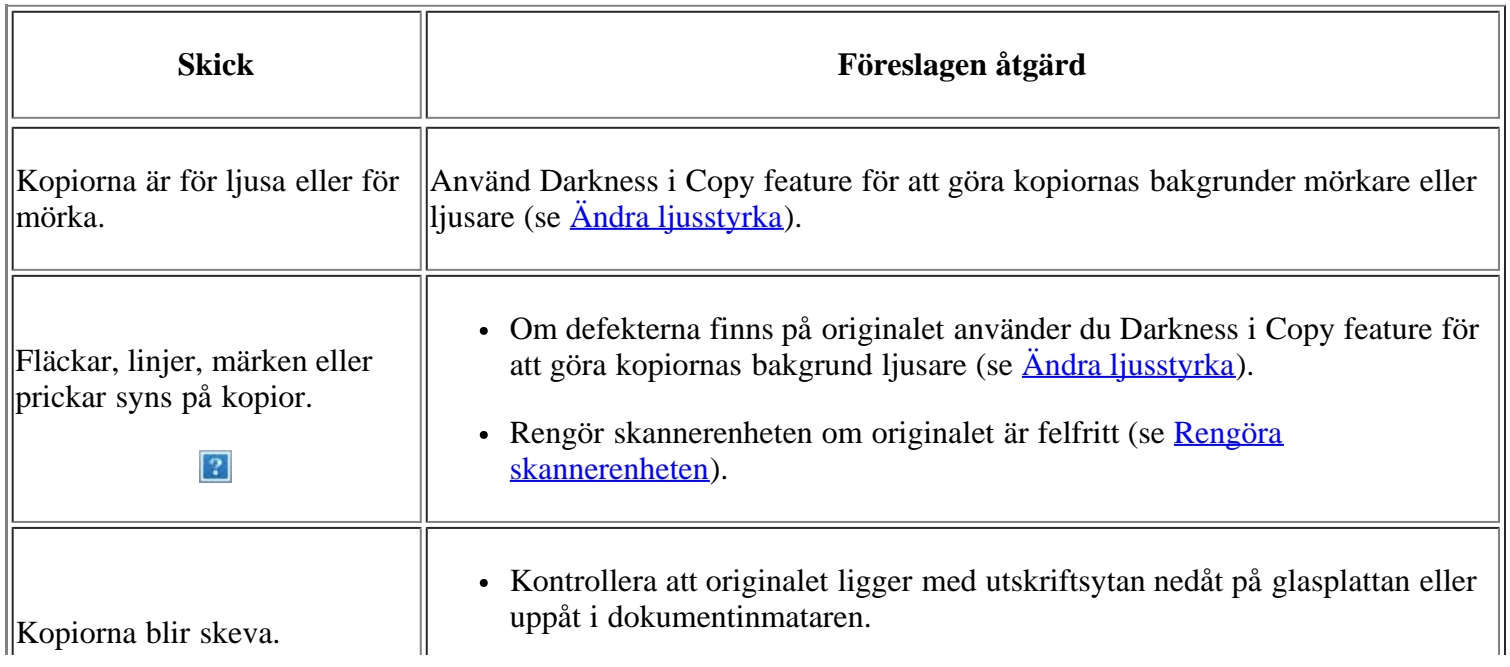

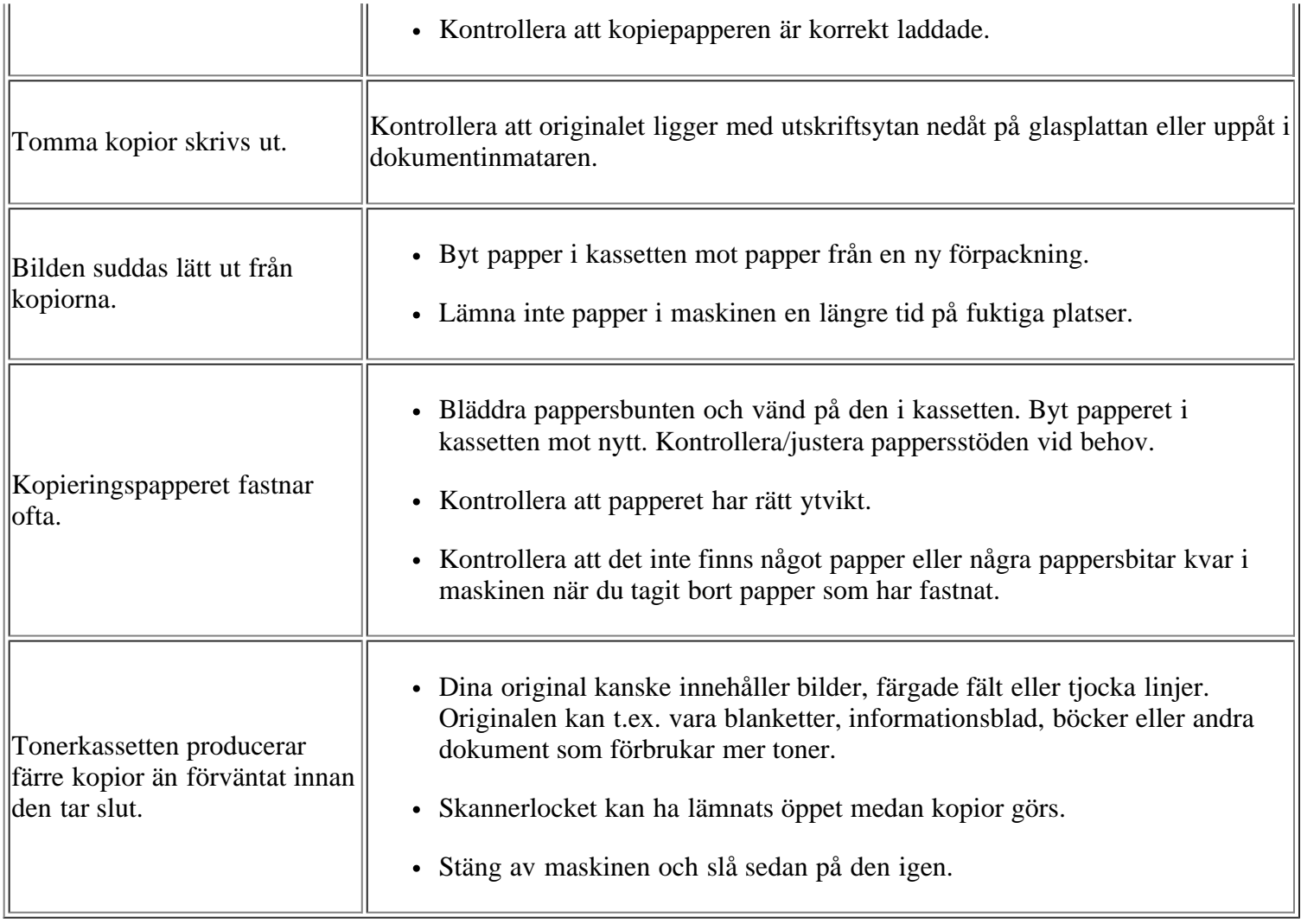

### <span id="page-164-0"></span>**Skanningsproblem**

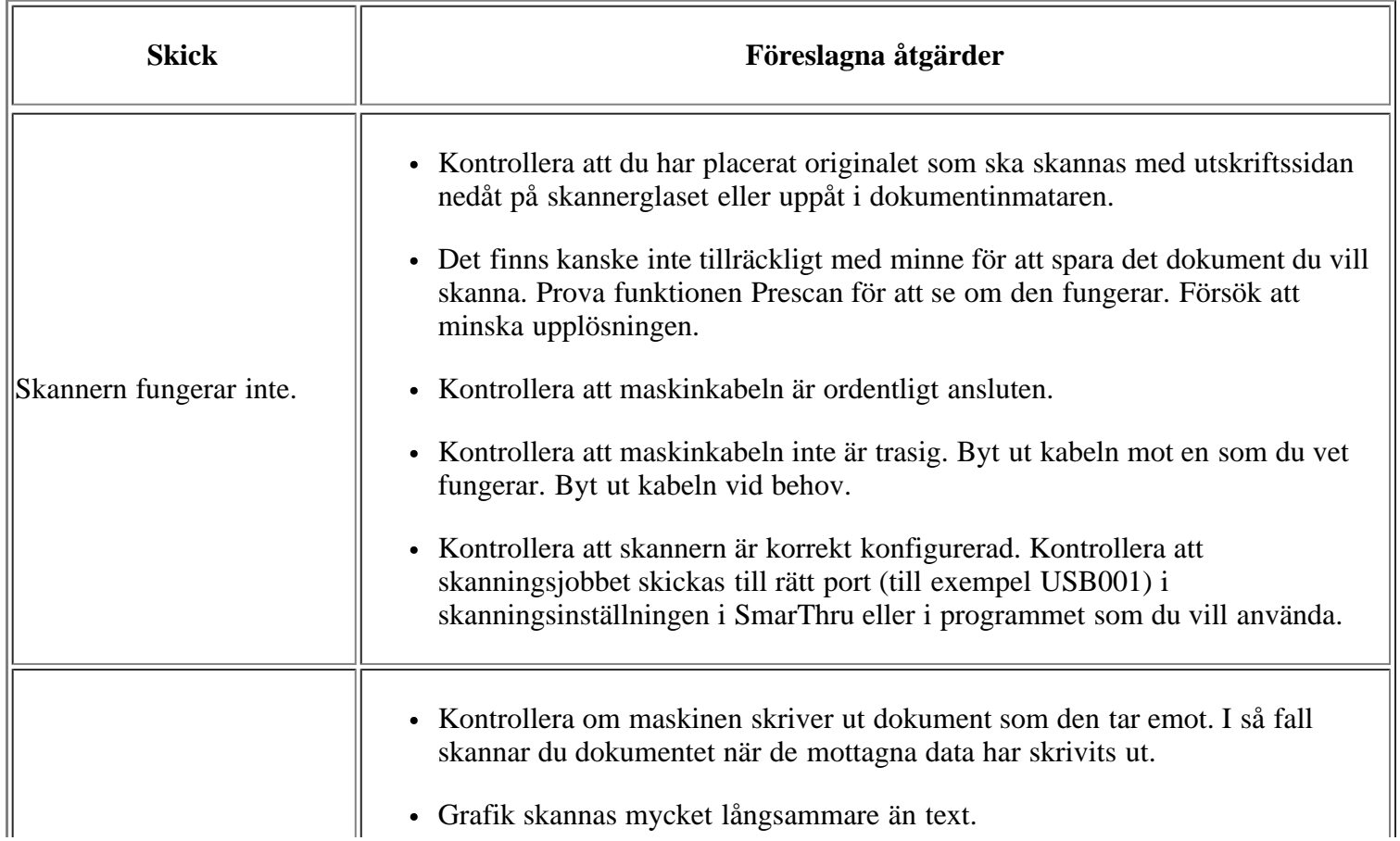

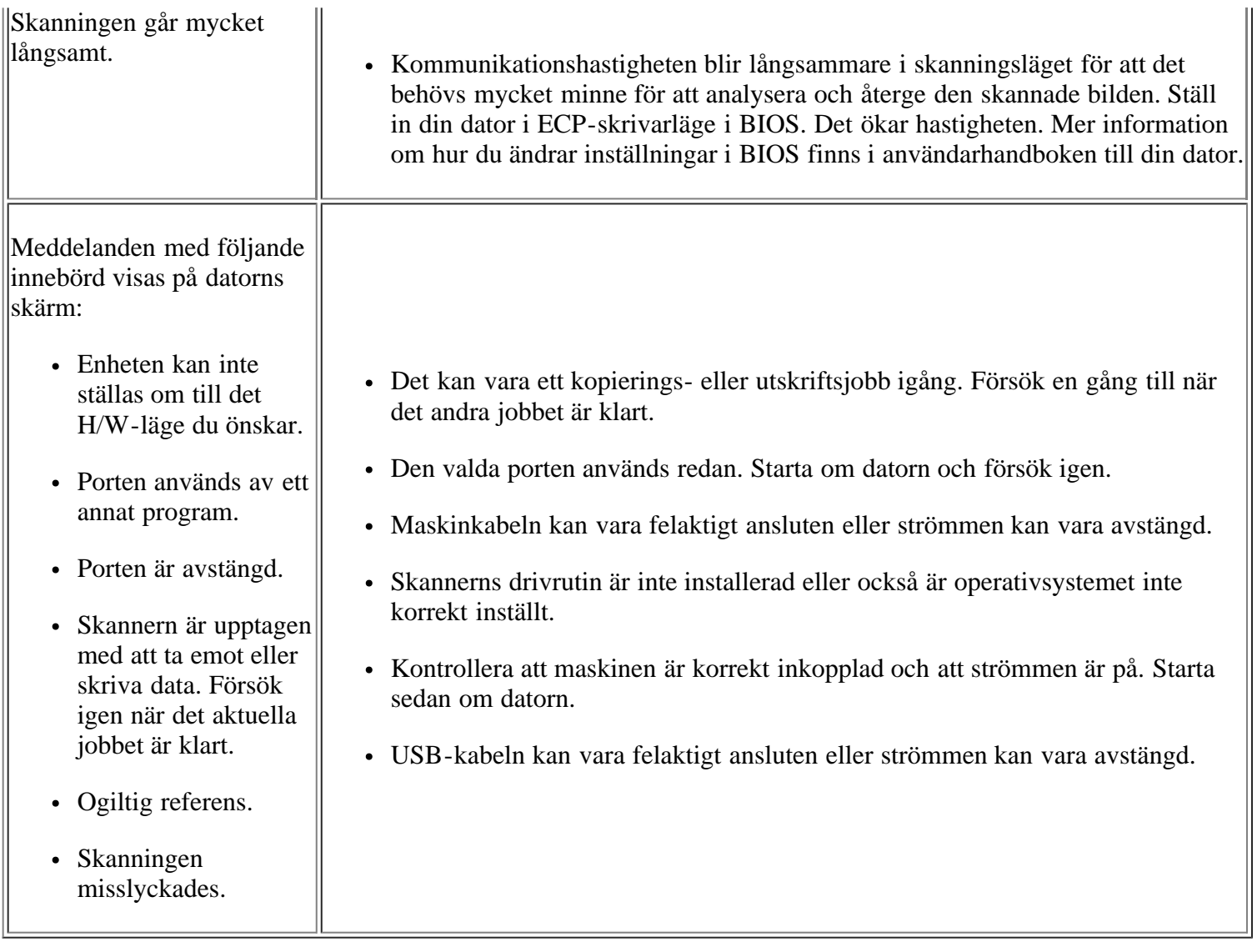

## <span id="page-165-0"></span>**Faxproblem**

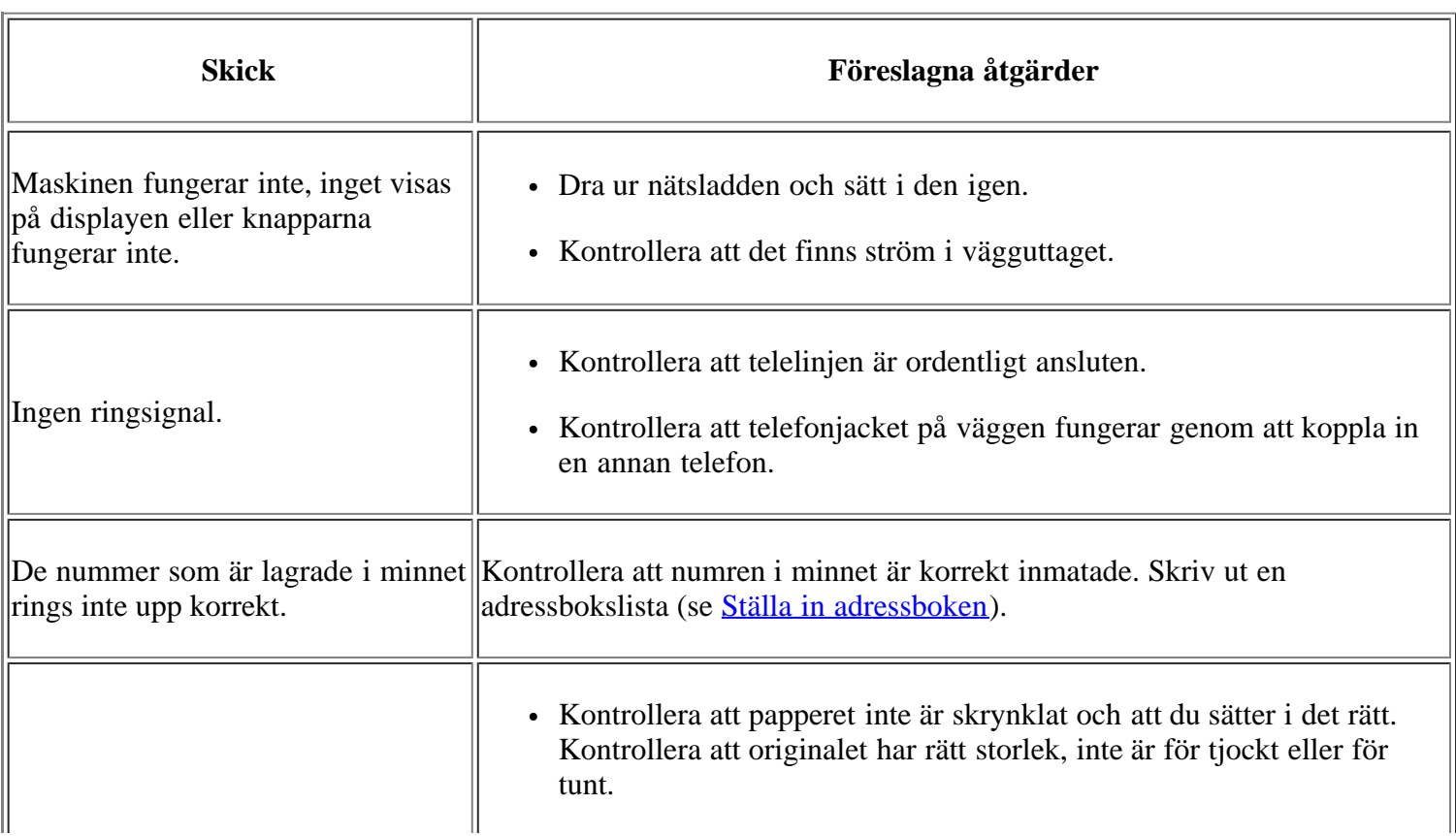

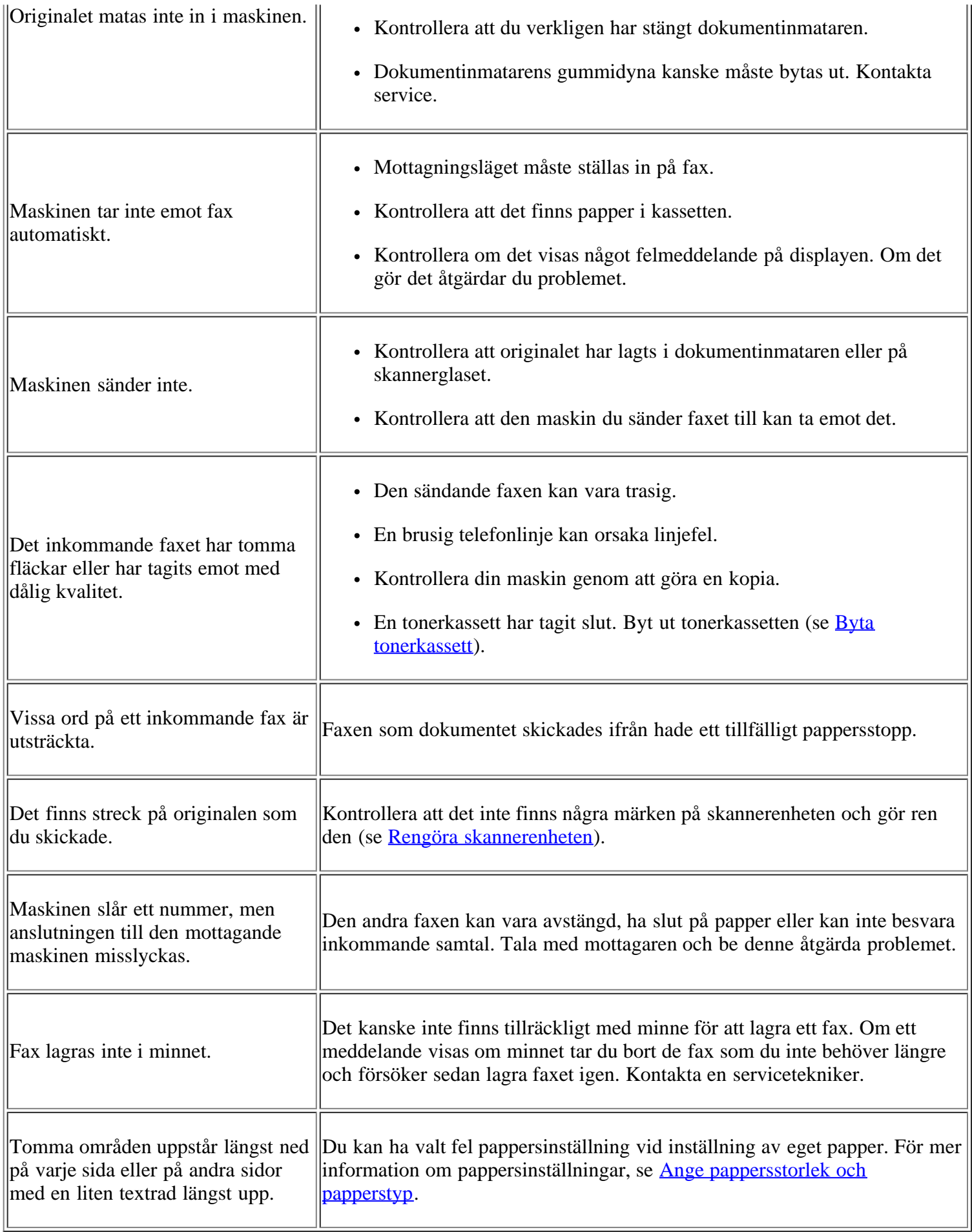

## <span id="page-166-0"></span>**Problem med Dell Scan and Fax Manager**

I

 $\parallel$ 

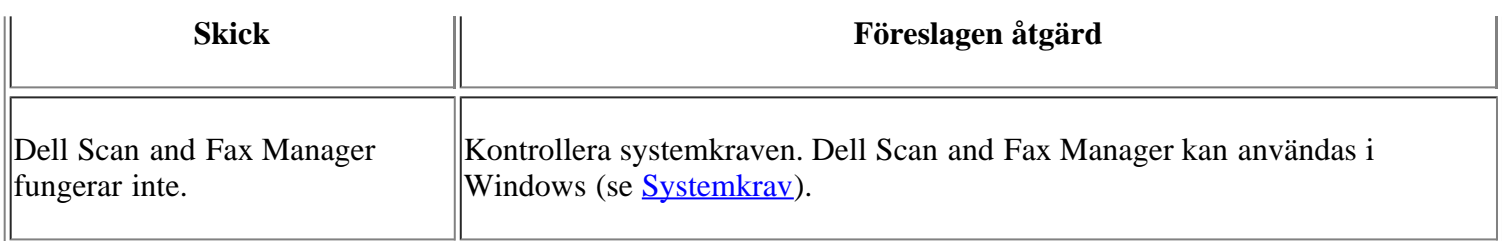

### <span id="page-167-0"></span>**Vanliga Windows-problem**

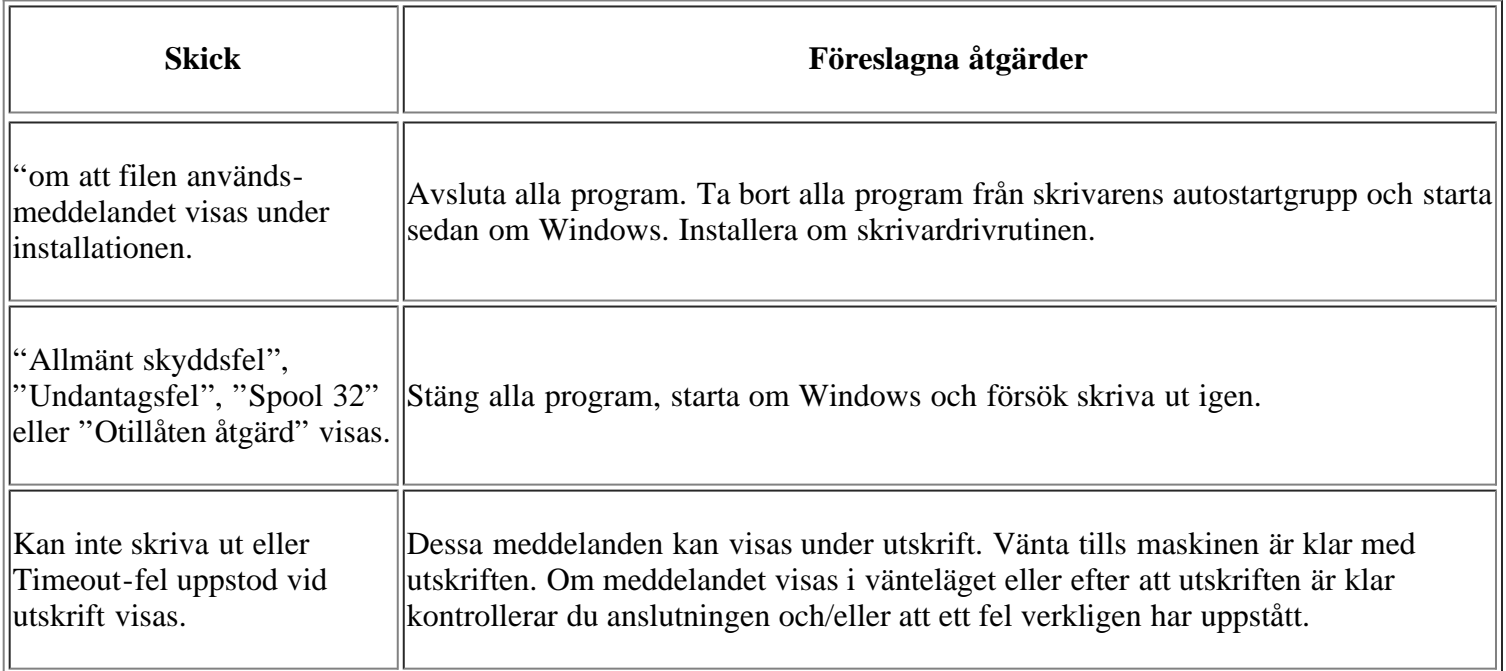

#### $\overline{3}$

Läs användarhandboken för Microsoft Windows som följde med datorn om du vill veta mer om felmeddelanden i Windows.

### <span id="page-167-1"></span>**Vanliga Linux-problem**

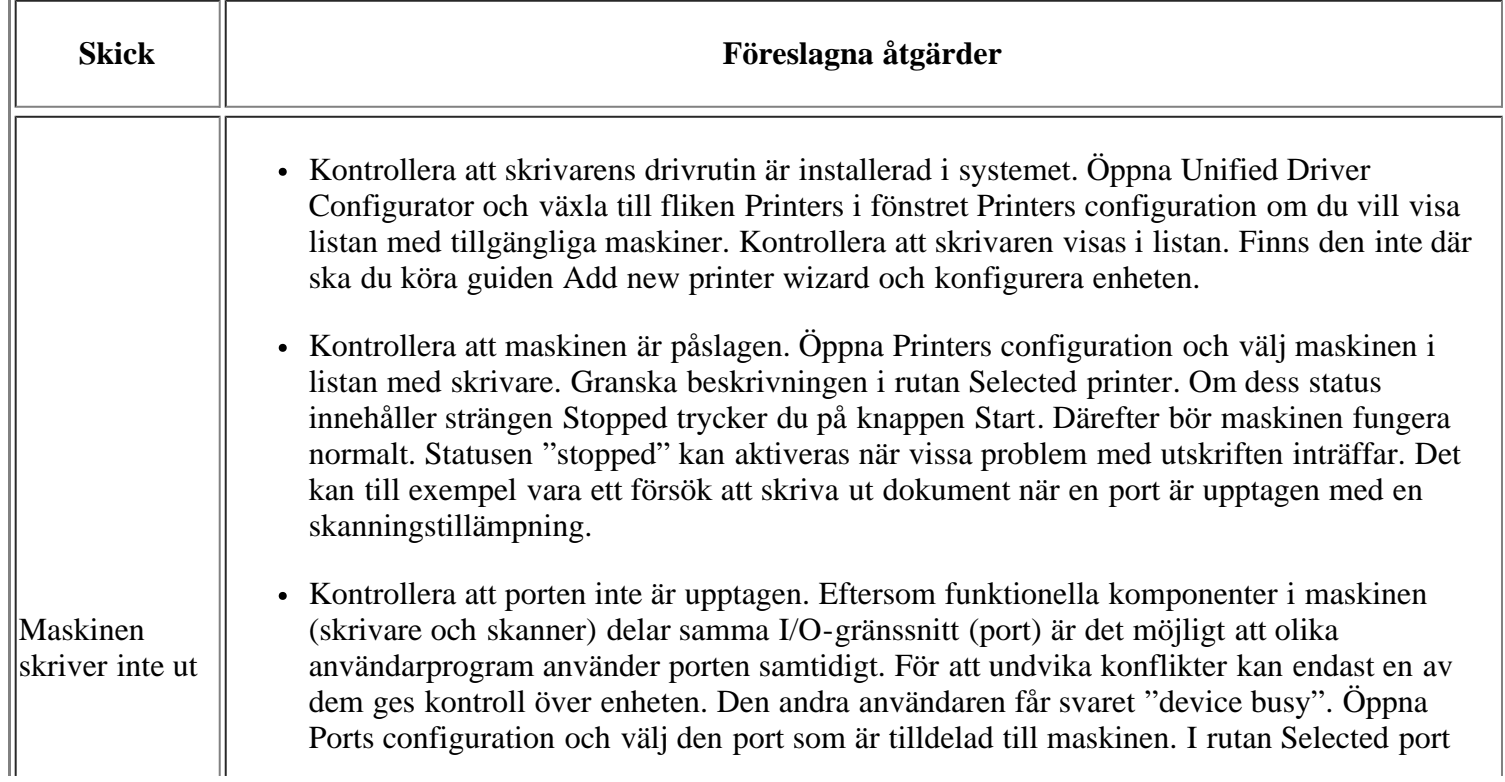

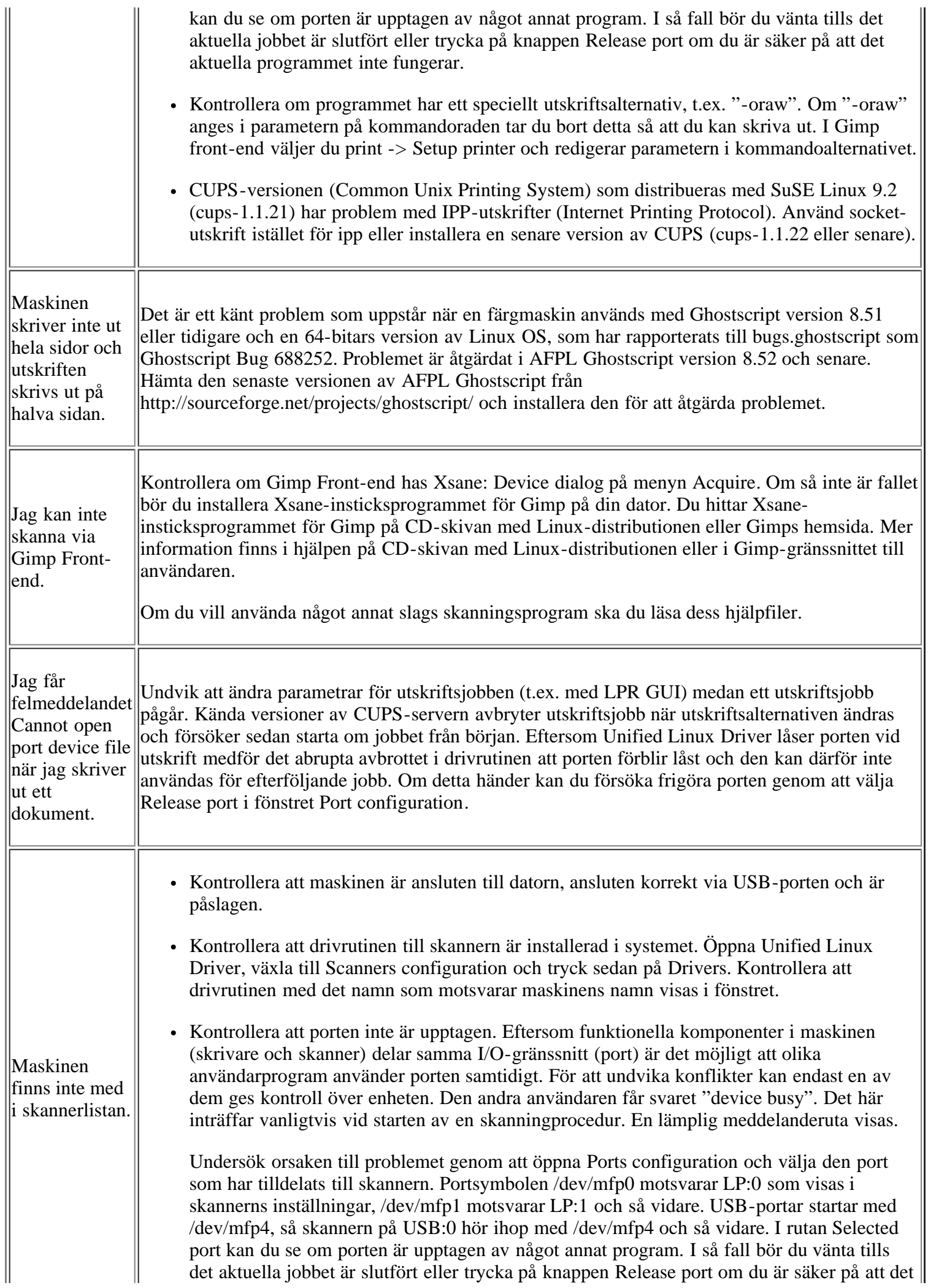

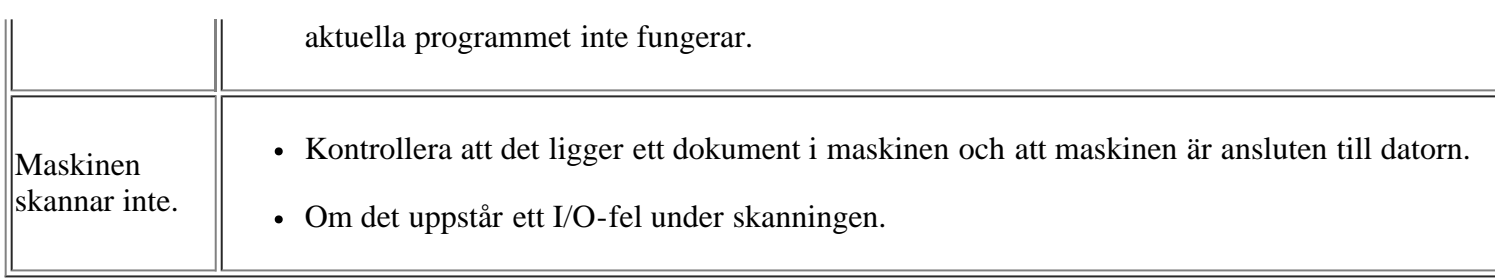

 $\overline{3}$ 

Läs användarhandboken för Linux som följde med datorn om du vill veta mer om felmeddelanden i Linux.

### <span id="page-169-0"></span>**Vanliga Macintosh-problem**

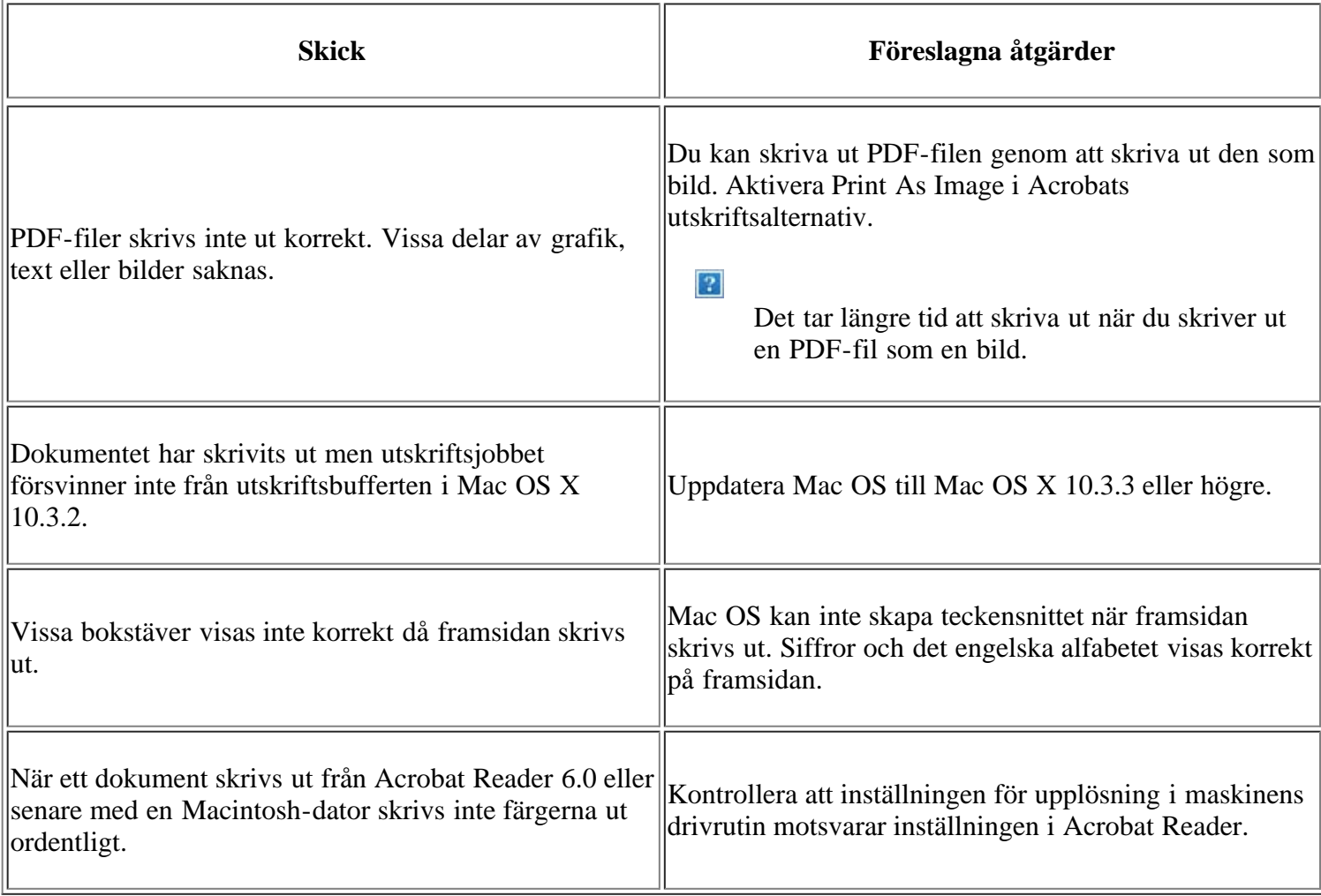

 $\overline{3}$ 

Läs användarhandboken för Mac som följde med datorn om du vill veta mer om felmeddelanden i Mac.

## **Förbrukningsmaterial och tillbehör**

Det här kapitlet visar hur du köper förbrukningsmaterial, tillbehör och reservdelar till maskinen.

#### **Kapitlet innehåller:**

- [Så här beställer du](#page-170-1)
- [Tillgängligt förbrukningsmaterial](#page-170-0)
- [Byta tonerkassett](#page-171-0)
- [Kontrollera livslängden för utbytbara delar](#page-172-0)

#### $\overline{2}$

Vilka tillbehör som finns tillgängliga kan variera mellan olika länder. Kontakta din återförsäljare för att få en lista över tillgängliga tillbehör.

## <span id="page-170-1"></span>**Så här beställer du**

Om du vill beställa förbrukningsvaror eller tillbehör som har godkänts av Dell går du till *[www.dell.com/supplies](http://www.dell.com/supplies)* eller kontaktar en lokal Dell-återförsäljare eller butiken där du köpte maskinen. Du kan även få information om hur du kontaktar service genom att gå till *[www.dell.com](http://www.dell.com/)* eller *[support.dell.com](http://www.support.dell.com/)* och välja land/område.

# <span id="page-170-0"></span>**Tillgängligt förbrukningsmaterial**

När förbrukningsmaterialen överskridit sin livslängd kan du beställa följande typer av förbrukningsmaterial till maskinen:

<span id="page-170-3"></span>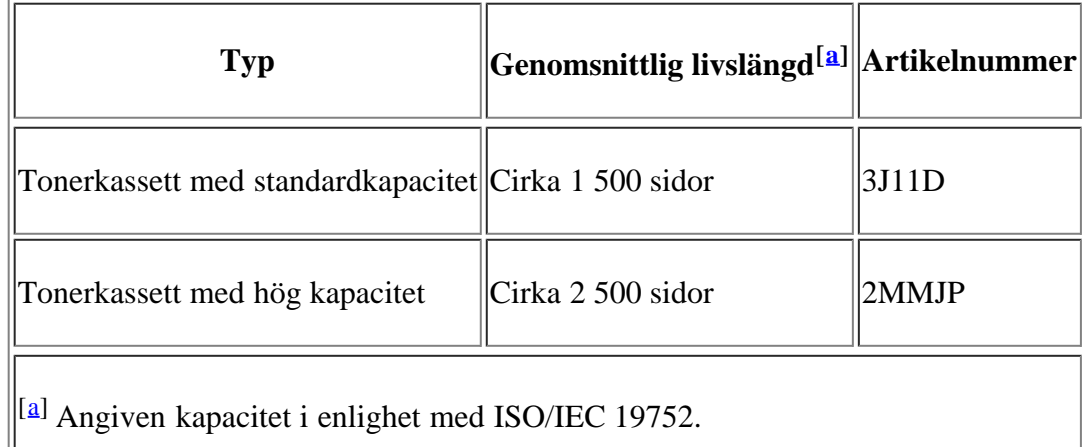

<span id="page-170-2"></span>För att byta en tonerkassett, se [Byta tonerkassett.](#page-171-0)

 $\mathbf{P}$ 

Tonerkassettens livslängd kan variera, beroende på vilka alternativ och jobblägen som används.

 $|2|$ 

Du måste köpa förbrukningsmaterial, inklusive tonerkassetter, i samma land som du köpte maskinen. Annars är de inte kompatibla med maskinen eftersom systemkonfigurationen för dessa varierar från land till land.

Dell avråder dig från att använda oäkta Dell-tonerkassetter, t.ex. påfyllda eller återanvända tonerkassetter. Dell kan inte garantera kvaliteten hos tonerkassetter från andra tillverkare än Dell. Service eller reparation som krävs på grund av användning av andra tonerkassetter än Dells originaltonerkassetter täcks inte av garantin.

### <span id="page-171-0"></span>**Byta tonerkassett**

#### $\overline{?}$

[Klicka på länken så öppnas en animation om att byta ut en tonerkassett.](file:///C|/Work/Printers/Test/PRN1135/sw/ug/common/swf/replace_toner.htm)

När en tonerkassett har nått den uppskattade livslängden.

- Meddelandet End of life Replace new cart visas på displayen.
- Utskriften avbryts. Inkommande fax sparas i minnet.

Nu måste du byta ut tonerkassetten. Kontrollera vilken typ av tonerkassett maskinen använder (se [Tillgängligt](#page-170-0) [förbrukningsmaterial](#page-170-0)).

- 1. Öppna den främre luckan.
- 2. Dra ut tonerkassetten.
- 3. Ta ut den nya tonerkassetten ur förpackningen.
- 4. Ta bort skyddspapperet på tonerkassetten genom att dra i tejpen.
- 5. Leta upp skyddstejpen i ena änden av tonerkassetten. Dra försiktigt ut skyddstejpen ur tonerkassetten och släng bort den.

 $\overline{2}$ 

 $|2|$ 

 $\lceil 2 \rceil$ 

- $|2|$
- Skyddstejpen skall vara längre än 60 cm om den avlägsnats korrekt.
- Håll tonerkassetten och drag skyddstejpen rakt ur för att avlägsna den från kassetten. Var försiktig så att inte tejpen skärs av. Om den går av kan du inte använda tonerkassetten.
- Se bilderna på tonerkassettens omslagspapper.
- 6. Skaka kassetten försiktigt fem till sex gånger för att fördela tonern jämnt. På det sättet får du ut så många kopior som möjligt från varje kassett.

 $|2|$ 

 $\overline{?}$ 

 $\vert$  ?

Om du får toner på kläderna bör du torka bort den med en torr trasa och tvätta kläderna i kallt vatten. Varmt vatten gör att tonern fastnar i tyget.

Rör inte vid tonerkassettens gröna undersida. Undvik att röra detta område genom att använda

handtaget på kassetten.

7. Håll tonerkassetten i handtaget och sätt försiktigt in den i öppningen på maskinen.

Skenorna på kassettens sida och motsvarande spår i maskinen ser till att kassetten hamnar på rätt plats.

#### $\overline{3}$

8. Stäng den främre luckan. Stäng luckan ordentligt.

## <span id="page-172-0"></span>**Kontrollera livslängden för utbytbara delar**

Om du ofta får papperstrassel eller utskriftsproblem kontrollerar du antalet sidor som maskinen har skrivit ut. Byt ut motsvarande delar vid behov.

- 1. Tryck på Menu (**p**) på kontrollpanelen.
- 2. Tryck på vänster-/högerpilen tills System Setup visas och tryck på OK.
- 3. Tryck på vänster-/högerpilen tills Maintenance visas och tryck på OK.
- 4. Tryck på vänster-/högerpilen tills Supplies Life visas och tryck därefter på OK.
- 5. Tryck på vänster-/högerpilen tills önskad post visas och tryck därefter på OK.
	- Supplies Info: en sida med information om förbrukningsdelar skrivs ut.
	- Total: det totala antalet utskrivna sidor.
	- ADF Scan: antalet sidor som har skannats med dokumentmataren.
	- Platen Scan: antalet sidor som har skannats mot skannerglaset.
- 6. Tryck på Stop/Clear  $\left( \frac{2}{\epsilon} \right)$  för att återgå till redoläget.

## **Specifikationer**

#### **Kapitlet innehåller:**

- [Specifikationer för programvara](#page-173-0)
- [Miljöspecifikationer](#page-173-1)
- [Elspecifikationer](#page-174-0)
- [Specifikationer för utskriftsmedia](#page-175-0)

 $\overline{3}$ 

Specifikationsvärdena finns i listan nedan. Specifikationen kan ändras utan föregående meddelande. Information om eventuella ändringar finns på *[www.dell.com](http://www.dell.com/)* och *[support.dell.com](http://www.support.dell.com/)*.

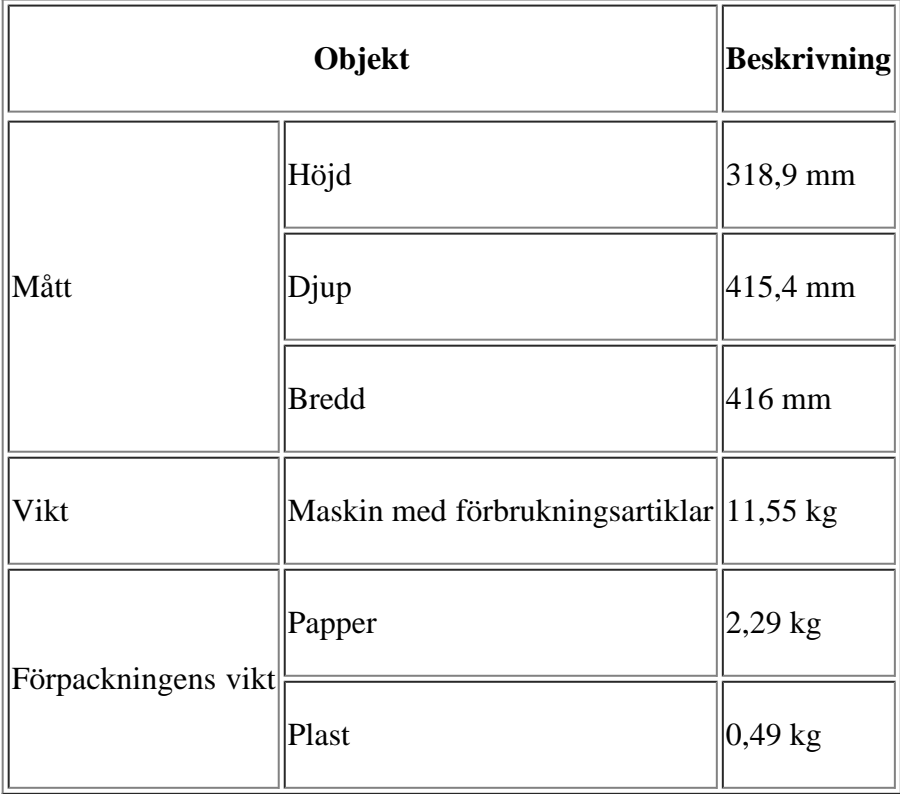

### <span id="page-173-0"></span>**Specifikationer för programvara**

## <span id="page-173-1"></span>**Miljöspecifikationer**

<span id="page-173-2"></span>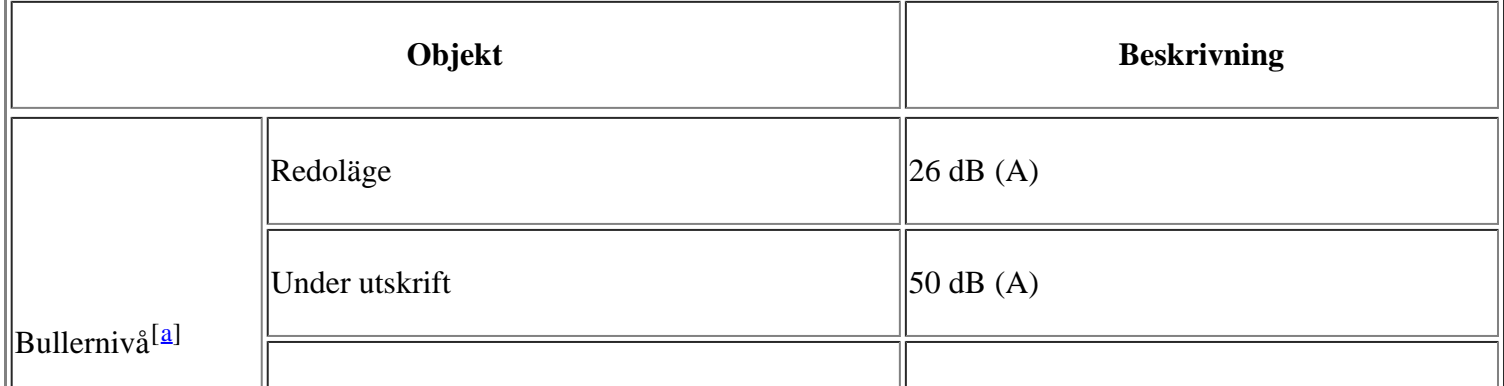

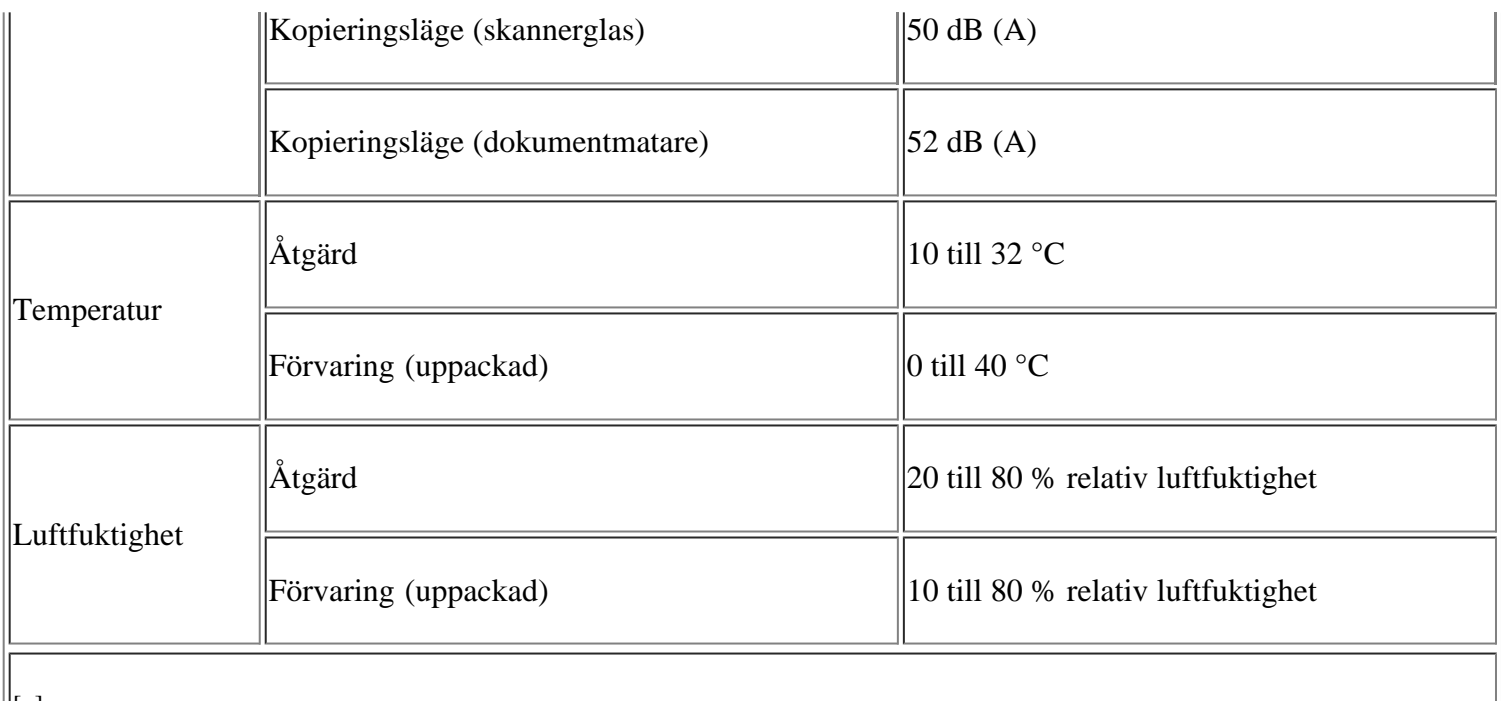

<span id="page-174-1"></span> $\|\text{a} \text{I}\|$ Ljudtrycknivå, ISO 7779. Testad konfigurering: grundläggande skrivarinstallation, A4-papper, enkelsidig utskrift.

## <span id="page-174-0"></span>**Elspecifikationer**

 $\boxed{?}$ 

Strömkraven baseras på landet/regionen där enheten säljs.

Omvandla inte driftspänningen. Om du gör det kan enheten skadas och produktgarantin gäller inte.

<span id="page-174-3"></span><span id="page-174-2"></span>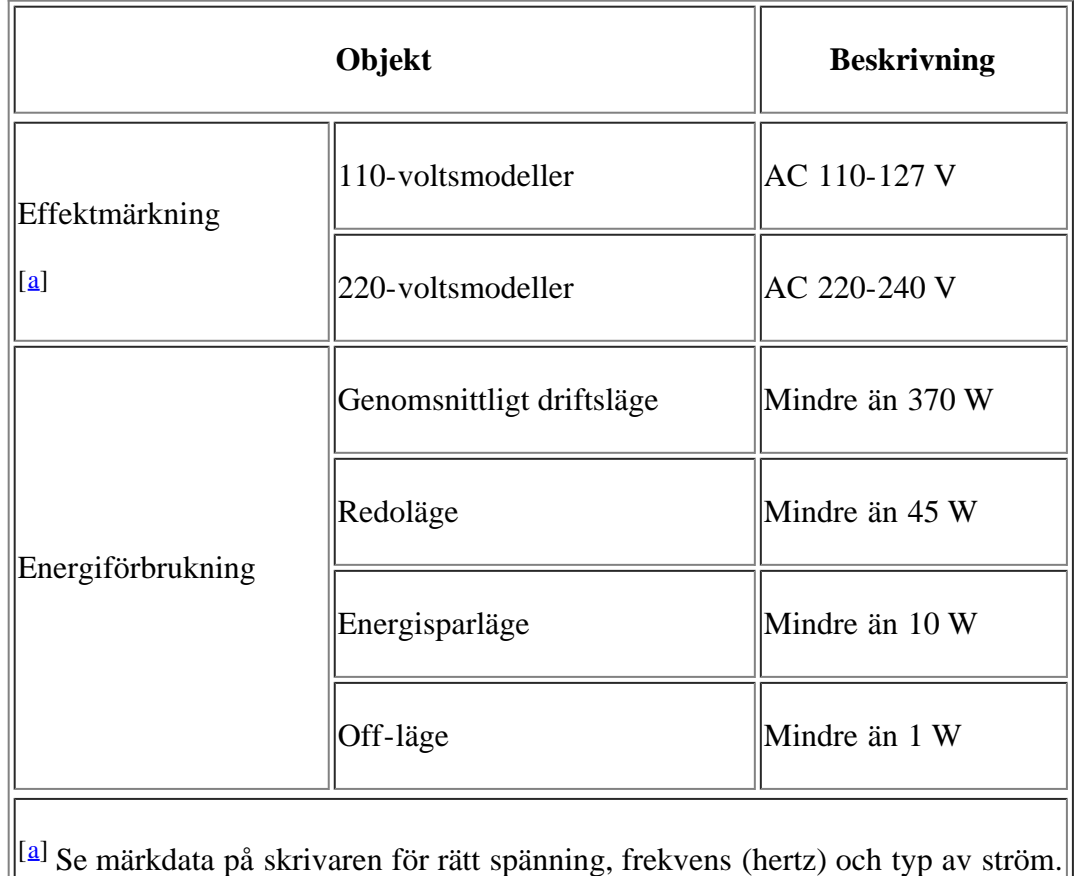

# <span id="page-175-0"></span>**Specifikationer för utskriftsmedia**

<span id="page-175-1"></span>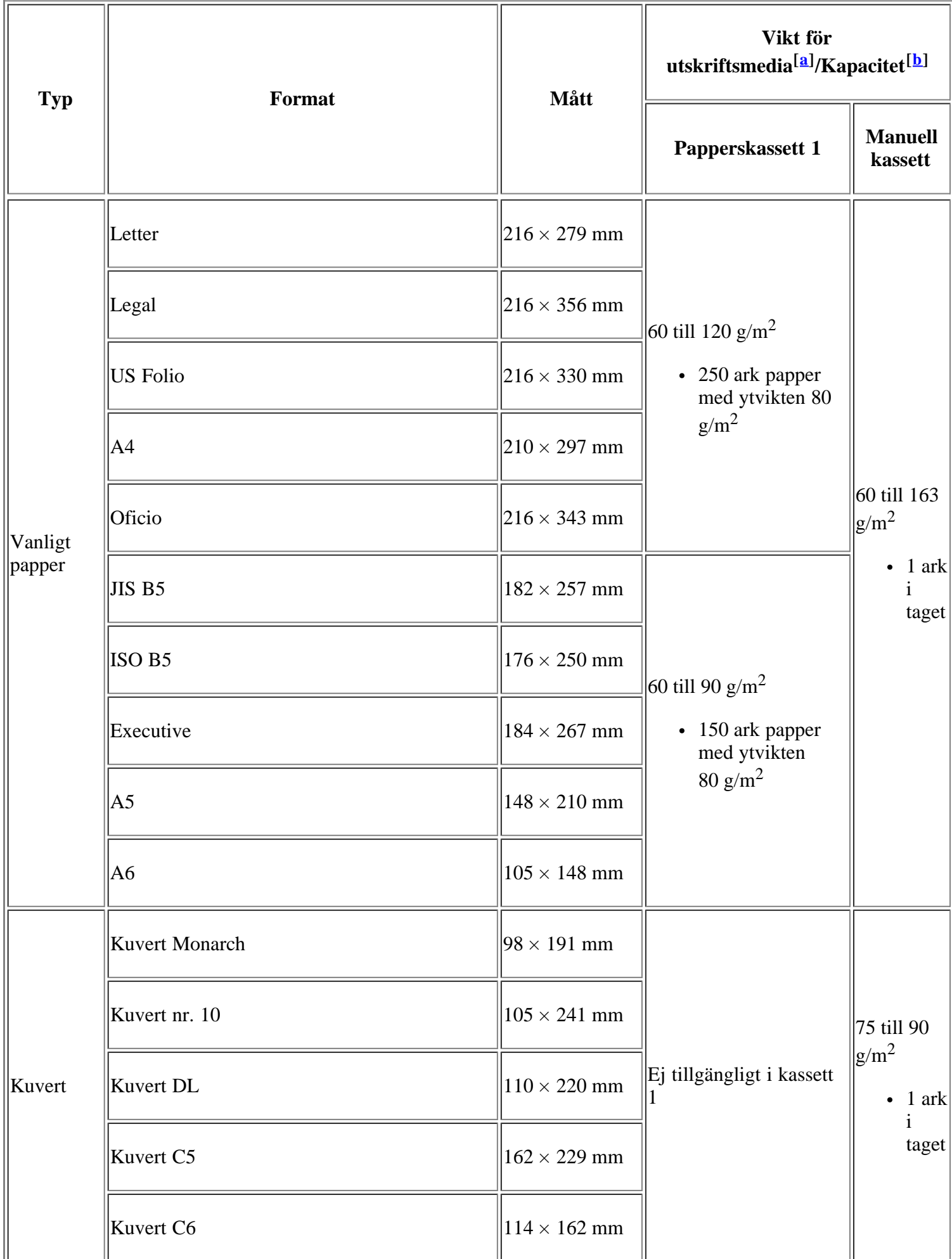

<span id="page-176-3"></span><span id="page-176-2"></span><span id="page-176-1"></span><span id="page-176-0"></span>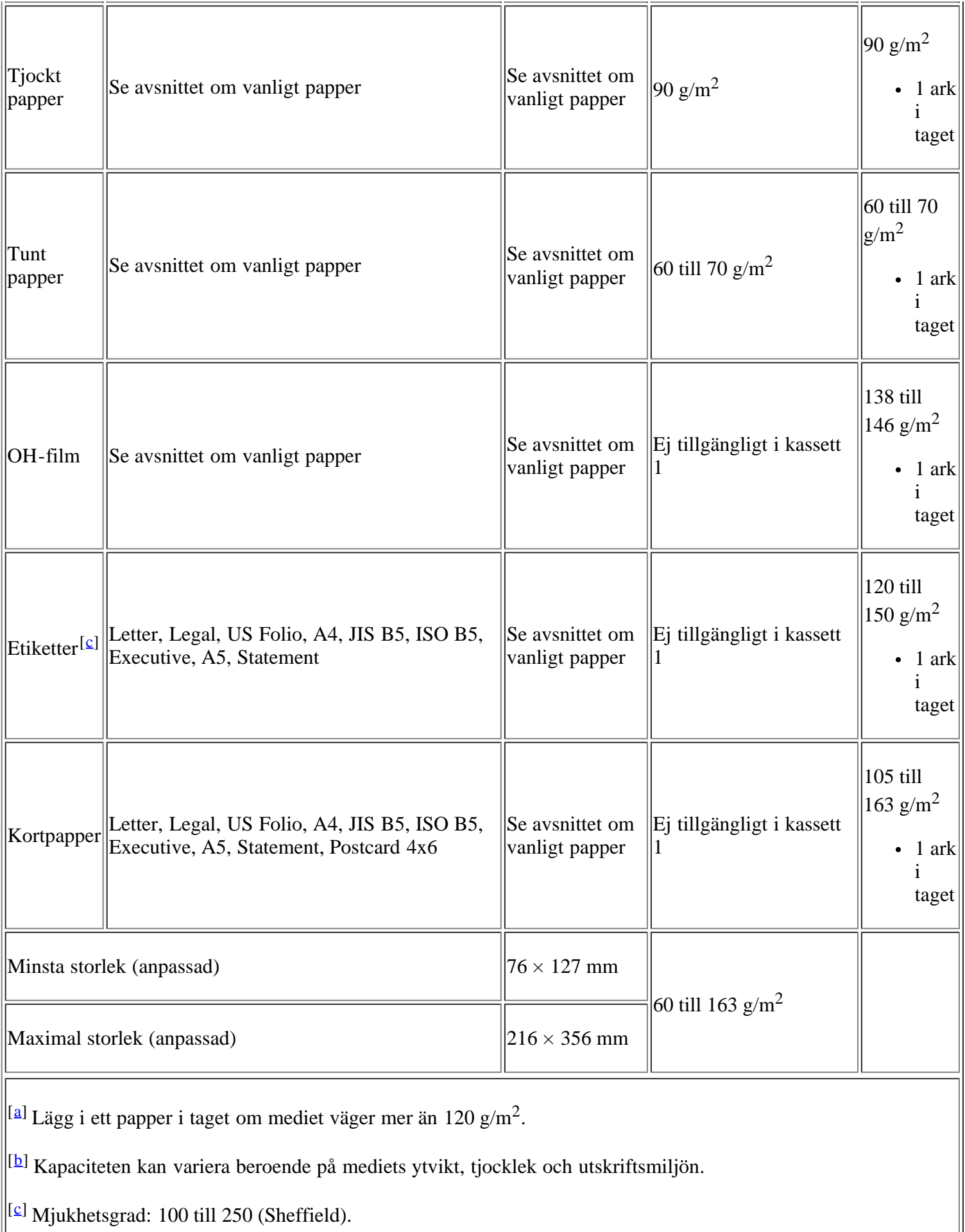

## **Bilaga**

## **Riktlinjer för Dells tekniska support**

Teknisk support med teknisk assistans förutsätter att kunden samarbetar och deltar i felsökningsarbetet. Kunden ska kunna utföra återställning av operativsystemet, programvara och drivrutiner till Dells fabriksinställningar, samt kontrollera att skrivare och all maskinvara som Dell har installerat fungerar. Utöver teknisk assistans erbjuder Dell teknisk support via Internet. Ytterligare tekniska supporttjänster kan beställas separat.

Dell tillhandahåller begränsad teknisk support för skrivare samt för all programvara och kringutrustning som Dell har installerat. Support för tredjepartsprogramvara och kringutrustning tillhandahålls av originaltillverkaren, inklusive de som köpts och/eller installerats genom Software & Peripherals (DellWare), ReadyWare och Custom Factory Integration (CFI/DellPlus).

## <span id="page-177-0"></span>**Kontakta Dell**

Du kan kontakta Dells support på adressen *[support.dell.com](http://www.support.dell.com/)*. Välj region på sidan WELCOME TO DELL SUPPORT och svara på frågorna så får du åtkomst till hjälpverktyg och information.

Du kan kontakta Dell på följande adresser:

• Internet

*[www.dell.com/](http://www.dell.com/)*

*[www.dell.com/ap/](http://www.dell.com/ap/)* (Endast länder i Asien och kring Stilla havet)

*[www.dell.com/jp/](http://www.dell.com/jp/)* (Endast Japan)

*[www.euro.dell.com](http://www.euro.dell.com/)* (Endast Europa)

*[www.dell.com/la/](http://www.dell.com/la/)* (Länder i Latinamerika och Karibien)

*[www.dell.ca](http://www.dell.ca/)* (Endast Kanada)

FTP (Anonymt filöverföringsprotokoll)

#### *[ftp.dell.com](http://ftp.dell.com/)*

Logga in som användare: "anonym" och ange din e-postadress som lösenord.

Elektronisk support

*mobile\_support@us.dell.com*

*support@us.dell.com*

*la-techsupport@dell.com* (Länder i Latinamerika och Karibien)

*apsupport@dell.com* (Endast länder i Asien och kring Stilla havet)

*[support.jp.dell.com](http://support.jp.dell.com/)* (Endast Japan)

*[support.euro.dell.com](http://support.euro.dell.com/)* (Endast Europa)

Elektronisk serviceoffert

*apmarketing@dell.com* (Endast länder i Asien och kring Stilla havet)

*sales\_canada@dell.com* (Endast Kanada)

## **Garanti och returriktlinjer**

Maskinvaruprodukter från Dell Inc. ("Dell") är tillverkade av komponenter som är nya eller likvärdiga enligt branschstandard. Mer information om Dells garantier för din skrivare finns i Product Information Guide.

### **Ordlista**

#### $\overline{2}$

Följande ordlista hjälper dig bekanta dig med produkten och förstå de termer som ofta används i samband med utskrift och som nämns i den här användarhandboken.

#### 802.11

802.11 är en uppsättning standarder för kommunikation i trådlösa lokala nätverk (WLAN), som har utvecklats av IEEE LAN/MAN Standards Committee (IEEE 802).

#### 802.11b/g

802.11 b/g kan använda samma maskinvara och 2,4 GHz-bandet. 802.11b fungerar med en bandbredd på upp till 11 mbit/s; 802.11g upp till 54 mbit/s. 802.11b/g-enheter kan ibland råka ut för störningar från mikrovågsugnar, sladdlösa telefoner och Bluetooth-enheter.

#### Åtkomstpunkt

Åtkomstpunkt eller trådlös åtkomstpunkt (AP eller WAP) är en enhet som kopplar samman trådlösa kommunikationsenheter i trådlösa lokala nätverk (WLAN) och fungerar som en central enhet för att ta emot och skicka ut WLAN-radiosignaler.

#### ADF

Den automatiska dokumentmataren (ADF) är en mekanism som automatiskt matar ett pappersark med original så att maskinen kan skanna en del av papperet direkt.

#### AppleTalk

AppleTalk är en uppsättning protokoll som utvecklats av Apple, Inc för datornätverk. Det ingick i originalmodellen av Macintosh (1984), men Apple rekommenderar nu att man använder TCP/IP-nätverk i stället.

#### Färgdjup

En term inom datorgrafiken som beskriver hur många bitar som används för att representera färgen för en pixel i en bitmappbild. Högre färgdjup ger ett större omfång av olika färger. I takt med att antalet bitar ökar blir antalet möjliga färger opraktiskt stort för en färgkarta. 1-bitsfärg kallas vanligtvis monokrom eller svartvitt.

#### **BMP**

Ett bitmappat grafikformat som används internt av grafikundersystemet (GDI) i Microsoft Windows, och används ofta som ett enkelt grafikfilformat i Windows.

#### **BOOTP**

Bootstrap Protocol. Ett nätverksprotokoll som används av en nätverksklient för att hämta IP-adressen automatiskt. Det görs oftast när datorn eller operativsystemet som körs på den startar. BOOTP-servrarna tilldelar IP-adressen från en adresspool till varje klient. Med BOOTP kan datorer av typen "disklösa arbetsstationer" få en IP-adress innan de startar ett avancerat operativsystem.

#### **CCD**

CCD är den del av maskinvaran som gör det möjligt att skanna. CCD-låsmekanismen används för att hålla
fast CCD-modulen så inga skador uppkommer när du flyttar maskinen.

#### Sortering

Sortering är processen att skriva ut flera kopior av ett jobb i uppsättningar. När sortering är vald skriver enheten ut en hel uppsättning innan den skriver ut fler kopior.

# Kontrollpanelen

En kontrollpanel är en platt yta, vanligtvis vertikal, där kontroll- eller övervakningsinstrument visas. Den finns vanligen på framsidan av maskinen.

# Täckning

Täckning är en tryckterm som används för att mäta toneranvändning på utskrifter. 5 % täckning betyder att ett A4-papper har ungefär 5 % bilder eller text. Om papperet eller originalet har invecklade bilder eller mycket text, blir täckningen större och tonerförbrukningen blir lika stor som täckningen.

# **CSV**

CSV (Comma Separated Values) är en typ av filformat som används för att utbyta data mellan olika program. Filformatet, som bl.a. används i Microsoft Excel, har nästan blivit en standard i branschen, även på plattformar som inte kommer från Microsoft.

# DADF

En dubbelsidig automatisk dokumentmatare (DADF) är en mekanism som automatiskt matar ett pappersark med original och vänder det så att maskinen kan skanna båda sidorna av papperet.

## Standardinställning

Det värde eller den inställning som gäller när skrivaren packas upp första gången, återställs eller initieras.

## **DHCP**

DHCP är ett nätverksprotokoll baserat på klient–server. En DHCP-server ger konfigurationsparametrar som är specifika för DHCP-klientvärdens begäran om nödvändig information för att delta i ett IP-nätverk. DHCP gör det också möjligt att tilldela IP-adresser till klientvärdar.

## DIMM

DIMM är ett litet kretskort som innehåller minne. DIMM-modulerna lagrar alla data i skrivaren, t.ex. utskriftsdata eller mottagna faxdata.

## DNS

DNS är ett system som lagrar information om domännamn i en distribuerad nätverksdatabas, t.ex. Internet.

# Matrisskrivare

En matrisskrivare är en sorts datorskrivare med ett skrivarhuvud som löper fram och tillbaka på sidan och skriver ut genom att slå an ett tygband med bläck mot papperet, ungefär som en skrivmaskin.

## DPI

DPI är ett mått för upplösning som används vid skanning och utskrift. I allmänhet leder högre DPI till högre upplösning, fler synliga detaljer i bilden och större filer.

# DRPD

DRPD är en tjänst från telefonbolaget som gör att en användare kan svara på flera telefonnummer från en enda telefon.

#### Duplex

Duplexenheten är en mekanism som automatiskt vänder på ett pappersark så att skrivaren kan skriva ut (eller skanna) på båda sidorna av papperet. En skrivare med duplexenhet kan göra dubbelsidiga utskrifter.

#### Utskriftskapacitet

Utskriftskapaciteten är det antal sidor som inte påverkar skrivarens prestanda under en månad. Skrivaren har i allmänhet en livstidsgräns på ett antal sidor per år. Livstiden innebär den genomsnittliga utskriftskapaciteten, vanligtvis inom garantiperioden. Om utskriftskapaciteten är 48 000 sidor i månaden beräknat på 20 arbetsdagar, är skrivarens gräns beräknad till 2 400 sidor om dagen.

#### ECM

ECM är ett extra överföringsläge som finns inbyggt i klass 1-faxar eller faxmodem. Det upptäcker och korrigerar automatiskt fel i faxöverföringen som ibland orsakas av störningar på linjen.

#### Emulering

Emulering är en teknik där en maskin får samma resultat som en annan.

Emulatorn duplicerar funktionerna hos ett system med ett annat system, så att det andra systemet beter sig som det första. Emulering fokuserar på att reproducera ett externt beteende exakt, till skillnad från simulering, som rör en abstrakt modell av systemet som simuleras och ofta tar hänsyn till dess inre status.

#### Ethernet

Ethernet är en rambaserad teknik för lokala datornätverk (LAN). Den definierar kablar och signalstandard för det fysiska lagret, och ramformat och protokoll för MAC- (Media Access Control)/datalänkslagret hos OSImodellen. Ethernet är oftast standardiserat som IEEE 802.3. Ethernetstandarden är den nätverksteknik som är mest spridd.

## EtherTalk

En uppsättning protokoll som utvecklats av Apple Computer för datornätverk. Det ingick i originalmodellen av Macintosh (1984), men Apple rekommenderar nu att man använder TCP/IP-nätverk i stället.

#### FDI

FDI (Foreign Device Interface) är ett kort som installeras inuti maskinen så att en tredjepartsenhet, t.ex. en myntenhet eller en kortläsare, kan användas för att ta betalt för utskriftstjänster.

#### **FTP**

FTP är ett vanligt protokoll som används för att överföra filer i ett TCP/IP-nätverk (t.ex. Internet eller ett intranät).

#### Fixeringsenhet

Den del av laserskrivaren som smälter fast tonern på utskriftsmediet. Den består av en het vals och en bakvals. Efter att tonern överförs till papperet avger fixeringsenheten värme och tryck som ser till att tonern blir permanent på papperet. Det är därför papperet är varmt när det kommer ut ur en laserskrivare.

#### Gateway

En anslutning mellan datornätverk eller mellan ett datornätverk och en telefonlinje. Den är mycket populär, eftersom den är en dator eller ett nätverk som möjliggör åtkomst till en annan dator eller ett nätverk.

#### Gråskala

Gråtoner som återger ljusa och mörka delar av en bild när färgbilder konverteras till gråskala. Färger återges med olika gråtoner.

## Halvton

En bildtyp som simulerar gråskalor genom att variera antalet punkter. Mörkare områden består av många punkter, medan ljusare områden har färre punkter.

## HDD

En hårddisk är en lagringsenhet som sparar digitalt kodade data på snabbt roterande skivor med magnetiska ytor.

## IEEE

IEEE är en internationell icke-vinstdrivande yrkesorganisation för att främja elektroteknik.

#### IEEE 1284

Parallellportstandarden 1284 utvecklades av IEEE. Termen "1284-B" avser en viss typ av kontakt i änden av parallellkabeln som ansluts till tillbehöret (t.ex. en skrivare).

## Intranät

Ett privat nätverk som använder Internetprotokoll, nätverksanslutningar och kanske det allmänna telekommunikationssystemet för att dela en del av en organisations information eller drift med sina anställda på ett säkert sätt. Ibland betyder termen bara den synligaste tjänsten, den interna webbplatsen.

## IP-adress

En IP-adress (Internet Protocol) är ett unikt nummer som olika enheter använder för att identifiera och kommunicera med varandra i ett nätverk som använder IP-standarden.

## IPM

IPM är ett sätt att mäta en skrivares hastighet. IPM-hastigheten visar hur många enkelsidiga ark en skrivare kan slutföra på en minut.

#### IPP

IPP är ett standardprotokoll för utskrift och för att hantera utskriftsjobb, mediestorlekar, upplösning o.s.v. IPP kan användas lokalt eller via Internet till hundratals skrivare, och har också stöd för åtkomstkontroll, autentisering och kryptering, vilket gör det till en mer avancerad och säkrare utskriftslösning än äldre protokoll.

## IPX/SPX

IPX/SPX står för Internet Packet Exchange/Sequenced Packet Exchange. Det är ett nätverksprotokoll som används av Novell NetWare-operativsystem. IPX och SPX har båda anslutningstjänster som liknar TCP/IP, där IPX-protokollet liknar IP och SPX liknar TCP. IPX/SPX utformades främst för lokala nätverk och är ett mycket effektivt protokoll för ändamålet (vanligen har det högre prestanda än TCP/IP i lokala nätverk).

#### ISO

ISO är ett internationellt standardiseringsorgan som består av representanter från nationella standardiseringsinstitutioner. Det producerar världsomspännande industriella och kommersiella standarder.

# ITU-T

International Telecommunication Union är en internationell organisation som upprättats för att standardisera och reglera internationella radio- och telekommunikationer. Dess huvuduppgifter är standardisering, tilldelning av radiospektrat och att organisera anslutningar mellan olika länder så att internationella telefonsamtal blir möjliga. Suffixet -T i ITU-T står för telekommunikation.

## ITU-T Testtabell nr 1

En standardiserad testtabell som publiceras av ITU-T för faxöverföring av dokument.

# **JBIG**

JBIG är en standard för bildkomprimering utan förlust av korrekthet eller kvalitet, som upprättades för att komprimera binära bilder, i synnerhet för fax men även för andra bilder.

# **JPEG**

JPEG är den vanligaste standardmetoden för destruktiv komprimering av foton. Det är det format som oftast används för att lagra och överföra foton på webben.

# LDAP

LDAP är ett nätverksprotokoll för att fråga och ändra katalogtjänster via TCP/IP.

# Lysdiod

En lysdiod är en halvledarenhet som visar maskinens status.

# MAC-adress

MAC-adressen (Media Access Control) är en unik adress som är kopplad till ett nätverkskort. MAC-adressen är en unik identifierare på 48 bitar, som vanligtvis skrivs som 12 hexadecimala tecken grupperade i par (t.ex. 00-00-0c-34-11-4e). Adressen är vanligtvis hårdkodad i nätverkskortet av tillverkaren och används för att hjälpa routrar hitta maskiner i stora nätverk.

## **MFP**

En MFP är en kontorsmaskin som kombinerar flera olika funktioner i en maskin, t.ex. skrivare, kopiator, fax, skanner.

## MH

MH är en komprimeringsmetod som rekommenderas av ITU-T T.4 och minskar den mängd data som behövs för att skicka en bild mellan faxmaskiner. MH är ett kodboksbaserat RLE-schema som har optimerats för att på ett effektivt sätt komprimera vita ytor. Eftersom de flesta fax mest består av vita ytor minskar det överföringstiden för de flesta fax.

## MMR

MMR är en komprimeringsmetod som rekommenderas av ITU-T T.6.

## Modem

En enhet som modulerar en bärvågssignal för att koda digital information och även demodulerar signalen för att avkoda överförd information.

## MR

MR är en komprimeringsmetod som rekommenderas av ITU-T T.4. Med MR kodas den första skannade

raden med MH-metoden. Nästa rad jämförs med den första, skillnaderna avgörs och sedan kodas och sänds skillnaderna.

#### **NetWare**

Ett nätverksoperativsystem utvecklat av Novell, Inc. Från början använde det kooperativ parallellbearbetning för att köra olika tjänster på en PC, och nätverksprotokollen baserades på den ursprungliga Xerox XNSstacken. I dag fungerar NetWare med såväl TCP/IP som IPX/SPX.

#### OPC

OPC är en mekanism som skapar en virtuell bild för utskrift med en laserstråle från laserskrivaren. Den är oftast grön eller grå och cylinderformad.

Exponeringsenheten på trumman nöts långsamt bort när den används i skrivaren, och bör bytas ut med jämna mellanrum eftersom den får repor från orenheter i papperet.

#### Original

Det första exemplaret av någonting, t.ex. ett dokument, ett foto eller en text, som kopieras, reproduceras eller översätts för att skapa fler, men som själv inte är kopierat eller härlett från något annat.

#### **OSI**

OSI (Open Systems Interconnection) är en modell som utvecklats av ISO för kommunikationer. OSI erbjuder ett standardiserat moduluppbyggt förhållningssätt till nätverksdesign som delar upp den obligatoriska uppsättningen komplexa funktioner i hanterbara, kompletta funktionslager. Lagren är, uppifrån och ner, Applikation, Presentation, Session, Transport, Nätverk, Datalänk och Fysiskt.

## PABX

PABX är en automatisk telefonväxel i ett privat företag.

# **PCL**

PCL är ett sidbeskrivningsspråk (PDL) som utvecklats av HP som skrivarprotokoll och blivit en branschstandard. Det utvecklades ursprungligen för tidiga bläckstråleskrivare, men har släppts i olika nivåer för termiska skrivare, matrisskrivare och sidskrivare.

#### PDF

PDF är ett filformat som utvecklats av Adobe Systems för att återge tvådimensionella dokument i ett enhetsoch upplösningsoberoende format.

#### PostScript

PostScript (PS) är ett sidbeskrivningsspråk (PDL) som i första hand används inom elektronisk publicering och DTP, d.v.s. att det körs i en tolk som genererar en bild.

#### Skrivardrivrutin

Ett program som används för att skicka kommandon och överföra data från datorn till skrivaren.

## Utskriftsmedia

media som papper, kuvert, etiketter och OH-film som kan användas i en skrivare, skanner, fax eller kopiator.

#### PPM

PPM är ett sätt att mäta hur snabbt en skrivare skriver ut. Det innebär hur många sidor en skrivare kan

producera på en minut.

#### PRN-fil

Ett gränssnitt för en enhetsdrivrutin, som gör det möjligt för programvara att interagera med drivrutinen med vanliga systemanrop för in- och utmatning, och förenklar många uppgifter.

#### Protokoll

En konvention eller standard som styr eller möjliggör anslutning, kommunikation och dataöverföring mellan två datorenheter.

#### PS

Se PostScript.

# **PSTN**

PSTN är det nätverk som består av världens publika telefonnät, som i företag oftast leds genom en växel.

## RADIUS

RADIUS är ett protokoll för autentisering och redovisning av fjärranvändare. RADIUS möjliggör centraliserad hantering av autentiseringsinformation, till exempel användarnamn och lösenord som hanterar nätverksåtkomsten med hjälp av Trippel A-konceptet (authentication, authorization and accounting – autentisering, auktorisering och redovisning).

# Upplösning

Bildens skärpa, mätt i dpi. Ju fler dpi, desto högre upplösning.

## SMB

SMB är ett nätverksprotokoll som främst används för att dela filer, skrivare, serieportar och diverse kommunikationer mellan noder på ett nätverk. Det erbjuder också en autentiserad mekanism för kommunikation mellan processer.

## **SMTP**

SMTP är standarden för e-postöverföring över Internet. SMTP är ett relativt enkelt textbaserat protokoll, där en eller flera mottagare av ett meddelande specificeras, och meddelandetexten sedan överförs. Det är ett klient–server-protokoll, där klienten överför ett e-postmeddelande till servern.

## **SSID**

SSID är ett namn på ett trådlöst lokalt nätverk (WLAN). Alla trådlösa enheter i ett WLAN-nätverk kommunicerar med varandra via samma SSID. SSID-koderna är skriftlägeskänsliga och kan bestå av maximalt 32 tecken.

## Undernätverksmask

Undernätverksmasken används tillsammans med nätverksadressen för att avgöra vilken del som är nätverksadressen och vilken som är värdadressen.

## TCP/IP

Överföringsstyrningsprotokoll (TCP) och Internet-protokoll (IP) är den uppsättning kommunikationsprotokoll som implementerar den protokollstack som Internet och de flesta kommersiella nätverk körs på.

TCR ger detaljer om varje överföring, t.ex. jobbstatus, överföringsresultat och antal sidor som sänts. Rapporten kan ställas in att den ska sändas efter varje jobb eller bara efter misslyckade överföringar.

#### TIFF

TIFF är ett bitmappat bildformat med variabel upplösning. TIFF beskriver bilddata som vanligtvis kommer från skannrar. TIFF-bilder använder taggar, nyckelord som definierar egenskaper hos bilden som ingår i filen. Det här flexibla och plattformsoberoende formatet kan användas för bilder som skapas av olika bildbehandlingsprogram.

#### Tonerkassett

En behållare för toner.

## Toner

Toner är ett pulver som används i laserskrivare och kopiatorer och som bildar text och bilder på det utskrivna papperet. Tonern smälter av värmen från fixeringsenheten så att den binds till pappersfibrerna.

#### TWAIN

En branschstandard för skannrar och deras program. Genom att använda en TWAIN-kompatibel skanner med TWAIN-kompatibel programvara, går det att starta en skanning inifrån programmet, en API för bildinsamling för operativsystemen Microsoft Windows och Apple Mac OS.

Sökväg enligt enhetlig namngivningskonvention (UNC)

UNC är ett standardiserat sätt att komma åt delade nätverksenheter i Windows NT och andra Microsoftprodukter. En UNC-sökväg har följande format: \\<servernamn>\<enhetsnamn>\<ytterligare katalog>

#### URL

URL är den globala adressen till dokument och resurser på Internet. Den första delen av adressen visar vilket protokoll som ska användas, den andra delen anger IP-adressen eller domännamnet där resursen finns.

# USB

USB (Universal Serial Bus) är en standard som har utvecklats av USB Implementers Forum, Inc. för att koppla ihop datorer och tillbehör. Till skillnad från parallellporten är USB utformad så att flera tillbehör kan kopplas till en enda USB-port på datorn.

#### Vattenstämpel

En vattenstämpel (eller ett vattenmärke) är en bakgrundsbild eller ett mönster som är ljusare än den tryckta texten.

#### WEP

WEP är ett säkerhetsprotokoll enligt IEEE 802.11 som tillhandahåller samma säkerhetsnivå som i ett kabelanslutet nätverk. WEP tillhandahåller säkerhet genom att kryptera data via radio så att de skyddas under överföringen från en slutpunkt till en annan.

#### WIA

WIA är en bildbehandlingsarkitektur som infördes i och med Windows XP. Det går att inleda en skanning från dessa operativsystem med en WIA-kompatibel skanner.

## WPA

WPA är en systemklass som säkrar trådlösa datornätverk (Wi-Fi) och som skapades i syfte att förbättra säkerhetsfunktionerna i WEP.

# WPA-PSK

WPA-PSK är en speciell typ av WPA för små företag och hemanvändare. En delad nyckel, eller ett lösenord, konfigureras i den trådlösa åtkomstpunkten (WAP) och i eventuella trådlösa bärbara och stationära datorer och enheter. WPA-PSK genererar en unik nyckel för varje session mellan en trådlös klient och tillhörande WAP, vilket höjer säkerheten.